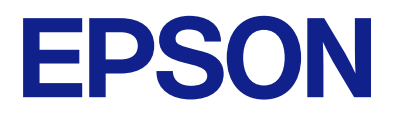

# **DS-C490 進階使用說明**

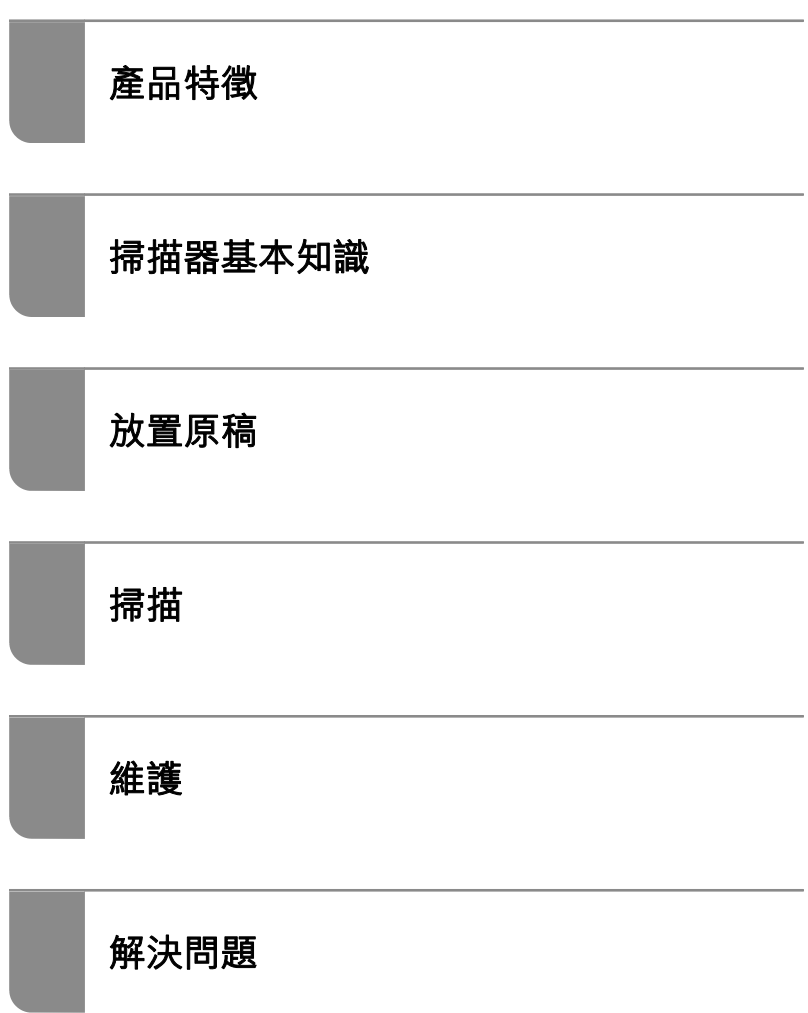

# 目錄

# **[關於本手冊](#page-3-0)**

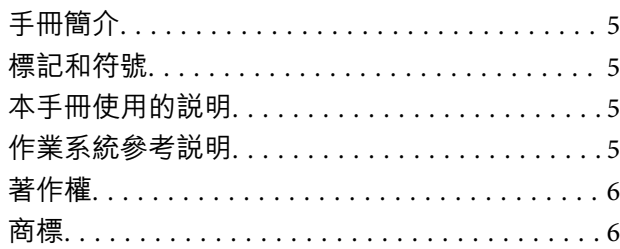

# **[重要說明](#page-7-0)**

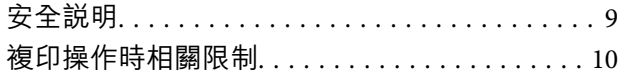

# **[產品特徵](#page-10-0)**

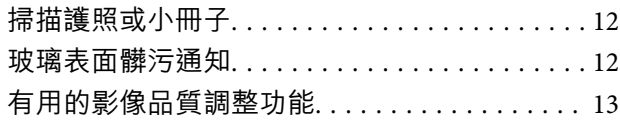

# **[掃描器基本知識](#page-15-0)**

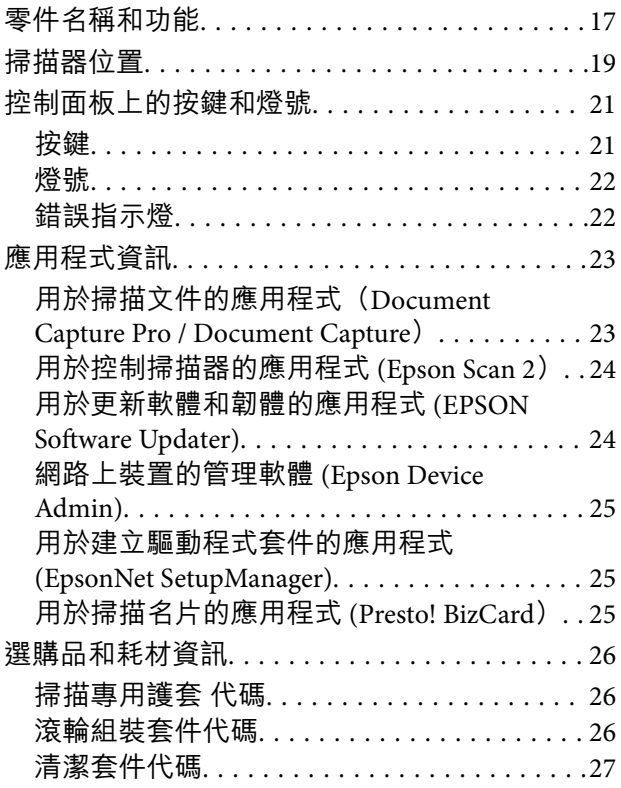

## **[放置原稿](#page-27-0)**

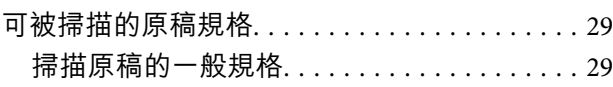

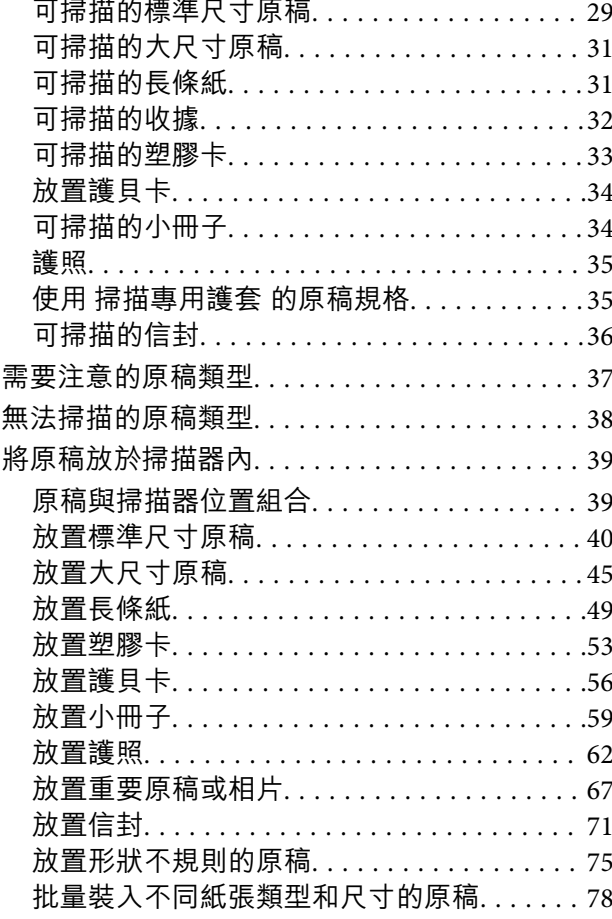

## **[掃描](#page-82-0)**

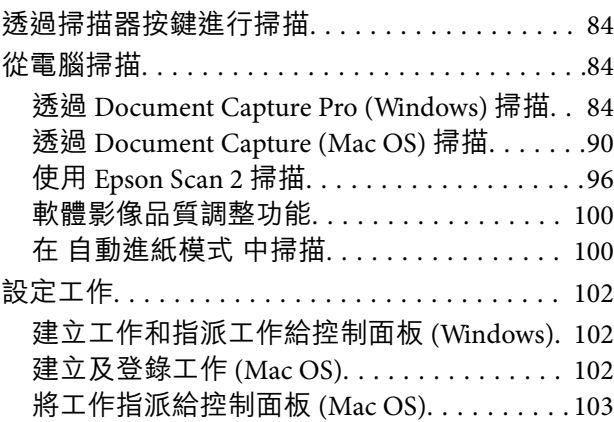

# **[有用的功能](#page-103-0)**

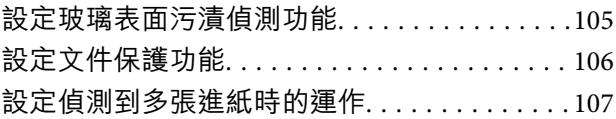

## **[維護](#page-108-0)**

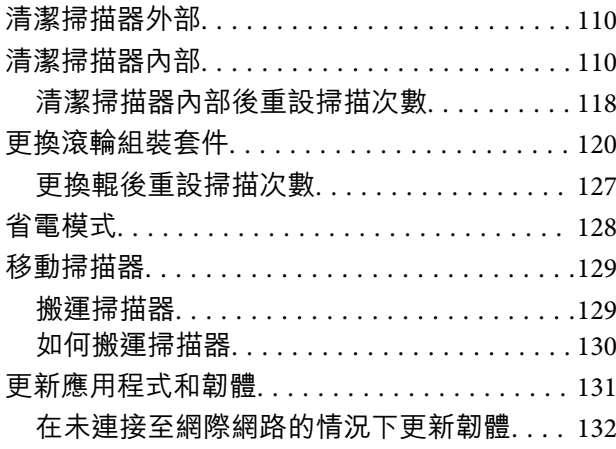

# **[解決問題](#page-132-0)**

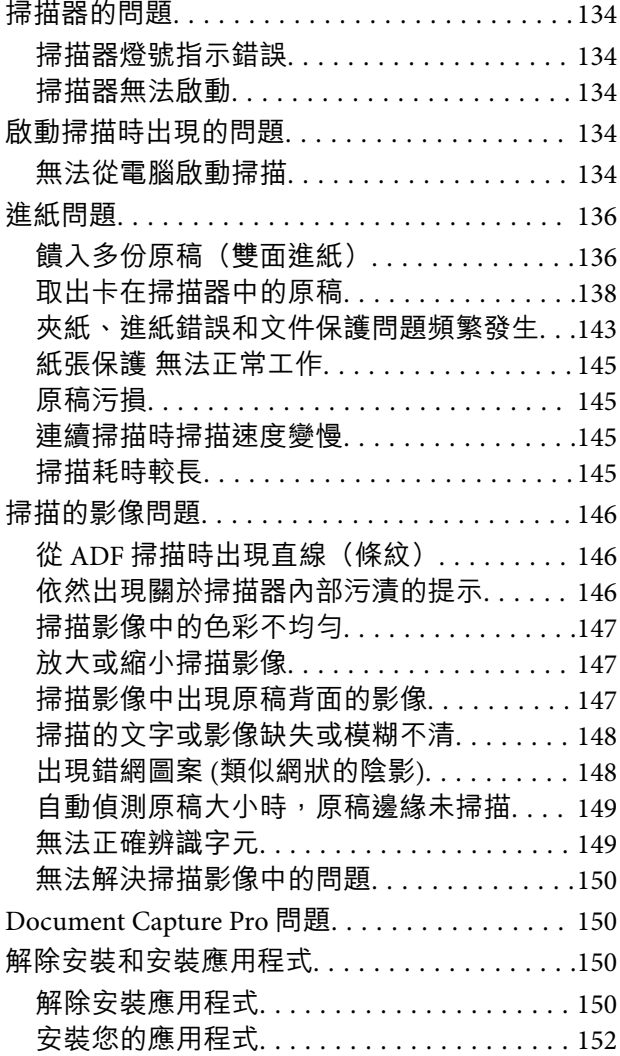

# **[技術規格](#page-152-0)**

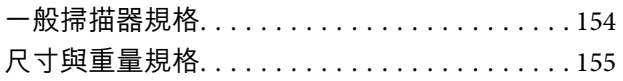

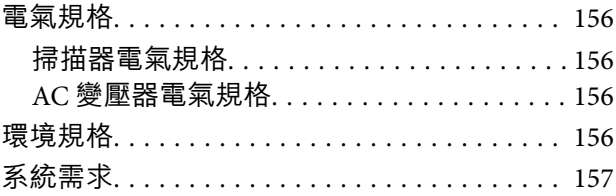

# **[標準與認證](#page-157-0)**

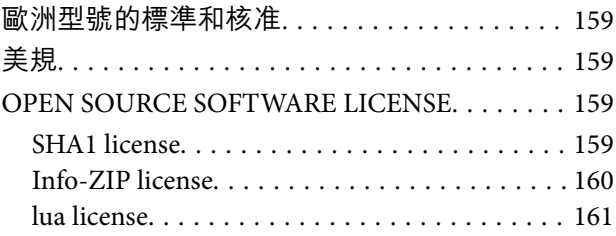

# **[何處取得協助](#page-161-0)**

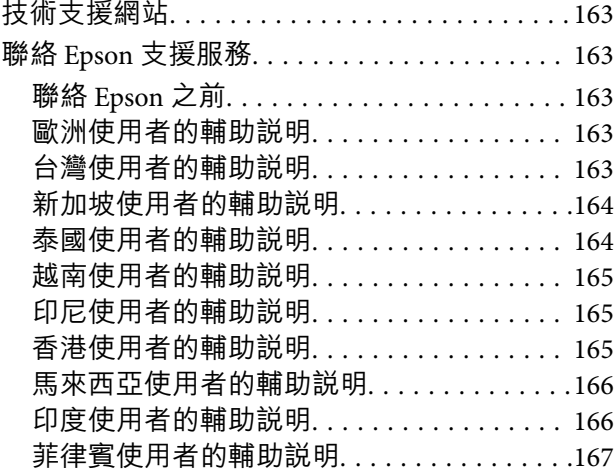

# <span id="page-3-0"></span>關於本手冊

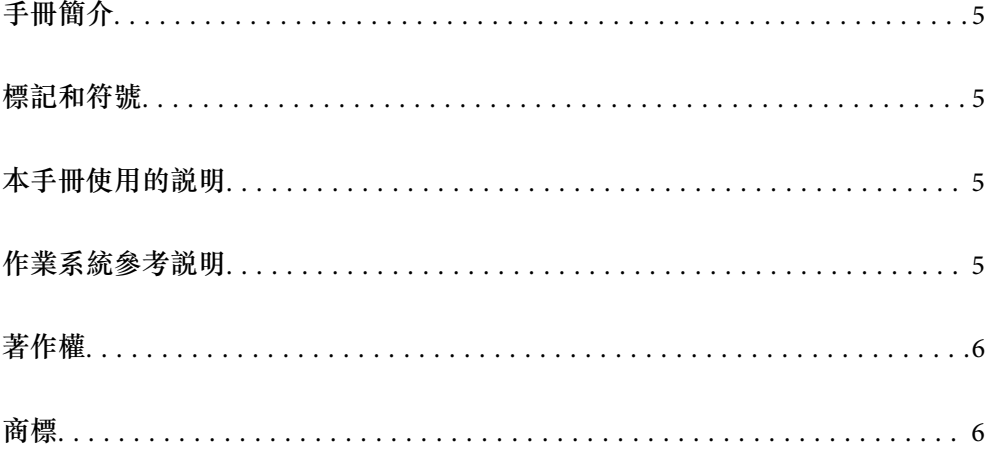

# <span id="page-4-0"></span>**手冊簡介**

以下手冊的最新版本可在 Epson 支援網站上取得。

<http://www.epson.eu/support>(歐洲)

<http://support.epson.net/> (歐洲以外地區)

- ❏ 安裝說明 (紙本手冊) 提供關於設定本產品和安裝應用程式的資訊。
- ❏ 進階使用說明 (電子手冊) 提供關於使用產品、維護和解決問題的說明。

除上述手冊外,還可查看各 Epson 應用程式中的說明。

# **標記和符號**

!**注意:**

必須小心遵守此說明以避免受傷。

c **重要事項:** 必須遵守此說明以避免設備受損。

**附註:** 提供補充和參考資訊。

**相關資訊**

& 與相關章節之間的連結。

# **本手冊使用的說明**

- ❏ 應用程式的螢幕截圖取自 Windows 10 或 macOS High Sierra。畫面上顯示的內容會隨著型號與情況而改 變。
- ❏ 本手冊使用的圖示僅供參考。雖然這些圖示可能與您的實際產品略有不同,但操作方式均相同。

# **作業系統參考說明**

Windows

本手冊中, 「Windows 11」、「Windows 10」、「Windows 8.1」、「Windows 8」、「Windows 7」、 「Windows Server 2022」、「Windows Server 2019」、「Windows Server 2016」、「Windows Server 2012 R2」、「Windows Server 2012」、「Windows Server 2008 R2」和「Windows Server 2008」等名詞係 指以下作業系統。此外,「Windows」泛指所有版本,「Windows Server」泛指「Windows Server

<span id="page-5-0"></span>2022」、「Windows Server 2019」、「Windows Server 2016」、「Windows Server 2012 R2」、 「Windows Server 2012」、「Windows Server 2008 R2」和「Windows Server 2008」。

❏ Microsoft® Windows® 11 作業系統

❏ Microsoft® Windows® 10 作業系統

❏ Microsoft® Windows® 8.1 作業系統

❏ Microsoft® Windows® 8 作業系統

❏ Microsoft® Windows® 7 作業系統

❏ Microsoft® Windows Server® 2022 作業系統

❏ Microsoft® Windows Server® 2019 作業系統

❏ Microsoft® Windows Server® 2016 作業系統

❏ Microsoft® Windows Server® 2012 R2 作業系統

❏ Microsoft® Windows Server® 2012 作業系統

❏ Microsoft® Windows Server® 2008 R2 作業系統

❏ Microsoft® Windows Server® 2008 作業系統

Mac OS

```
在本手冊中, 「macOS 12.x」、「macOS 11.x」、「macOS 10.15.x」、「macOS 10.14.x」、「macOS
10.13.x」、「macOS 10.12.x」、「OS X 10.11.x」、「OS X 10.10.x」和「OS X 10.9.x」合稱為「Mac
OS」。
```
# **著作權**

未經 Seiko Epson Corporation 事先書面許可,禁止將本出版物的任何部分重製、儲存於檢索系統或以任何 形式或方法傳送,不論係以電子、機械、複印、錄製或其他方式。使用本手冊所含之資訊無需擔負相關 專利責任。亦無需擔負因使用本手冊資訊而導致之損害責任。本手冊內含的資訊僅設計供 Epson 產品之 用。Epson 對於任何將此資訊應用於其他產品的作法概不負責。

若本產品購買人或第三方因意外使用、誤用或濫用本產品、未經授權而改裝、修理或變更本產品、或 (美 國除外) 未嚴格遵守 Seiko Epson Corporation 操作與維護説明而發生損壞、損失或費用,則 Seiko Epson Corporation 與關係企業均不予負責。

如因使用非 Seiko Epson Corporation 指定之原廠產品或 Epson 認可之任何選購品或耗材而發生任何損壞或 問題, Seiko Epson Corporation 與關係企業不予負責。

若因使用非 Seiko Epson Corporation 認可之任何界面連接線,致發生電子干擾而造成任何損壞,Seiko Epson Corporation 概不負責。

© 2023 Seiko Epson Corporation

本手冊的內容與本產品的規格若有變更,恕不另行通知。

# **商標**

- ❏ EPSON、EPSON EXCEED YOUR VISION、EXCEED YOUR VISION 及其各自的標識乃 Seiko Epson 的註冊商 標。
- ❏ Microsoft®, Windows®, and Windows Server® are registered trademarks of Microsoft Corporation.
- ❏ Apple, Mac, macOS, and OS X are trademarks of Apple Inc., registered in the U.S. and other countries.
- ❏ 一般注意事項:文中所用的其他產品名稱僅用於識別目的,且分別是其對應所有者的商標。Epson 放 棄這些商標的所有權利。

<span id="page-7-0"></span>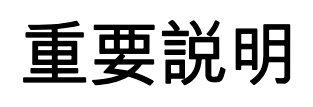

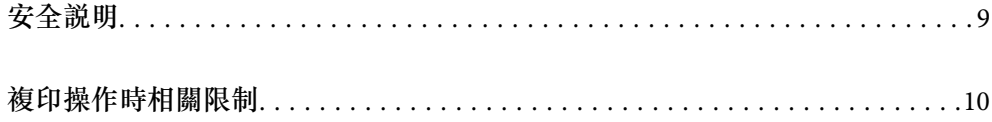

# <span id="page-8-0"></span>**安全說明**

閱讀並遵守下述說明,以確保本產品和選購品的安全使用。妥善保管本手冊,以便將來參考使用。還應 確保遵守產品和選購品上標記的所有警告和說明。

❏ 產品和選購品上所使用的部分符號主要確保產品的安全和正確使用。請至下列網站以了解符號的意 義。

<http://support.epson.net/symbols>

- ❏ 將本產品和選購品放在平坦、穩固且空間大於產品機身的地方。若將本產品和選購品放在牆壁旁邊, 請在本產品和選購品背面與牆壁之間預留至少 10 公分的距離。
- ❏ 將本產品和選購品放在靠近電腦的地方,以方便插上界面連接線。請勿將本產品和選購品或 AC 變壓器 放置或存放在室外、灰塵或塵土較多、靠近水、熱源的位置,或會經受撞擊、震動、高溫潮濕、陽光 直射、強光源或溫濕度急遽變化的地方。
- ❏ 請勿用濕手觸碰。
- ❏ 將產品和選購品放置在靠近插座的地方,以方便拔除變壓器。
- ❏ AC 變壓器電線在放置時,應注意避免出現磨擦、切割、磨損、捲曲和扭結。請勿將物件放置在電線 上,也不要將 AC 變壓器或電線放在會被踩到或壓到的地方。特別注意讓電線末端保持平直。
- □ 僅使用本產品隨附的電源線,請勿使用任何其他設備隨附的電線。使用本產品隨附的其他電線或其他 設備隨附的電線,可能導致發生火災或電擊。
- ❏ 僅使用產品隨附的 AC 變壓器。使用其他變壓器可能引起火災、電擊或受傷。
- ❏ AC 變壓器被設計供配合與其隨附的產品一同使用。如未註明,請勿嘗試將其與其他電子設備一同使 用。
- ❏ 僅使用 AC 變壓器標籤上所示的電源類型,且務必透過配有 AC 變壓器的標準家用電源插座直接供電, 該 AC 變壓器應符合所在地的相關安全標準。
- □ 當使用連接線將本產品和選購品連接至電腦或其他設備時,確保接頭方向正確。每個接頭僅有一個正 確方向。以錯誤方向插入插頭可能會損壞連接線兩端連接的兩台設備。
- ❏ 避免與影印機或空調系統這種須定期開關的設備使用相同電路的插座。
- ❏ 如果本產品使用延長線,務必確保插入延長線的設備總額定電流不超過連接線的額定電流。此外,務 必確保插入壁式插座的所有設備總額定電流不超過壁式插座的額定電流。
- ❏ 除非手冊中另有指示,否則請勿自行拆解、修改、或嘗試維修 AC 變壓器、本產品或產品選購品。
- □ 切勿將物件插入任何開口,否則可能碰觸到危險的電壓接點或造成零件短路。當心有觸電的危險。
- □ 如果插頭出現損壞,請更換整組電線或洽詢合格的電器技師。若插頭中有保險絲,請確定更換尺寸與 額定規格正確的保險絲。
- ❏ 遇到下列情形時,請拔除本產品、選購品和 AC 變壓器並洽詢合格的服務人員進行維修:AC 變壓器或 插頭受損;有液體流入本產品、選購品或 AC 變壓器;本產品或 AC 變壓器摔落或外殼已損壞;本產 品、選購品或 AC 變壓器無法正常運作或效能出現明顯差異。(請勿調整操作說明中未包含的控件。)
- ❏ 清潔前,拔除本產品和 AC 變壓器。僅使用沾水的布清潔。除非本手冊中有特別註明,否則請勿使用液 態或噴霧清潔劑。
- □ 如果長時間不使用本產品,務必拔除電源插座中的 AC 變壓器。
- □ 更換消耗性零件後,請依當地權責機關的規定,正確地處理這些使用過的耗材。請勿自行拆解。

# <span id="page-9-0"></span>**複印操作時相關限制**

請遵守下列限制規定,以確保您以合法負責的方式使用本產品。 法律禁止複印以下項目:

❏ 紙幣、硬幣、政府發行的有價證券、政府債券以及市政債券

□ 未使用的郵票、印有郵資的名信片,以及其他貼附有效郵資的官方郵政項目

□ 政府發行的印花税票和根據合法程序發行的證券

當複製下列項目時,請注意使用權利:

❏ 私人發行的有價證券 (股票、可轉讓本票和支票等)、月票、折價票券等。

❏ 護照、駕駛執照、健康證明、道路通行證、餐券及票券等。

**附註:**

法律也可能禁止複印以下項目:

受版權保護資料的使用責任:

本產品可能會遭誤用於複印受版權保護的資料。除非是在律師建議下進行此類操作,否則在複製已出版 的資料前,應尊重並自行取得版權所有人之許可。

<span id="page-10-0"></span>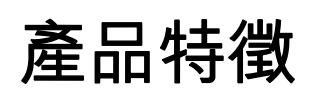

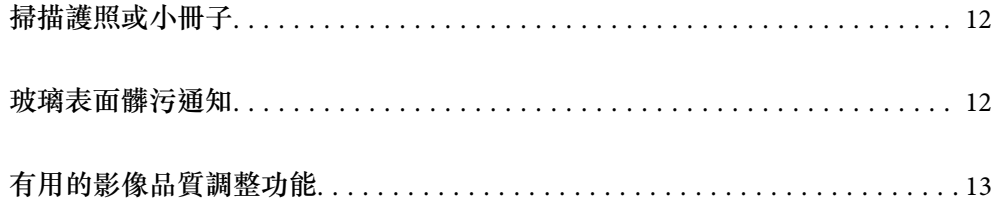

# <span id="page-11-0"></span>**掃描護照或小冊子**

您可以透過變更為水平路徑位置以掃描護照或小冊子等原稿。 掃描軟體可讓您僅儲存護照的身份識別頁。(僅適用於 Windows) 如需詳細資訊,請參閱掃描器驅動程式 (Epson Scan 2) 説明。

Document Capture Pro 可讓您讀取護照的 MRZ (Machine Readable Zone), 並將姓名、國籍和護照號碼 等資訊轉換為文字資訊,隨後可以匯出為 CSV 或 XML 格式。 (僅適用於 Windows)

如需詳細資訊,請參閱下列說明。

<https://support.epson.net/dcp/>

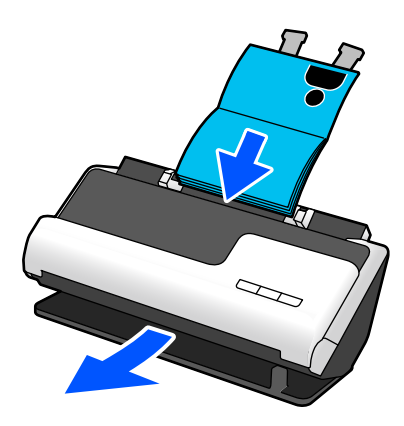

**相關資訊**

- ◆ 第19[頁"掃描器位置"](#page-18-0)
- ◆ 第35[頁"護照"](#page-34-0)
- ◆ 第34[頁"可掃描的小冊子"](#page-33-0)

# **玻璃表面髒污通知**

此掃描器可偵測玻璃表面上的髒污,並在髒污會導致掃描影像出現線條(條紋)之前,通知您需要清潔 感測器。

您可輕鬆保持玻璃表面清潔,同時避免降低影像品質。 此功能預設關閉。

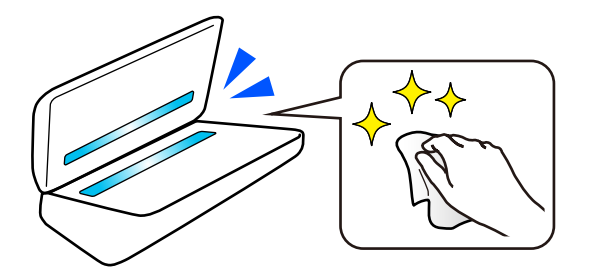

**相關資訊** ◆ 第105[頁"設定玻璃表面污漬偵測功能"](#page-104-0)

#### <span id="page-12-0"></span>◆ 第110[頁"清潔掃描器內部"](#page-109-0)

# **有用的影像品質調整功能**

**以最佳色彩自動掃描**

您可以自動偵測原稿色彩,然後將其掃描。即使當彩色與黑白色混合時,它們也會以最佳色彩自動掃描 (影像形式)。

彩色原稿:使用 彩色 掃描。

有灰度(灰色區域)的黑白色原稿:使用 灰階 掃描。

無灰度(灰色區域)的黑白色原稿:使用 黑白 掃描。

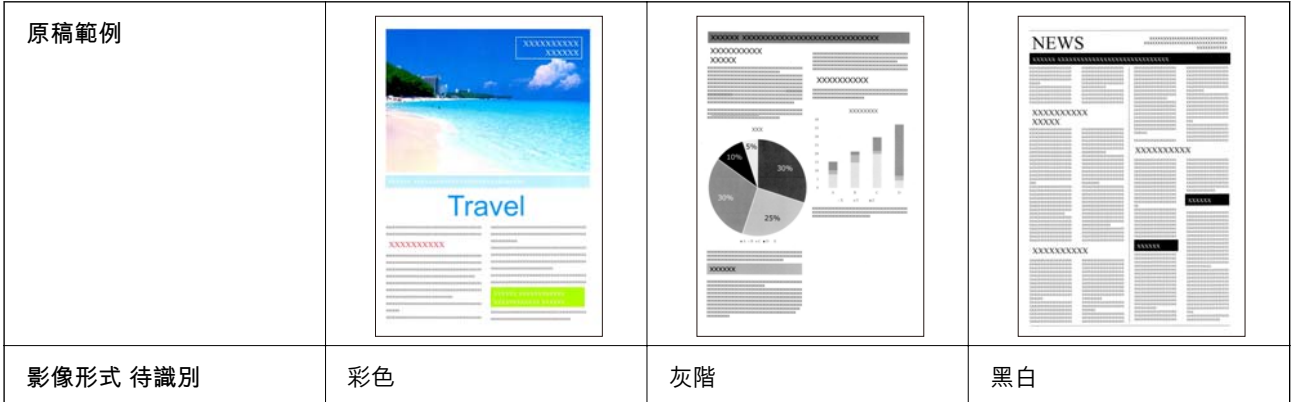

在掃描器驅動程式 (Epson Scan 2) 內為 [影像形式] 選取 [自動]。

#### **文字加強 功能**

您可以清晰地掃描因背景和其他因素而難於讀取的文字。您可以依據原稿強調文字和清除原稿背景中的 點狀圖案。

您可以在掃描器驅動程式(Epson Scan 2)內的 [進階設定] 索引標籤 > [文字加強] > [設定] 設定此項目。

#### **當以 彩色 或 灰階 掃描時**

可用的功能如下。

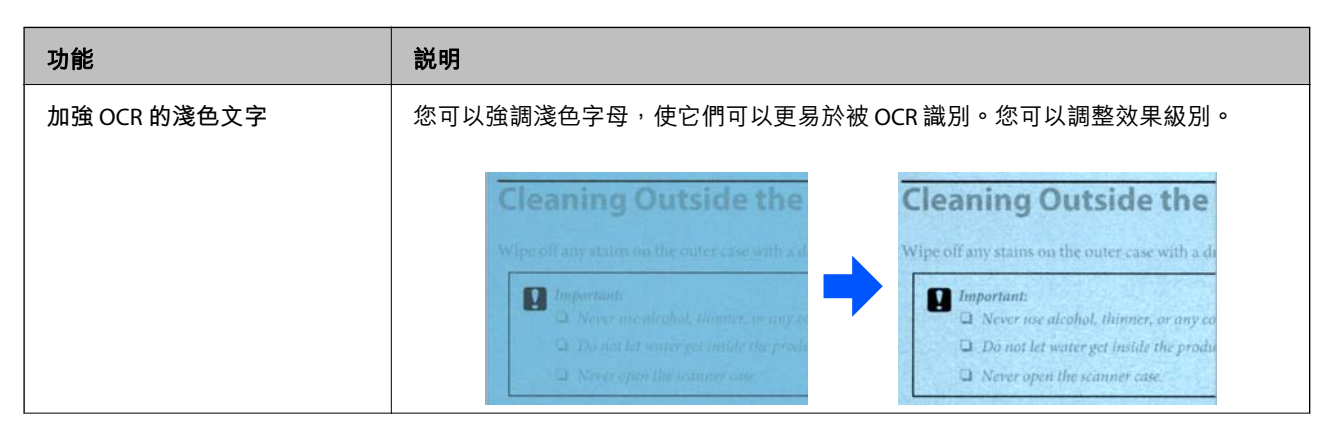

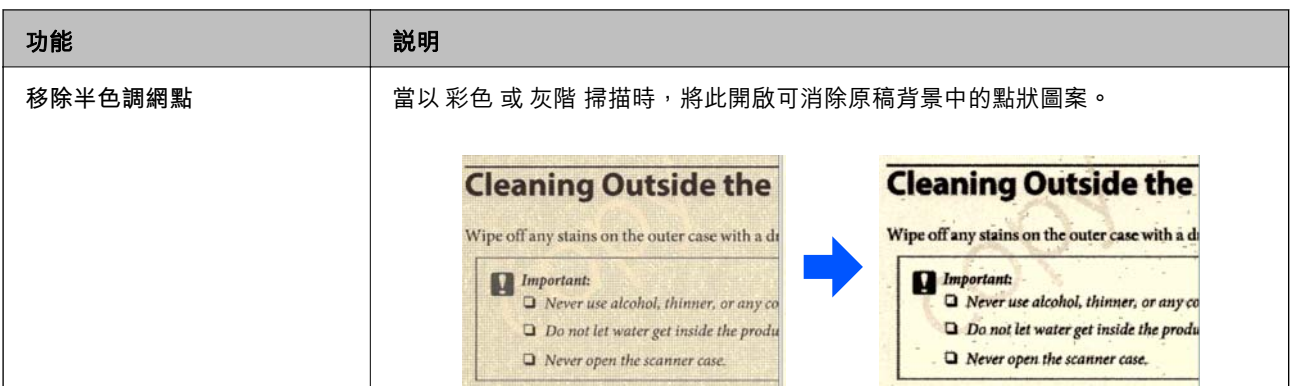

#### **當以 黑白 掃描時**

可用的功能如下。

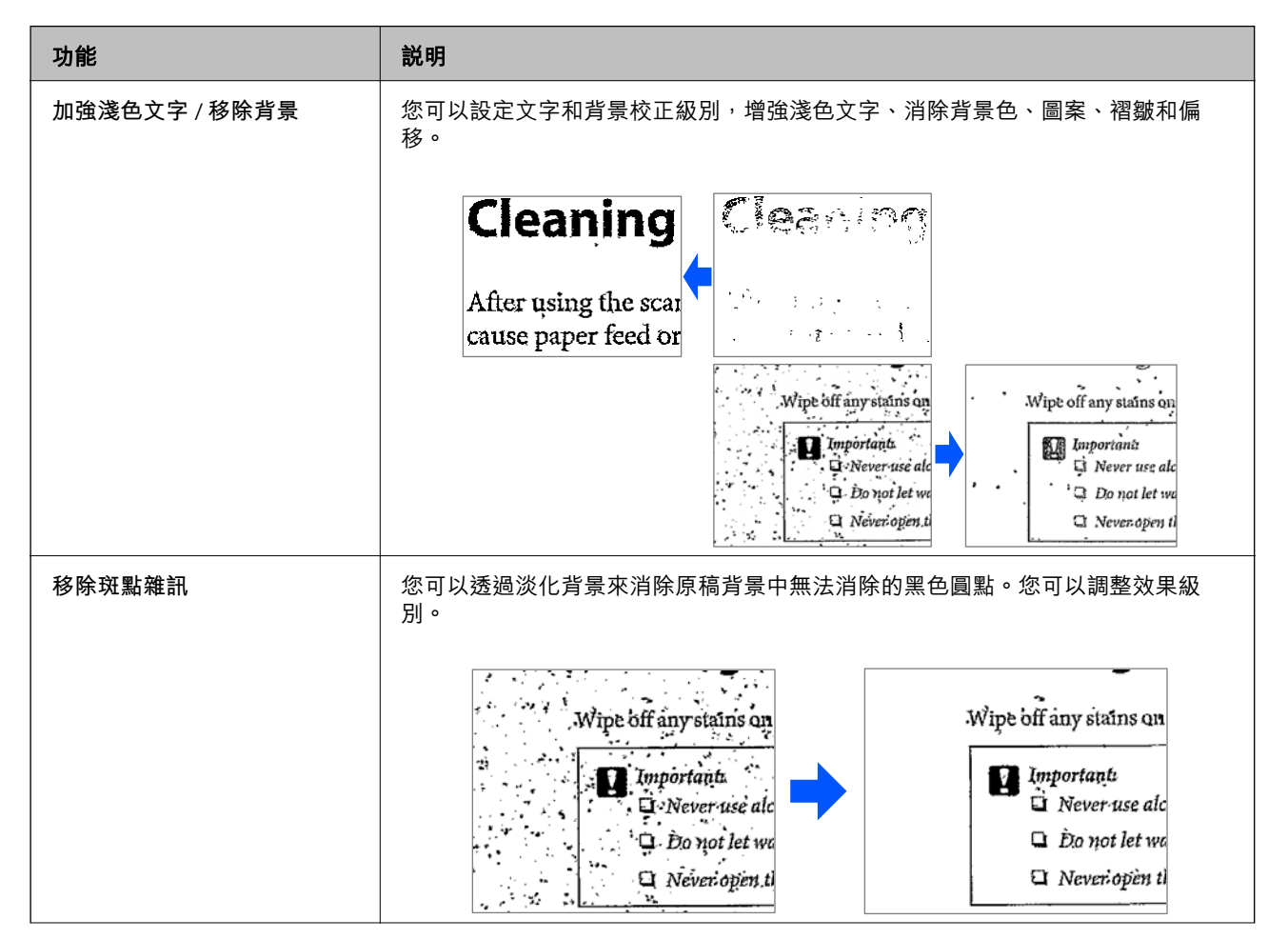

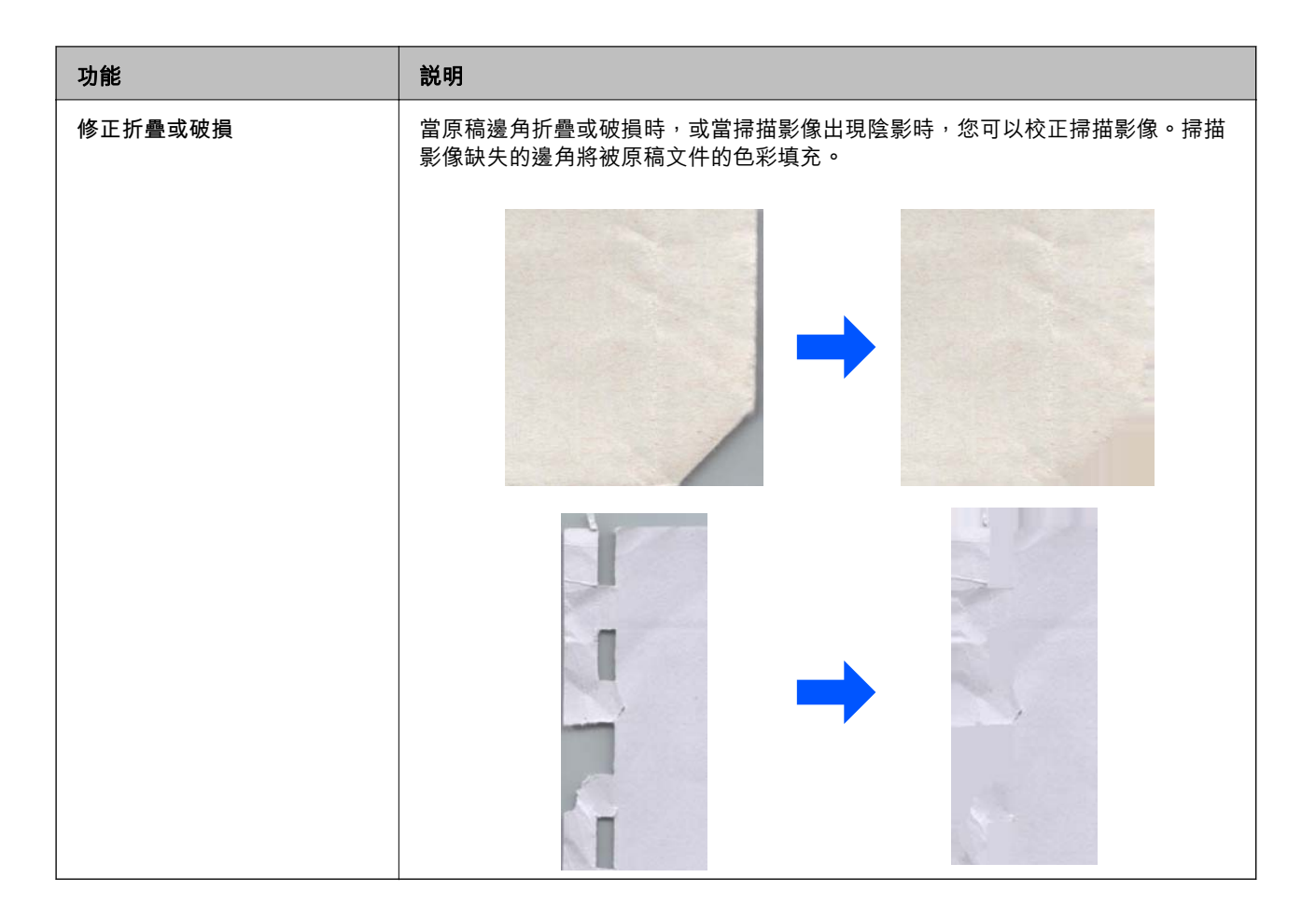

#### **相關資訊**

◆ 第100[頁"軟體影像品質調整功能"](#page-99-0)

# <span id="page-15-0"></span>掃描器基本知識

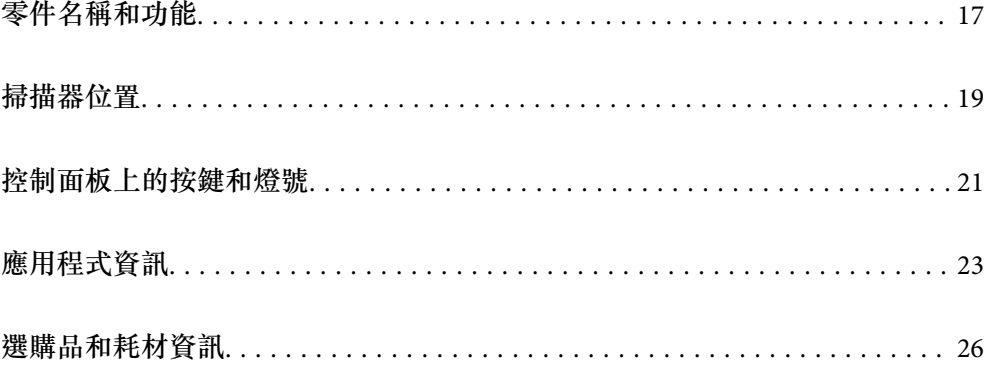

# <span id="page-16-0"></span>**零件名稱和功能**

**附註:**

……<br>產品銘牌標示於設備的上面或側面, 或在標準允許的特殊條件下標示於設備的底部外表面或蓋子下。

**正視圖**

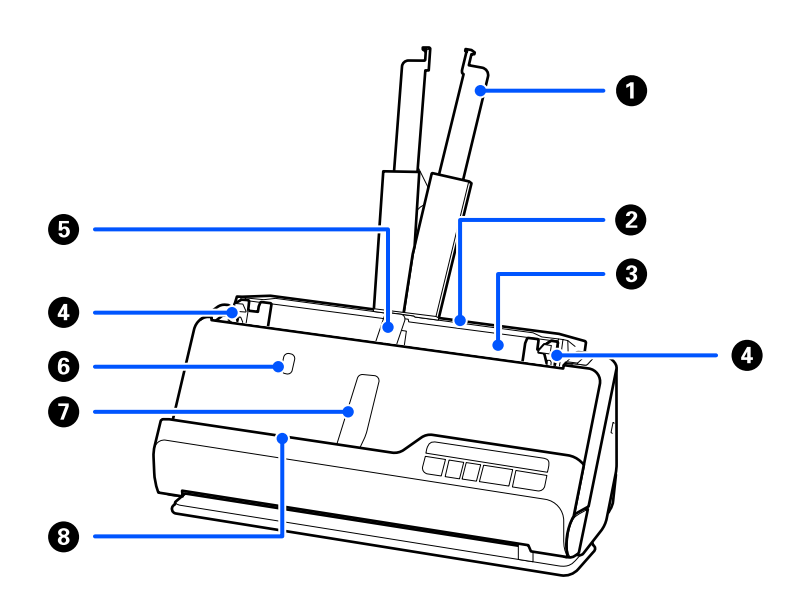

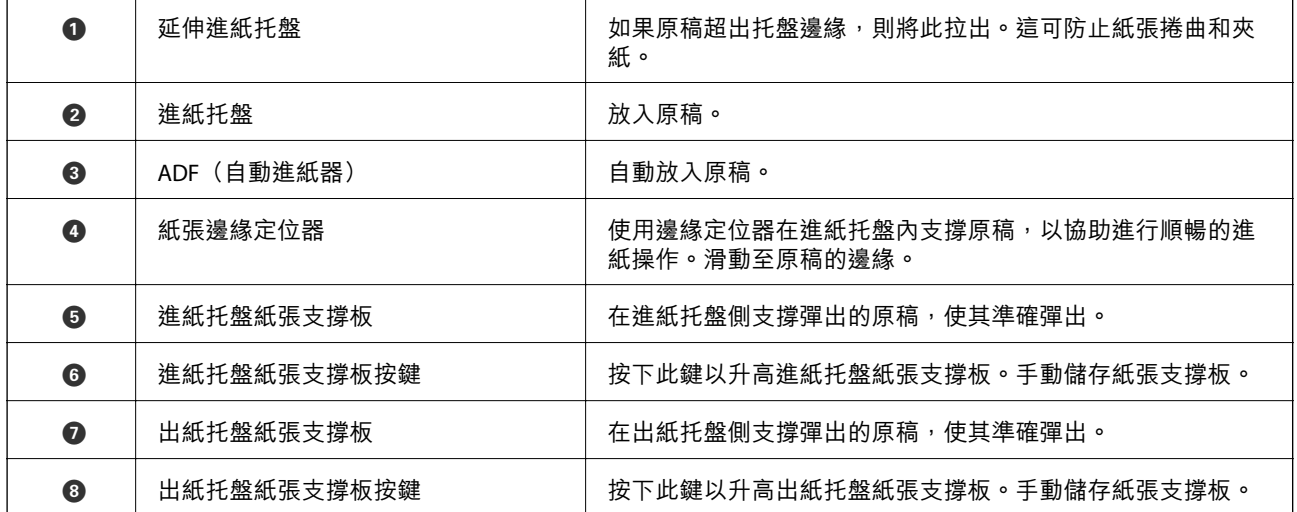

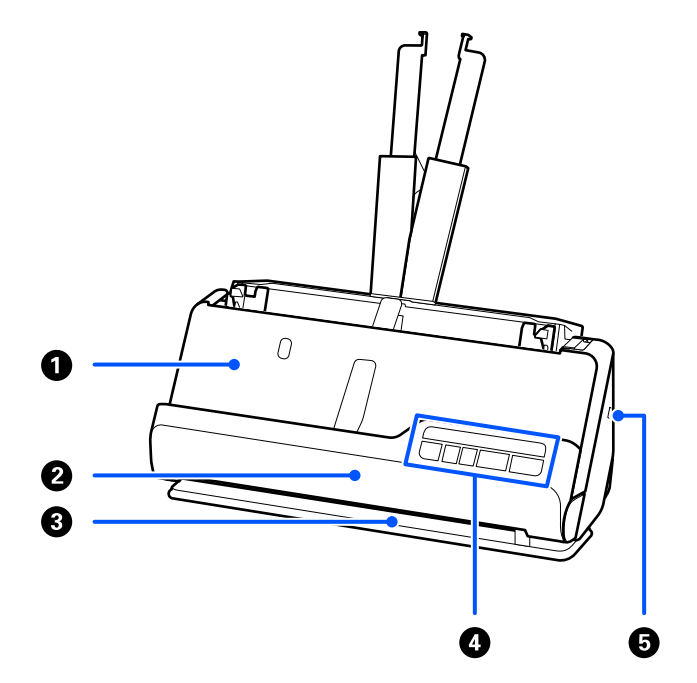

| O | 出紙托盤   | 以垂直路徑位置掃描的原稿由此彈出。                  |
|---|--------|------------------------------------|
| 0 | 垂直路徑護蓋 | 當清潔掃描器內側,或當以垂直路徑位置掃描原稿發生夾紙時<br>開啟。 |
| ❸ | 出紙槽    | 以水平路徑位置掃描的原稿由此彈出。                  |
| ❹ | 控制面板   | 顯示掃描器的狀態並執行掃描器操作。                  |
| ❺ | 防盜安全鎖孔 | 插入安全鎖預防遭竊。                         |

**側面**/**背面**

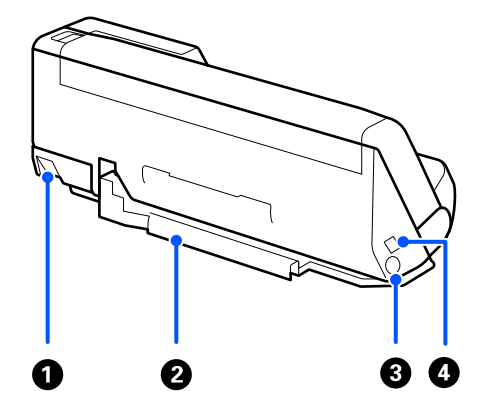

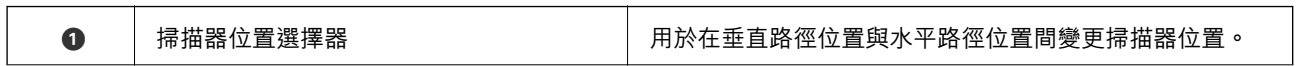

<span id="page-18-0"></span>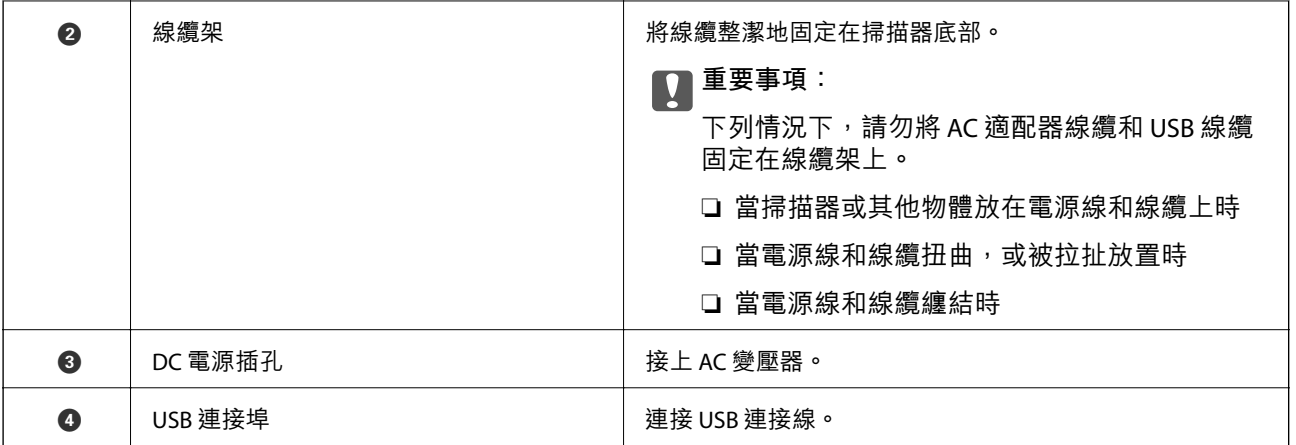

#### **內視圖**

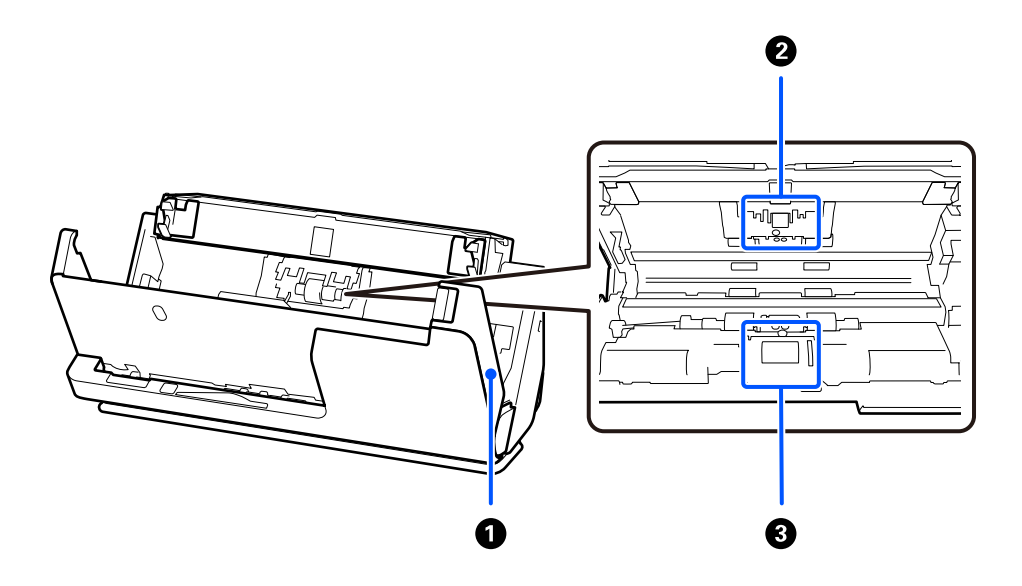

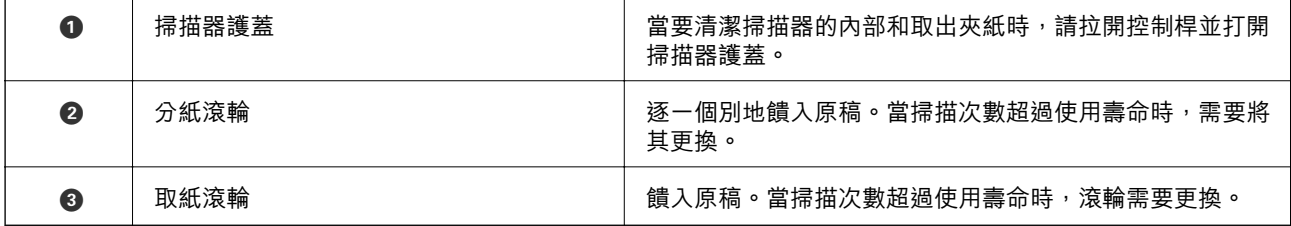

**相關資訊**

- $\rightarrow$ 第110[頁"清潔掃描器內部"](#page-109-0)
- ◆ 第120[頁"更換滾輪組裝套件"](#page-119-0)

# **掃描器位置**

您可依據使用情況變更掃描器的位置。

!**注意:** 變更掃描器位置時,小心不要夾到手指或任何線纜。可能發生傷害或損壞。

請查看相關資訊頁以瞭解關於掃描器與原稿組合的更多資訊。

#### **垂直路徑位置**

當掃描多頁標準尺寸的原稿,或當掃描薄紙或收據時,拉動掃描器位置選擇器以將掃描器向前傾斜至垂 直路徑位置。當以垂直路徑位置掃描時,裝入進紙托盤的原稿將退出至掃描器頂端的出紙托盤。

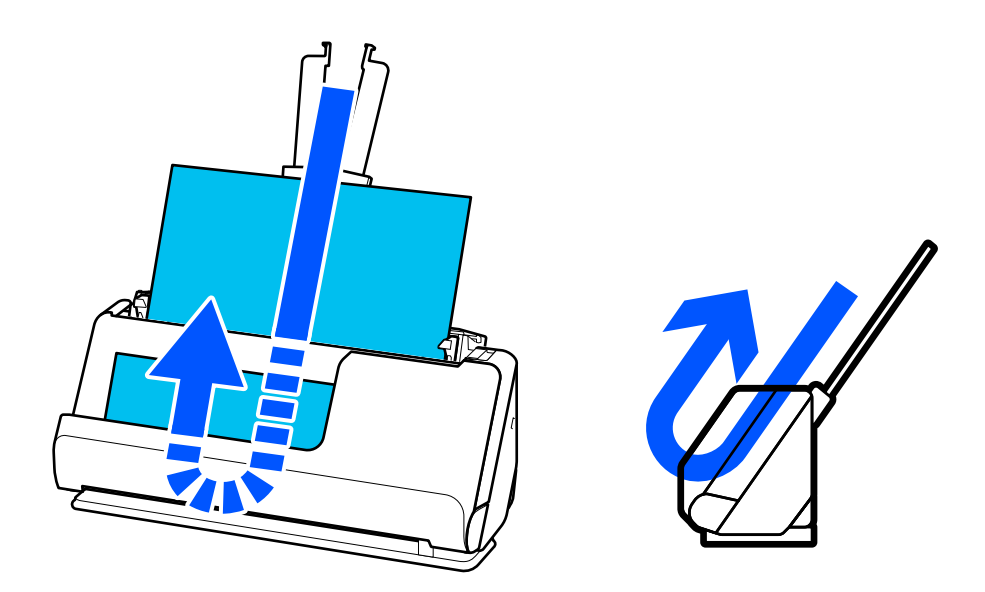

當垂直路徑位置變更時,控制面板上的 $\mathscr{U}$ 燈號熄滅。

#### **水平路徑位置**

當掃描護照等厚原稿時,拉動掃描器位置選擇器以向後傾斜掃描器至水平路徑位置。當以水平路徑位置 掃描時,裝入進紙托盤的原稿將退出至掃描器前端的出紙槽。

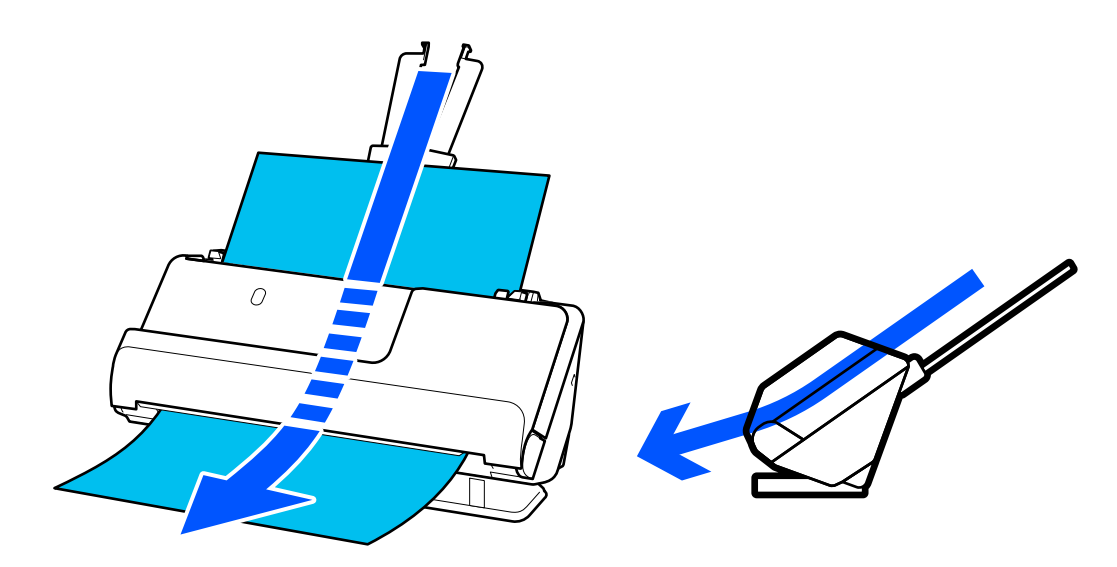

<span id="page-20-0"></span>當掃描器變更至水平路徑位置時<sup>,</sup>控制面板上的 $\mathscr{U}$ 燈號亮起。

#### **相關資訊**

◆ 第39[頁"原稿與掃描器位置組合"](#page-38-0)

# **控制面板上的按鍵和燈號**

**按鍵**

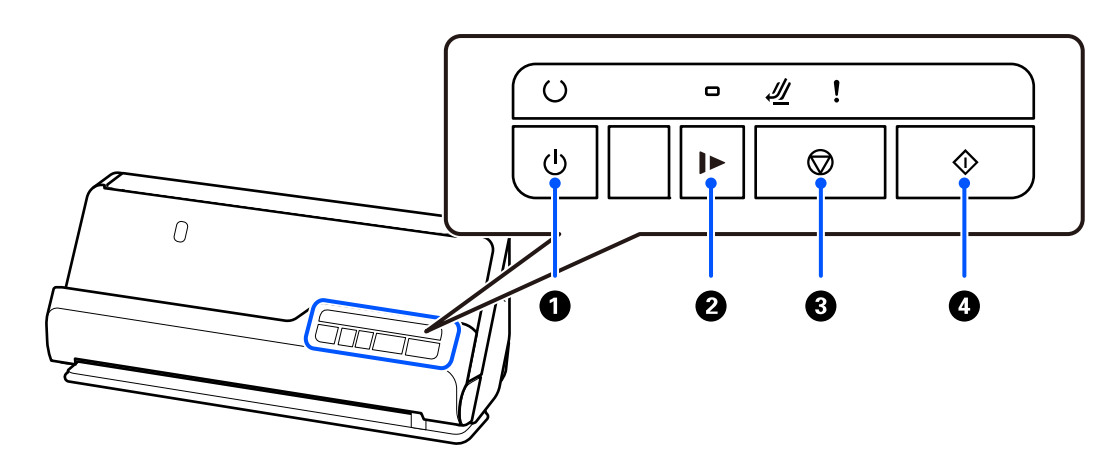

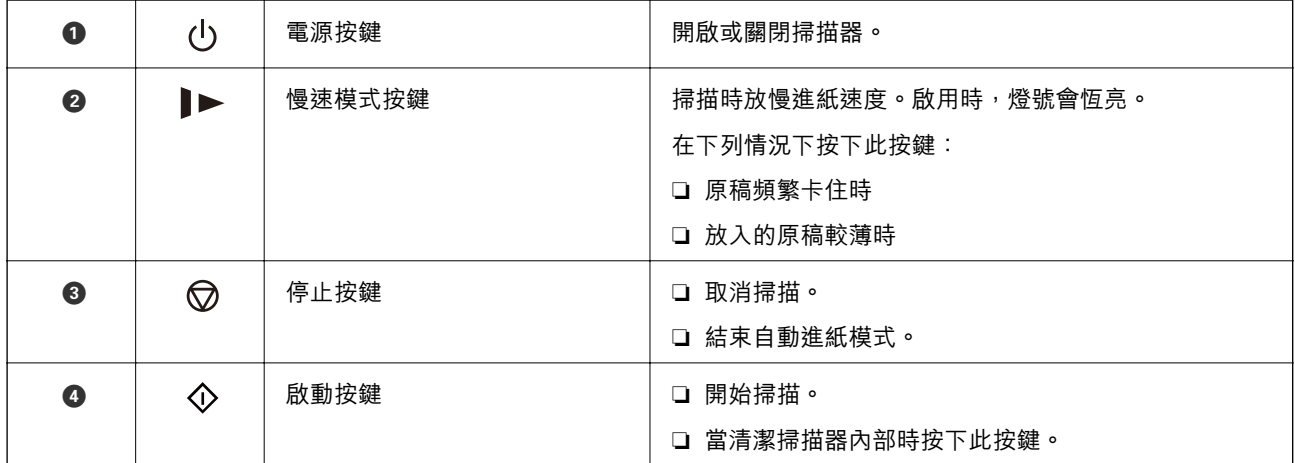

<span id="page-21-0"></span>**燈號**

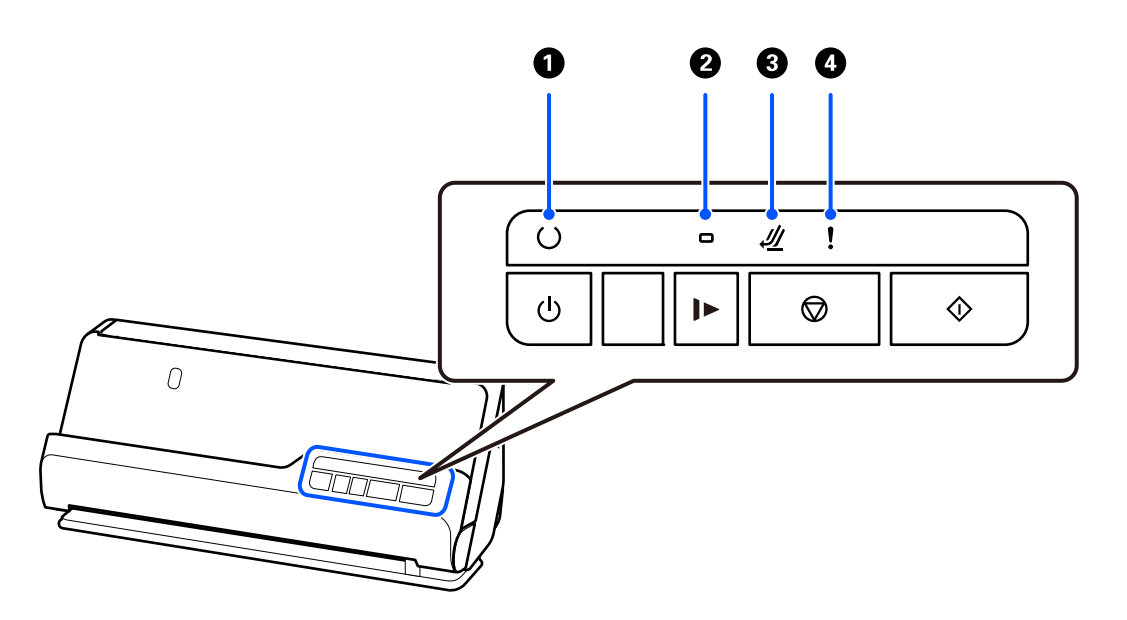

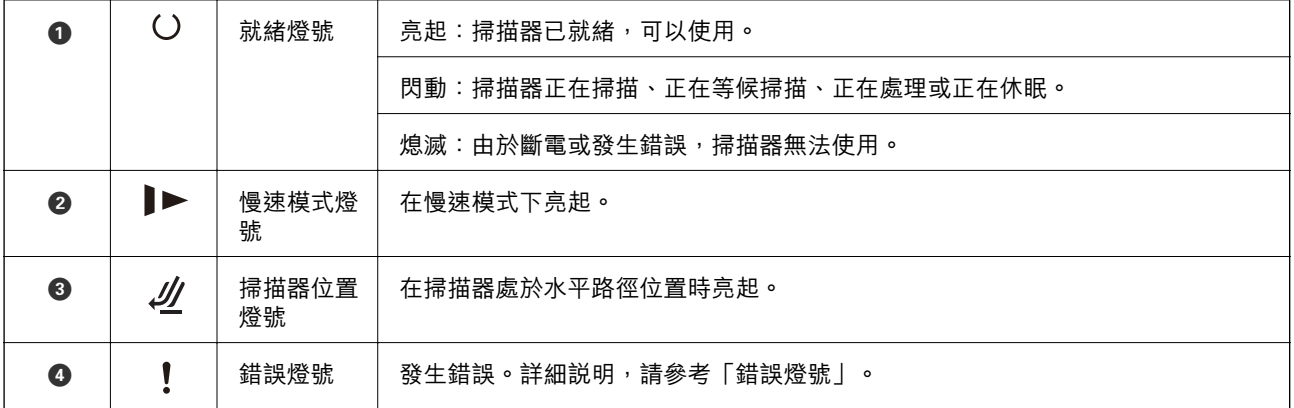

#### **相關資訊**

 $\rightarrow$  第22頁"錯誤指示燈"

# **錯誤指示燈**

#### **掃描器錯誤**

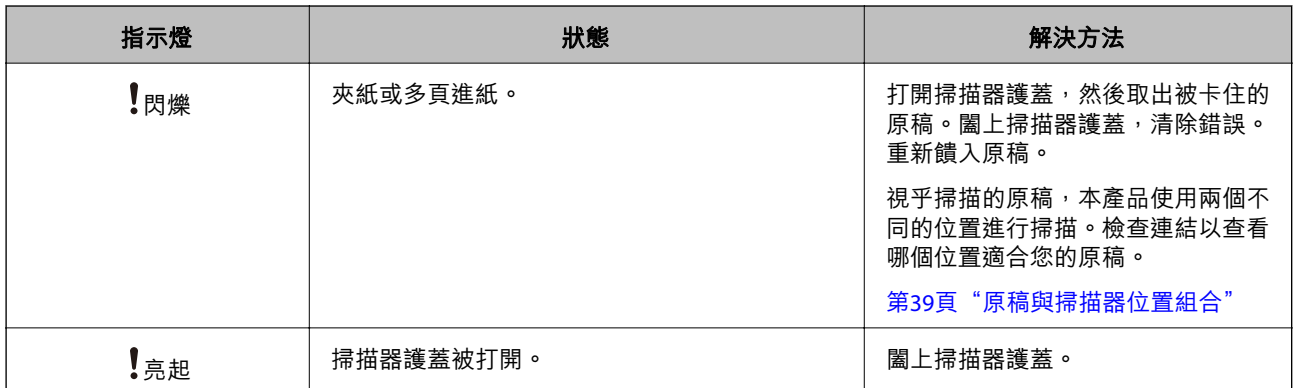

<span id="page-22-0"></span>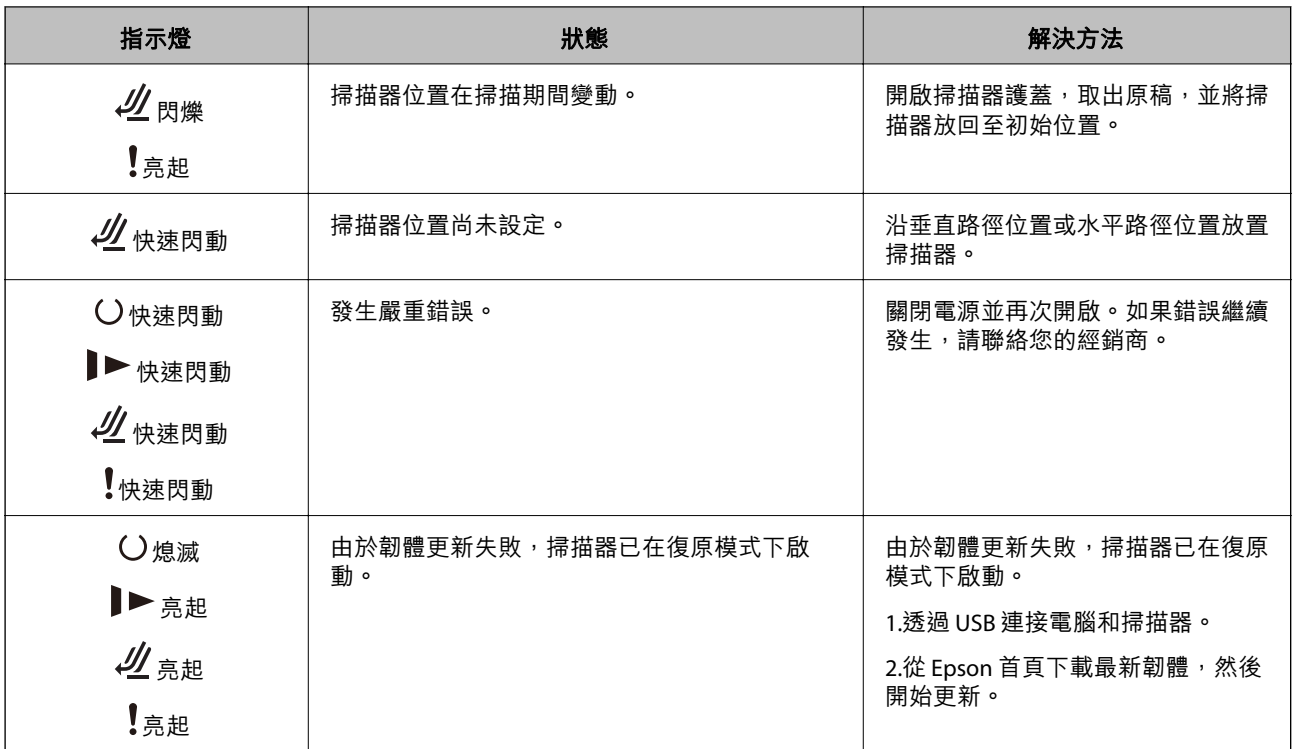

#### **相關資訊**

◆ 第138[頁"取出卡在掃描器中的原稿"](#page-137-0)

# **應用程式資訊**

此章節介紹您的掃描器適用的應用程式產品。可在 Epson 網站安裝的最新應用程式。

## **用於掃描文件的應用程式(**Document Capture Pro / Document Capture**)**

Document Capture Pro<sup>\*</sup> 是一款應用程式,允許您高效掃描原稿,例如文件。

您可以將一系列操作登錄為「工作」,例如 掃描 — 儲存 — 傳送。事先將一系列操作登錄為一項工作 後,您便可直接選擇該項工作來執行所有操作。透過將工作指派給掃描器的控制面板上的按鍵,您可以 從控制面板啟動工作。

關於如何使用此應用程式的詳細資訊,請參考 Document Capture Pro 説明(Windows)或 Document Capture(Mac OS)。

\* 此名稱用於 Windows。針對 Mac OS, 名稱為 Document Capture。

**在** Windows **中啟動**

❏ Windows 11

按一下開始鍵,然後選擇[所有應用程式] > [Epson Software] > [Document Capture Pro]。

❏ Windows 10

按一下開始鍵,然後選擇 [Epson Software] > [Document Capture Pro]。

<span id="page-23-0"></span>❏ Windows 8.1/Windows 8 在搜尋快速鍵中輸入應用程式名稱,然後選擇顯示的圖示。

❏ Windows 7

按下開始鍵,然後選擇[所有程式] > [Epson Software] > [Document Capture Pro]。

**在** Mac OS **中啟動**

選取[前往] > [應用程式] > [Epson Software] > [Document Capture]。

### **用於控制掃描器的應用程式** (Epson Scan 2**)**

Epson Scan 2 是一種允許您控制掃描器的掃描器驅動程式。您可調整掃描影像的大小、解析度、亮度、對 比及品質。您也可從 TWAIN 相容的掃描應用程式啟動此應用程式。

更多應用程式使用細節,請參閱 Epson Scan 2。

#### **在** Windows **中啟動**

**附註:**

若為 Windows Server 作業系統,請確認已安裝[桌面體驗]功能。

- ❏ Windows 11/Windows Server 2022 按一下開始鍵,然後選取[所有應用程式] > [EPSON] > [Epson Scan 2]。
- ❏ Windows 10/Windows Server 2016/Windows Server 2019 按下開始鍵,然後選取 [EPSON] > [Epson Scan 2]。
- ❏ Windows 8.1/Windows 8/Windows Server 2012 R2/Windows Server 2012 在搜尋快速鍵中輸入應用程式名稱,然後選擇顯示的圖示。
- ❏ Windows 7/Windows Server 2008 R2/Windows Server 2008 按下開始鍵,然後選取[所有程式]或[程式集] > [EPSON] > [Epson Scan 2] > [Epson Scan 2]。

**在** Mac OS **中啟動**

選擇[前往] > [應用程式] > [Epson Software] > [Epson Scan 2]。

### **用於更新軟體和韌體的應用程式** (EPSON Software Updater)

EPSON Software Updater 是一款透過網際網路安裝新軟體及更新韌體和手冊的應用程式。如果您要定期檢 查更新資訊,您可在 EPSON Software Updater 的自動更新設定中設定檢查更新的間隔。

**附註:**

不支援 Windows Server 作業系統。

- **在** Windows **中啟動**
- ❏ Windows 11

按下開始鍵,然後選擇 [All apps] > [Epson Software] > [EPSON Software Updater]。

❏ Windows 10

按下開始鍵,然後選擇 [Epson Software] > [EPSON Software Updater]。

<span id="page-24-0"></span>❏ Windows 8.1/Windows 8 在搜尋快速鍵中輸入應用程式名稱,然後選擇顯示的圖示。

❏ Windows 7

按下開始鍵,然後選擇[所有程式] > [Epson Software] > [EPSON Software Updater]。

**在** Mac OS **中啟動**

選擇[前往] > [應用程式] > [Epson Software] > [EPSON Software Updater]。

#### **網路上裝置的管理軟體** (Epson Device Admin)

Epson Device Admin 是一款管理網路上裝置的多功能應用程式軟體。

提供下列功能。

- ❏ 監控或管理區段上最多 2000 台印表機或掃描器
- □ 製作詳細的報告,例如關於耗材或產品狀態
- ❏ 更新產品韌體
- ❏ 將裝置引入網路
- ❏ 套用統一的設定至多個裝置。

您可從 Epson 支援網站下載 Epson Device Admin。若需更多資訊,請參閲文件或 Epson Device Admin 説 明。

## **用於建立驅動程式套件的應用程式** (EpsonNet SetupManager)

EpsonNet SetupManager 是可建立掃描器簡易安裝套件的軟體,如安裝掃描器驅動程式等。此軟體允許管 理員建立唯一的軟體套件,並在群組之間散發。

如需詳細資訊,請造訪您的區域 Epson 網站。

[http://www.epson.com](http://www.epson.com/)

## **用於掃描名片的應用程式** (Presto! BizCard**)**

Presto! BizCard 透過 NewSoft 為新增名片提供全部的聯繫人管理功能, 且無需鍵入。使用 BizCard 辨識系 統掃描名片、進行編輯,並同步資訊至最常用的個人資料庫管理軟體。您可以輕鬆儲存和管理您的聯絡 人資訊。

參見軟體說明,了解關於使用軟體及其功能的更多資訊。

- **在** Windows **中啟動**
- ❏ Windows 11
	- 按一下開始鍵,然後選擇[所有應用程式] > [NewSoft] > [Presto! BizCard]。
- ❏ Windows 10

按一下開始鍵,然後選擇 [NewSoft] > [Presto! BizCard]。

❏ Windows 8.1/Windows 8 在搜尋快速鍵中輸入應用程式名稱,然後選擇顯示的圖示。 <span id="page-25-0"></span>❏ Windows 7

按下開始鍵,然後選擇[所有程式] > [NewSoft] > [Presto! BizCard]。

**在** Mac OS **中啟動**

選取[前往] > [應用程式] > [Presto! BizCard]。

# **選購品和耗材資訊**

#### **掃描專用護套 代碼**

使用 掃描專用護套 可讓您掃描形狀不規則的原稿或很容易刮損的相片。在水平路徑位置僅可裝入一張 掃 描專用護套。

可以按原樣掃描護照,但如果要在掃描時保護護照,請使用護照掃描文件護套。

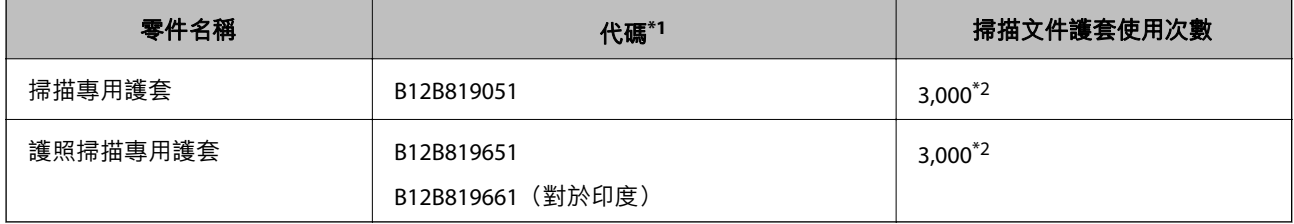

\*1 除了指定代碼之外,您無法使用任何其他 掃描專用護套 或 護照掃描專用護套。

\*2 該數字是更換週期指引。請勿使用已破損的 掃描專用護套 或 護照掃描專用護套。

#### **相關資訊**

- ◆ 第29[頁"掃描原稿的一般規格"](#page-28-0)
- ◆ 第45[頁"放置大尺寸原稿"](#page-44-0)
- ◆ 第59[頁"放置小冊子"](#page-58-0)
- ◆ 第62[頁"放置護照"](#page-61-0)
- & 第75[頁"放置形狀不規則的原稿"](#page-74-0)

## **滾輪組裝套件代碼**

當掃描次數超過使用壽命時,應更換零件(取紙滾輪和分紙滾輪)。您可以在 Epson Scan 2 Utility 內檢查 最新的掃描次數。

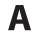

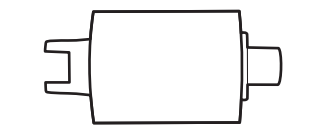

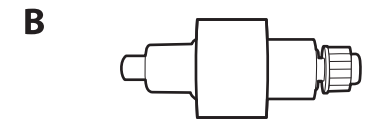

#### <span id="page-26-0"></span>A:取紙滾輪,B:分紙滾輪

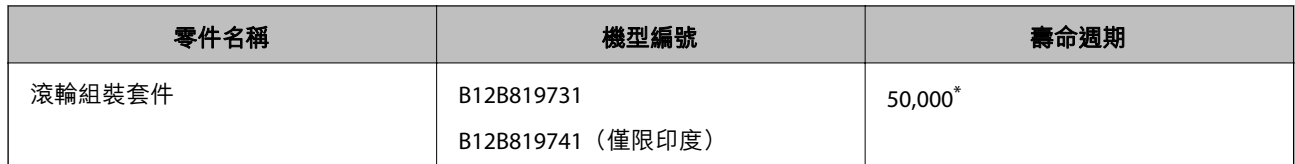

\* 此數字是透過連續使用 Epson 測試原稿樣張掃描所取得,且僅供更換週期參考。更換週期可能會因不同的紙張種類而 異,如可能產生大量紙屑或表面較粗糙的紙,將縮短生命週期。更換時間安排還取決於掃描和清潔頻率。

#### **相關資訊**

- ◆ 第120[頁"更換滾輪組裝套件"](#page-119-0)
- ◆ 第127[頁"更換輥後重設掃描次數"](#page-126-0)

### **清潔套件代碼**

使用此產品清潔掃描器內側。此套件包括清潔液和清潔布。

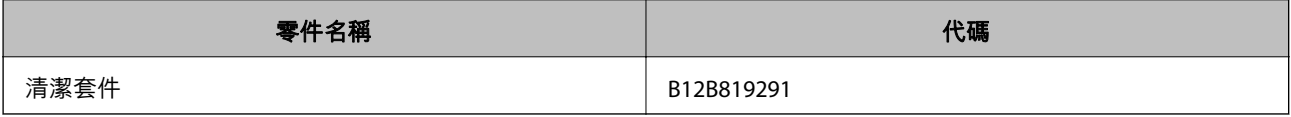

#### **相關資訊**

◆ 第110[頁"清潔掃描器內部"](#page-109-0)

<span id="page-27-0"></span>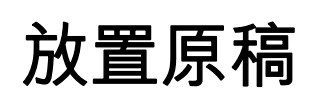

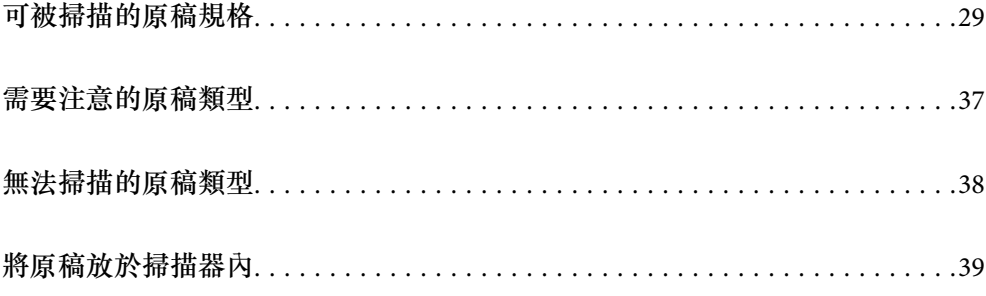

# <span id="page-28-0"></span>**可被掃描的原稿規格**

本章節闡述可裝入 ADF 的原稿規格和狀態。

# **掃描原稿的一般規格**

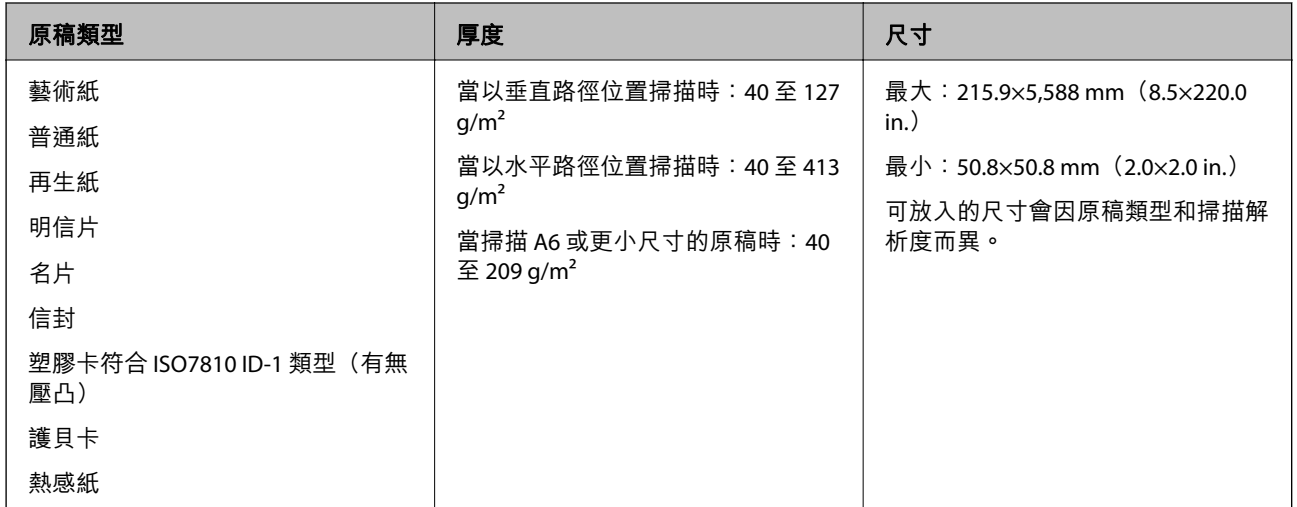

**附註:**

- ❏ 所有原稿的進紙邊必須平整。
- ❏ 務必確保原稿進紙邊的捲曲保持在以下範圍內。

A 必須為 5 mm 或更小。

B 必須為 3 mm 或更小。

如果 2 小於 1 mm, 3 必須大於或等於 2 。當 2 大於 1 mm, 它應最少為 2 尺寸的 10 倍。

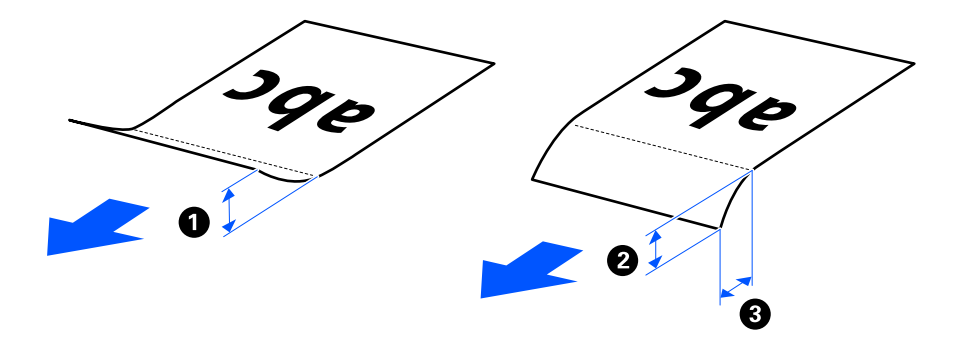

□ 即使原稿符合可放置於 ADF 的原稿規格,視乎紙張屬性或品質,它可能無法從 ADF 進紙。此外,一些原稿 可能降低掃描品質。

# **可掃描的標準尺寸原稿**

這些是可掃描的標準尺寸原稿規格。

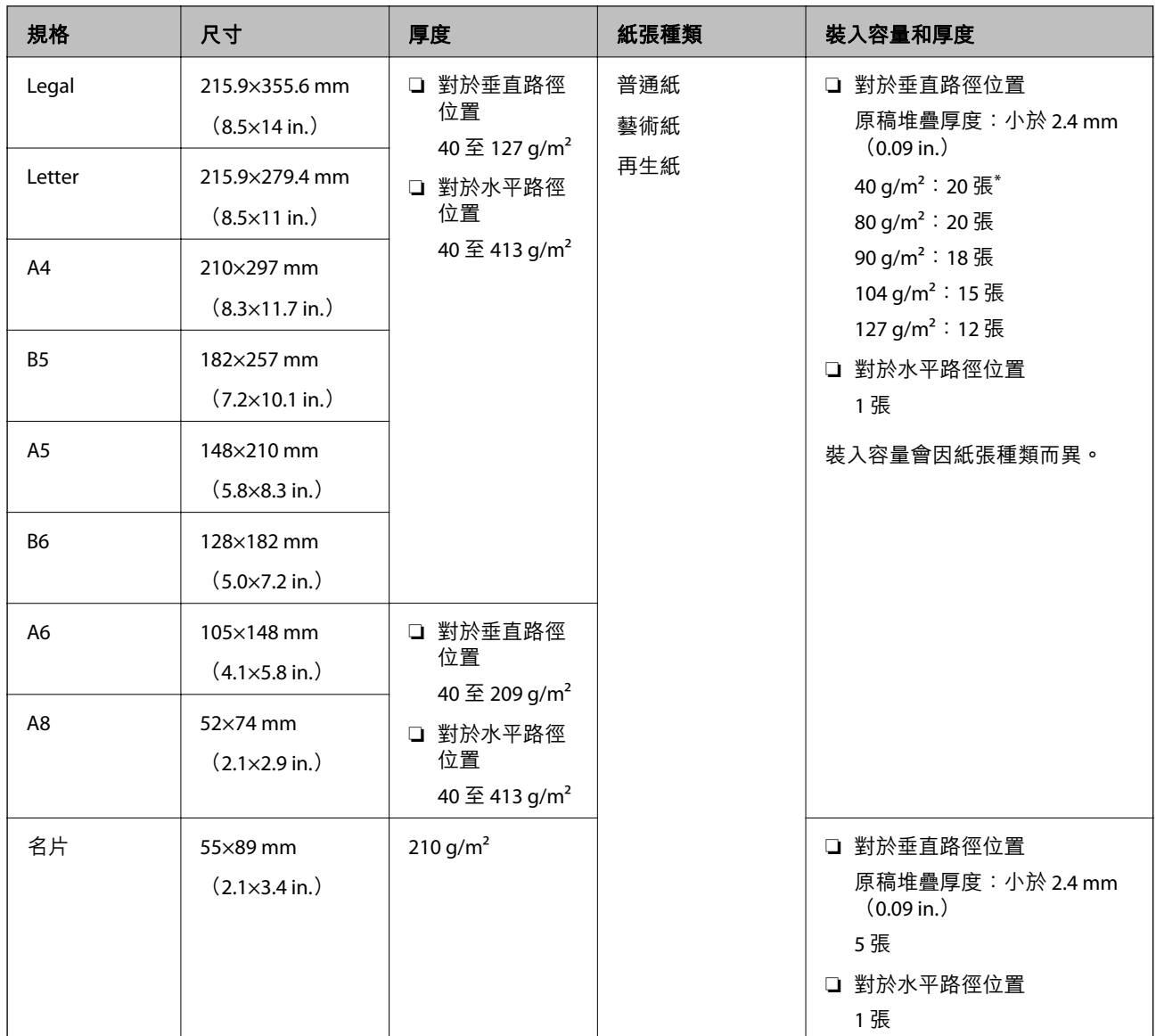

\* 當掃描薄紙原稿時,我們建議在兩處延伸紙張輸出支撐板。

#### **當掃描標準尺寸的原稿時(檢查掃描器的位置)**

□ 當掃描標準尺寸、普通紙原稿時,以垂直路徑位置掃描。

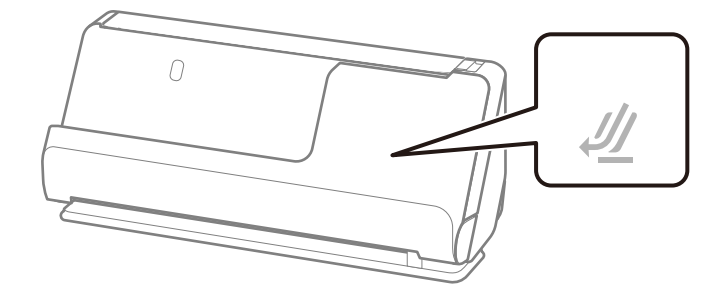

<span id="page-30-0"></span>□ 當掃描獎勵證書和其他厚原稿 (厚度為 127 g/m<sup>2</sup>或以上的原稿) 時, 以水平路徑位置並每次僅裝入一 張原稿掃描。

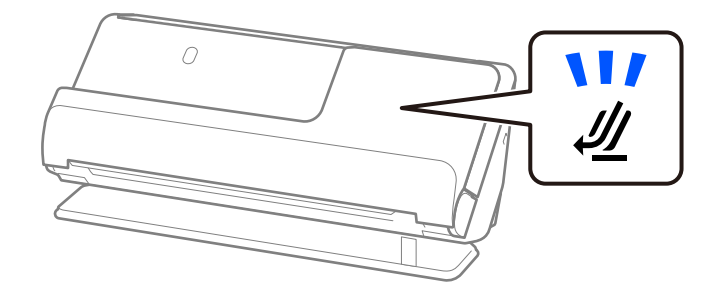

#### **相關資訊**

- ◆ 第40[頁"放置標準尺寸原稿"](#page-39-0)
- ◆ 第45[頁"放置大尺寸原稿"](#page-44-0)

## **可掃描的大尺寸原稿**

這些是可掃描的大尺寸原稿規格。

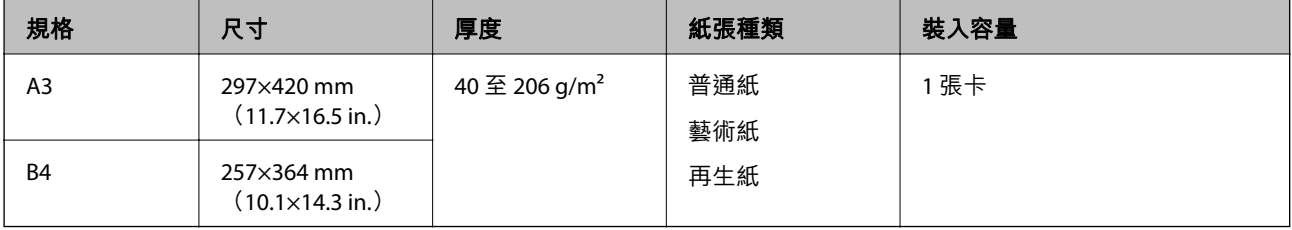

#### **當掃描大尺寸原稿時(檢查掃描器的位置)**

當掃描大尺寸原稿時,以水平路徑位置掃描。

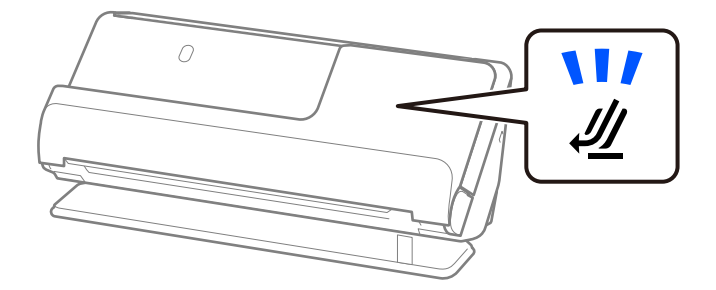

- **相關資訊**
- ◆ 第45[頁"放置大尺寸原稿"](#page-44-0)

## **可掃描的長條紙**

這些是可掃描的長條紙規格。 **附註:** 當掃描長條紙時,掃描速度會變慢。

<span id="page-31-0"></span>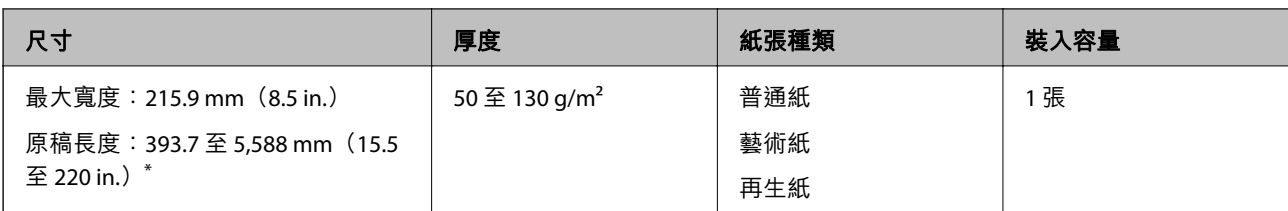

\* 下列內容顯示依據掃描解析度的最大長度。

❏ 50 至 200 dpi:5,588.0 mm(220 in.)

❏ 201 至 300 dpi:5,461.0 mm(215 in.)

❏ 301 至 600 dpi:1,346.0 mm(53 in.)

**當掃描長條紙時(檢查掃描器的位置)**

當掃描長條紙時,以水平路徑位置掃描。

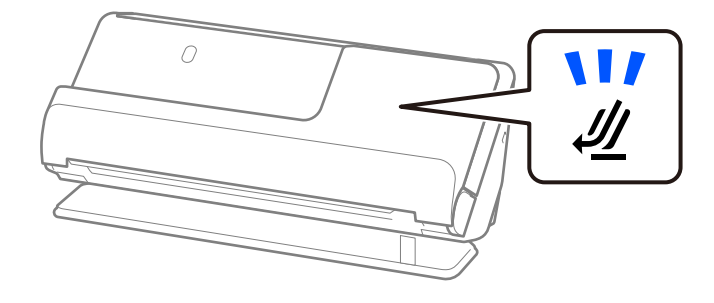

**相關資訊**

◆ 第49[頁"放置長條紙"](#page-48-0)

## **可掃描的收據**

這些是可掃描的收據規格。

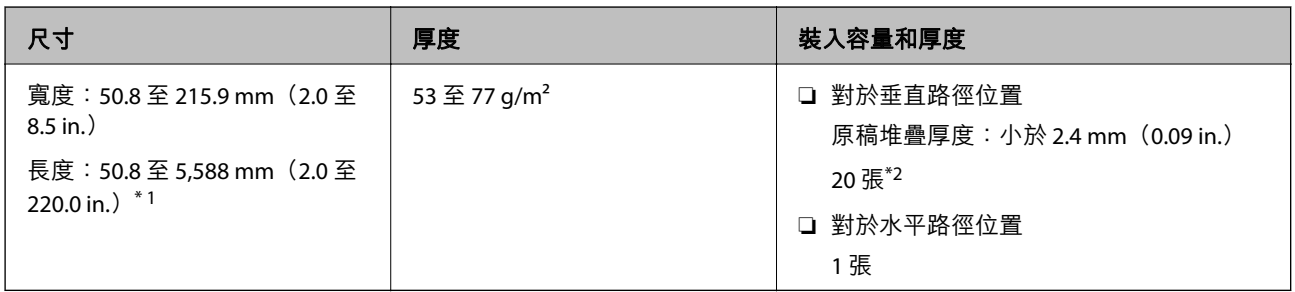

\*1 依據要掃描的收據長度切換掃描器位置。

\*2 當以垂直路徑位置掃描收據時,我們建議在兩處延伸紙張輸出支撐板。

#### <span id="page-32-0"></span>**當掃描收據時(檢查掃描器的位置)**

□ 當掃描短於 393.7 mm (15.5 in.) 的收據時, 以垂直路徑位置掃描。

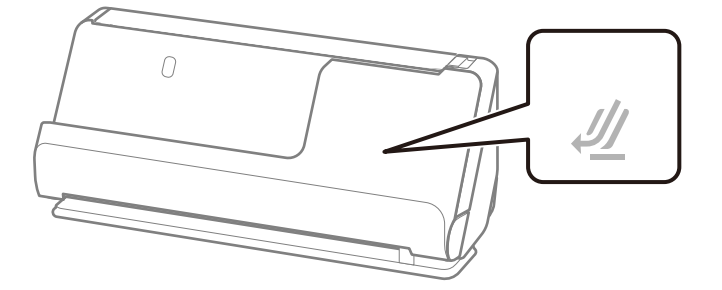

□ 當掃描長於 393.7 mm (15.5 in.) 的收據時, 以水平路徑位置放置掃描器並每次裝入一張原稿。

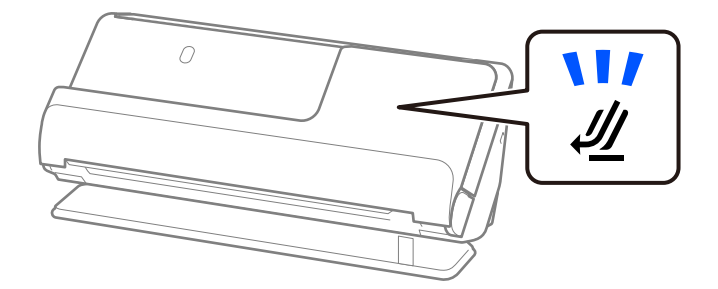

#### **相關資訊**

- ◆ 第40[頁"放置標準尺寸原稿"](#page-39-0)
- ◆ 第49[頁"放置長條紙"](#page-48-0)

## **可掃描的塑膠卡**

這些是可掃描的塑膠卡規格。

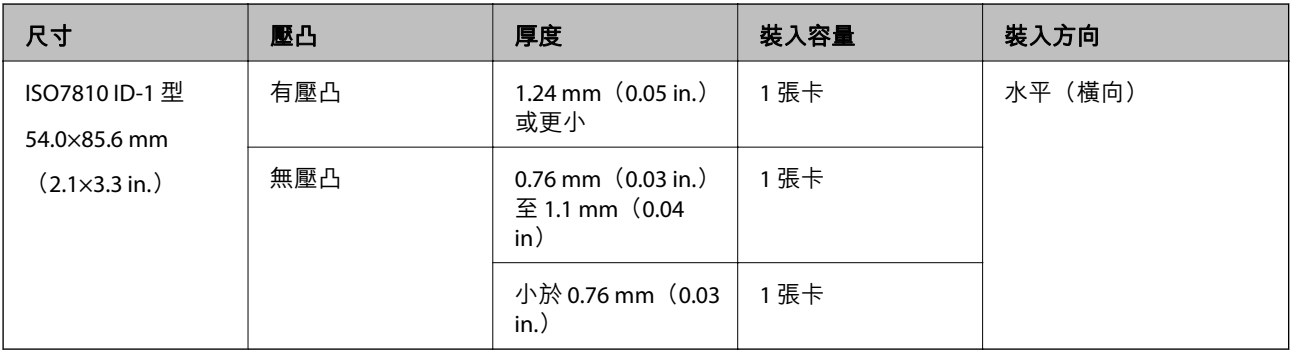

<span id="page-33-0"></span>**當掃描塑膠卡時(檢查掃描器的位置)** 當掃描塑膠卡時,以水平路徑位置掃描。

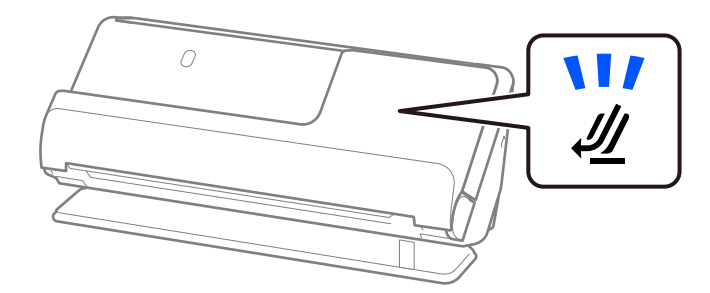

#### **相關資訊**

◆ 第53[頁"放置塑膠卡"](#page-52-0)

# **放置護貝卡**

這些是可掃描的護貝卡規格。

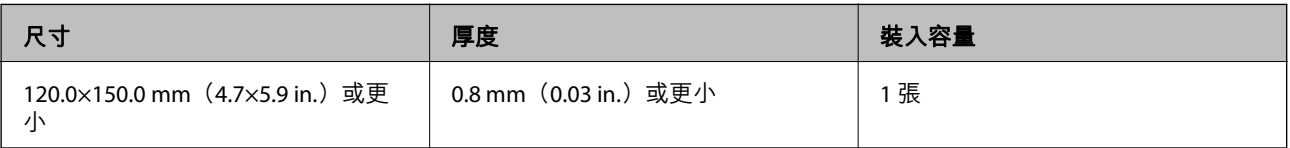

#### **當掃描護貝卡時(檢查掃描器的位置)**

當掃描護貝卡時,以水平路徑位置掃描。

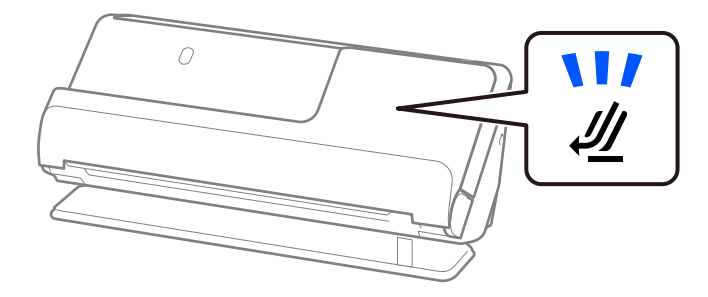

# **可掃描的小冊子**

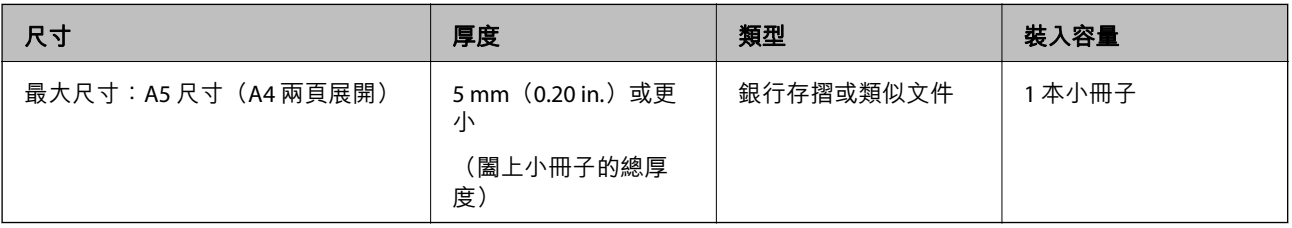

<span id="page-34-0"></span>**當掃描小冊子時(檢查掃描器的位置)** 當掃描小冊子時,以水平路徑位置掃描。

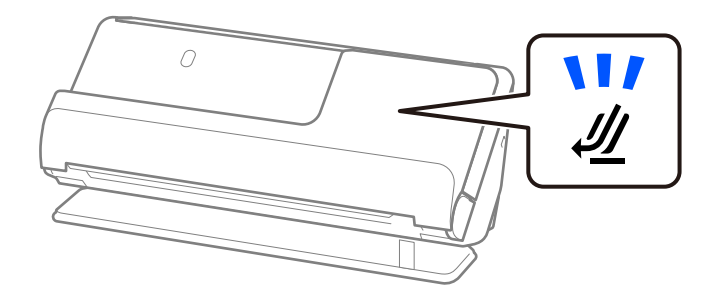

#### **相關資訊**

◆ 第59[頁"放置小冊子"](#page-58-0)

#### **護照**

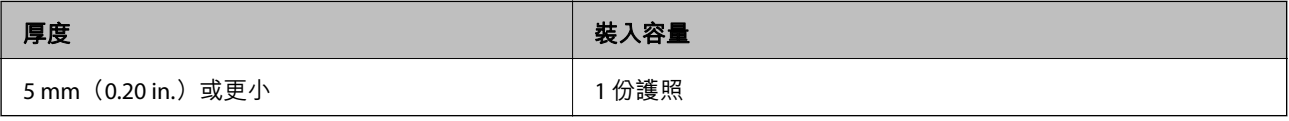

每次僅可裝入一份護照,即使使用選用護照掃描文件護套時也同樣如此。

#### **當掃描護照時(檢查掃描器的位置)**

當掃描護照時,以水平路徑位置掃描。

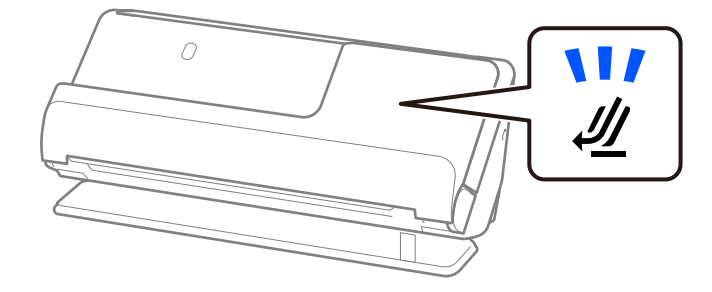

**相關資訊**

**◆ 第62[頁"放置護照"](#page-61-0)** 

## **使用 掃描專用護套 的原稿規格**

選購品 掃描專用護套 是被設計用於將原稿傳過掃描器的薄墊。您可以掃描超過 A4/Letter 尺寸的原稿、不 得損壞的重要文件或相片、薄紙、形狀不規則的原稿等。

下面提供可用 掃描專用護套 掃描的原稿清單。

<span id="page-35-0"></span>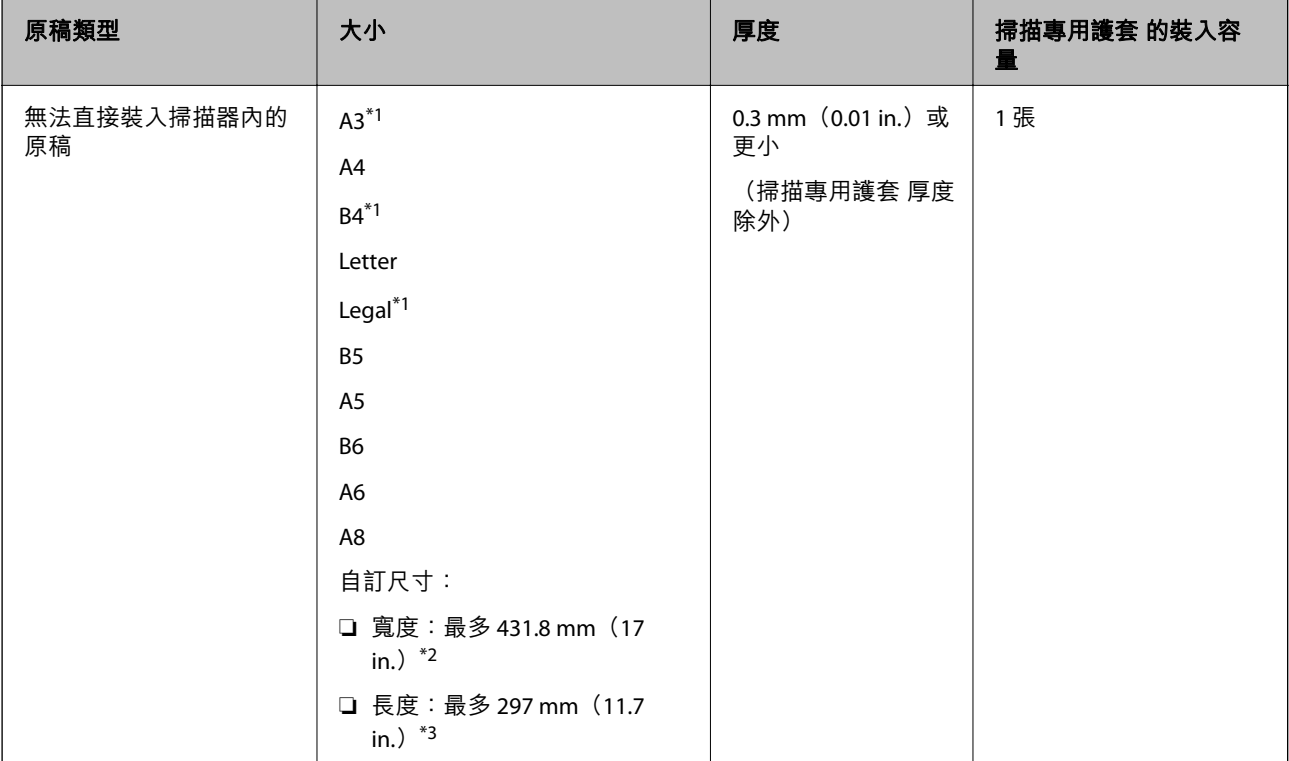

\*1 對摺以放置。

- \*2 寬度超過 215.9 mm(8.5 in.)的原稿必須對摺。
- \*3 當掃描長度約為 297 mm (11.7 in.)的原稿時,原稿的進紙邊必須置於 掃描專用護套 的裝訂部位。否則,掃描影像的 長度可能會超出預期,這是由於您在應用中選取 [自動偵測] 作為 [文件尺寸] 設定時,掃描器掃描至 掃描專用護套 末 端。

#### **當使用文件護套掃描時(檢查掃描器的位置)**

當使用文件護套掃描時,以水平路徑位置掃描。

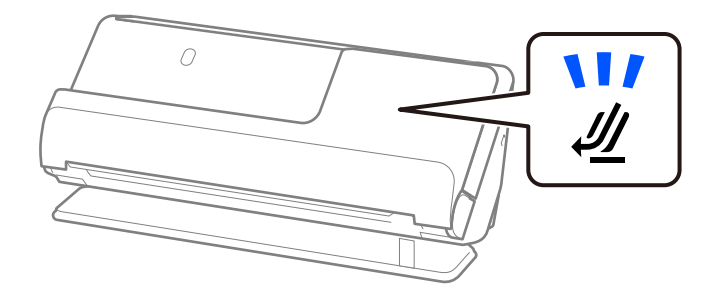

#### **相關資訊**

- ◆ 第26[頁"掃描專用護套 代碼"](#page-25-0)
- & 第75[頁"放置形狀不規則的原稿"](#page-74-0)

# **可掃描的信封**

這些是可掃描的信封規格。
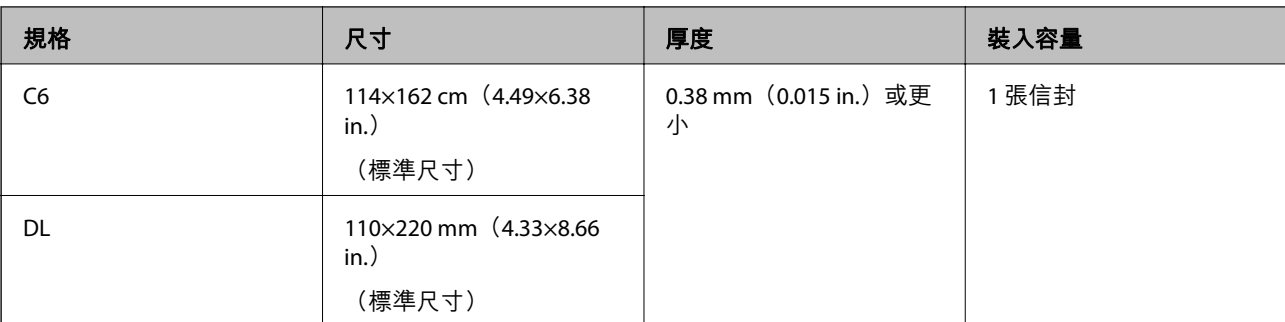

#### **當掃描信封時(檢查掃描器的位置)**

當掃描信封時,以水平路徑位置掃描。

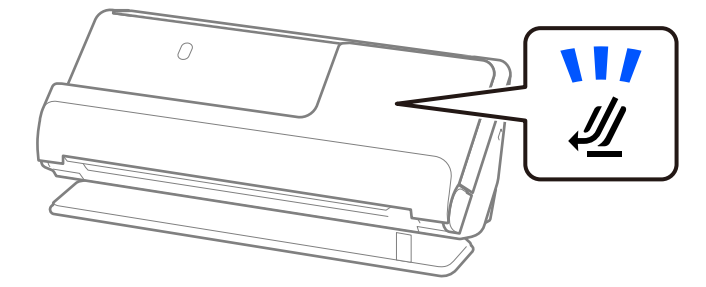

#### **相關資訊**

**◆ 第71[頁"放置信封"](#page-70-0)** 

# **需要注意的原稿類型**

- 以下類型的原稿可能無法成功掃描。
- □ 具有特別處理表面的原稿,例如光面紙、熱感紙或銅版紙。
- □ 表面不平的大尺寸原稿, 如信紙。
- ❏ 剛剛列印的原稿
- ❏ 帶折線的原件
- ❏ 打孔的原稿
- ❏ 有標籤或貼紙的原稿
- ❏ 碳紙和無碳紙
- ❏ 捲曲原稿
- ❏ 有褶皺或裂口的原稿

c **重要事項:**

無碳紙包含可能損壞掃描器內部輥的化學物質。如果您掃描無碳紙,請定期清潔取紙輥和分紙輥。此 外,掃描無碳紙可能較掃描普通紙更快速地縮短輥的壽命週期。

**附註:**

- □ 如果在掃描時放慢進紙速度(■▶),或是在放入前先撫平皺摺,有皺摺原稿的掃描結果可能會比較好。
- ❏ 掃描需小心處理的原稿或容易產生皺摺的原稿時,請使用 掃描專用護套(需另行選購)。
- ❏ 若要掃描被錯誤地偵測為多張進紙的原稿,請於掃描前在 Epson Scan 2 畫面上 [主要設定] 索引標籤內的 [偵 測多頁進紙] 中選擇 [關閉]。
	- 當您使用 Document Capture Pro 時,您可按下 [掃描設定] 畫面上的 [細項設定] 鍵以開啟視窗。
- ❏ 標籤或貼紙必須牢牢地貼在原稿上,且沒有殘膠。當掃描帶有可能容易脫落的標籤或貼紙的原稿時,請使 用掃描文件護套並以水平路徑位置用掃描器掃描原稿。
- □ 掃描前, 嘗試撫平捲曲的原稿。
- □ 對於折疊的原稿,裝入原稿前,請撫平原稿以使折疊高度為 5 mm (0.2 in.) 或以內。 第40[頁"放置標準尺寸原稿"](#page-39-0)
- **相關資訊**
- & 第16[頁"掃描器基本知識"](#page-15-0)
- ◆ 第67[頁"放置重要原稿或相片"](#page-66-0)
- ◆ 第75[頁"放置形狀不規則的原稿"](#page-74-0)
- **◆ 第109**[頁"維護"](#page-108-0)

# **無法掃描的原稿類型**

以下原稿類型無法掃描。

- ❏ 相片
- ❏ 小冊子
- □ 厚度超過 5 mm 的護照,因簽證或附表簽證頁卡在護照內。
- □ 非紙質原件(如诱明檔案、纖維和金屬箔)
- ❏ 帶有訂書針或迴紋針的原稿
- ❏ 帶有膠水的原稿
- ❏ 破損的原稿
- ❏ 嚴重有皺摺或捲曲的原稿
- □ 透明原稿, 如投影膠片
- ❏ 背面有複寫紙的原稿
- ❏ 墨跡未乾的原稿
- ❏ 貼上便利貼的原稿

**附註:**

- ❏ 請勿將您不希望損害或毀壞的珍貴相片、藝術品或重要文件直接放入掃描器內。錯誤進紙可能導致原稿產 生皺摺或受損。當掃描此類原稿時,確保您使用 掃描專用護套(需另行選購)。
- ❏ 當使用 掃描專用護套(需另行選購)時,即可掃描破損、有皺摺或捲曲的原稿。
- ❏ 對於包含少量增加裝訂頁的厚護照和護照,使用護照文件護套(需另行選購)掃描。

#### <span id="page-38-0"></span>**相關資訊**

- ◆ 第67[頁"放置重要原稿或相片"](#page-66-0)
- ◆ 第75[頁"放置形狀不規則的原稿"](#page-74-0)

# **將原稿放於掃描器內**

## **原稿與掃描器位置組合**

視乎掃描的原稿,本產品使用兩個不同的位置進行掃描。

本節説明掃描器位置與原稿組合。關於如何變更位置的詳細資訊,請參閲相關資訊頁面或放置各類原稿 的步驟。

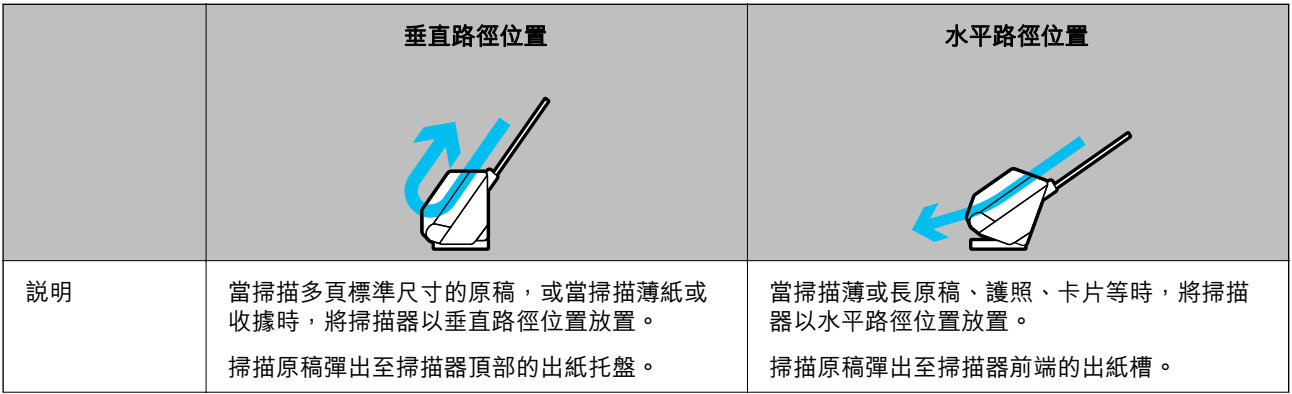

<span id="page-39-0"></span>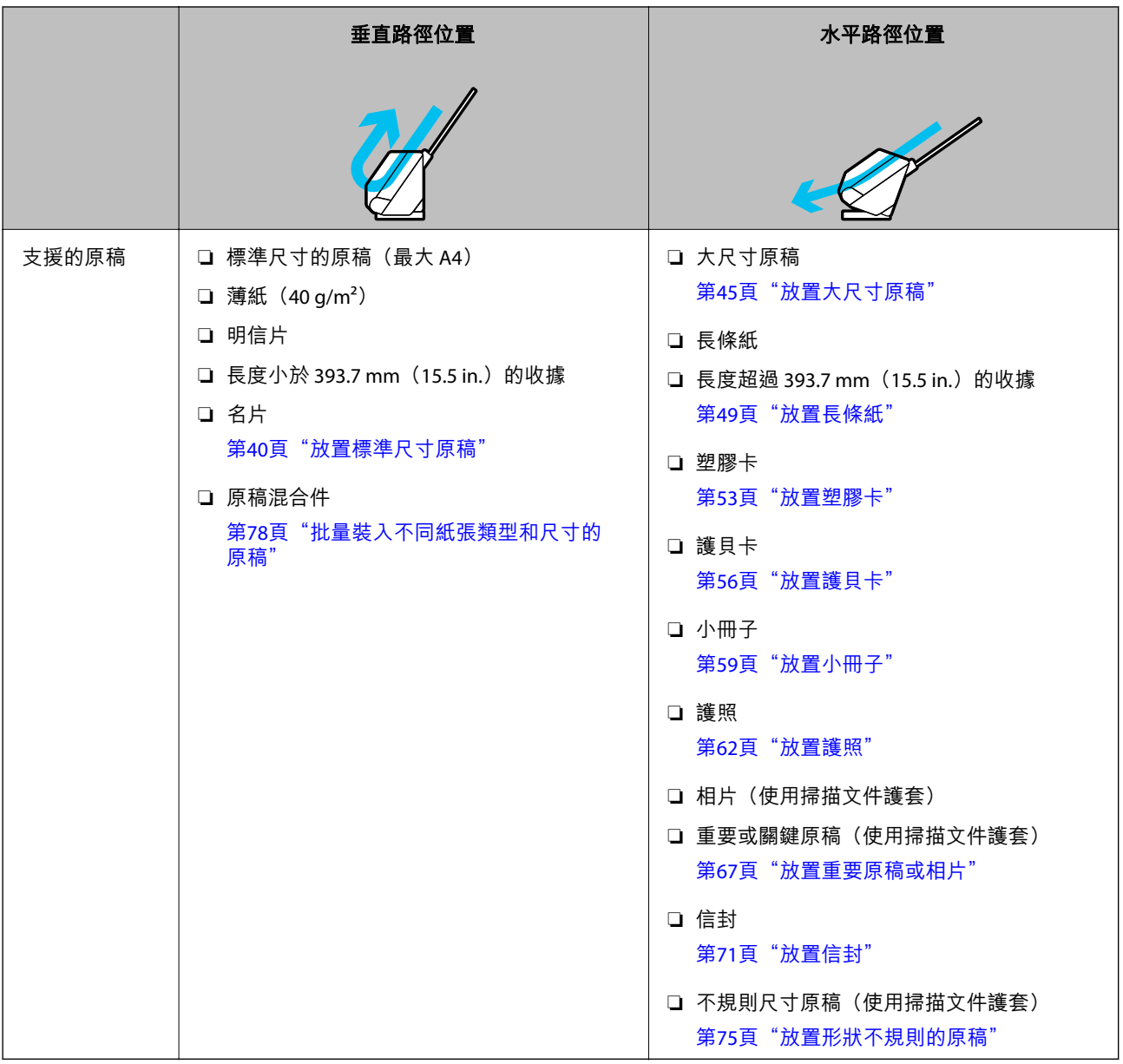

#### **相關資訊**

◆ 第19[頁"掃描器位置"](#page-18-0)

# **放置標準尺寸原稿**

1. 確保掃描器位置指示燈  $(\mathscr{U})$  熄滅。

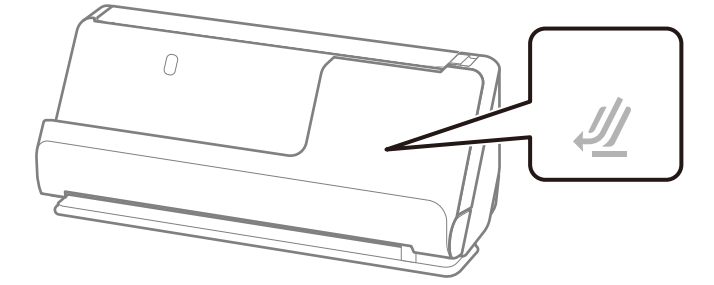

如果掃描器位置指示燈( $\cancel{\prime\prime}$ )亮起,請拉動掃描器位置選擇器以向前傾斜掃描器。

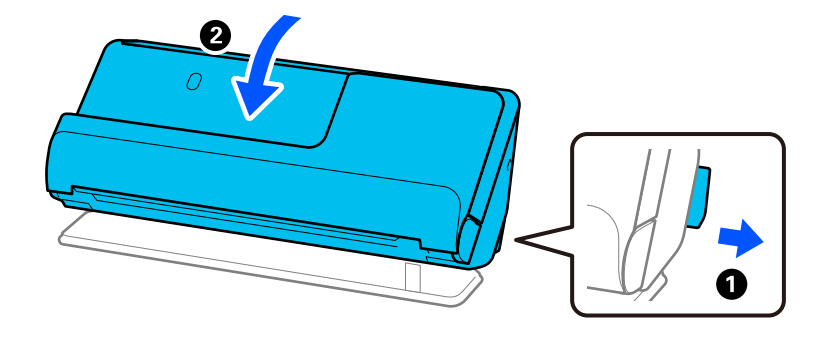

2. 打開進紙托盤。

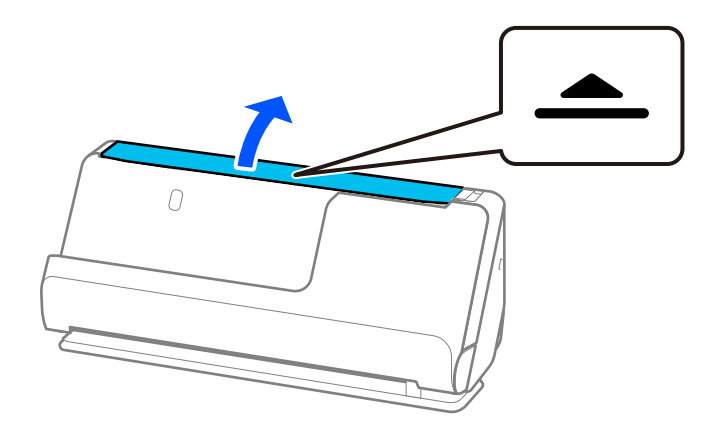

3. 升高延伸進紙托盤。

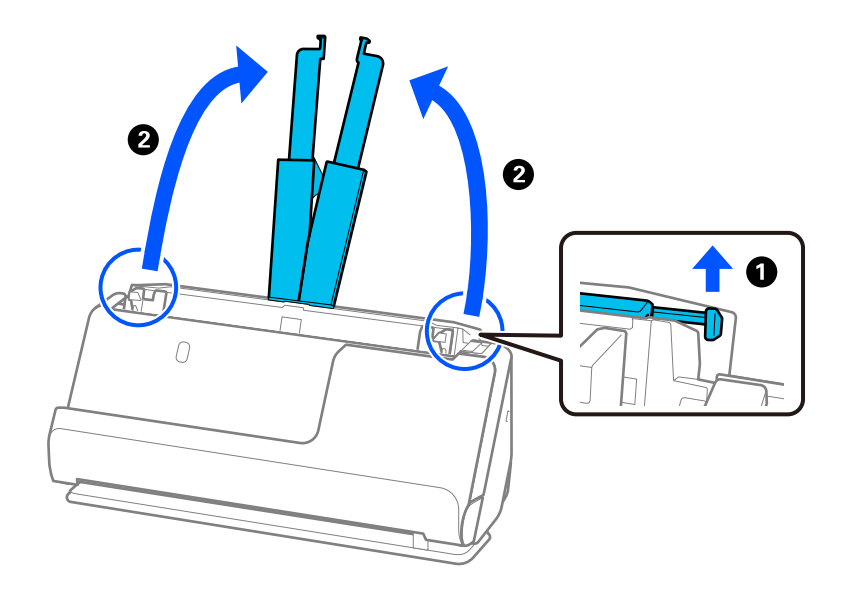

4. 將紙張邊緣定位器移至進紙托盤的邊緣。

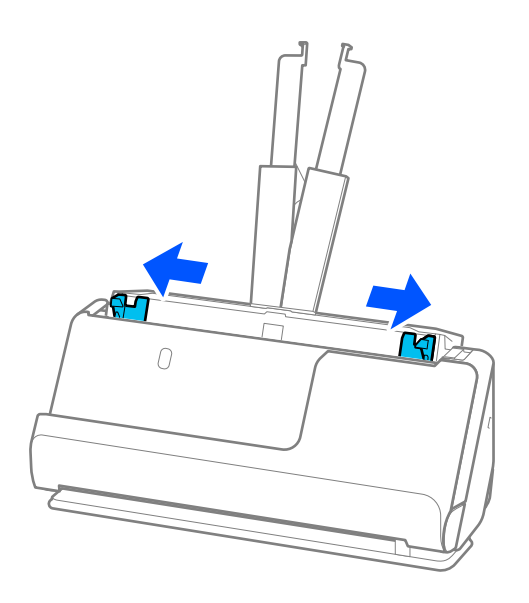

5. 攤鬆原稿。 握住原稿兩端,並將其拍散數次。

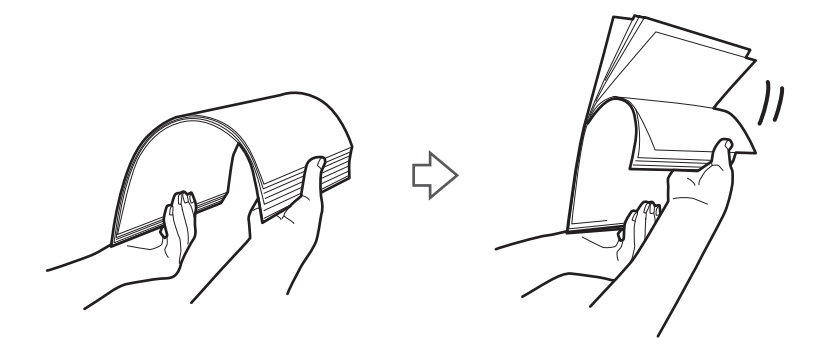

6. 對齊原稿邊緣,將掃描面朝上,並將進紙端呈現楔形。

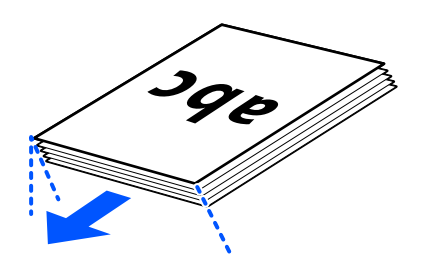

7. 將原件正面朝上裝入 ADF 進紙托盤,且頂部邊緣朝向 ADF。 將紙張插入 ADF 直至受到阻擋。

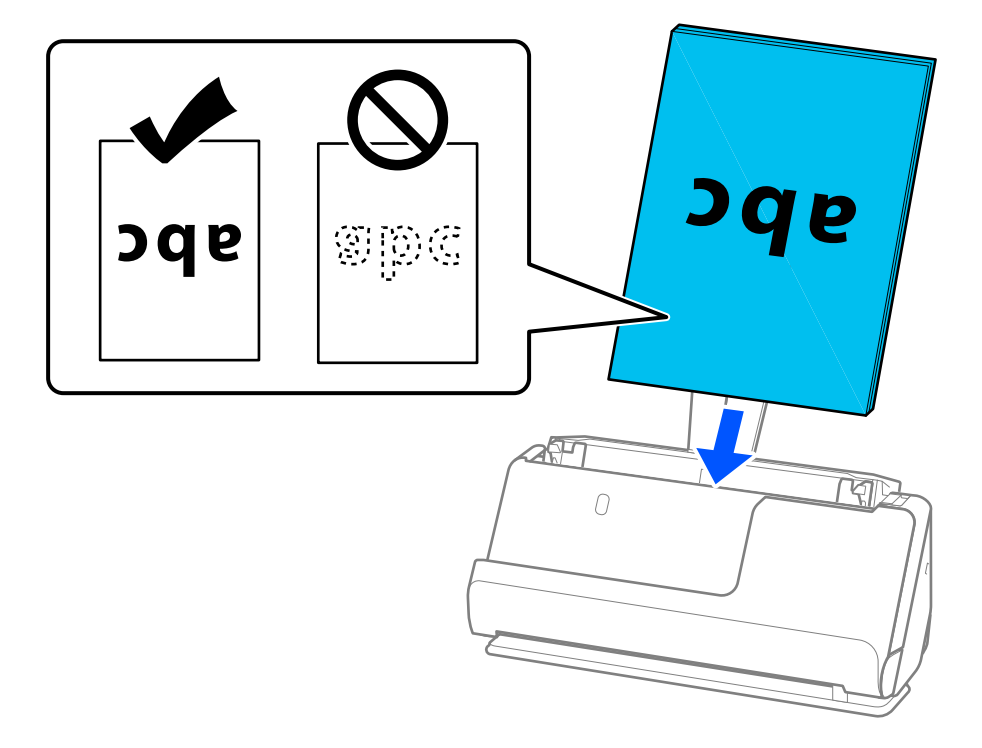

❏ 當掃描帶沖孔的原稿(如活頁紙)時,放入時應讓帶沖孔的原稿朝左、右或下。放置原稿,使距離 原稿中心左側和右側 15 mm(0.6 in.)範圍(總計 30 mm(1.2 in.))內沒有沖孔。然而,沖孔可 在原稿進紙邊緣 30 mm (1.2 in.) 內。務必確保打孔邊緣無毛邊或捲曲。

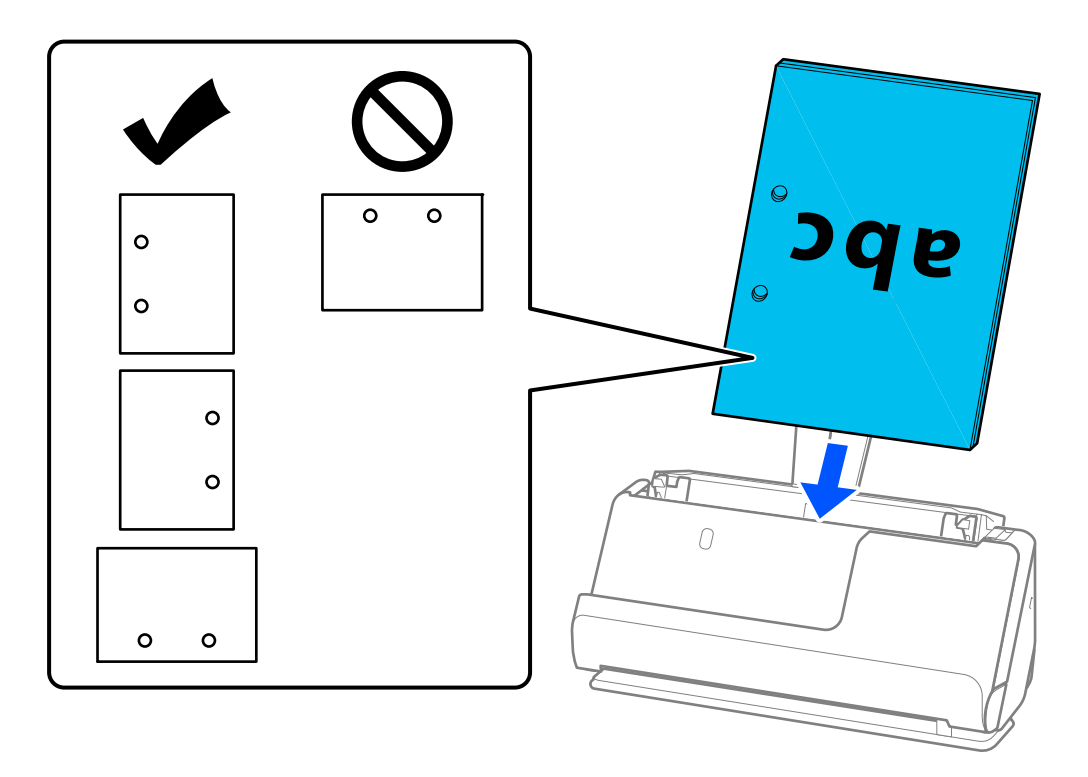

□ 放置折疊原稿,從而谷折位於掃描器前端和 ADF 側。您可以裝入最多 10 張。帶硬折線的原稿可能 無法恰當進紙。對於此類原稿,裝入原稿前,請撫平原稿以使折疊高度為 5 mm (0.2 in.) 或以 內。

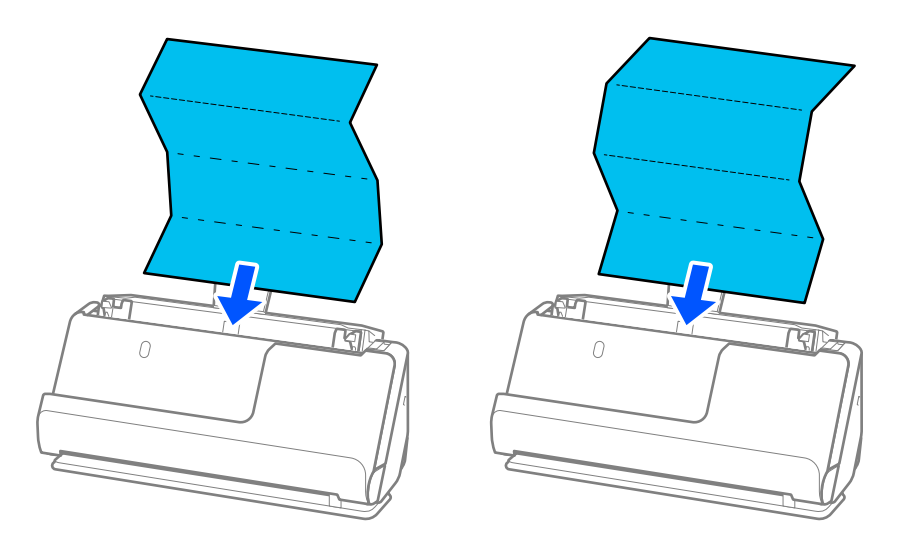

□ 當掃描獎勵證書和其他厚原稿 (厚度為 127 q/m<sup>2</sup>或以上的原稿) 時, 切換掃描器為水平路徑位置 並每次僅裝入一張原稿。

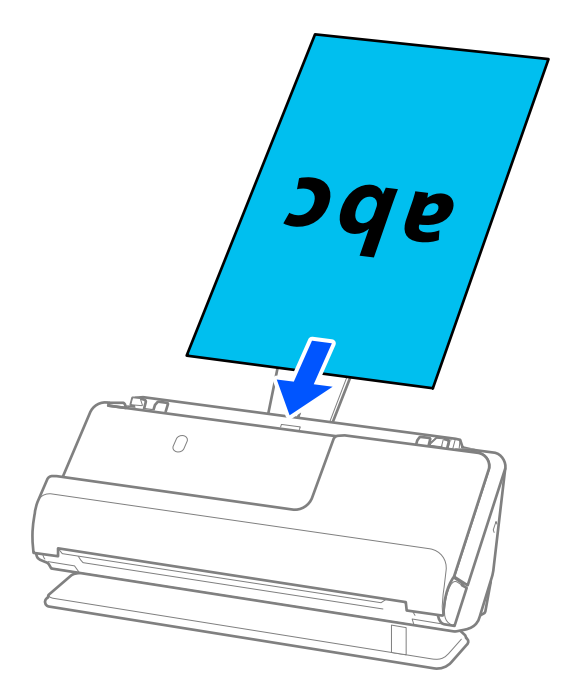

您可以使用掃描器位置指示燈( $\mathscr{W}$ )檢查掃描器位置。當掃描器位置指示燈亮起時,掃描器處於 水平路徑位置。如果掃描器位置指示燈熄滅(處於垂直路徑位置),則拉動背部的操縱桿以向後傾 斜掃描器。

當以水平路徑位置掃描時,確保掃描器前方有為彈出的原稿保留足夠的空間。

此外,如果彈出的原稿碰到放置掃描器的桌面,並且這影響了掃描影像,請將掃描器移至桌面邊 緣,使彈出的原稿可以掉落,並可直接接住它們。

<span id="page-44-0"></span>8. 調整紙張邊緣定位器以適合原稿邊緣,以避免出現縫隙。否則,原稿在進紙過程中可能會發生偏斜。

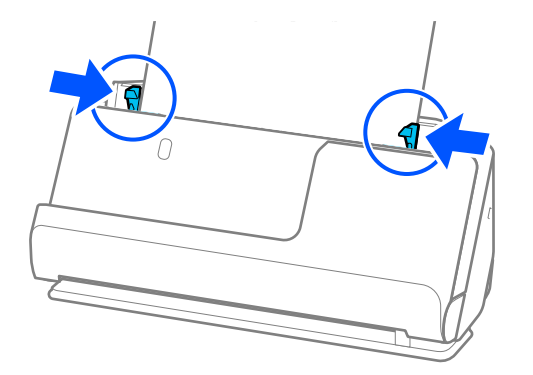

**附註:**

- ❏ 如果文件超出延伸進紙托盤,則用一隻手支撐文件以防止其從 ADF 掉落。此外,在掃描原稿時,用手 支撐原稿兩端以防止其傾斜。
- □ 當掃描傳單或收據等薄紙原稿,或當掃描在掃描後易於捲曲的原稿時,我們建議向兩端延伸紙張輸出支 撐板。

装入原稿後,按下按鍵(兩處)以升高紙張輸出支撐板。

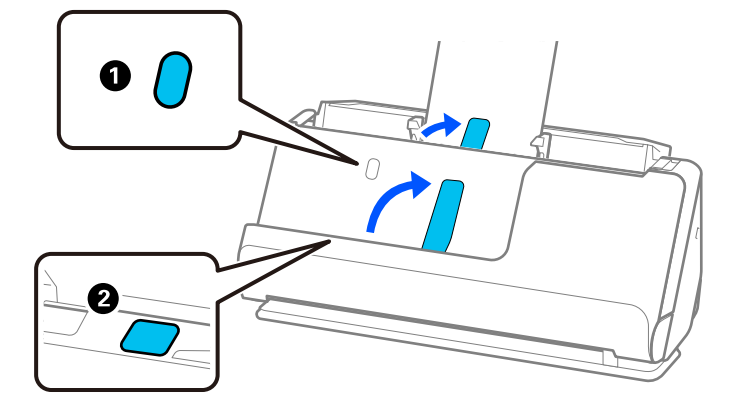

- ❏ 當掃描名片等在掃描後易於捲曲的原稿時,我們建議以水平路徑位置掃描且每次僅裝入一張原稿。
- ❏ Epson Scan 2 可讓您預覽原稿的第一側面。只將首份原稿放入 ADF 並按下 [預視] 鍵。預覽視窗即會開 啟,預覽的影像會顯示出來,頁面會從掃描器中彈出。 請更換彈出的頁面與剩餘的原稿。
- ❏ 當同時裝入且預覽多張原稿時,或如果您在掃描一批原稿的過程中取消掃描,則會將第二頁送入 ADF 一點點並停止掃描。打開掃描器護蓋將其取出,然後與第一頁及剩餘原稿一起再次放入頁面。
- ❏ 視乎紙張類型和掃描器所處的使用環境,原稿可能在掃描後從掃描器前端掉落。此時,向掃描器裝入較 可裝入指定數目的原稿更少的原稿。

## **放置大尺寸原稿**

**附註:**

- ❏ 當掃描褶皺、易碎或貴重原稿時使用 掃描專用護套。 第67[頁"放置重要原稿或相片"](#page-66-0)
- ❏ 確保掃描器前方有為彈出的原稿保留足夠的空間。

1. 確保掃描器位置指示燈  $(\mathscr{U})$  亮起。

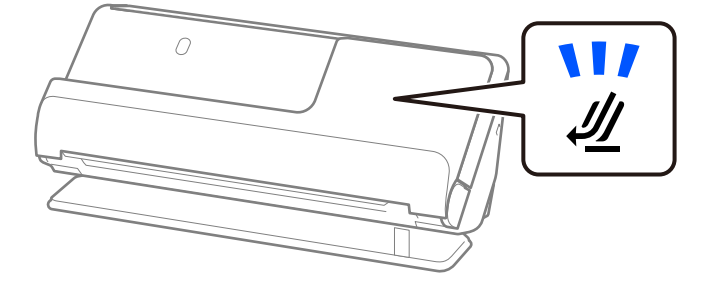

如果掃描器位置指示燈( $\cancel{\prime\prime}$ )熄滅,請拉動掃描器位置選擇器以向後傾斜掃描器。

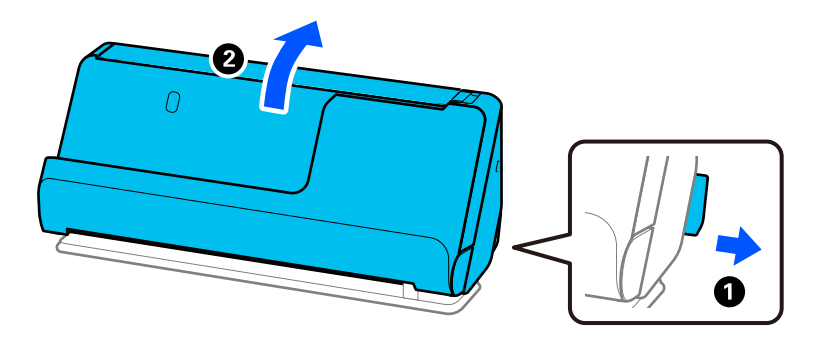

2. 打開進紙托盤。

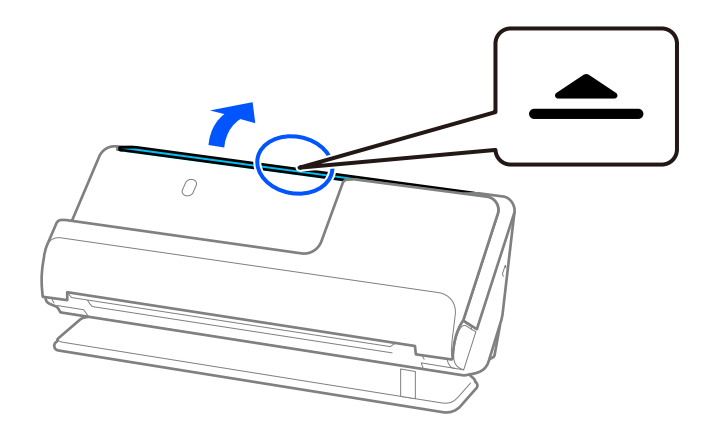

3. 升高延伸進紙托盤。

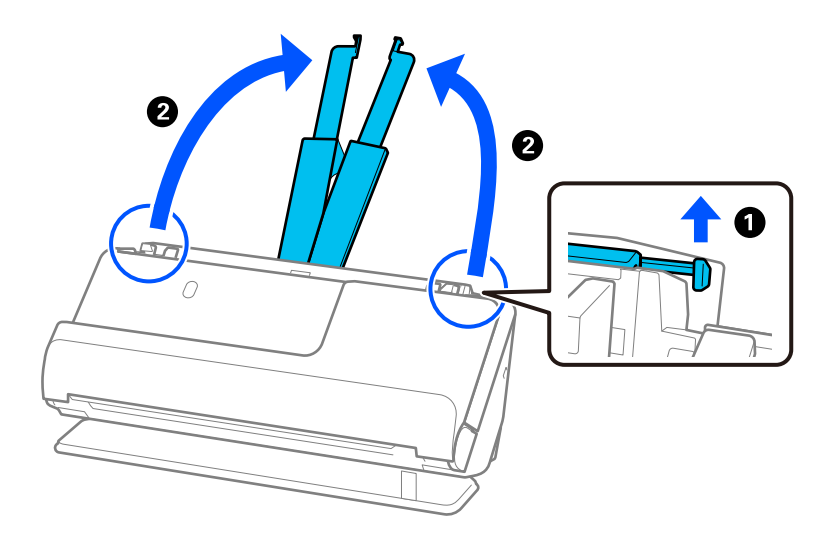

4. 將紙張邊緣定位器移至進紙托盤的邊緣。

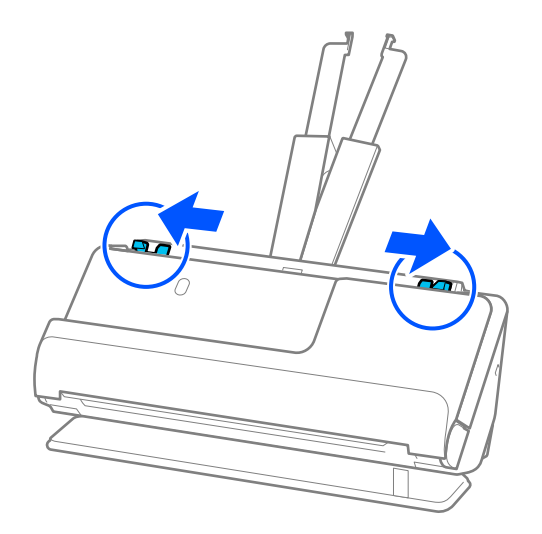

5. 對折原稿,使掃描面朝外。

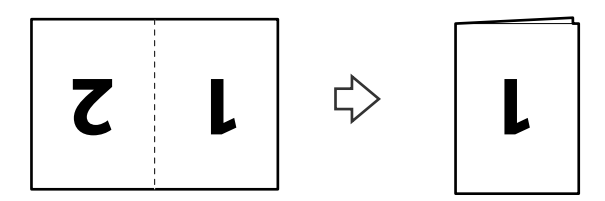

6. 將原稿「1」面朝朝上放置,並使頂部邊緣朝向 ADF。 將紙張插入 ADF 直至受到阻擋。

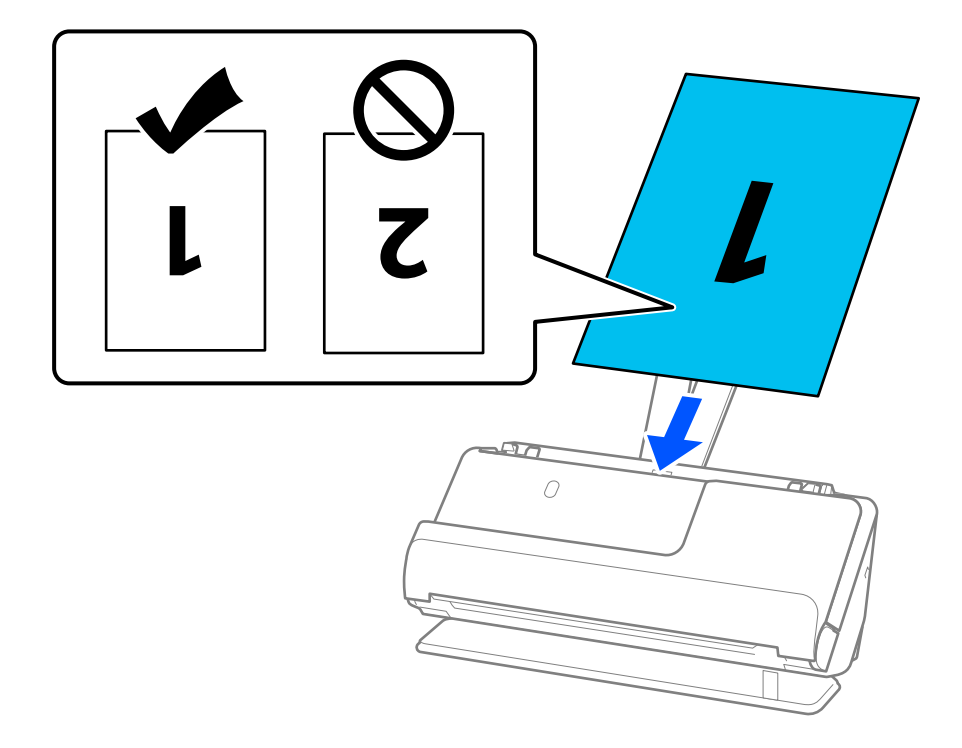

7. 調整紙張邊緣定位器以適合原稿邊緣,以避免出現縫隙。否則,原稿在進紙過程中可能會發生偏斜。

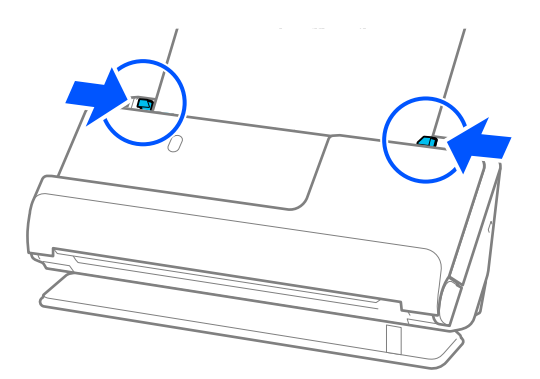

**附註:**

若要掃描兩個尺寸並將它們縫合在一起,請在 Epson Scan 2 視窗內進行相應的設定。

當您使用 Document Capture Pro 時,您可按下 [掃描設定] 畫面上的 [細項設定] 鍵以開啟視窗。

從 Epson Scan 2 視窗內的 [掃描面] 中選取 [雙面] 並從 [拼接影像] 中選取 [左右]。如需詳細資訊, 請參考 Epson Scan 2 說明。

#### **相關資訊**

- ◆ 第26[頁"掃描專用護套 代碼"](#page-25-0)
- ◆ 第99[頁"特殊原稿需要的軟體設定"](#page-98-0)

## <span id="page-48-0"></span>**放置長條紙**

**附註:**

確保掃描器前方有為彈出的原稿保留足夠的空間。

1. 確保掃描器位置指示燈  $(\mathscr{U})$  亮起。

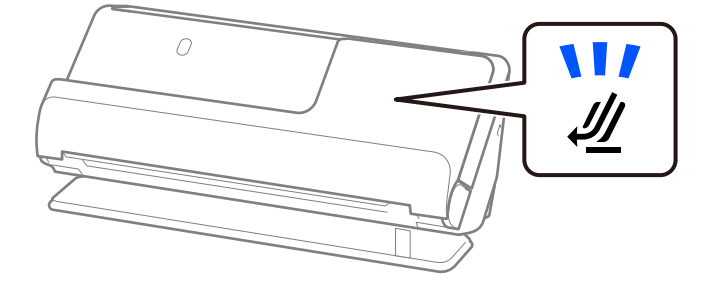

如果掃描器位置指示燈( $\cancel{\prime\prime}$ )熄滅,請拉動掃描器位置選擇器以向後傾斜掃描器。

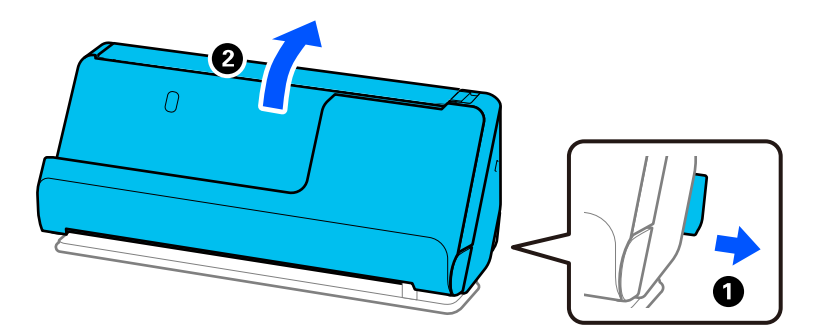

2. 打開進紙托盤。

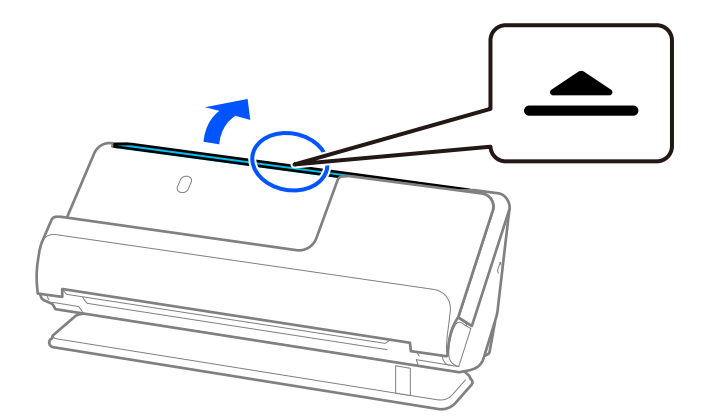

3. 升高延伸進紙托盤。

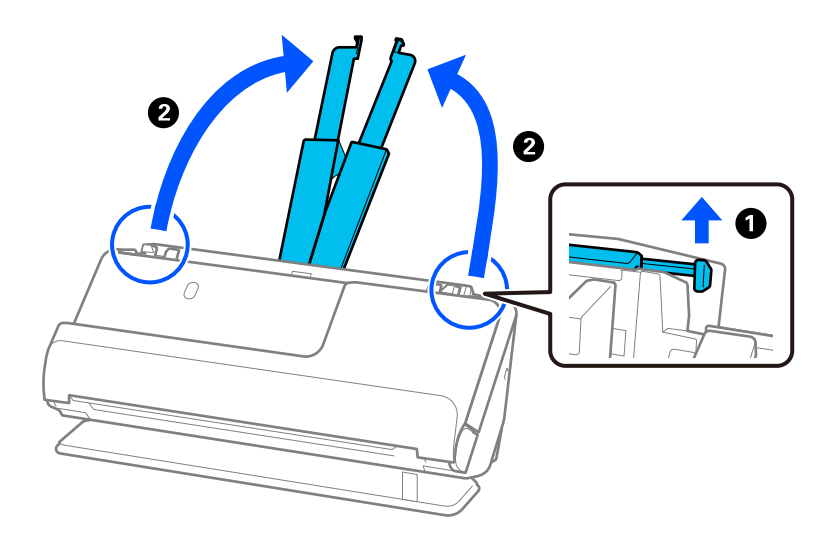

4. 將紙張邊緣定位器移至進紙托盤的邊緣。

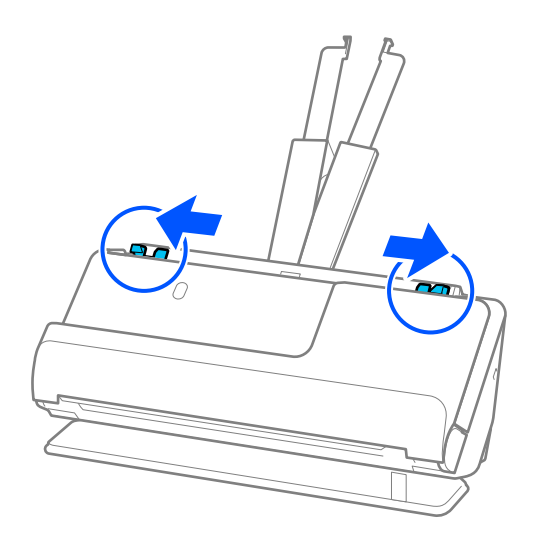

5. 將原件正面朝上直接裝入進紙托盤,頂部邊緣朝向 ADF。 將紙張插入 ADF 直至受到阻擋。

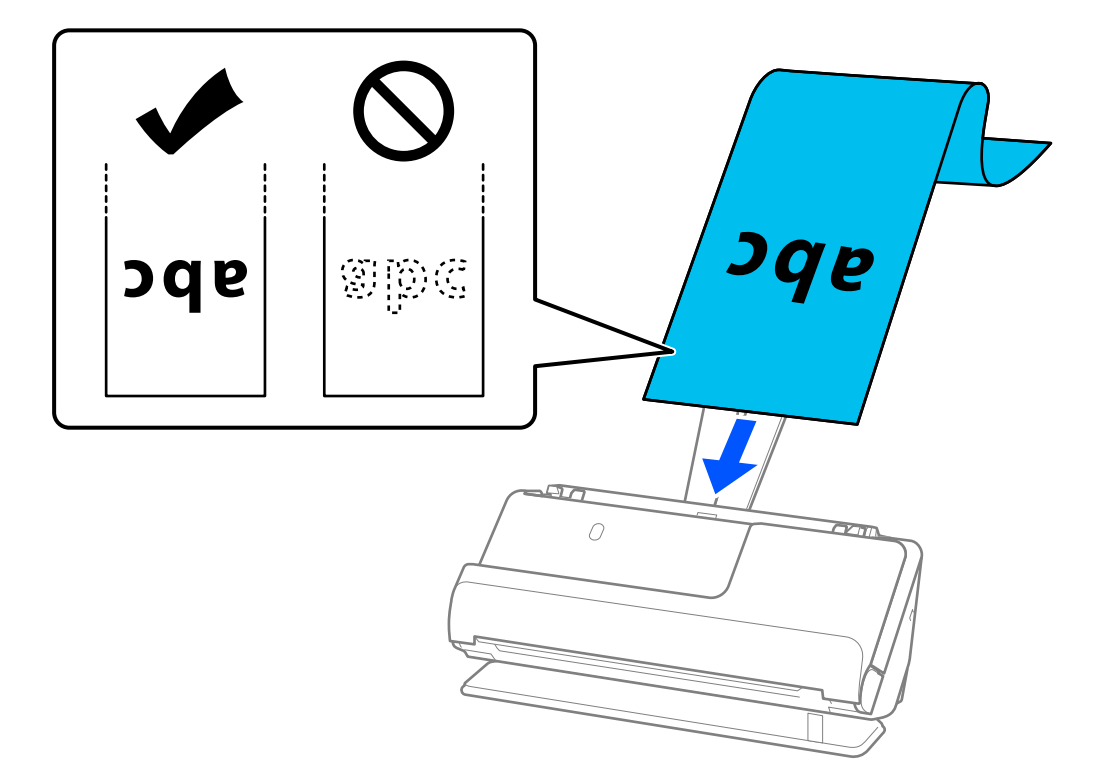

當裝入長條紙時,在進紙側支撐長條紙,以免其從 ADF 掉出,同時在出紙側提供支撐,防止彈出的 紙張夾紙或從出紙托盤掉落。

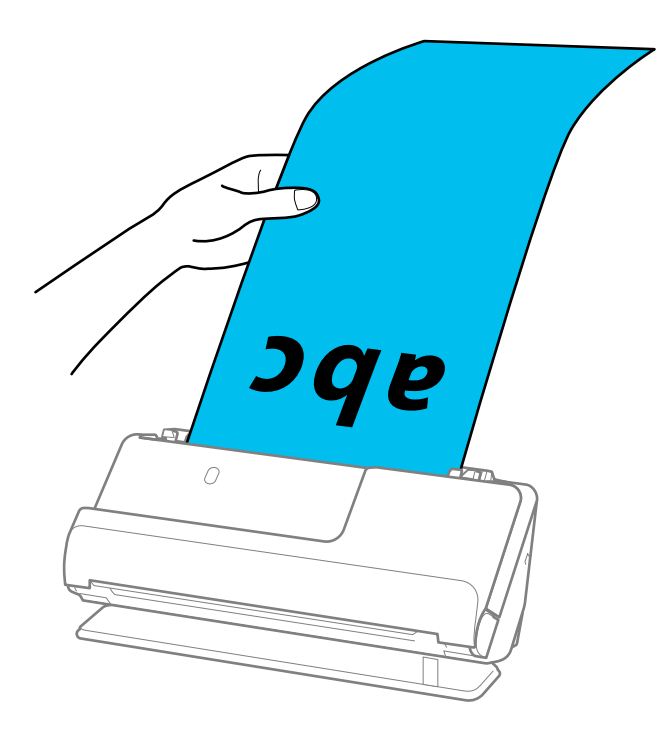

6. 調整紙張邊緣定位器以適合原稿邊緣,以避免出現縫隙。如果有任何縫隙,原稿可能發生進紙褶皺。

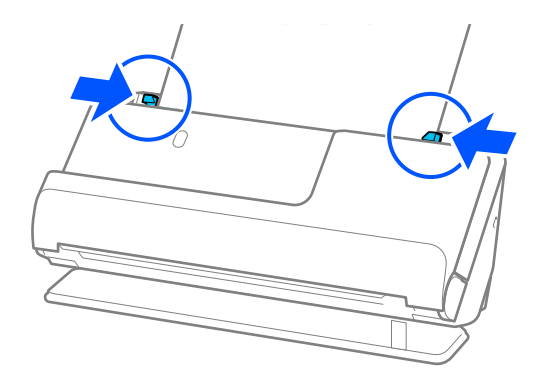

**附註:** □ 此外, 在掃描長條紙時, 用手支撐原稿兩端以防止其傾斜。

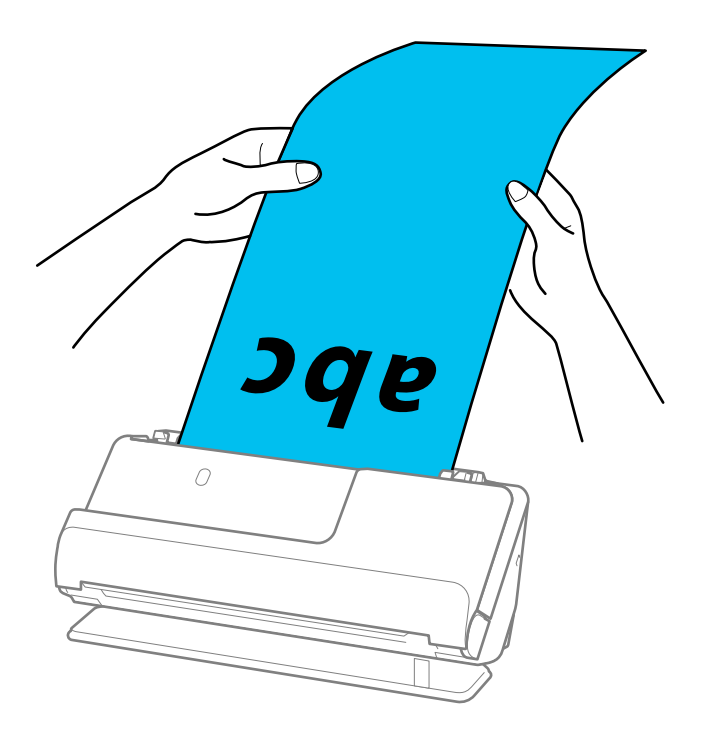

- ❏ 您可以下列解析度掃描長條紙。
	- · 最大 1,346.0 mm: 600 dpi 或以內
	- · 1,346.0 至 5,461.0 mm: 300 dpi 或以內
	- · 5,461.0 至 5,588.0 mm: 200 dpi 或以內
- ❏ 您需要在 Epson Scan 2 視窗內指定紙張尺寸。

當您使用 Document Capture Pro 時,您可按下 [掃描設定] 畫面上的 [細項設定] 鍵以開啟視窗。

有三種方式可用於在 Epson Scan 2 視窗內指定紙張尺寸。

如果紙張長度為 3,048 mm(120 in.)或以內,您可選擇 [自動偵測 (長條紙)] 自動偵測尺寸。 如果紙張長度超過 3,048.0 mm (120 in.), 您需要選取 [自訂] 並輸入紙張尺寸。如果紙張長度為 5,461.0 mm (215 in.)或以下,您可以使用 [偵測紙張長度] 代替輸入紙張長度。如果紙張長度超過 5.461.0 mm (215 in.),您需要輸入紙張的長和寬。

**相關資訊**

◆ 第99[頁"特殊原稿需要的軟體設定"](#page-98-0)

## <span id="page-52-0"></span>**放置塑膠卡**

**附註:**

確保掃描器前方有為彈出的原稿保留足夠的空間。

1. 確保掃描器位置指示燈  $(\mathscr{U})$  亮起。

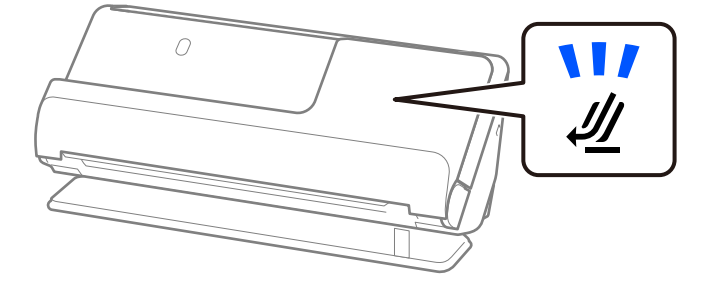

如果掃描器位置指示燈( $\cancel{\prime\prime}$ )熄滅,請拉動掃描器位置選擇器以向後傾斜掃描器。

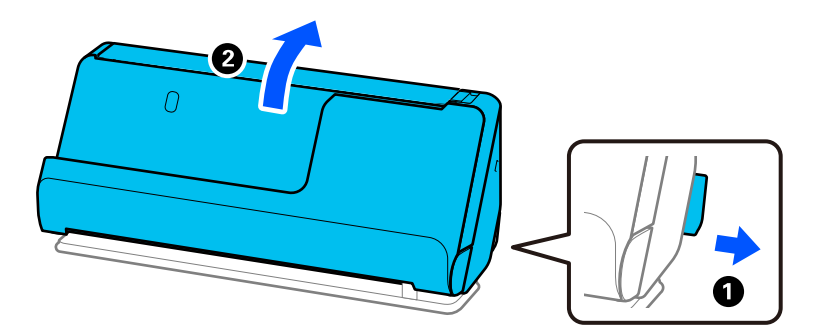

2. 打開進紙托盤。

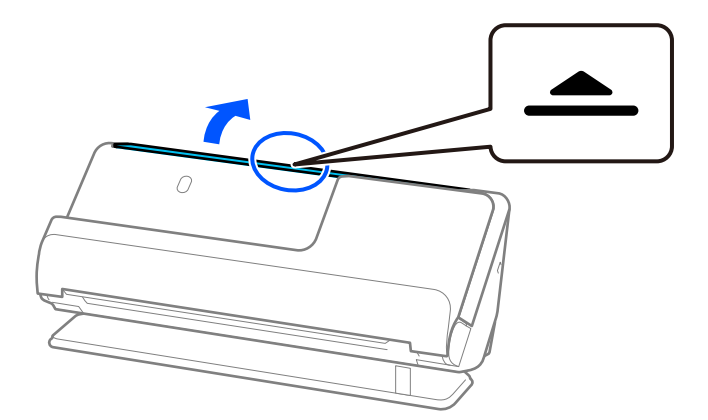

3. 升高延伸進紙托盤。

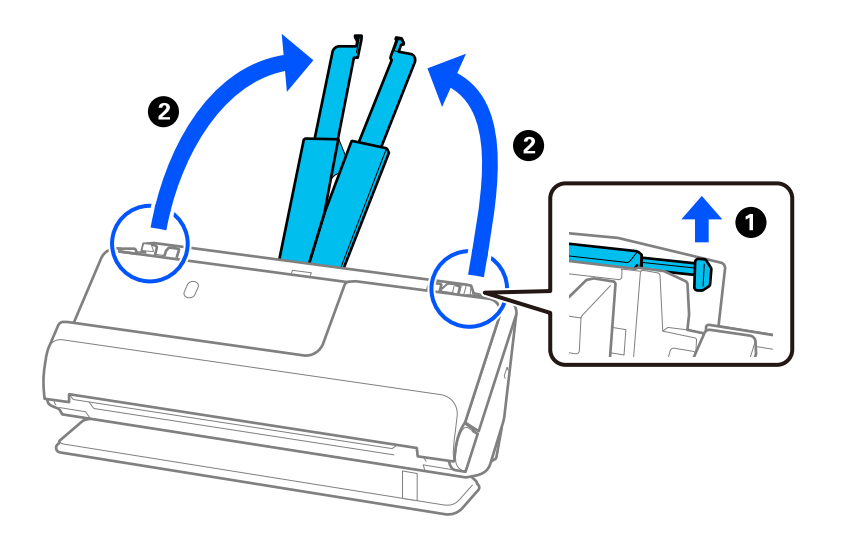

4. 將紙張邊緣定位器移至進紙托盤的邊緣。

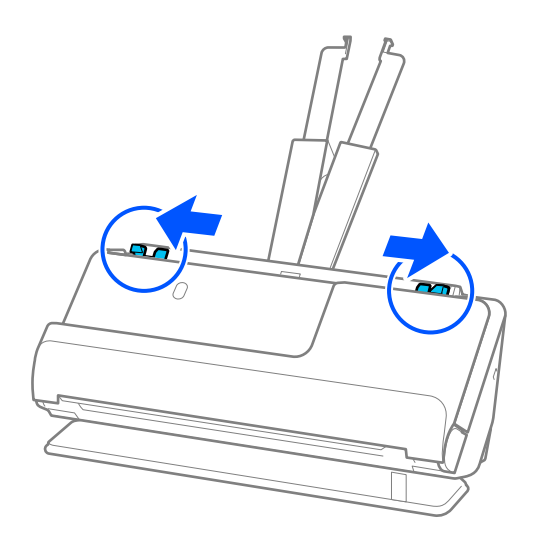

5. 將塑膠卡掃描面朝下裝入,並使頂部邊緣朝向 ADF。 將紙張插入 ADF 直至受到阻擋。

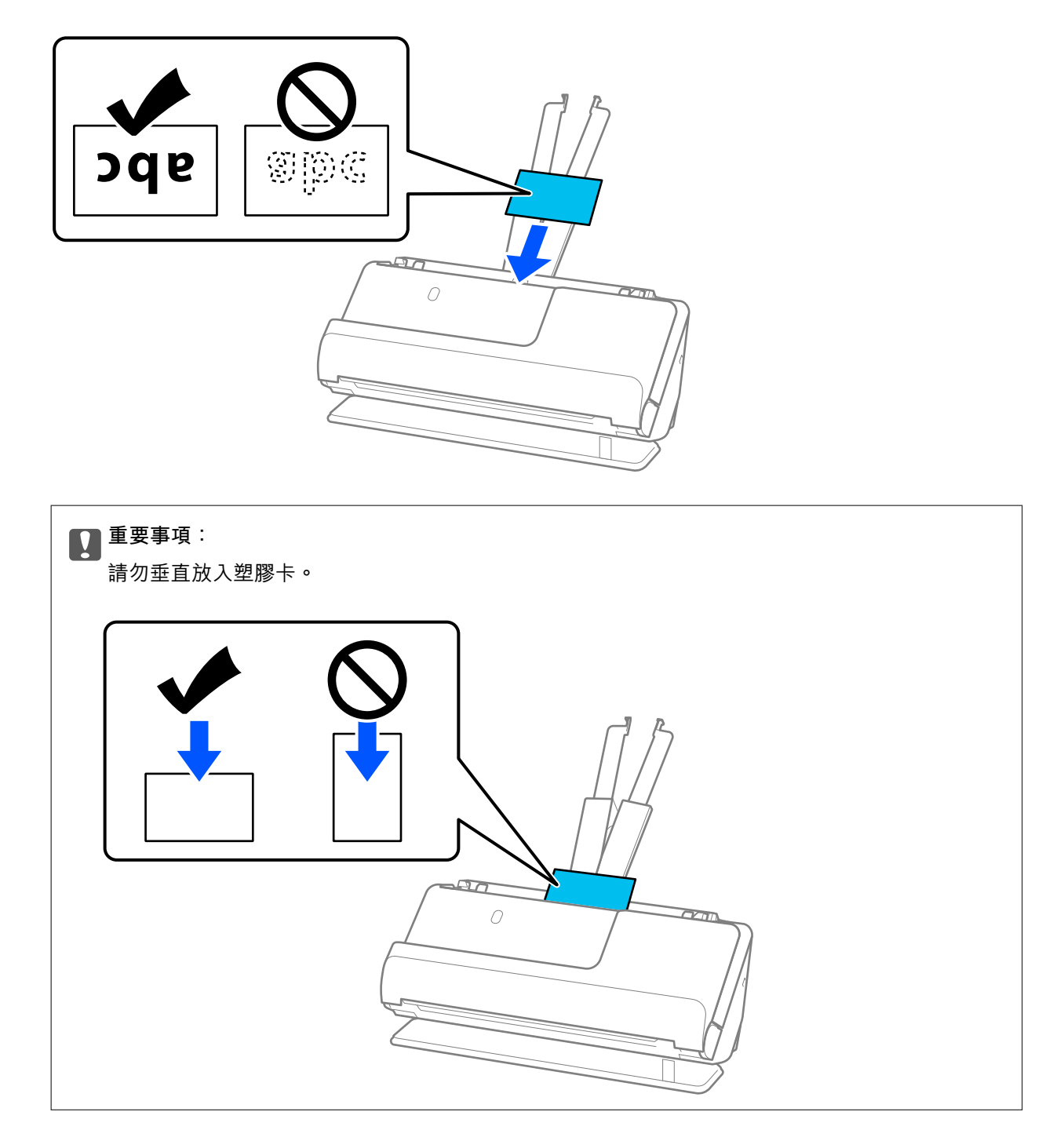

<span id="page-55-0"></span>6. 調整紙張邊緣定位器以適合卡片邊緣,以避免出現縫隙。否則,原稿在進紙過程中可能會發生偏斜。

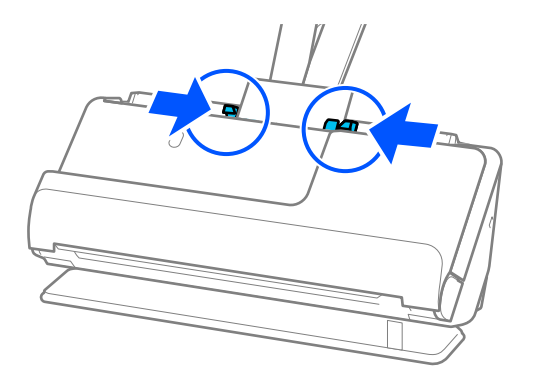

#### **附註:**

若要掃描塑膠卡,在 Epson Scan 2 視窗中進行相應的設定。

當使用 Document Capture Pro 時,可按下 [掃描設定] 畫面上的 [細項設定] 鍵以開啟 Epson Scan 2 畫面。

在 Epson Scan 2 中的 [主要設定] 索引標籤中, 在 [文件尺寸] 內選取 [塑膠卡], 或在 [偵測多頁進紙] 選取 [關 閉]。如需詳細資訊,請參考 Epson Scan 2 說明。

如果未在 Epson Scan 2 畫面上啟用 [偵測多頁進紙] 且發生多張進紙錯誤, 請從 ADF 內取出卡片並再次裝 入。

#### **相關資訊**

- ◆ 第56頁"放置護貝卡"
- ◆ 第99[頁"特殊原稿需要的軟體設定"](#page-98-0)

## **放置護貝卡**

**附註:**

確保掃描器前方有為彈出的原稿保留足夠的空間。

1. 確保掃描器位置指示燈  $(\mathscr{U})$  亮起。

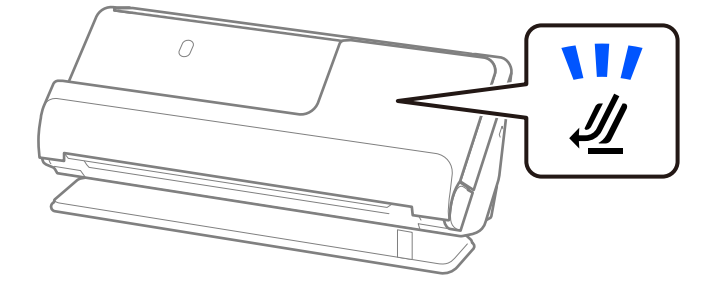

如果掃描器位置指示燈( $\cancel{\prime\prime}$ )熄滅,請拉動掃描器位置選擇器以向後傾斜掃描器。

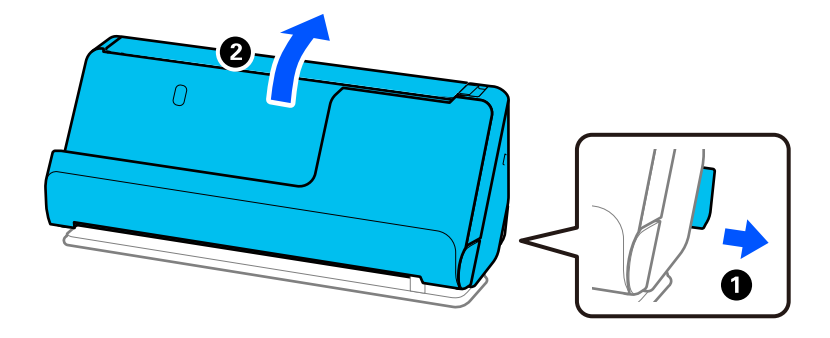

2. 打開進紙托盤。

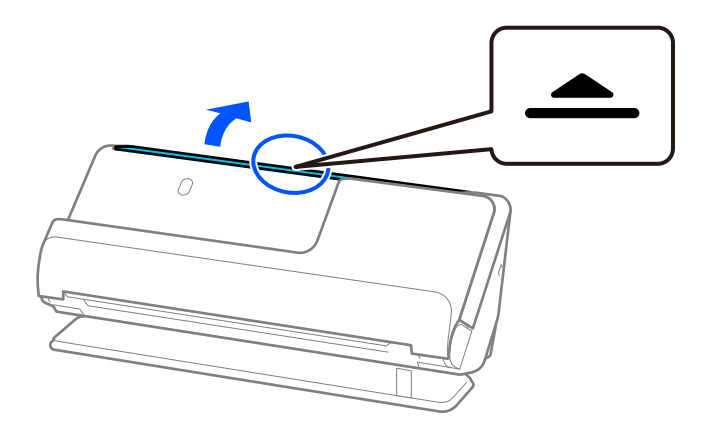

3. 升高延伸進紙托盤。

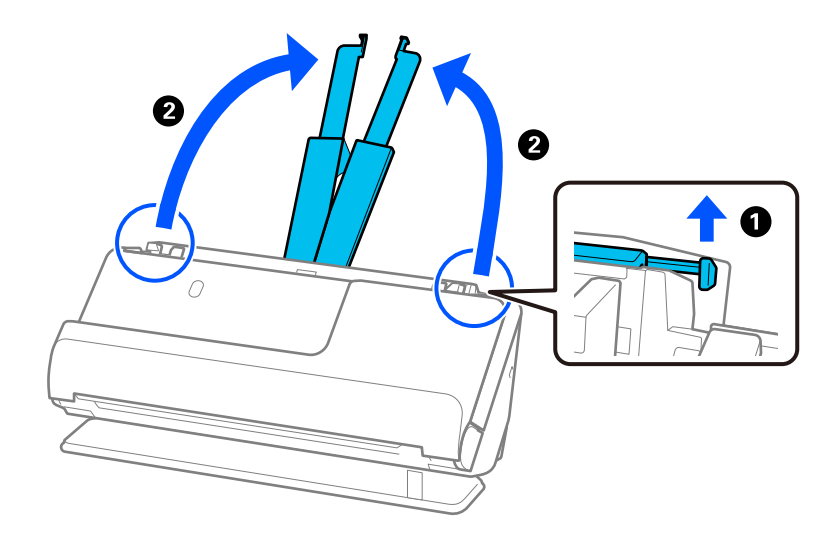

4. 將紙張邊緣定位器移至進紙托盤的邊緣。

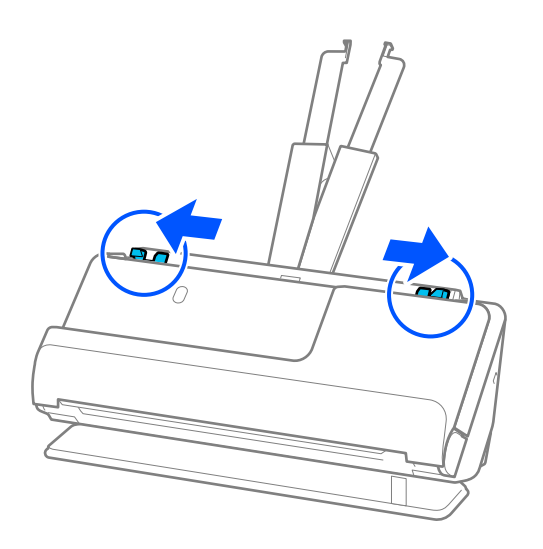

5. 將塑膠卡掃描面朝下裝入,並使頂部邊緣朝向 ADF。 將紙張插入 ADF 直至受到阻擋。

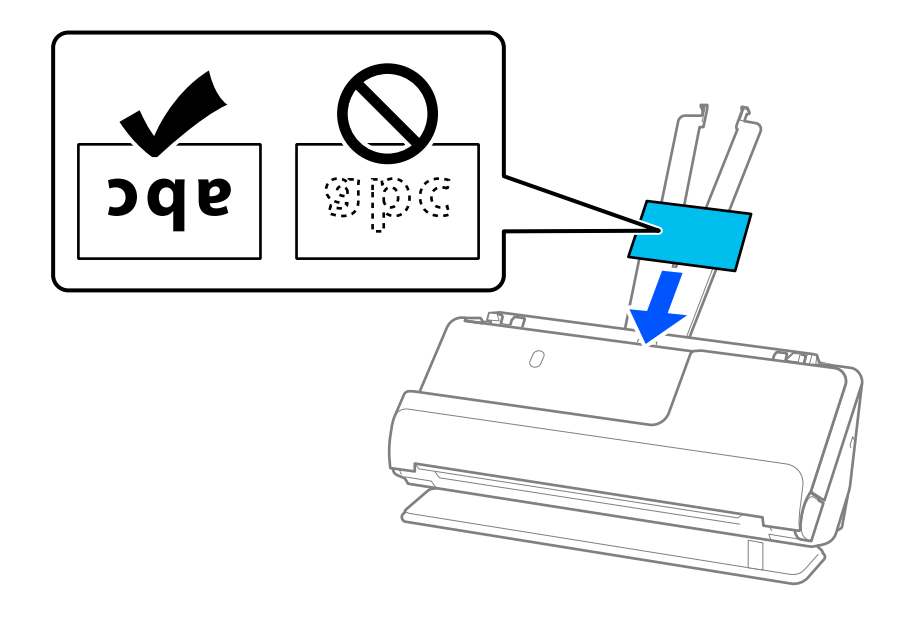

6. 調整紙張邊緣定位器以適合卡片邊緣,以避免出現縫隙。如果有任何縫隙,原稿可能發生進紙褶皺。

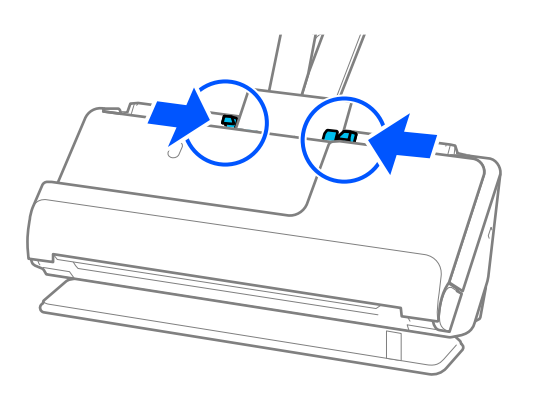

<span id="page-58-0"></span>**附註:**

若要掃描護貝卡,在 Epson Scan 2 視窗中進行相應的設定。

當您使用 Document Capture Pro 時,您可按下 [掃描設定] 畫面上的 [細項設定] 鍵以開啟視窗。

- □ 若要提高自動尺寸偵測的精度,請選取 [主要設定] 索引標籤 > [文件尺寸] > [設定] > [掃描層壓卡]。如需 詳細資訊,請參考 Epson Scan 2 說明。
- □ 選取 [主要設定] 索引標籤 > [偵測多頁進紙] > [關閉]。如需詳細資訊, 請參考 Epson Scan 2 説明。 如果未在 Epson Scan 2 畫面上啟用 [偵測多頁進紙] 且發生多張進紙錯誤, 請從 ADF 內取出卡片並再次裝 入。

**相關資訊**

◆ 第99[頁"特殊原稿需要的軟體設定"](#page-98-0)

**放置小冊子**

**附註:** 確保掃描器前方有為彈出的原稿保留足夠的空間。

1. 確保掃描器位置指示燈  $(\frac{N}{2})$  亮起。

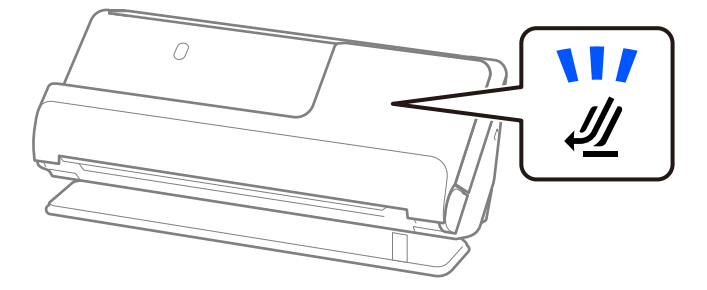

如果掃描器位置指示燈( $\cancel{\prime\prime}$ )熄滅,請拉動掃描器位置選擇器以向後傾斜掃描器。

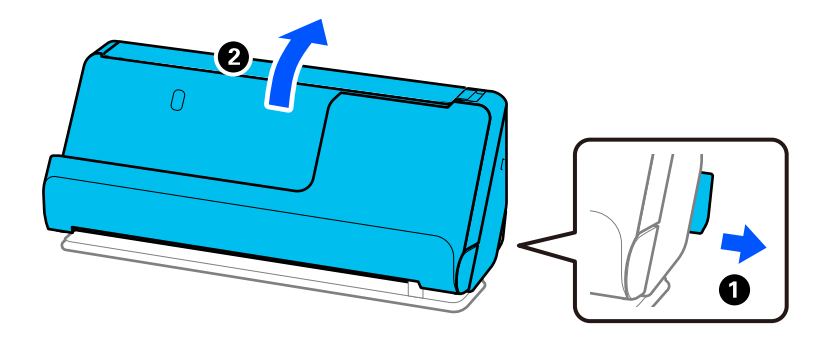

2. 打開進紙托盤。

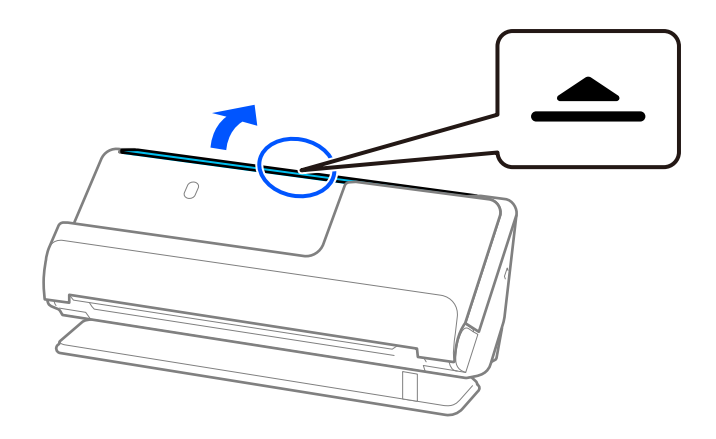

3. 升高延伸進紙托盤。

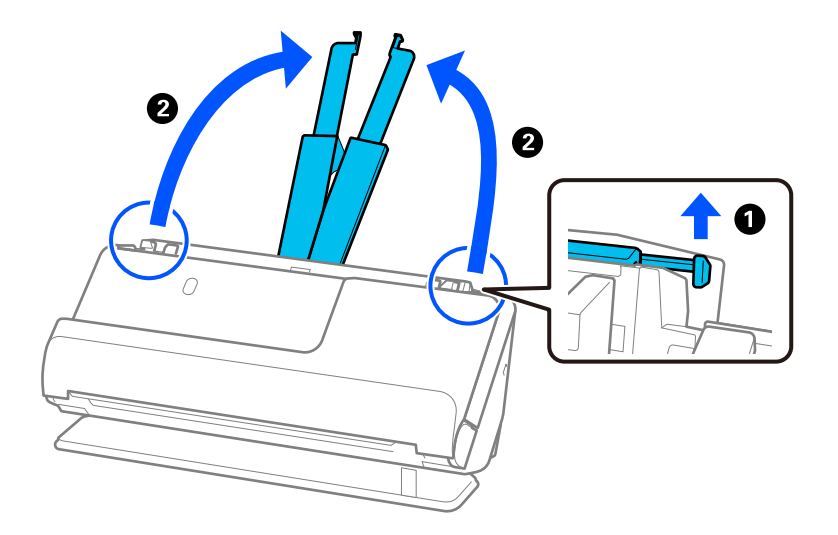

4. 將紙張邊緣定位器移至進紙托盤的邊緣。

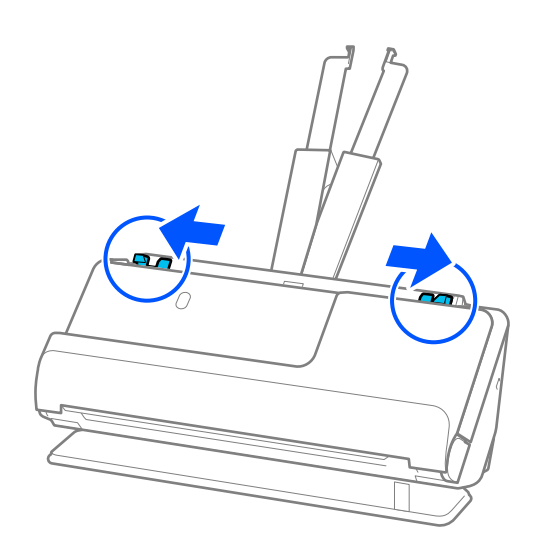

5. 將小冊子以掃描面向上及更多頁數側面向 ADF 放置。 將紙張插入 ADF 直至受到阻擋。

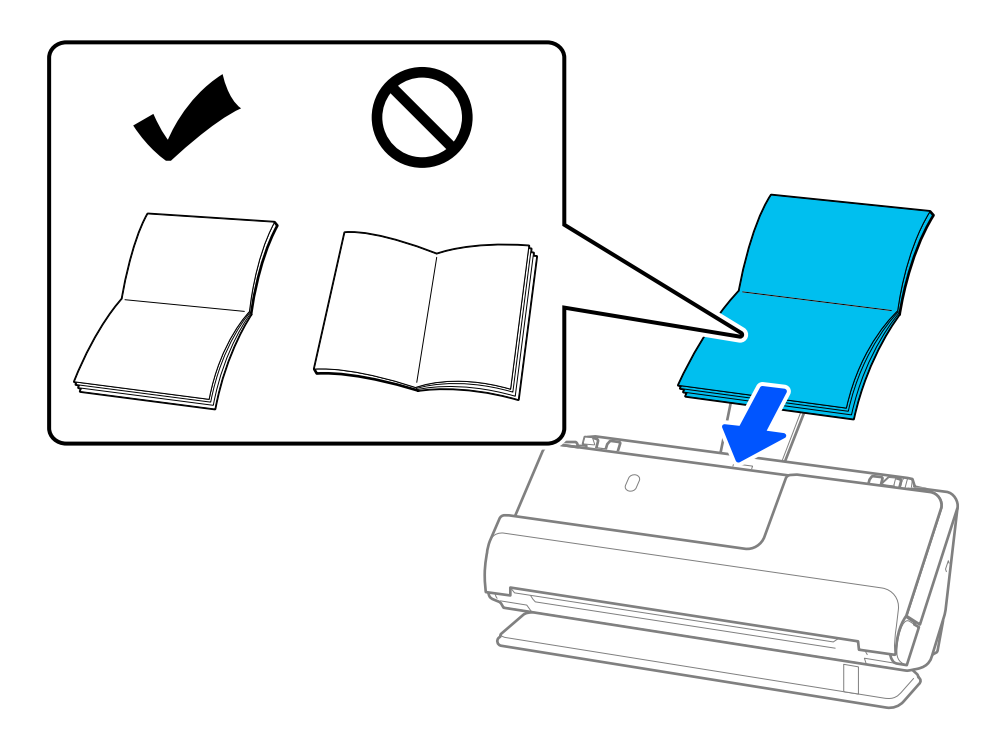

6. 調整紙張邊緣定位器以適合小冊子邊緣,以避免出現縫隙。如果有任何縫隙,原稿可能發生進紙褶 皺。

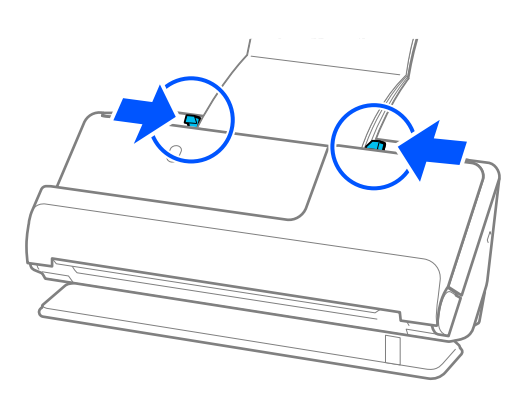

#### <span id="page-61-0"></span>**附註:**

□ 當掃描小冊子時,用手支撐小冊子頂部以其從 ADF 掉落或闔上。

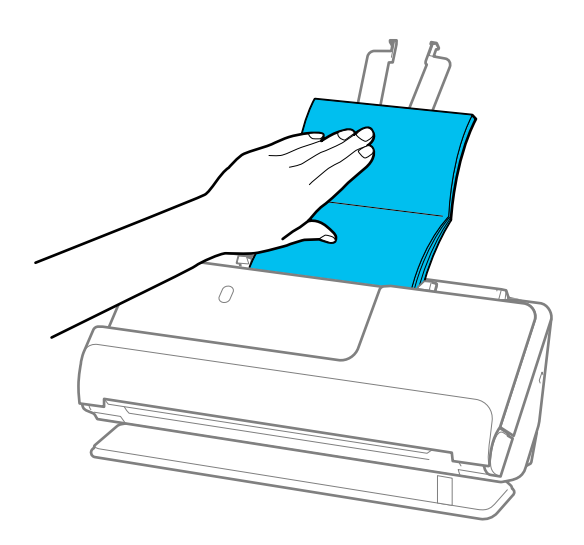

- □ 如果彈出的原稿碰到放置掃描器的桌面,並且這影響了掃描影像,請將掃描器移至桌面邊緣,使彈出的 原稿可以掉落,並可直接接住它們。
- □ 當掃描小冊子時, 在 Epson Scan 2 畫面上進行相應的設定。 當您使用 Document Capture Pro 時,您可按下 [掃描設定] 畫面上的 [細項設定] 鍵以開啟視窗。 在 Epson Scan 2 畫面上,使用下列其中一種方法關閉 [偵測多頁進紙]。 · 在 [掃描設定] 中選擇 [小冊子] · 在 [主要設定] 索引標籤上,設定 [偵測多頁進紙] 為 [關閉]

如需詳細資訊,請參考 Epson Scan 2 說明。

#### **相關資訊**

◆ 第99[頁"特殊原稿需要的軟體設定"](#page-98-0)

### **放置護照**

**附註:**

確保掃描器前方有為彈出的原稿保留足夠的空間。

1. 確保掃描器位置指示燈( $\cancel{d}$ )亮起。

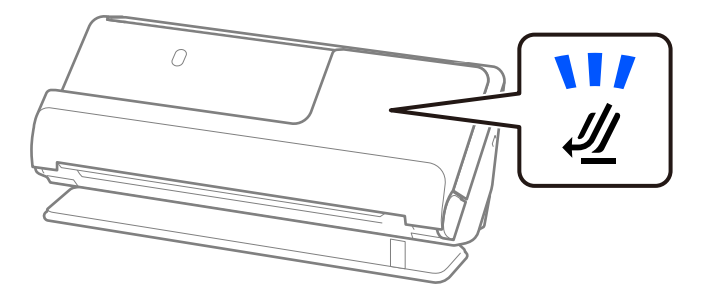

如果掃描器位置指示燈( $\cancel{\prime\prime}$ )熄滅,請拉動掃描器位置選擇器以向後傾斜掃描器。

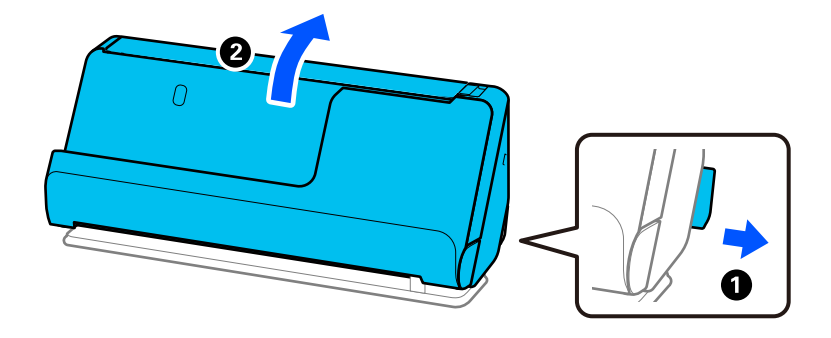

2. 打開進紙托盤。

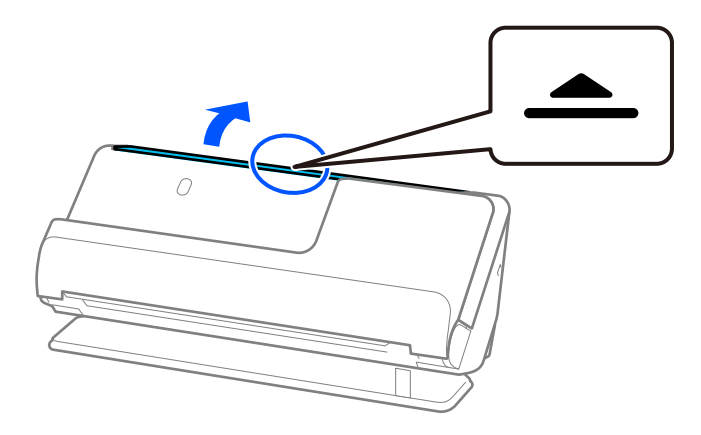

3. 升高延伸進紙托盤。

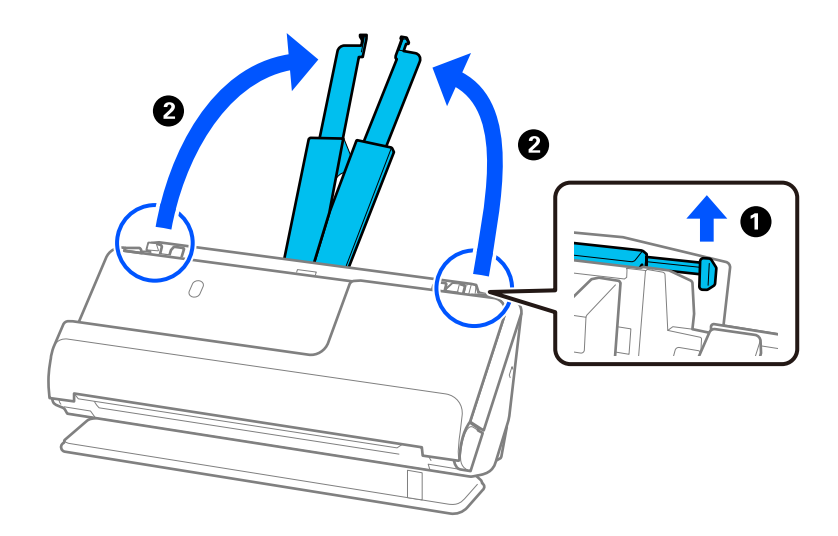

4. 將紙張邊緣定位器移至進紙托盤的邊緣。

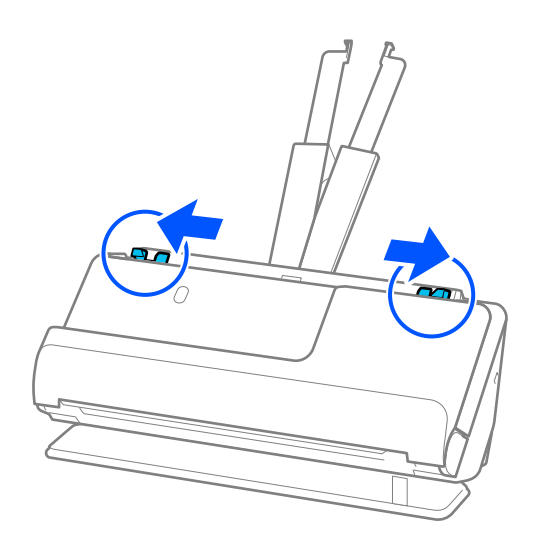

5. 將護照以掃描面向上及較厚一側朝向 ADF 放置。 將紙張插入 ADF 直至受到阻擋。

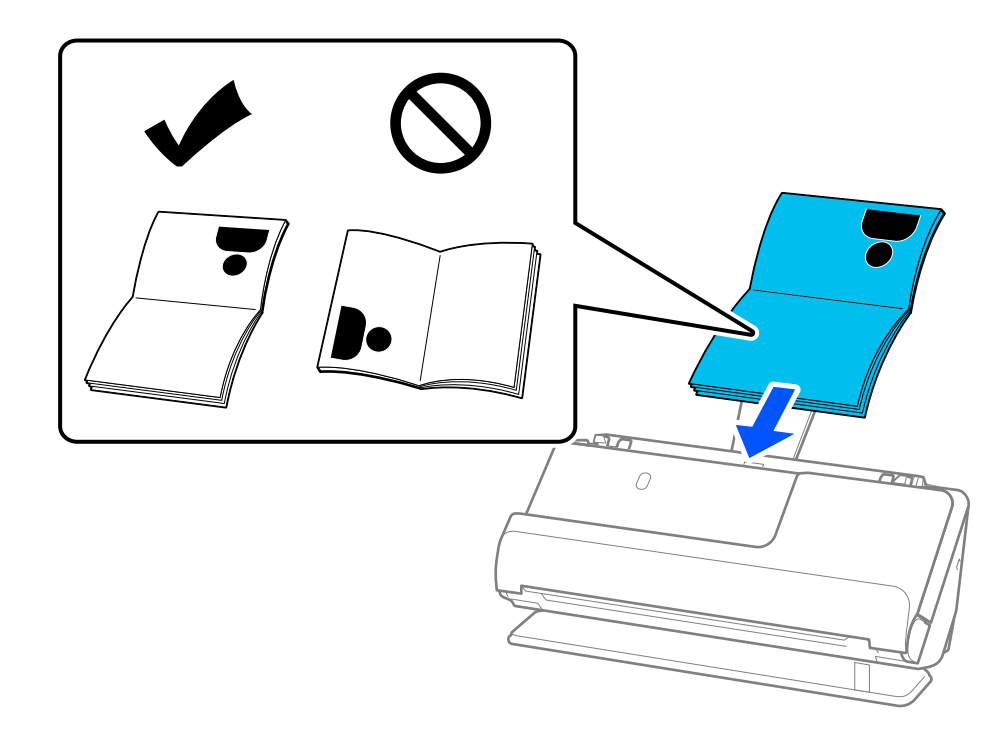

**附註:**

在下列情況下,改為使用 護照掃描專用護套 掃描護照。

❏ 如果要在掃描時保護護照

❏ 如果要掃描厚護照和少量增加裝訂頁的護照

將護照以掃描面向上放入 護照掃描專用護套, 使護照較厚一側朝向前緣。然後, 將 護照掃描專用護套 放 入進紙托盤,使頂部邊緣朝向 ADF。

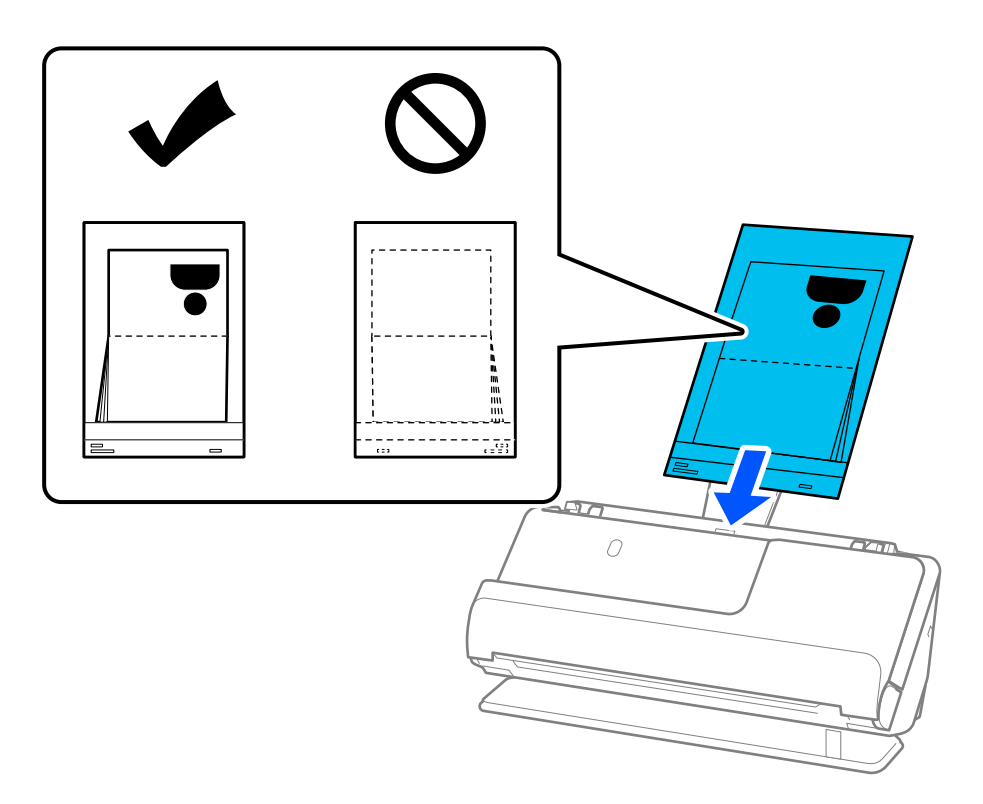

6. 調整紙張邊緣定位器以適合原稿邊緣,以避免出現縫隙。如果有任何縫隙,原稿可能發生進紙褶皺。

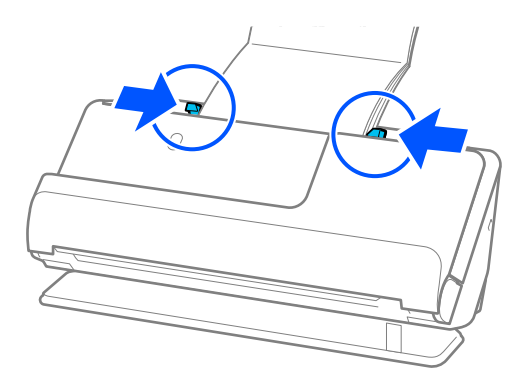

**附註:**

□ 當掃描護照時,用手支撐護照頂部以其從 ADF 掉落或闔上。

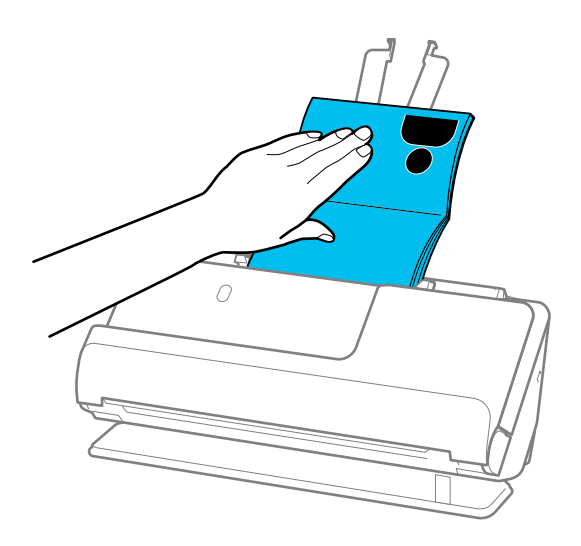

- □ 如果彈出的原稿碰到放置掃描器的桌面,並且這影響了掃描影像,請將掃描器移至桌面邊緣,使彈出的 原稿可以掉落,並可直接接住它們。
- □ 當掃描護照時, 在 Epson Scan 2 畫面上進行相應的設定。 當您使用 Document Capture Pro 時,您可按下 [掃描設定] 畫面上的 [細項設定] 鍵以開啟視窗。 在 Epson Scan 2 畫面上,使用下列其中一種方法關閉 [偵測多頁進紙]。 · 在 [掃描設定] 中選擇 [護照] ·在 [主要設定] 索引標籤上,設定 [偵測多頁進紙] 為 [關閉] 如需詳細資訊,請參考 Epson Scan 2 說明。
- ❏ 請勿使用已刮損的 護照掃描專用護套 或已掃描超過 3,000 次的 護照掃描專用護套。
- □ 僅使用為您的掃描器設計的 護照掃描專用護套。掃描器透過偵測進紙端上的三個小方形孔自動辨別 護 照掃描專用護套。保持 護照掃描專用護套 內的沖孔清潔且無遮蓋。

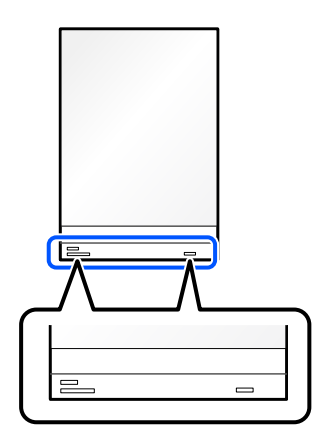

**相關資訊**

- ◆ 第26[頁"掃描專用護套 代碼"](#page-25-0)
- ◆ 第99[頁"特殊原稿需要的軟體設定"](#page-98-0)

### <span id="page-66-0"></span>**放置重要原稿或相片**

掃描以下類型原稿時,使用 掃描專用護套。

- ❏ 相片
- ❏ 重要原稿
- ❏ 褶皺原稿
- ❏ 易損原稿
- **附註:**

確保掃描器前方有為彈出的原稿保留足夠的空間。

1. 確保掃描器位置指示燈  $(\mathscr{U})$  亮起。

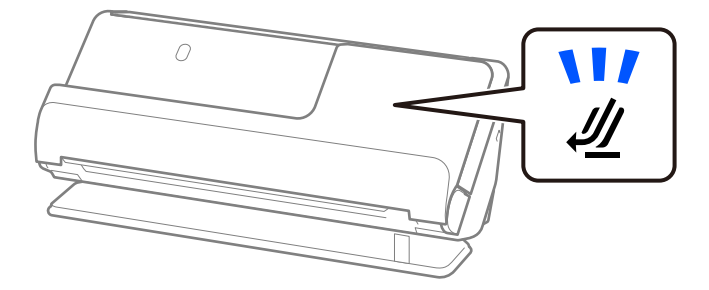

如果掃描器位置指示燈( $\cancel{\prime\prime}$ )熄滅,請拉動掃描器位置選擇器以向後傾斜掃描器。

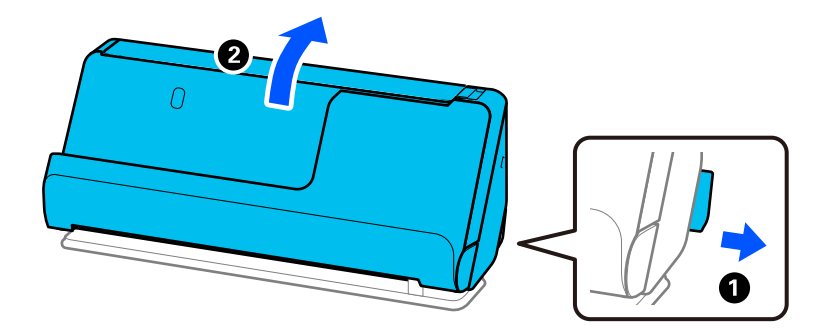

2. 打開進紙托盤。

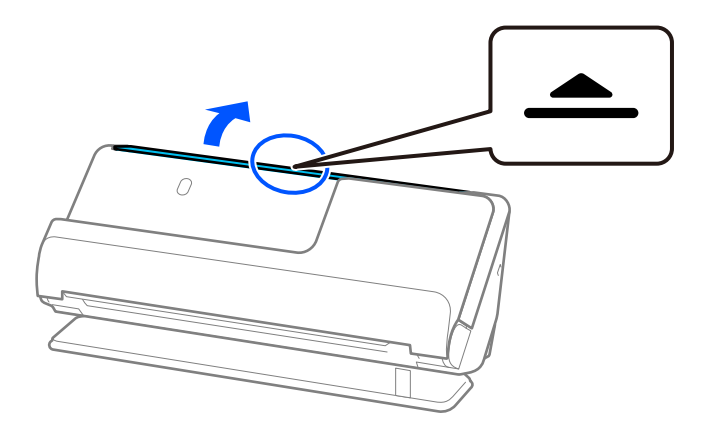

3. 升高延伸進紙托盤。

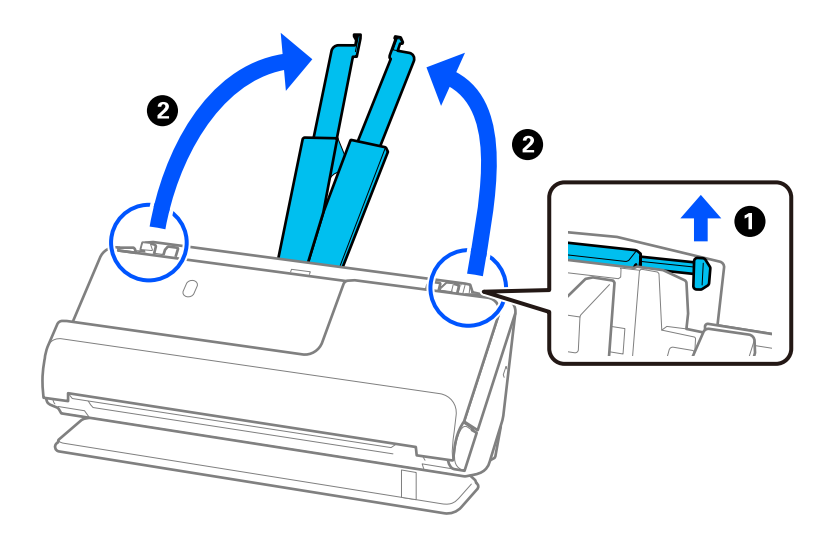

4. 將紙張邊緣定位器移至進紙托盤的邊緣。

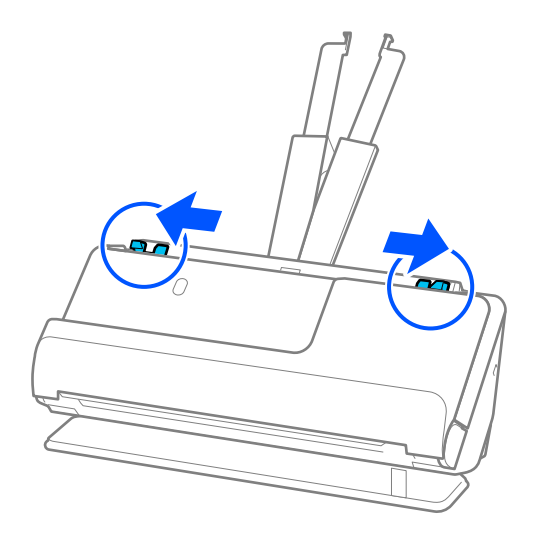

5. 將原稿放入 掃描專用護套。

放置原稿, 使原稿背面朝向 掃描專用護套 帶圖例一側。 ❏ 對於原稿

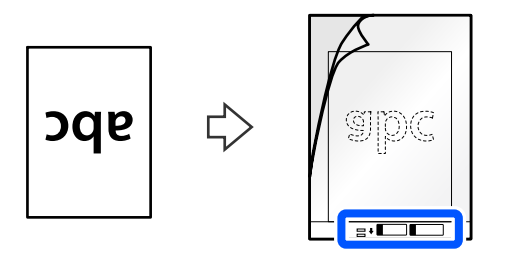

❏ 對於相片

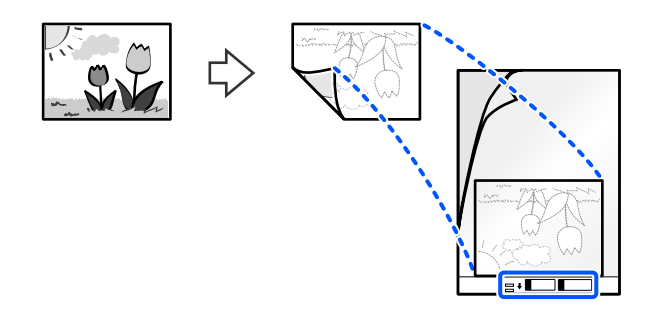

對於大尺寸原稿,將它們對折以使掃描面向外,然後以「2」側朝向帶圖例側且位於 掃描專用護套 前 緣放置原稿。

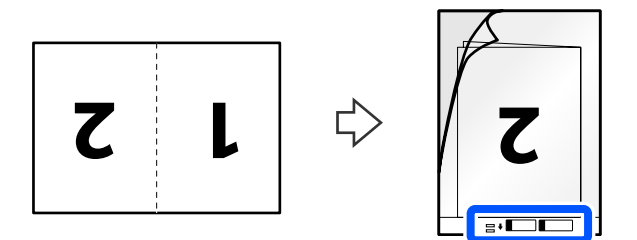

6. 翻轉 掃描專用護套。

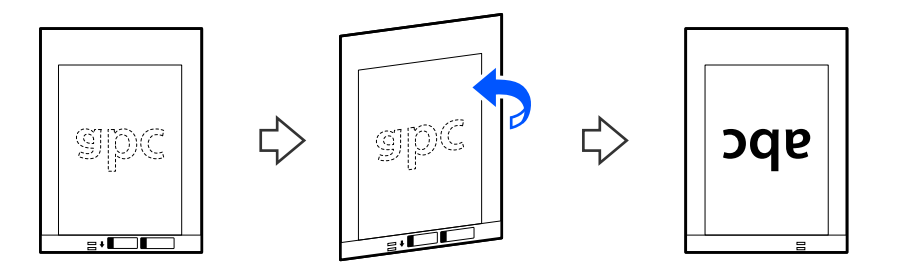

7. 將 掃描專用護套 放入進紙托盤,頂部邊緣朝向 ADF。 將紙張插入 ADF 直至受到阻擋。

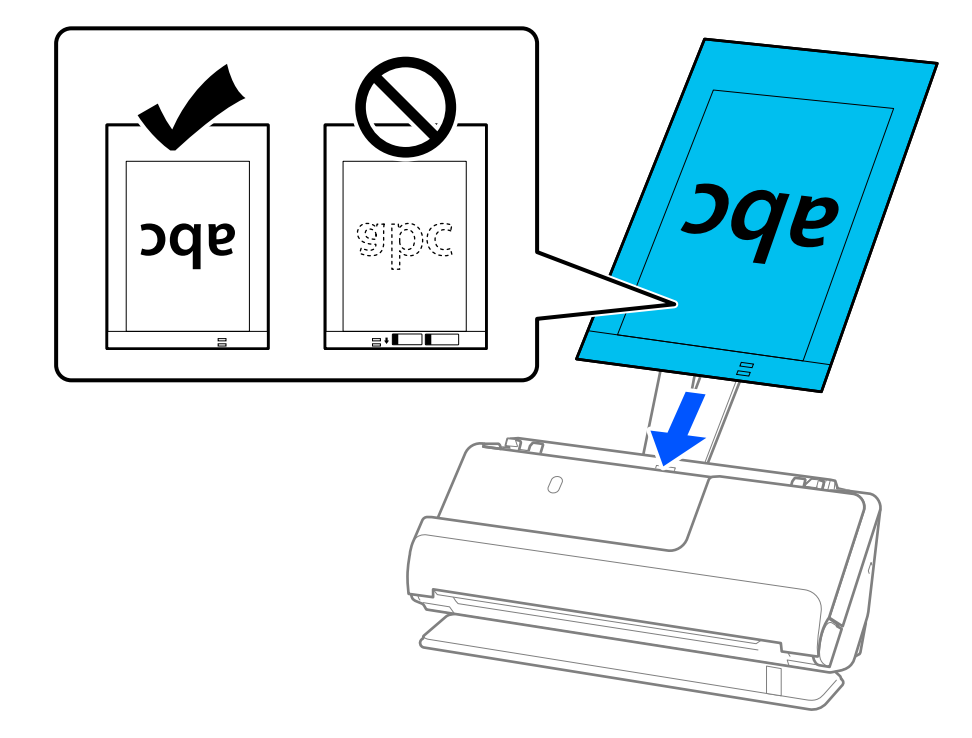

8. 將紙張邊緣定位器對齊 掃描專用護套,從而沒有任何空隙。否則,掃描專用護套 在進紙過程中可能 會發生偏斜。

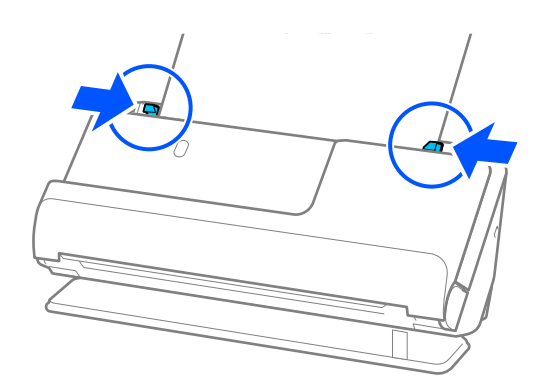

<span id="page-70-0"></span>**附註:**

- ❏ 請勿使用已刮損的 掃描專用護套 或已掃描超過 3,000 次的 掃描專用護套。
- □ 如果在 Epson Scan 2 內的 [文件尺寸] 清單中找不到要掃描的原稿尺寸,請選取 [自動偵測]。 使用 Epson Scan 2 時,您還可以在 [自訂] 內指定原稿尺寸。
- □ 當使用 掃描專用護套 進行掃描時,在 Epson Scan 2 中為 [文件尺寸] 選擇 [自動偵測] 設定, 以自動掃描 影像,同時套用 [紙張歪斜] 作為 [文件歪斜校正] 設定。
- □ 當掃描長度約為 297 mm (11.7 in.) 的原稿時,原稿的進紙邊必須位於 掃描專用護套 裝訂部位。否則, 掃描影像的長度可能會超出預期,這是由於您在 Epson Scan 2 視窗中選取 [自動偵測] 作為 [文件尺寸] 設 定時,掃描器掃描至 掃描專用護套 末端。
- □ 當掃描大尺寸原稿時,若要掃描兩個尺寸並將它們縫合在一起,請在 Epson Scan 2 視窗內進行相應的設 定。

當您使用 Document Capture Pro 時,您可按下 [掃描設定] 畫面上的 [細項設定] 鍵以開啟視窗。

從 Epson Scan 2 視窗內的 [掃描面] 中選取 [雙面] 並從 [拼接影像] 中選取 [左右]。如需詳細資訊,請參考 Epson Scan 2 說明。

□ 僅使用為您的掃描器設計的 掃描專用護套。掃描器透過偵測進紙端上的兩個小方形孔自動辨別 掃描專 用護套。保持方形孔的清潔,不被遮蓋。

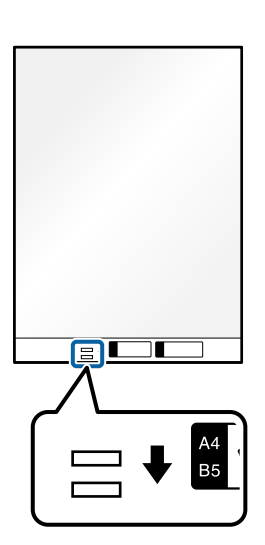

**相關資訊**

- ◆ 第26[頁"掃描專用護套 代碼"](#page-25-0)
- ◆ 第99[頁"特殊原稿需要的軟體設定"](#page-98-0)

**放置信封**

**附註:** 確保掃描器前方有為彈出的原稿保留足夠的空間。 1. 確保掃描器位置指示燈  $(\mathscr{U})$  亮起。

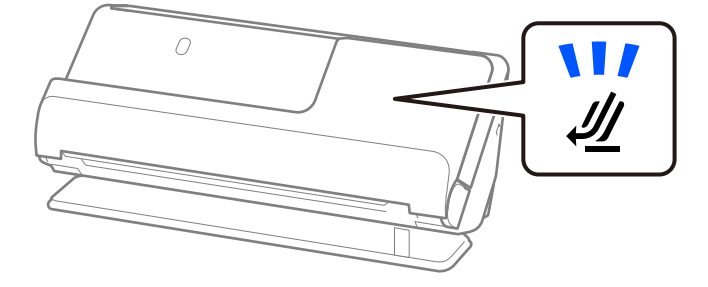

如果掃描器位置指示燈( $\cancel{\prime\prime}$ )熄滅,請拉動掃描器位置選擇器以向後傾斜掃描器。

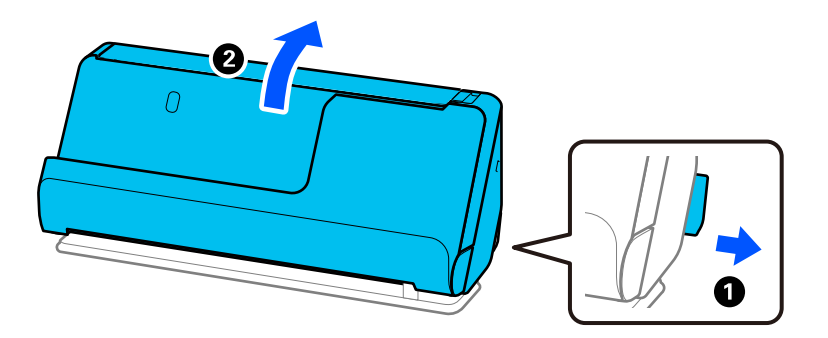

2. 打開進紙托盤。

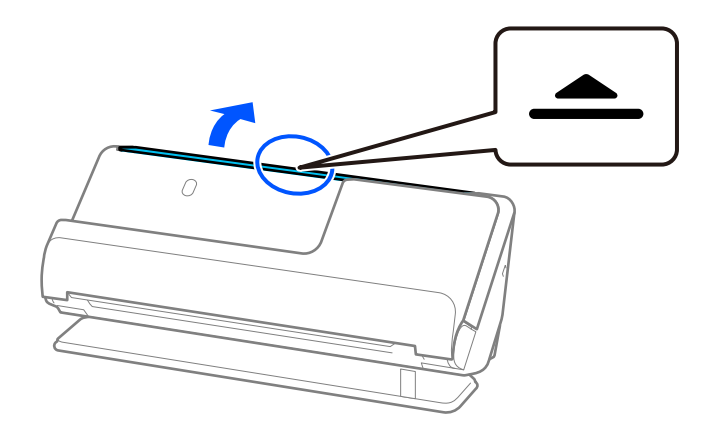
3. 升高延伸進紙托盤。

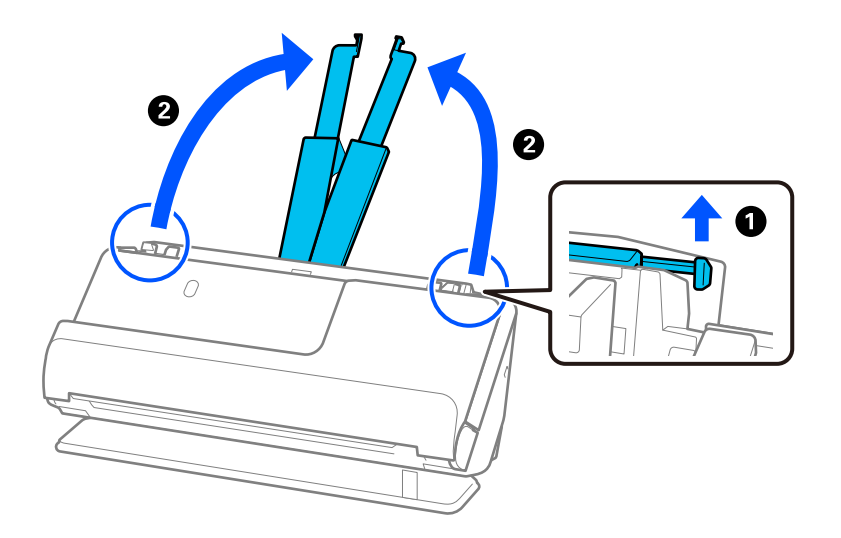

4. 將紙張邊緣定位器移至進紙托盤的邊緣。

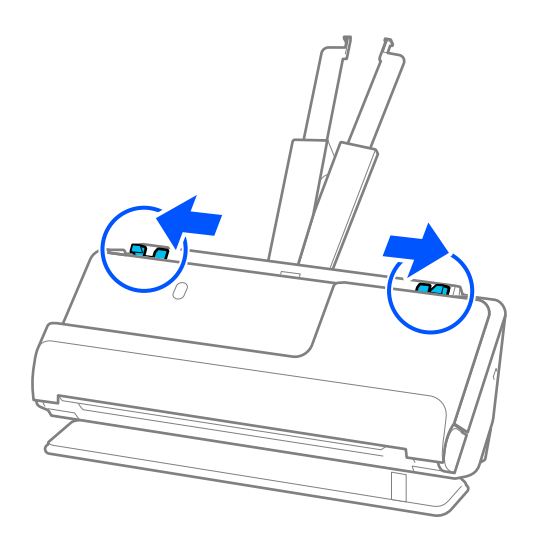

5. 將待掃描側面向上縱向放入信封。對於開口(封口側)邊位於較短一側的信封,可以開口(封口側) 邊朝上的方式放入。

將信封插入 ADF 直至受到阻擋。

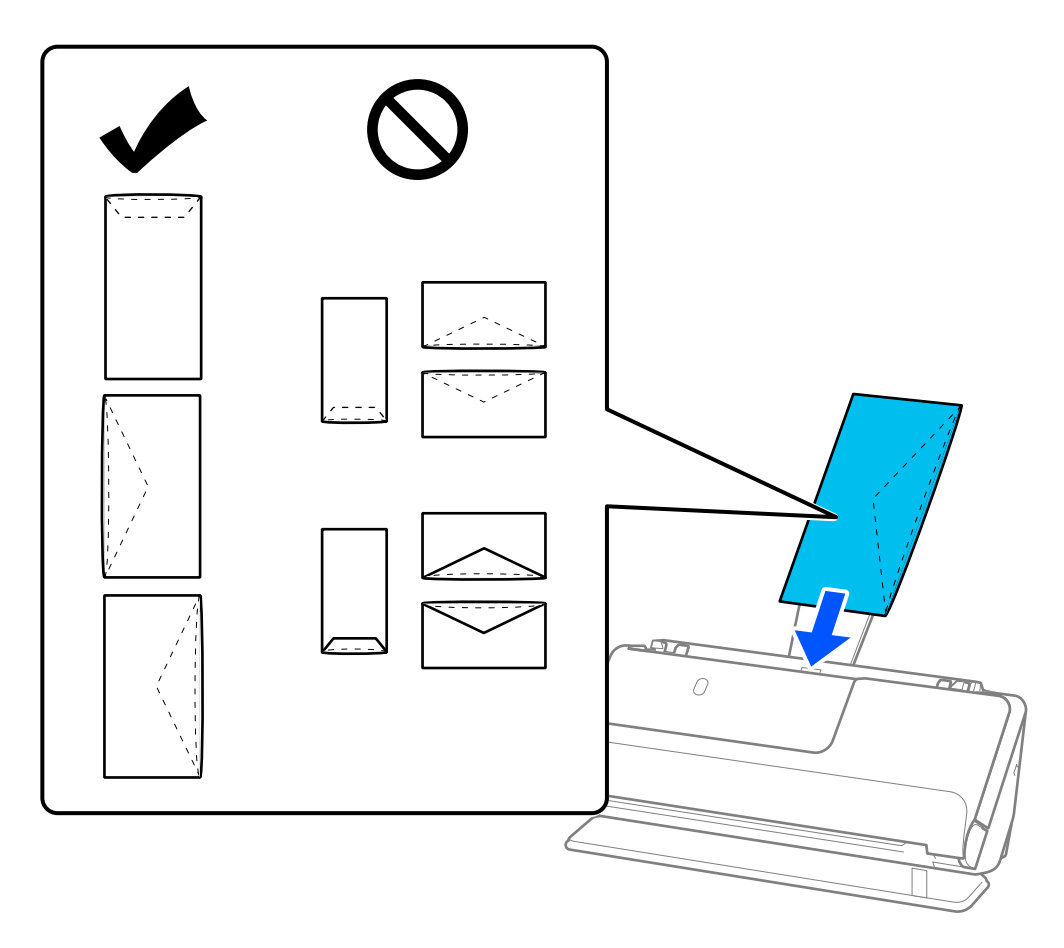

#### c **重要事項:**

請勿放入有黏著劑的信封。

**附註:**

❏ 襟翼邊緣未整齊裁切的信封在打開時可能無法正確掃描。

❏ 未密封的信封可在封口打開且正面朝上的情況下執行掃描。

6. 調整紙張邊緣定位器以適合信封邊緣,以避免出現縫隙。否則,信封在進紙過程中可能發生偏斜。

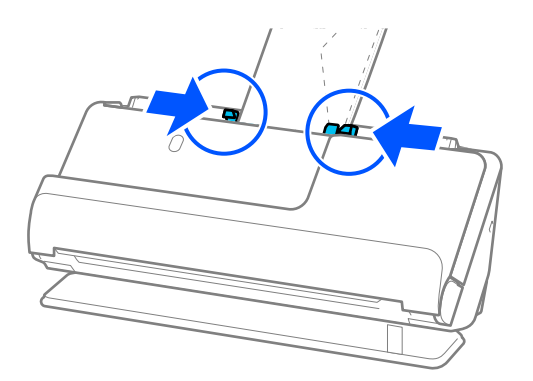

<span id="page-74-0"></span>**附註:**

- ❏ 我們建議選取相應的旋轉角度或在應用中選取 [自動] 作為 [旋轉] 設定。
- □ 當掃描信封時, 在 Epson Scan 2 畫面上進行相應的設定。 當您使用 Document Capture Pro 時,您可按下 [掃描設定] 畫面上的 [細項設定] 鍵以開啟視窗。 選取 [主要設定] 索引標籤 > [偵測多頁進紙] > [關閉]。如需詳細資訊, 請參考 Epson Scan 2 説明。 如果未在 Epson Scan 2 畫面上啟用 [偵測多頁進紙] 且發生多張進紙錯誤, 請從 ADF 內取出信封並再次裝 入。

**相關資訊**

◆ 第99[頁"特殊原稿需要的軟體設定"](#page-98-0)

### **放置形狀不規則的原稿**

**附註:**

確保掃描器前方有為彈出的原稿保留足夠的空間。

1. 確保掃描器位置指示燈  $(\mathscr{U})$  亮起。

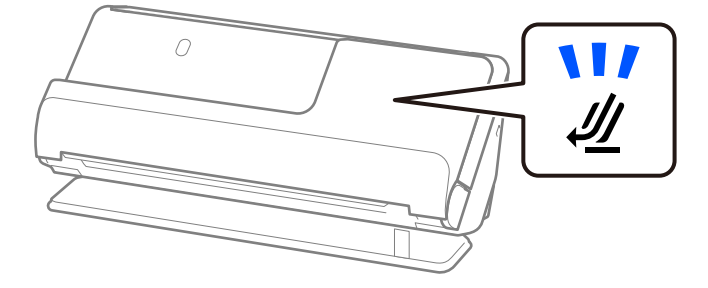

如果掃描器位置指示燈( $\cancel{\psi}$ )熄滅,請拉動掃描器位置選擇器以向後傾斜掃描器。

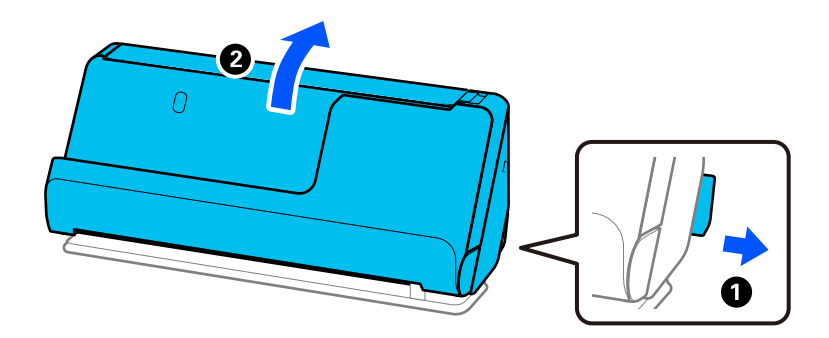

2. 打開進紙托盤。

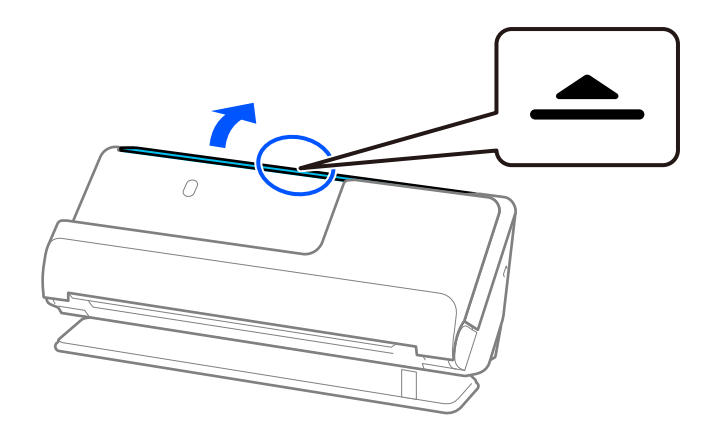

3. 升高延伸進紙托盤。

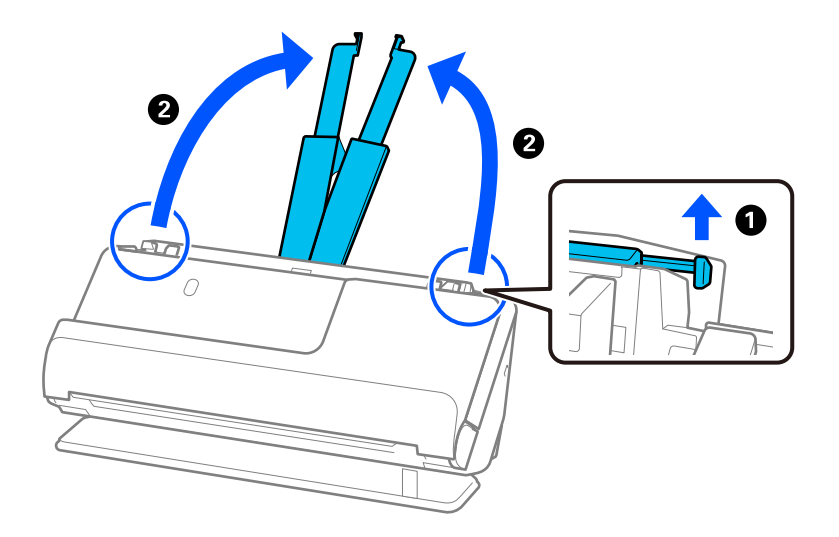

4. 將紙張邊緣定位器移至進紙托盤的邊緣。

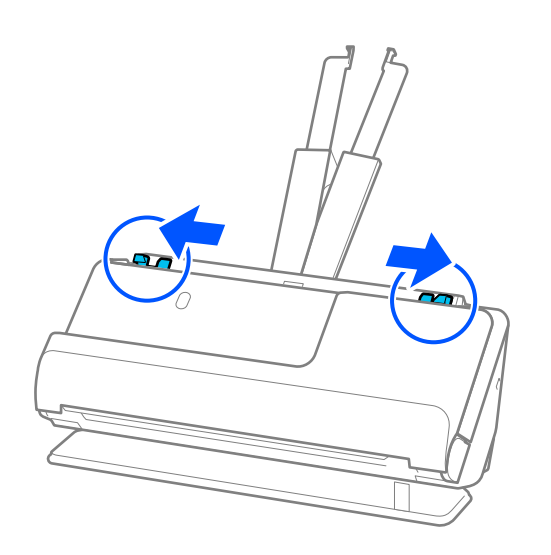

5. 將原稿放入 掃描專用護套。 放置原稿, 使原稿背面朝向 掃描專用護套 帶圖例一側。

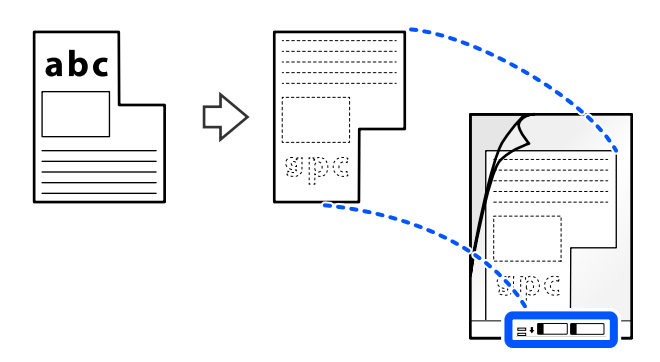

6. 翻轉文件護套。

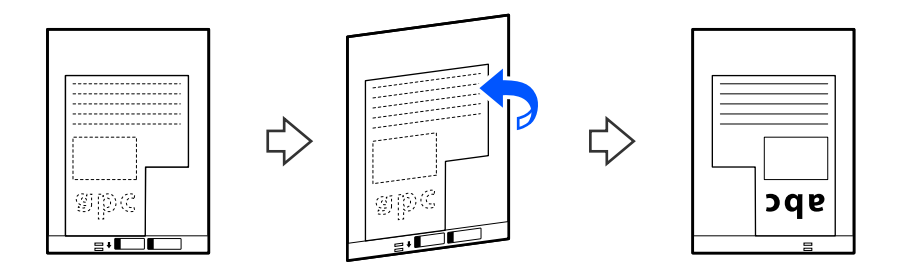

7. 將 掃描專用護套 放入進紙托盤,頂部邊緣朝向 ADF。 將文件護套插入 ADF 直至受到阻擋。

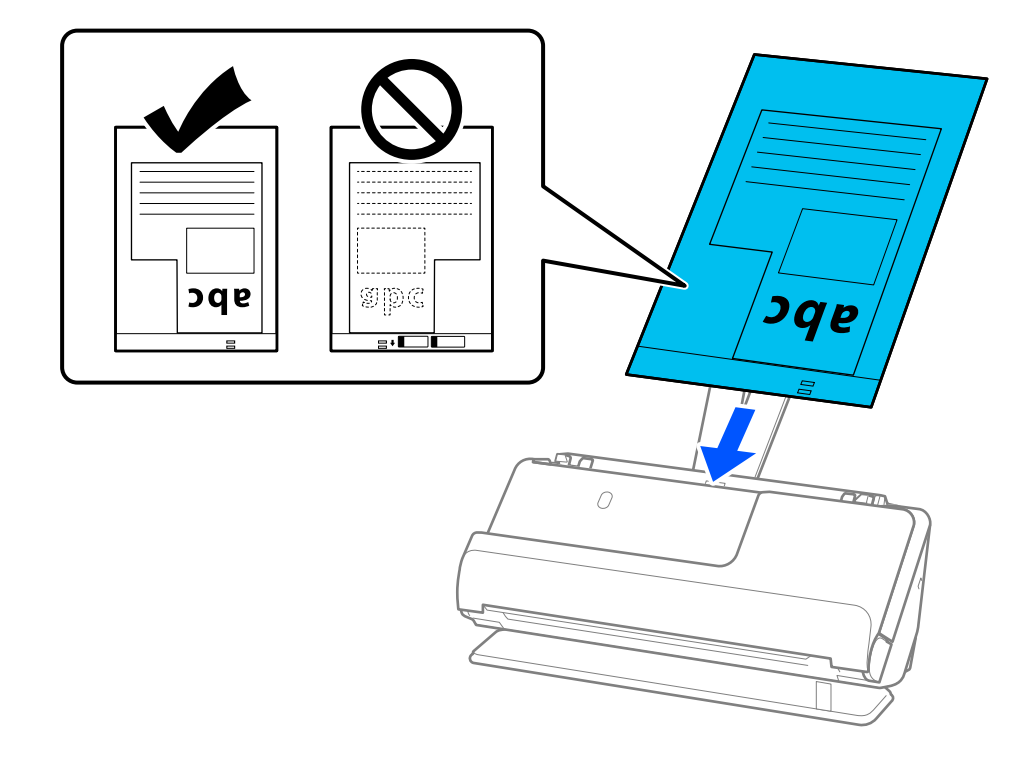

<span id="page-77-0"></span>8. 將紙張邊緣定位器對齊 掃描專用護套,從而沒有任何空隙。否則,掃描專用護套 在進紙過程中可能 會發生偏斜。

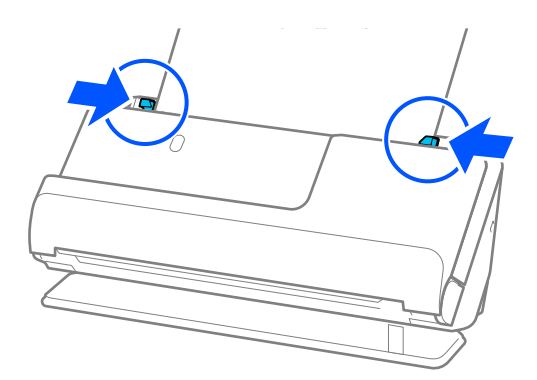

#### **附註:**

- ❏ 請勿使用已刮損的 掃描專用護套 或已掃描超過 3,000 次的 掃描專用護套。
- ❏ 如果您找不到與待掃描原稿匹配的 [文件尺寸],則需要在 Epson Scan 2 畫面內進行設定。 當您使用 Document Capture Pro 時,您可按下 [掃描設定] 畫面上的 [細項設定] 鍵以開啟視窗。 在 Epson Scan 2 畫面上選擇 [自動偵測], 或選擇 [自訂] 以建立自訂文件尺寸。
- ❏ 當使用 掃描專用護套 進行掃描時,在 Epson Scan 2 中為 [文件尺寸] 選擇 [自動偵測] 設定,以自動掃描 影像,同時套用 [紙張歪斜] 作為 [文件歪斜校正] 設定。
- ❏ 僅使用為您的掃描器設計的 掃描專用護套。掃描器透過偵測進紙端上的兩個小方形孔自動辨別 掃描專 用護套。保持 掃描專用護套 內的沖孔清潔且無遮蓋。

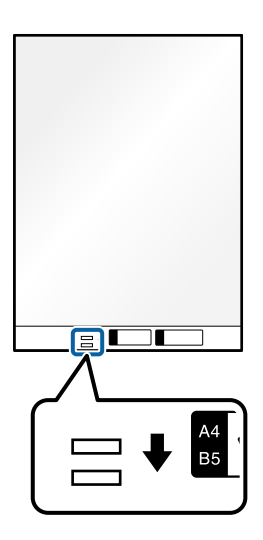

**相關資訊**

- ◆ 第26[頁"掃描專用護套 代碼"](#page-25-0)
- ◆ 第99[頁"特殊原稿需要的軟體設定"](#page-98-0)

#### **批量裝入不同紙張類型和尺寸的原稿**

您可以批量放置和掃描不同尺寸的原稿 (50.8×50.8 mm (2.0×2.0 in.) 至 A4 或信紙尺寸),最大總計厚度 為 2.4 mm(0.1 in.)。

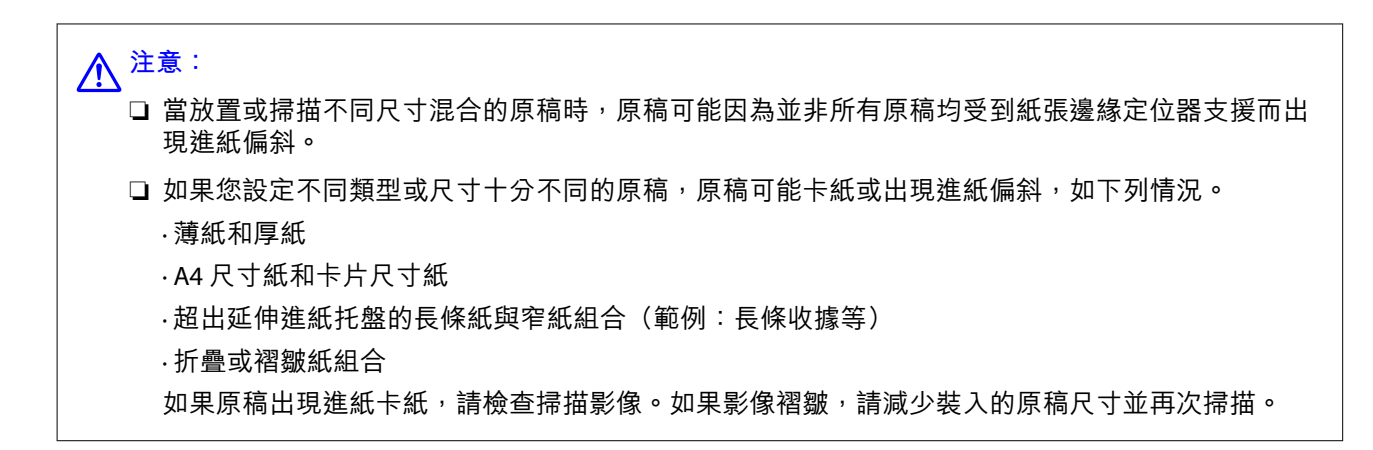

**附註:**

□ 如果原稿卡紙或未正確進紙,請嘗試啟用慢速模式(■▶) 以解決此問題。

□ 或者,您可以透過 [自動進紙模式] 逐張饋入來掃描不同紙張類型和厚度的原稿。

若要使用 [自動進紙模式], 在 Epson Scan 2 畫面上進行相應的設定。

當您使用 Document Capture Pro 時,您可按下 [掃描設定] 畫面上的 [細項設定] 鍵以開啟視窗。

 $\overline{A}$  Epson Scan 2 畫面上,使用 [自動進紙模式] 掃描,同時依據文件類型切換掃描器位置。

1. 確保掃描器位置指示燈  $(\mathscr{U})$  熄滅。

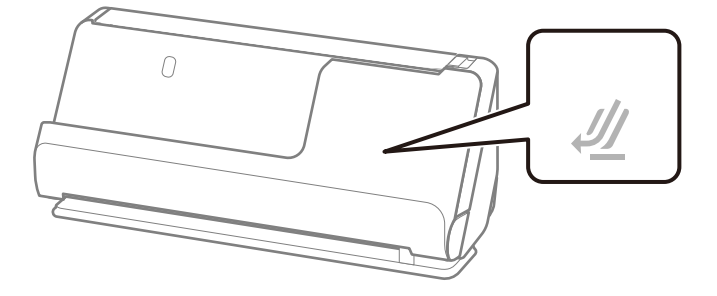

如果掃描器位置指示燈( $\cancel{\psi}$ )亮起,請拉動掃描器位置選擇器以向前傾斜掃描器。

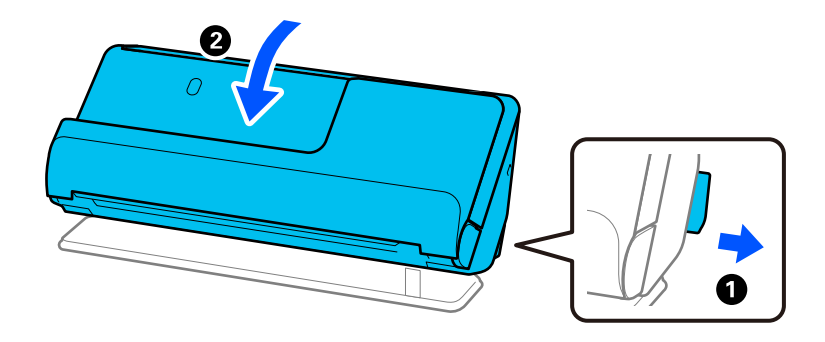

2. 打開進紙托盤。

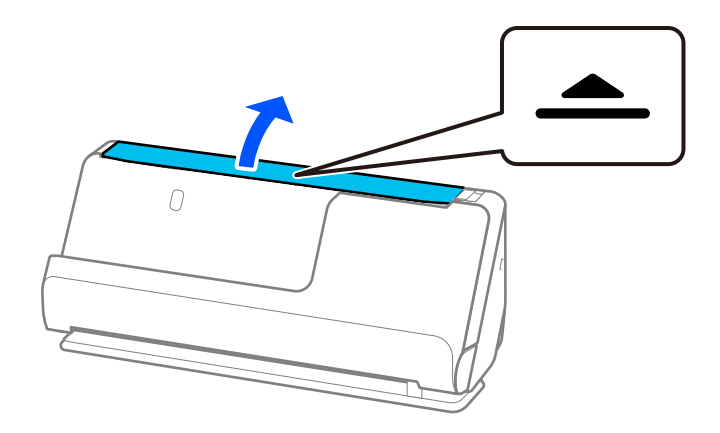

3. 升高延伸進紙托盤。

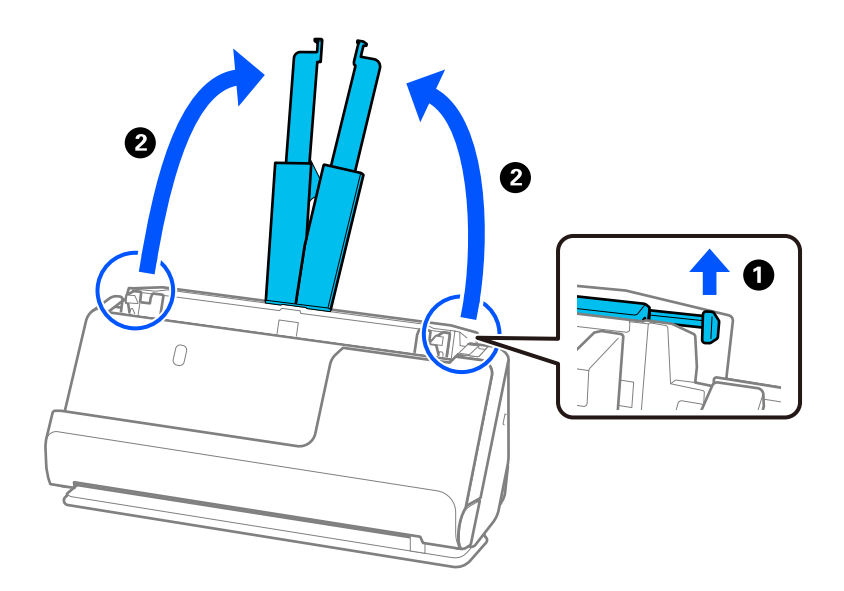

4. 將紙張邊緣定位器移至進紙托盤的邊緣。

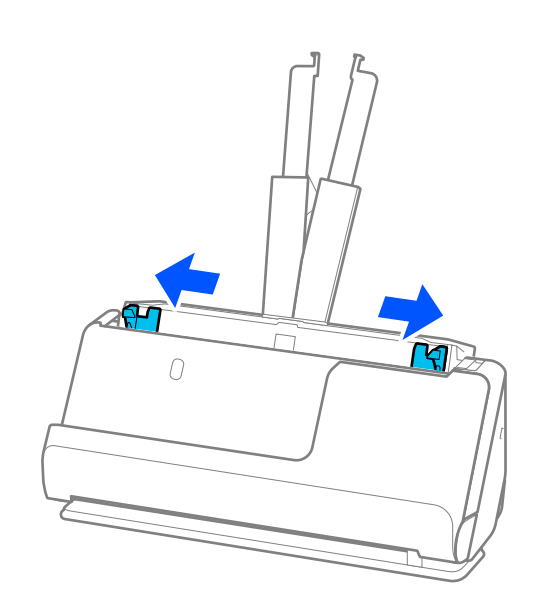

5. 使掃描面向上裝入原稿,按從大到小的紙張尺寸放置,最寬紙張放在底部,最窄的放在進紙托盤頂 部。

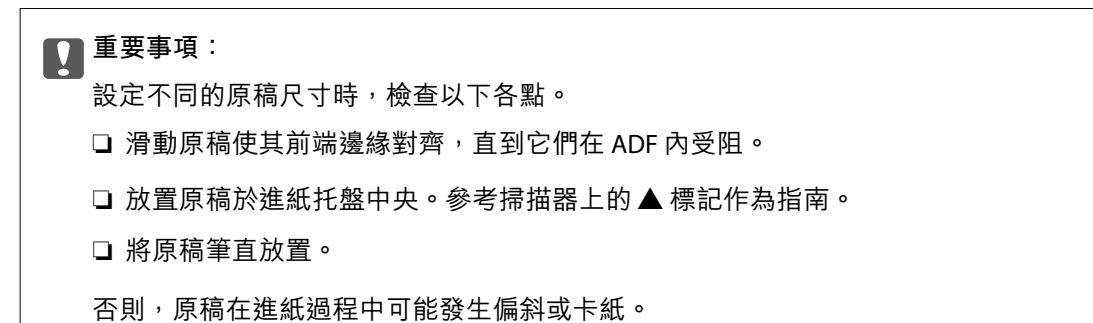

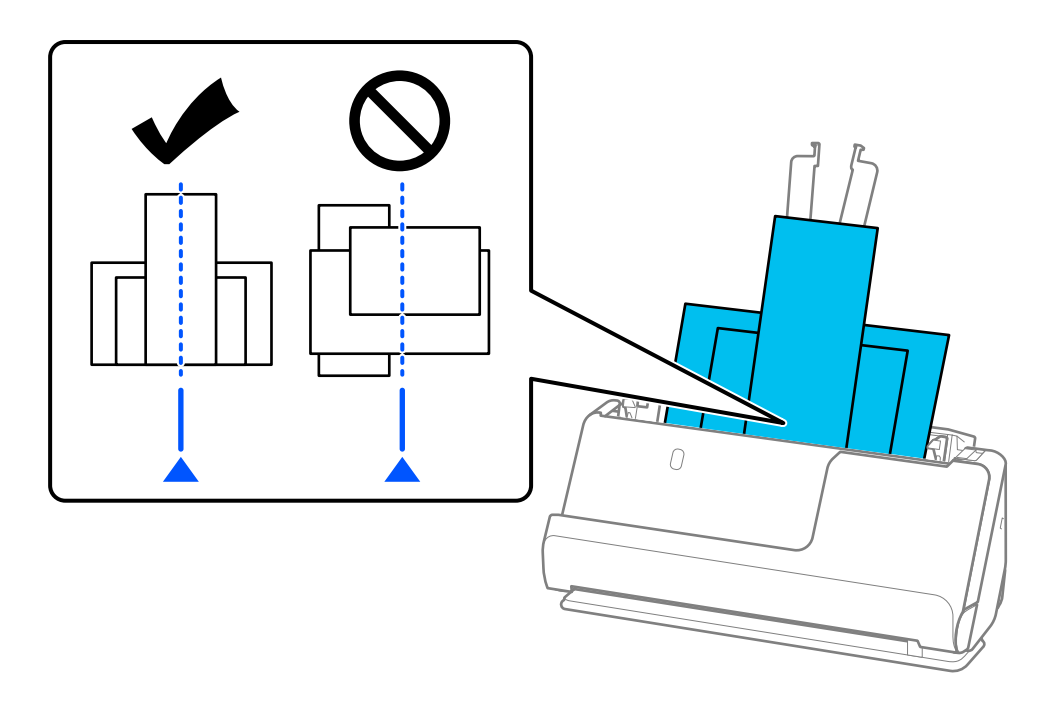

6. 將紙張邊緣定位器與最寬的原稿對齊。

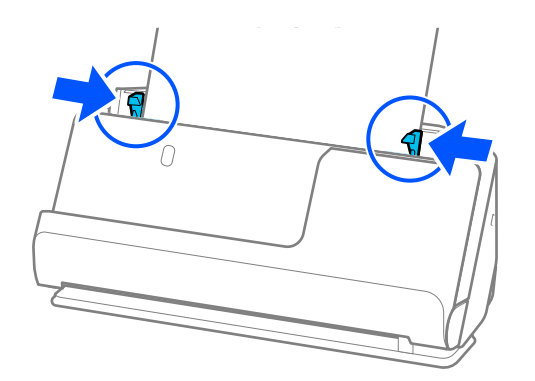

**附註:**

- **□ Epson Scan 2** 可讓您預覽原稿的第一側面。只將首份原稿放入 ADF 並按下 [預視] 鍵。預覽視窗即會開啟,預 覽的影像會顯示出來,頁面會從掃描器中彈出。 請更換退出的頁面與剩餘的原稿。
- □ 當同時裝入且預覽多張原稿時,或如果您在掃描一批原稿的過程中取消掃描,則會將第二頁送入 ADF 一點 **點並停止掃描。打開掃描器護蓋將其取出,然後與第一頁及剩餘原稿一起再次放入頁面。**
- □ 視乎紙張類型和掃描器所處的使用環境,原稿可能在掃描後從掃描器前端掉落。此時,向掃描器裝入較可 裝入指定數目的原稿更少的原稿。

**相關資訊**

◆ 第100頁"在 [自動進紙模式 中掃描"](#page-99-0)

# <span id="page-82-0"></span>掃描

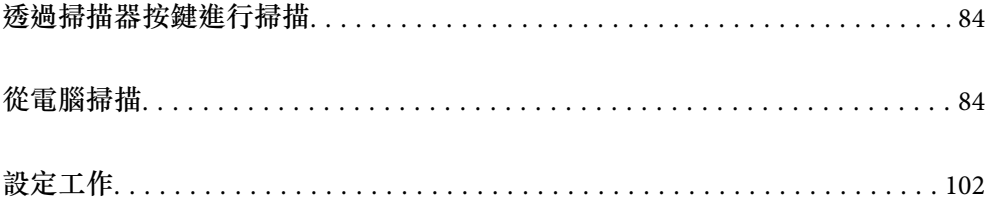

# <span id="page-83-0"></span>**透過掃描器按鍵進行掃描**

您可以透過掃描器上的按鍵進行掃描。

**附註:**

- □ 確保電腦上安裝了 Epson Scan 2, 且掃描器已正確連接您的電腦。
- □ 當電腦上安裝了 Document Capture Pro (Windows) 或 Document Capture (Mac OS) 時,您可以將工作指派給 掃描器上的按鍵,並透過按下按鍵來執行該工作。
- 1. 放置原稿。
- 2. 按下 ◇鍵。
	- **附註:**

請參看 Document Capture Pro (Windows) 或 Document Capture (Mac OS) 說明以了解關於按鍵分配的詳細內 容。

**相關資訊**

**◆ 第102[頁"設定工作"](#page-101-0)** 

# **從電腦掃描**

#### **透過** Document Capture Pro (Windows) **掃描**

Document Capture Pro 允許您依據您的需求輕鬆和高效進行原稿和表單數位化。

Document Capture Pro 可用的功能如下。

- ❏ 您可以將管理和執行一系列操作作為「工作」,例如掃描和儲存。
- ❏ 您可以組態「工作」以儲存掃描影像為多種格式 (PDF/BMP/JPEG/JPEG2000/TIFF/Multi-TIFF/PNG/DOCX/ XLSX/PPTX)。
- ❏ 您可以使用原稿上的條碼資訊在原稿之間插入分隔紙以自動分類工作。
- ❏ 您可以輸出掃描內容必需的掃描資訊或項目作為索引資料。
- ❏ 您可以設定多個目的地。
- □ 您可以使用簡單的操作谁行掃描,無需建立工作。

逐過使用這些功能,您可以更高效地對紙質文件進行數位化,例如掃描大量文件或在網路上使用它們。 **附註:**

- □ 若需關於如何使用 Document Capture Pro 的詳細資訊, 請參考下列網址: <https://support.epson.net/dcp/>
- ❏ Document Capture Pro 不支援 Windows Server。

#### **什麼是工作掃描?**

透過將一系列頻繁使用的操作登錄為工作,您可以直接選取工作來執行這些操作。 將工作指派至掃描器按鍵後,您還可從控制面板執行工作。

#### **執行工作掃描**

本節說明使用現有工作進行掃描的工作流程。

1. 從 Document Capture Pro 最上層畫面選取您要使用的掃描器。啟動軟體後,它會自動連接至您上次使 用的掃描器。

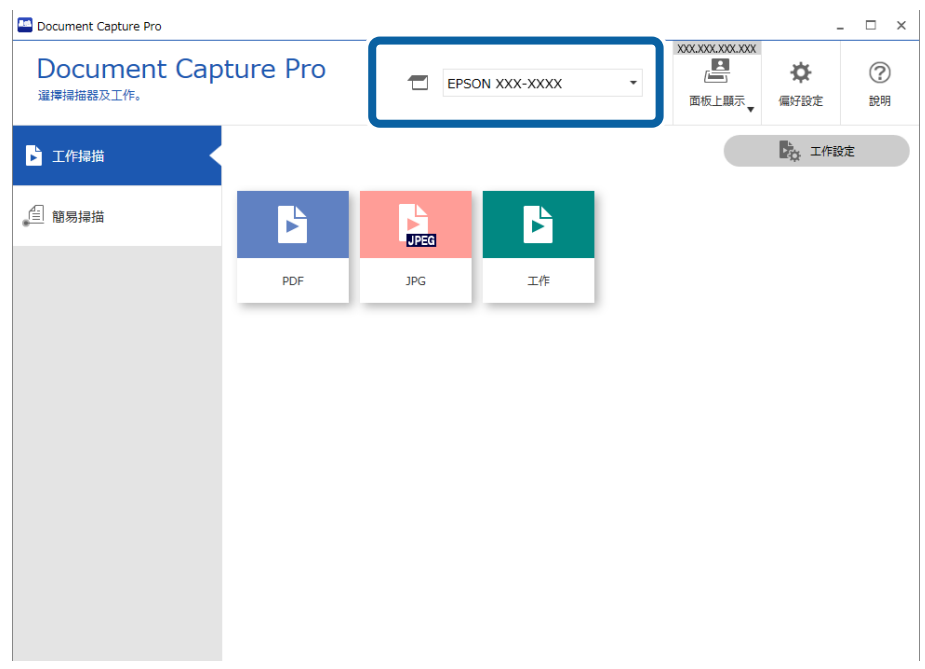

2. 按下 [工作掃描] 索引標籤,然後按下您要執行之工作的圖示。

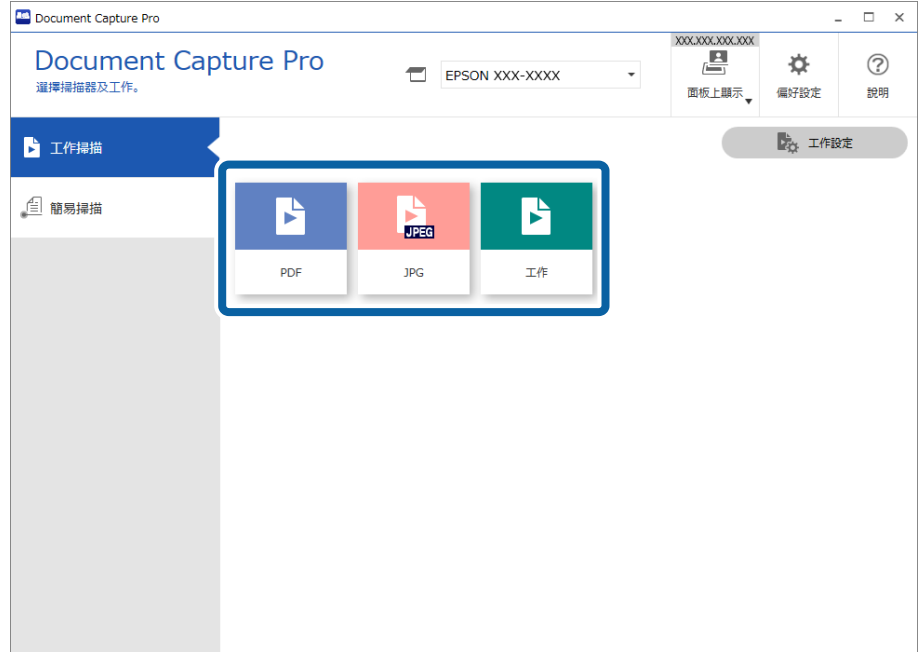

即會執行選擇的工作。

當您執行已在掃描設定中為其選取 [掃描時顯示預覽] 的工作時,會在掃描時顯示預覽畫面。

- 3. 如果您執行的工作在儲存設定內的檔案名稱設定、分隔設定或使用者定義的索引設定中包含下列元 素,並且在掃描頁面中偵測到這些元素,偵測區域會在影像上顯示為一個帳篷。必要時手動校正識別 結果,或者變更該區域並再次執行識別。
	- ❏ OCR
	- ❏ 條碼
	- ❏ 頁面長度
	- □ 護照內的 MRZ
	- □ 旅行證件內的 MRZ

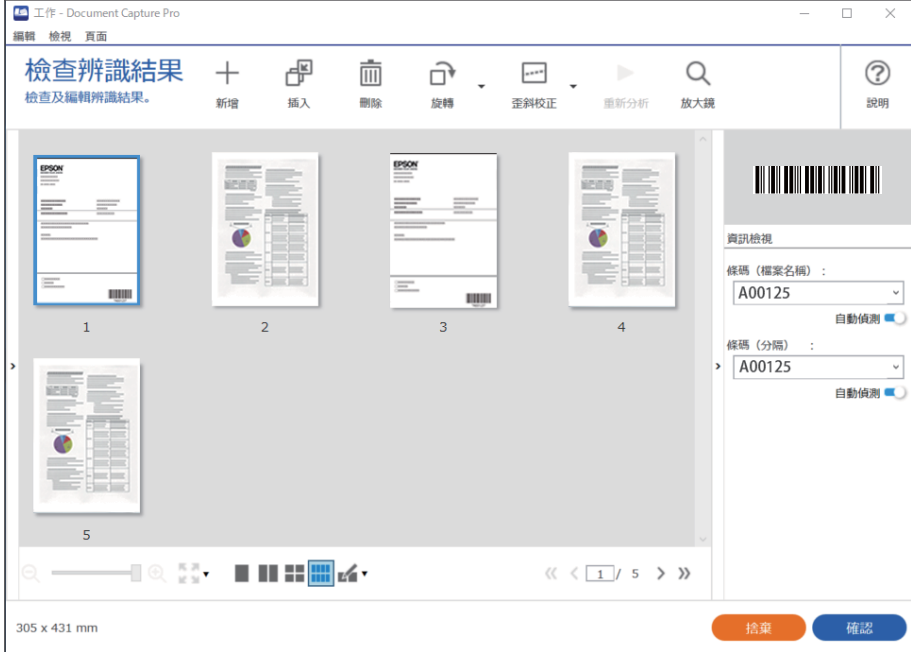

4. 對於已在掃描設定中為其選取 [儲存前顯示〝編輯頁面〞對話框] 的工作,在掃描後於 [編輯掃描結果] 畫面上檢查掃描結果,然後進行必要的編輯。

您可以在 [編輯掃描結果] 畫面上檢查和編輯下列內容。

- ❏ 分隔結果
- ❏ 掃描影像

❏ 索引資料

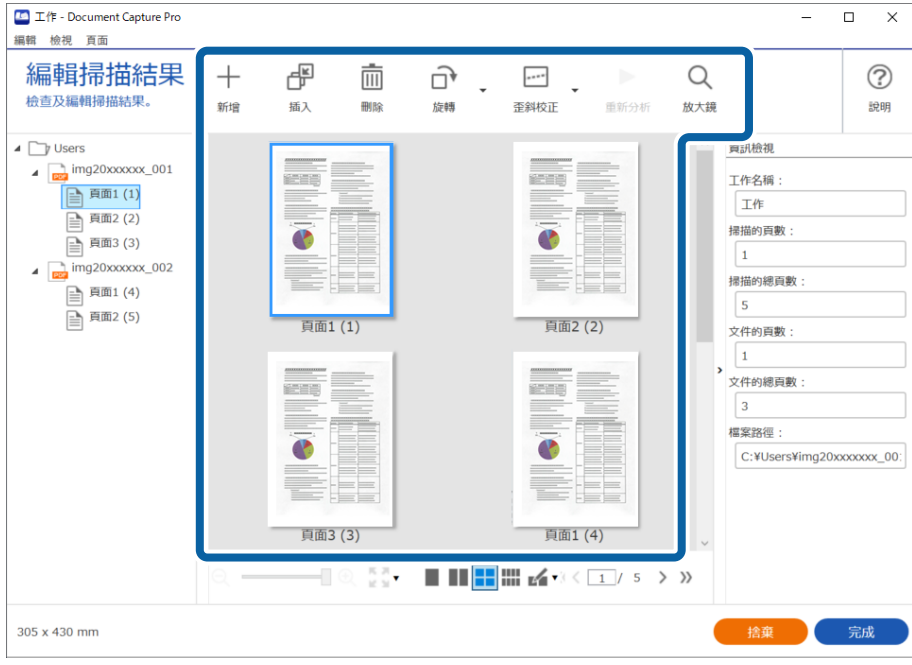

5. 按下 [完成] 以完成執行工作掃描。

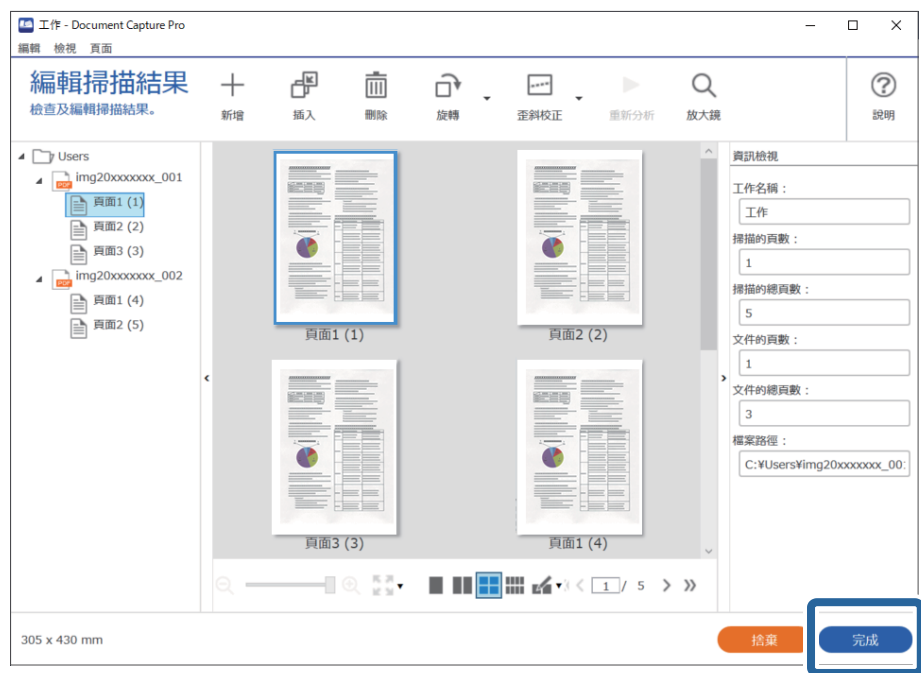

### **什麼是簡單掃描?**

您無需建立工作就可掃描文件。掃描後檢查結果,然後儲存或設定目的地。 將簡單掃描設定指派至掃描器按鍵後,您還可從控制面板執行簡單掃描。

#### **執行簡單掃描**

本節說明不使用工作進行掃描的工作流程。

1. 從 Document Capture Pro 最上層畫面選取您要使用的掃描器。啟動軟體後,它會自動連接至您上次使 用的掃描器。

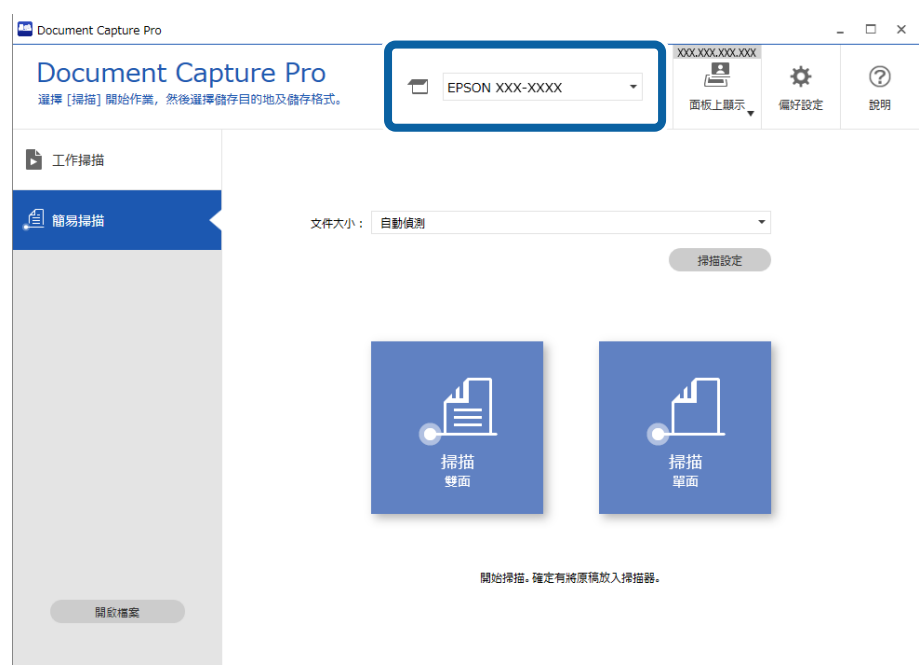

2. 按下 [簡易掃描] 索引標籤,選取 [文件大小],然後按下 [掃描雙面] 或 [掃描單面] 圖示。

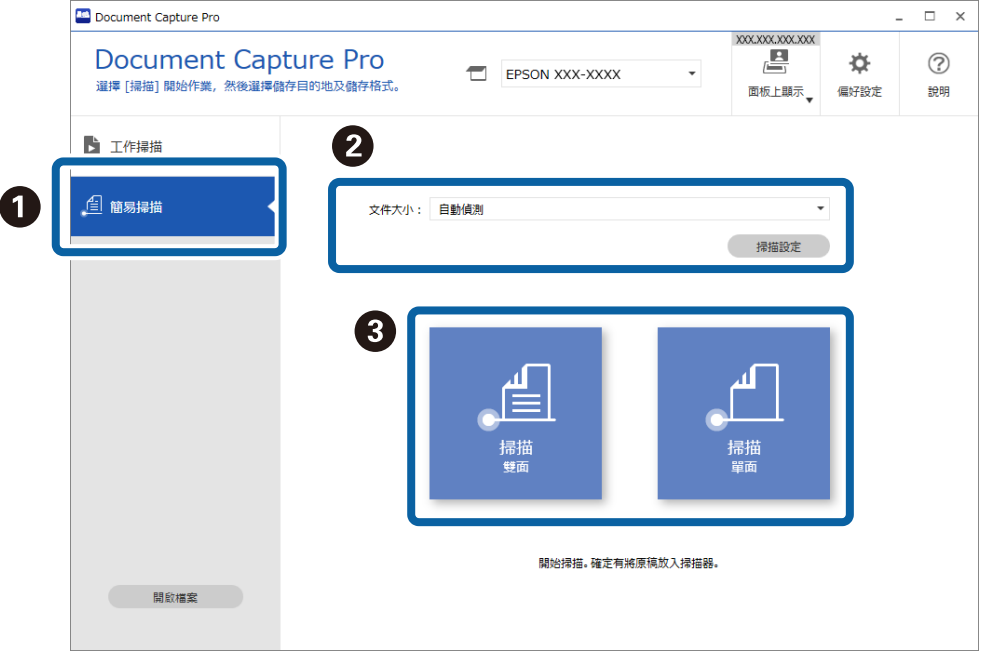

#### **附註:**

按下 [掃描設定] 以設定解析度。您可以從 Epson Scan 2 進行更詳細的設定。

正在掃描的影像隨即顯示。

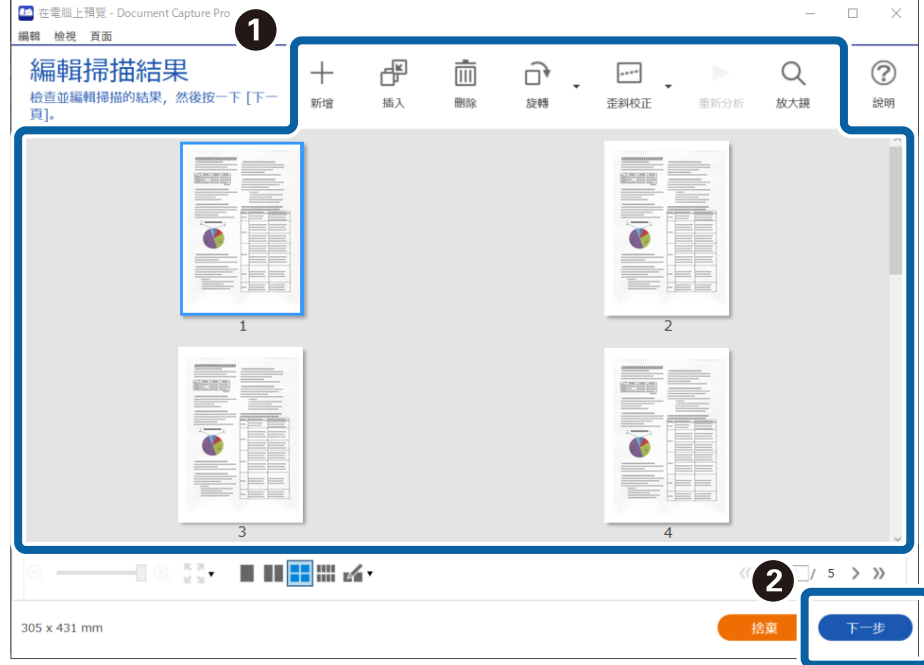

3. 在 [編輯掃描結果] 畫面上檢查掃描結果,進行必要的設定,然後按下 [下一頁]。

4. 在 [選擇目的地] 畫面上為掃描資料選取目的地。

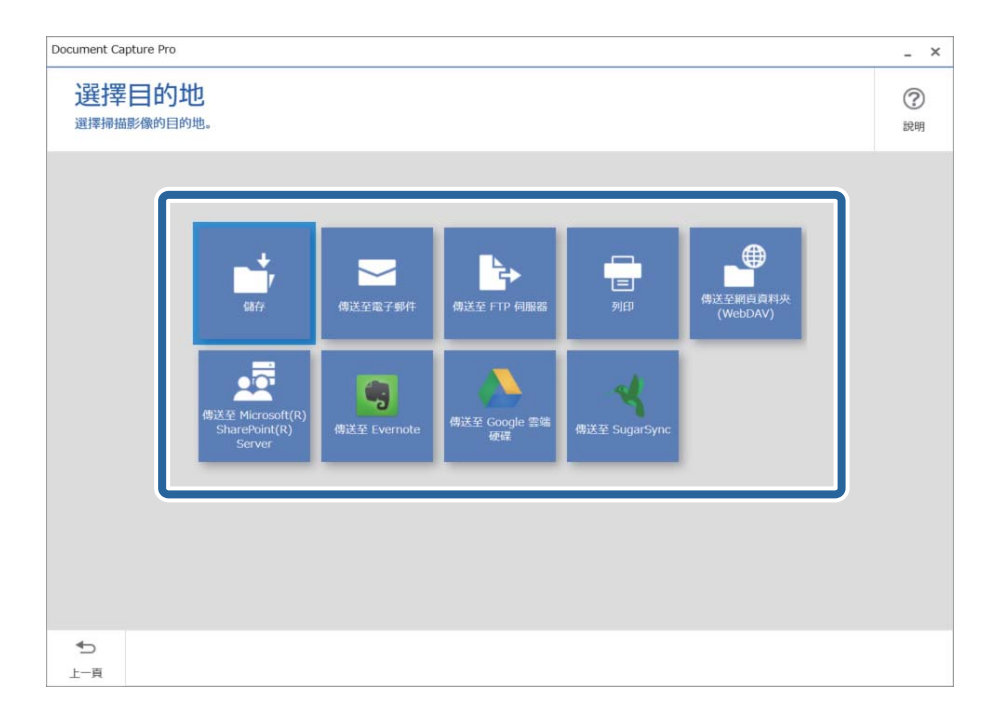

<span id="page-89-0"></span>5. 在 [目的地設定] 畫面上設定您要儲存的檔案和儲存格式。您還可依據目的地進行更多細部設定。 顯示的項目取決於目的地。選取 [儲存] 後顯示下列畫面。

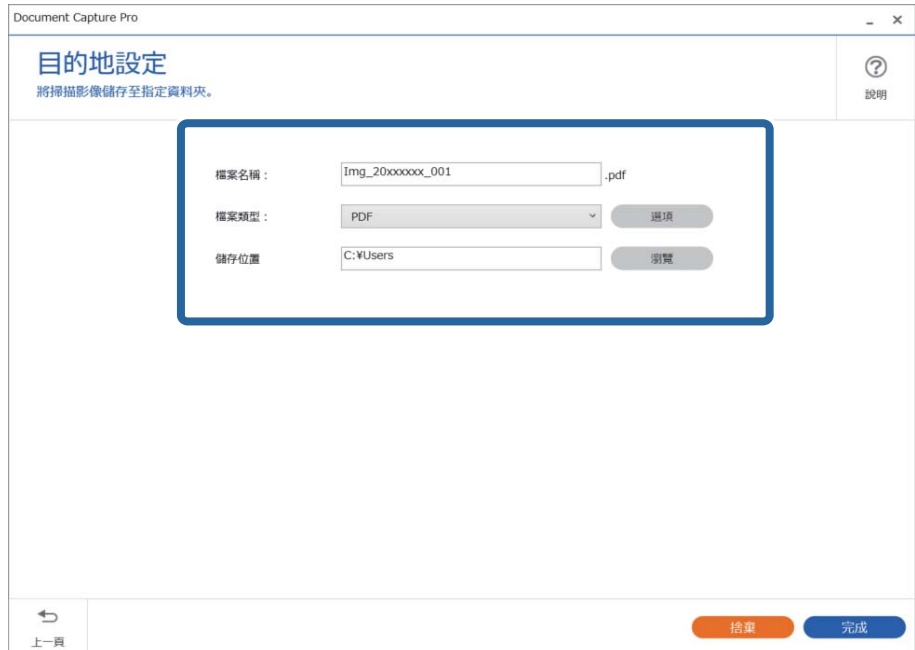

6. 按下 [完成] 以完成執行簡單掃描。

## **透過** Document Capture (Mac OS) **掃描**

此應用允許您執行多種工作,如將影像儲存至您的電腦、透過電子郵件傳送、列印以及上傳至伺服器或 雲端服務。您也可以為某項作業登錄掃描設定,以簡化掃描操作。

關於各項功能的詳細資訊,請參考 Document Capture 說明。

**附註:**

使用掃描器時,請勿使用使用者快速切換功能。

1. 啟動 Document Capture。

選擇 [Finder] > [前往] > [應用程式] > [Epson Software] > [Document Capture]。

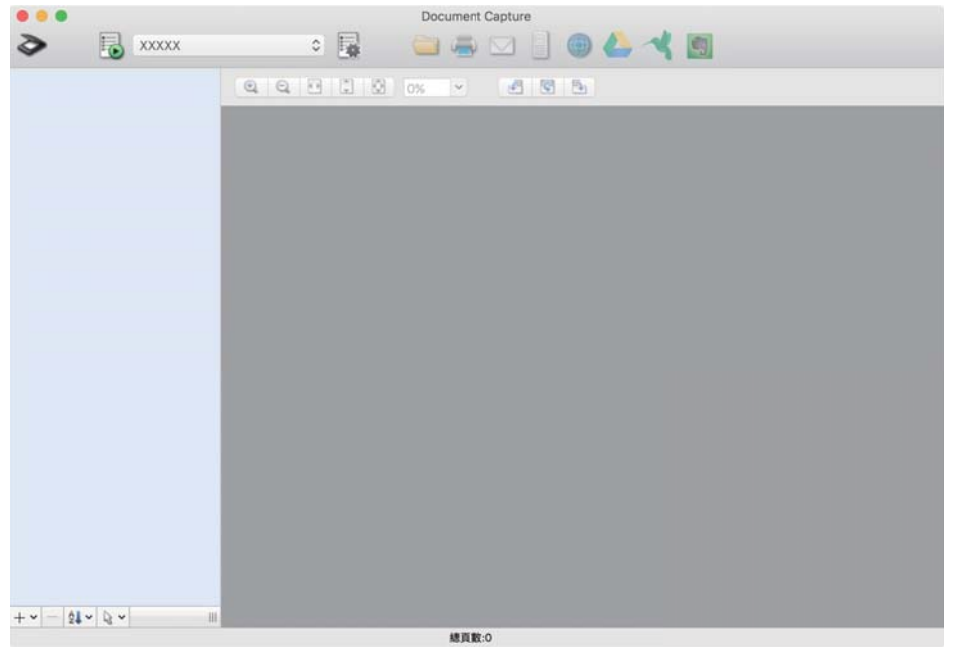

#### **附註:**

您可能需要從掃描器清單中選擇您希望使用的掃描器。

2. 按下 显。

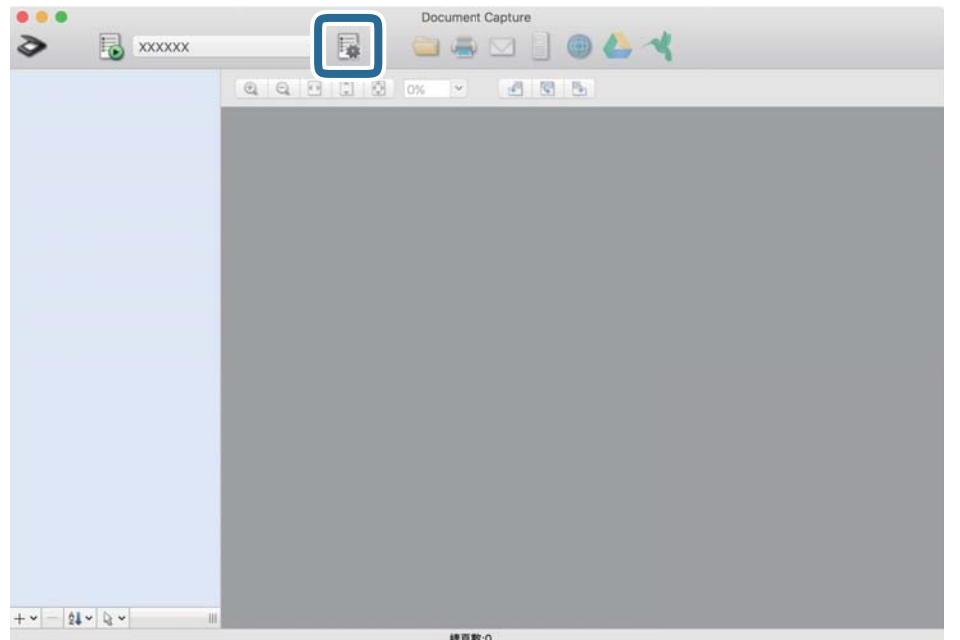

[工作清單] 畫面會隨即顯示。

**附註:**

……<br>有預設工作可以讓您將掃描的影像儲存為 PDF。使用此工作時,請跳過此步驟並前往步驟 10。

3. 按下 + 圖示。

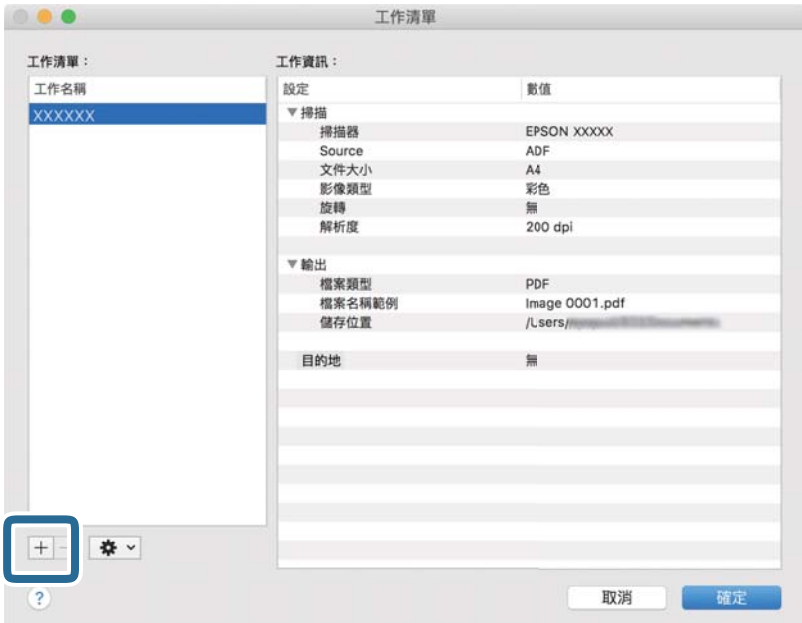

工作設定畫面即會顯示。

4. 設定 [工作名稱]。

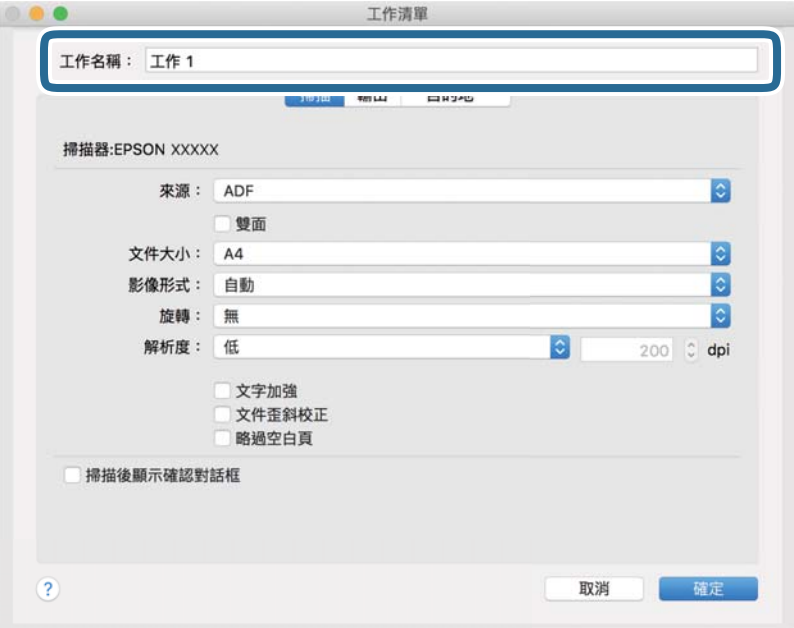

5. 請在 [掃描] 標籤上進行掃描設定。

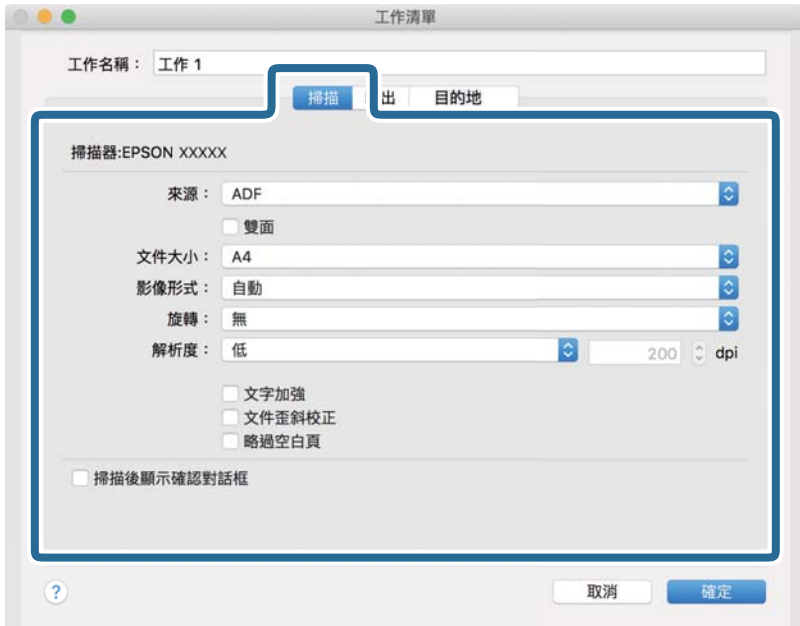

❏ [來源]:選取放置原稿的來源。選取雙面以掃描原稿的雙面。

- ❏ [文件大小]:選擇您所放置的原稿的尺寸。
- ❏ [影像形式]:選擇您希望用於儲存掃描影像的顏色。
- ❏ [旋轉]:根據您希望掃描的原稿選擇旋轉角度。
- ❏ [解析度]:選取解析度。
- **附註:**

您也可以透過下列項目調整影像。

- ❏ [文字加強]:選取此項目可讓原稿中模糊不清的字變得清晰易辨識。
- ❏ [文件歪斜校正]:選取此項目可校正原稿的歪斜。
- ❏ [略過空白頁]:選取此項目可略過原稿中的空白頁。

6. 按下 [輸出],然後進行輸出設定。

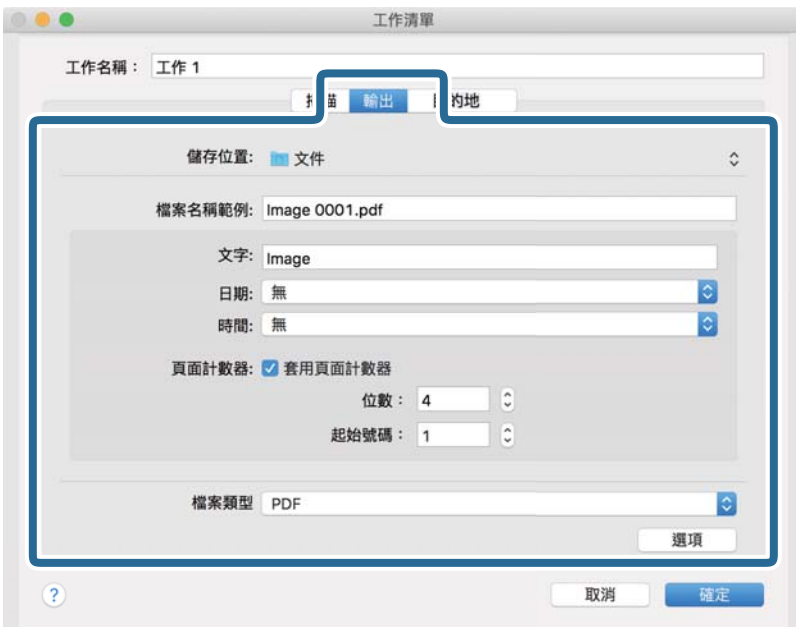

❏ [儲存位置]:選擇掃描影像的儲存資料夾。

- ❏ [檔案名稱範例]:顯示目前設定的檔案名稱範例。
- ❏ [文字]:設定檔案名稱的前置詞。
- ❏ [日期]:在檔案名稱中加入日期。
- ❏ [時間]:在檔案名稱中加入時間。
- ❏ [頁面計數器]:在檔案名稱中加入頁面計數器。

❏ [檔案類型]:從清單中選取儲存格式。按下 [選項] 可對檔案進行詳細設定。

7. 按下 [目的地],然後選擇 [目的地]。

目的地設定項目會根據您選擇的目的地來顯示。視需要進行詳細設定。如需每個項目的詳細資訊,請 按下 ? (說明) 圖示。

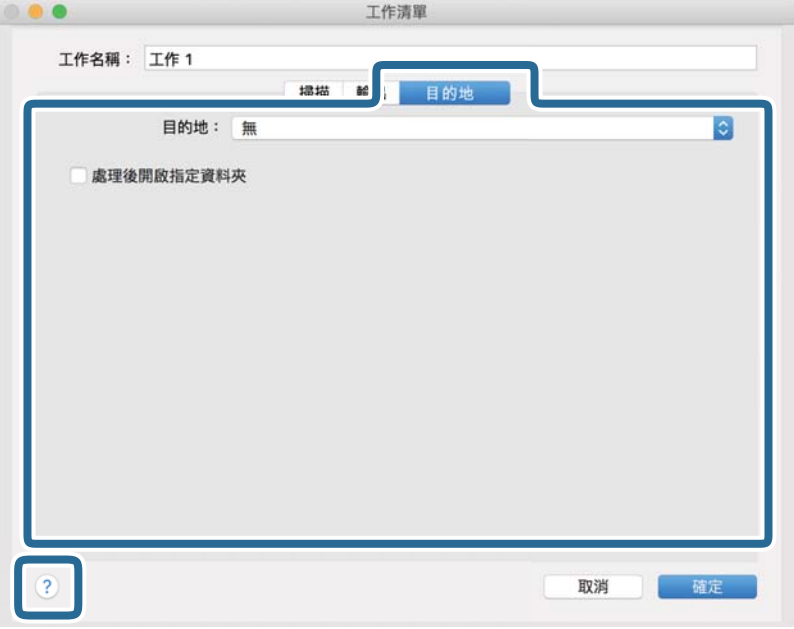

**附註:**

- □ 如果您希望上傳至雲端服務,您必須事先設定雲端服務的帳戶。
- □ 如果您希望使用 Evernote 作為目的地, 在使用此功能前, 請下載 Evernote 應用程式 (可從 Evernote Corporation 網站下載) 並安裝。
- 8. 按下 [確定] 以關閉工作設定畫面。
- 9. 按下 [確定] 以關閉 [工作清單] 畫面。
- 10. 放置原稿。

<span id="page-95-0"></span>11. 從下拉式功能表清單中選取工作,然後按下 B 圖示。

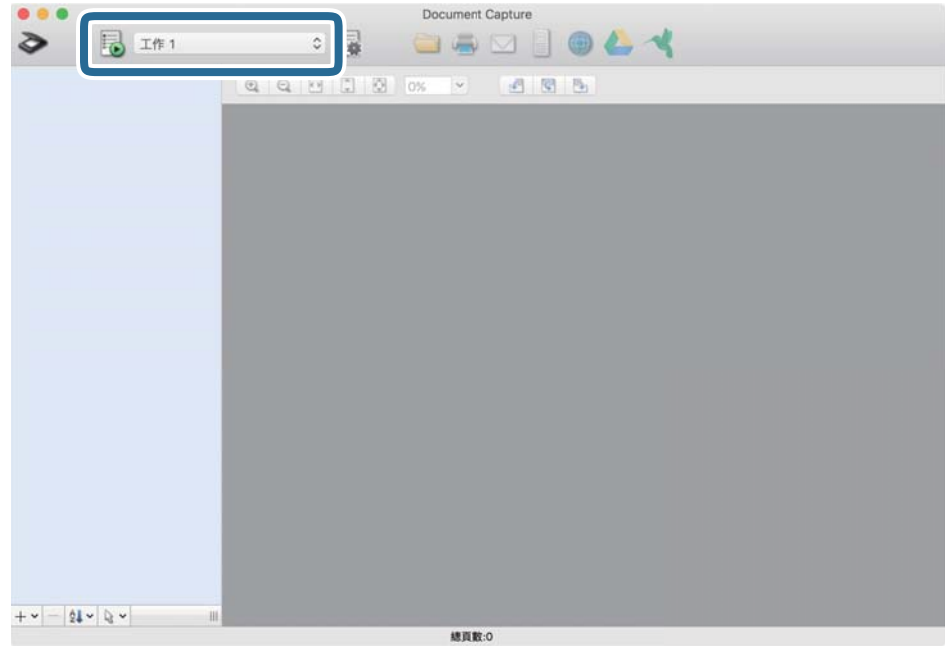

即會執行選取的工作。

12. 依照畫面上的指示進行操作。

會使用您對工作進行的設定來儲存掃描的影像。

**附註:**

您可在不使用工作的情況下掃描原稿並傳送掃描的影像。按下 ◆ 進行掃描設定,然後按下 [掃描]。接下 來,按下您要傳送掃描影像的目的地。

### **使用** Epson Scan 2 **掃描**

您可以透過適合文字文件的詳細設定來掃描原稿。

- 1. 放置原稿。
- 2. 啟動 Epson Scan 2。
	- ❏ Windows 11

按下開始鍵,然後選擇[所有應用程式] > [EPSON] > [Epson Scan 2]。

- ❏ Windows 10/Windows Server 2022/Windows Server 2019/Windows Server 2016 按一下開始鍵,然後選擇 [EPSON] > [Epson Scan 2]。
- ❏ Windows 8.1/Windows 8/Windows Server 2012 R2/Windows Server 2012 在搜尋快速鍵中輸入應用程式名稱,然後選擇顯示的圖示。
- ❏ Windows 7/Windows Server 2008 R2/Windows Server 2008 按下開始鍵,然後選擇[所有程式]或[程式集] > [EPSON] > [Epson Scan 2] > [Epson Scan 2]。
- ❏ Mac OS 選擇[前往] > [應用程式] > [Epson Software] > [Epson Scan 2]。

3. 在 [主要設定] 索引標籤上執行以下設定。

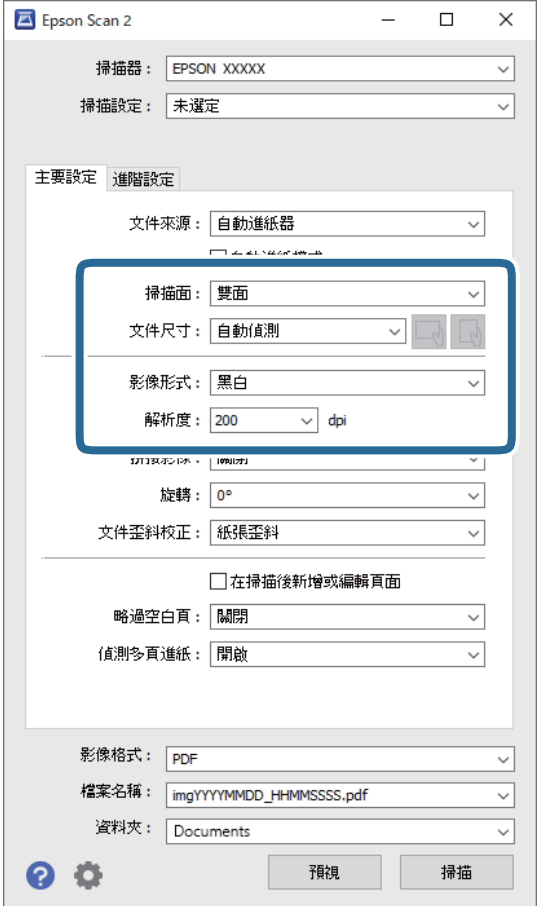

- □ [掃描面]:選取您希望掃描的原稿的那面。當掃描 2 面原稿時,選取 [雙面]。
- ❏ [文件尺寸]:選擇您所放置的原稿的尺寸。
- ❏ / (原稿方向)鍵:選擇您所放置原稿的設定方向。視乎原稿尺寸,該項目可能被自動 設定且不可變更。
- ❏ [影像形式]:選擇您希望用於儲存掃描影像的顏色。
- ❏ [解析度]:設定解析度。

#### **附註:**

- ❏ [文件來源] 自動設定為 [自動進紙器]。
- □ 在 [主要設定] 索引標籤上,您也可以進行下列設定。
	- □ [拼接影像]:選取以在掃描原稿的雙面時,拼接影像的正面與背面。
	- ❏ [旋轉]:選取以順時針旋轉原稿並進行掃描。
	- ❏ [文件歪斜校正]:選取此項目可校正原稿的歪斜。
	- ❏ [在掃描後新增或編輯頁面]:選取以新增不同的原稿或於掃描後編輯(旋轉、移動及刪除) 掃描的頁面。
	- ❏ [略過空白頁]:選取可略過原稿中可能有的任何空白頁。
	- ❏ [偵測多頁進紙]:選取以於單次饋入多張原稿時顯示警告。
- 4. 如有必要,執行其他掃描設定。
	- ❏ 您可以預覽原稿第一頁第一面的掃描影像。只將首份原稿放入 ADF 並按一下 [預視] 鍵。預覽視窗 即會開啟,預覽的影像會顯示出來,頁面會從掃描器中彈出。 請更換退出的頁面與剩餘的原稿。
	- □ 在 [進階設定] 索引標籤上,您可以透過詳細設定對影像執行調整,這些設定適合下列文字文件。
		- ❏ [移除背景]:移除原稿的背景。
		- ❏ [文字加強]:可讓原稿中模糊不清的字變得清晰易辨識。
		- □ [自動區域分割]: 當對包含影像的文件執行黑白掃描時, 可讓字清晰和影像平順。
		- □ [濾除]: 可從掃描影像上移除特定的顏色, 然後將其儲存為灰階或黑白。例如, 您可以在掃描 時,擦除邊緣用彩色筆作的標記或註解。
		- ❏ [色彩加強]:可從掃描影像上增強特定的顏色,然後將其儲存為灰階或黑白。例如,您可以加強 淡色的字母或線條。

**附註:**

根據您執行的其他設定而定,某些項目可能無法使用。

5. 設定檔案儲存設定。

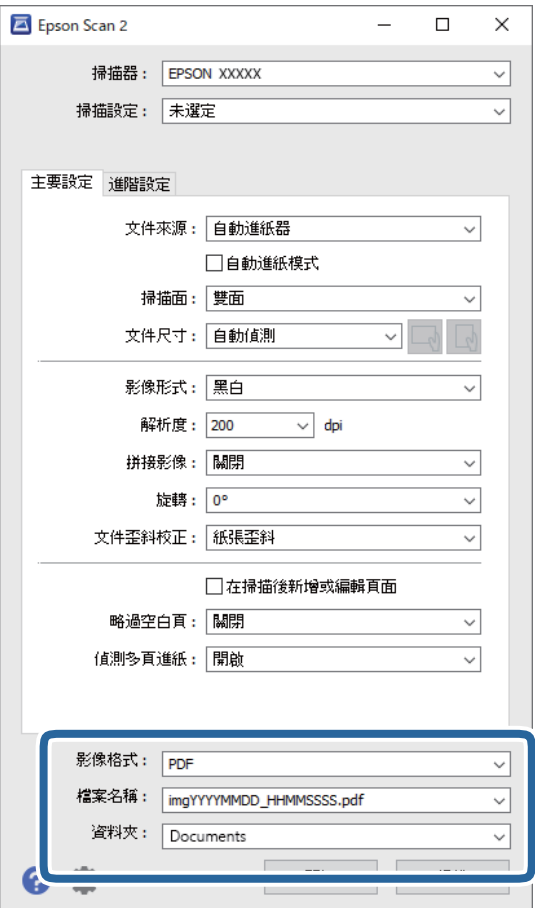

❏ [影像格式]:從清單中選取掃描影像的儲存檔案格式。

您可以為每種檔案格式做出詳細設定,BITMAP 和 PNG 除外。在選取儲存格式後,從清單中選取 [選項]。

- <span id="page-98-0"></span>❏ [檔案名稱]:確認顯示的檔案名稱。 您可透過從清單中選擇 [設定] 變更檔案名稱設定。
- ❏ [資料夾]:從清單中選擇掃描影像的儲存資料夾。 您可透過從清單中選擇 [選擇],以選擇其他資料夾或建立一個新的資料夾。
- 6. 按一下 [掃描]。

**附註:**

□ 您也可按下掃描器上的 ◇ 鍵開始掃描。

❏ 在掃描可能發生夾紙的原稿(如薄紙)時,請在控制面板上按下▌▶ (慢速模式) 鍵以放慢掃描速度。 按下 ▶ 鍵一次可放慢進紙速度; 再次按下恢復至正常速度。

掃描影像會儲存在您指定的資料夾。

#### **特殊原稿需要的軟體設定**

掃描特殊原稿時,您需要在 Epson Scan 2 畫面上的 [主要設定] 索引標籤內,設定某些項目。當您使用 Document Capture Pro 時,您可按下 [掃描設定] 畫面上的 [細項設定] 鍵以開啟視窗。

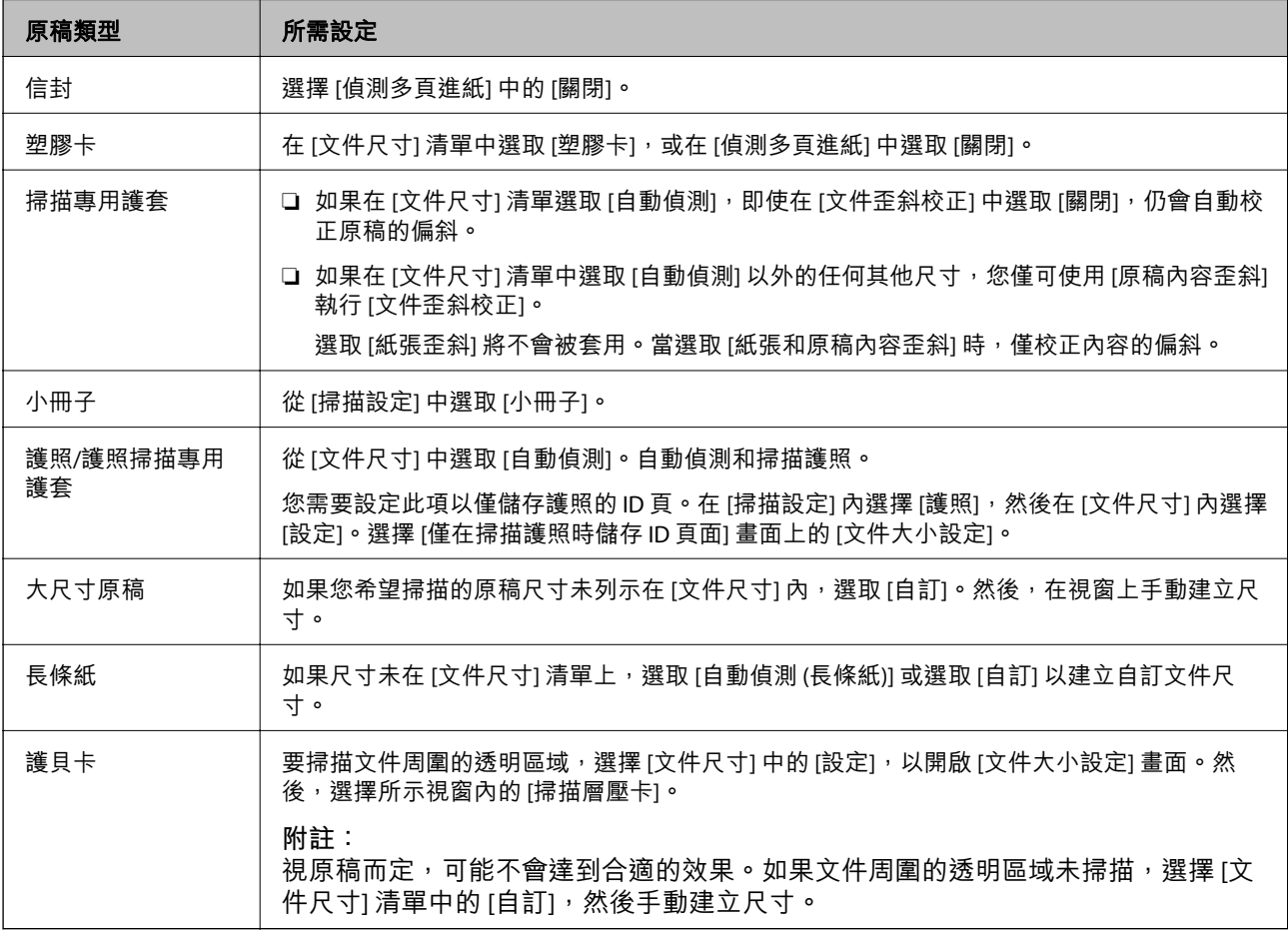

#### <span id="page-99-0"></span>**選擇適合掃描用途的解析度**

#### **增加解析度的優點與缺點**

解析度係指每一英吋 (25.4 公釐) 的像素 (影像的最小區域) 數,並以 dpi (每吋點數) 測量。增加解析度的優 點為影像細節變得精細。缺點在於檔案大小會變大。

❏ 檔案大小變大

(解析度加倍時,檔案大小約會變成四倍大。)

❏ 影像掃描、儲存及讀取皆會耗費很長一段時間

❏ 電子郵件或傳真接收皆會耗費很長一段時間

□ 影像變得過大,而無法在顯示器上呈現或列印於紙張上

#### **符合您的目的的建議解析度清單**

請參閱表格,並針對您掃描影像的目的設定適當的解析度。

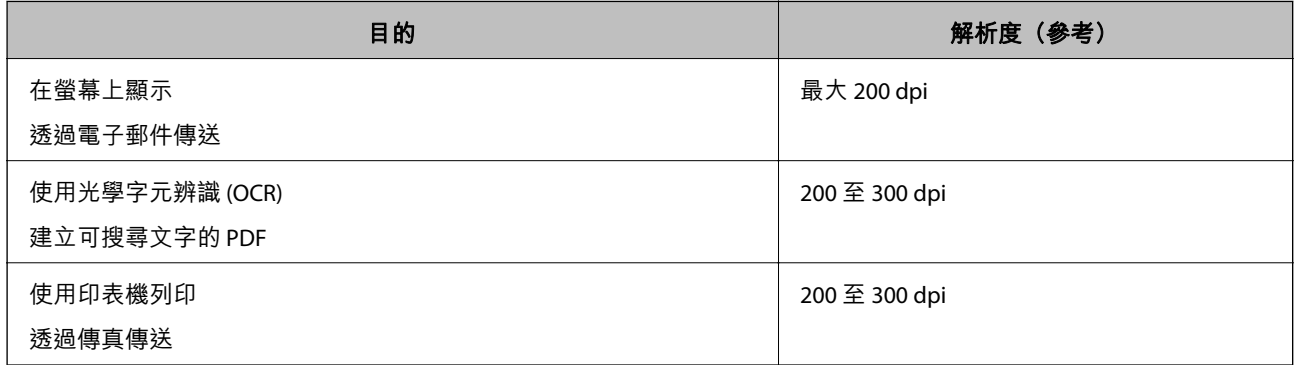

#### **軟體影像品質調整功能**

Epson Scan 2 (掃描器驅動程式)功能可讓您在掃描時調整影像品質。當您使用 Document Capture Pro, 您可以按一下掃描設定畫面上的 [細項設定] 鍵以開啟 Epson Scan 2。

您可以使用 [進階設定] 標籤內的功能調整掃描影像的影像品質。若需關於每項功能的更多詳細資訊,請 參閱顯示畫面內的說明。

**附註:**

根據您執行的其他設定而定,某些項目可能無法使用。

#### **在 自動進紙模式 中掃描**

此 自動進紙模式 下,當原稿放入 ADF 中後,掃描會自動開始。此功能在逐一掃描不同尺寸或類型的原稿 時很有用。

當您使用 Document Capture Pro 時, 也可使用 自動進紙模式。

1. 啟動 Epson Scan 2。

**附註:** 當您使用 Document Capture Pro,您可以按一下掃描設定畫面上的 [細項設定] 鍵以開啟 Epson Scan 2。 2. 按下 [主要設定] 索引標籤 > [自動進紙模式]。

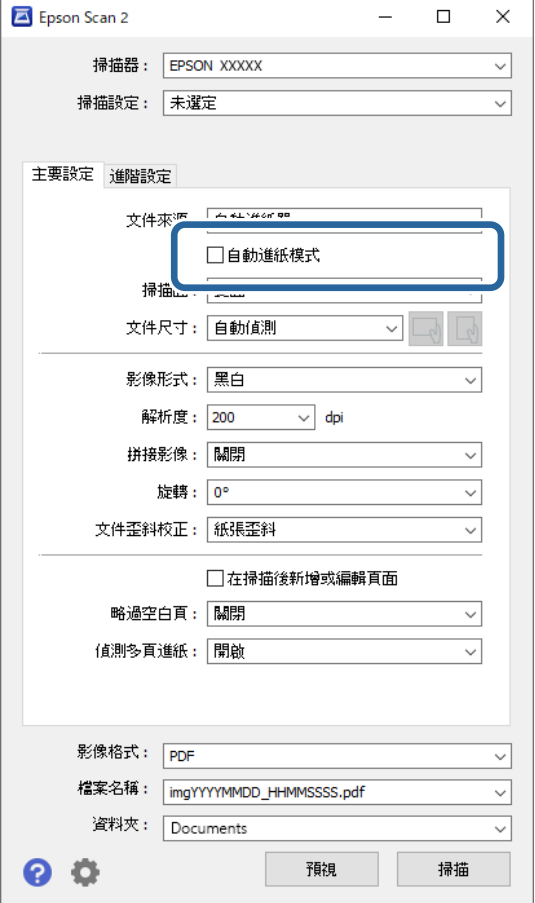

3. 在設定畫面內指定掃描的其他設定。

**附註:**

您可以進行逾時設定以退出 [自動進紙模式]。

選取在 [文件來源] 清單中的 [設定],以開啟 [文件來源設定] 視窗。在顯示的畫面上設定 [自動進紙模式逾時 (秒)]。

4. 按一下 [掃描]。

**附註:**

當您使用 Document Capture Pro 時,點按 [儲存] 以儲存掃描設定。當您開始掃描時,自動進紙模式 隨即開 始。

自動進紙模式 隨即啟動。

5. 依據原稿類型變更掃描器位置,調整紙張邊緣定位器,然後將原稿放入 ADF。

**附註:**

在掃描可能發生夾紙的原稿(如薄紙)時,請在放置原稿前,按下▌▶(慢速模式)鍵以放慢掃描速度。

自動開始掃描。

6. 掃描停止後,在 ADF 中放置下一份原稿。 重複此步驟,直至完成所有原稿掃描。

<span id="page-101-0"></span>7. 當您掃描完所有原稿後,請退出 自動進紙模式。 按下掃描器上的 鍵或在電腦上顯示的 [自動進紙模式] 畫面中按下 [完成]。 掃描影像會儲存在您指定的資料夾。

# **設定工作**

您可以將一系列操作登錄為「工作」,例如 掃描 — 儲存 — 傳送。

透過使用 Document Capture Pro (Windows)或 Document Capture (Mac OS)事先將一系列操作登錄為 工作,您可以直接選擇工作來執行所有操作。

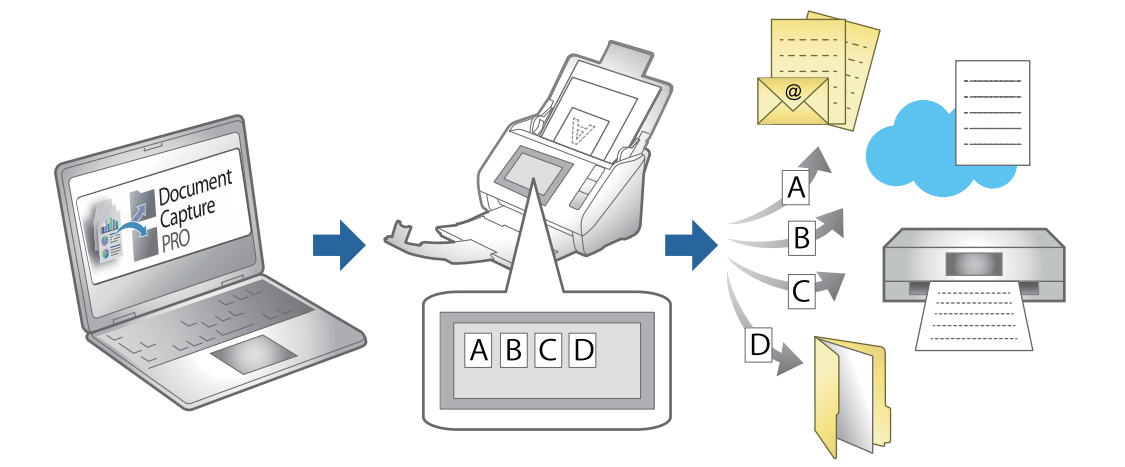

### **建立工作和指派工作給控制面板** (Windows)

詳細說明請參閱 Document Capture Pro 手冊。存取下方網址以檢視最新手冊。

<https://support.epson.net/dcp/>

**附註:**

有一項儲存掃描影像為 PDFs 的預先設定工作。

### **建立及登錄工作** (Mac OS)

說明如何在 Document Capture 中設定工作。關於各項功能的詳細資訊,請參考 Document Capture 說明。

- 1. 啟動 Document Capture。
- 2. 按下主視窗上的 图 圖示。 [工作清單] 視窗會隨即顯示。
- 3. 按下 + 圖示。 [工作設定] 視窗會隨即顯示。
- 4. 在 [工作設定] 視窗上進行工作設定。 ❏ [工作名稱]:輸入您要登錄之工作的名稱。
- □ [掃描]:進行掃描設定,例如原稿大小或解析度。
- ❏ [輸出]:設定儲存目的地、儲存格式、檔案命名規則等。
- ❏ [目的地]:選取掃描影像的目的地。您可透過電子郵件予以寄送,或將其轉送至 FTP 伺服器或 Web 伺服器。
- 5. 按下 [確定] 以返回至 [工作清單] 視窗。 建立的工作即會登錄在 [工作清單] 中。
- 6. 按下 [確定] 以返回至主視窗。

### **將工作指派給控制面板** (Mac OS)

説明如何在 Document Capture 中將工作指派給掃描器的控制面板。關於各項功能的詳細資訊,請參考 Document Capture 說明。

- 1. 啟動 Document Capture。
- 2. 按下主視窗上的 图 圖示。 [工作清單] 視窗會隨即顯示。
- 3. 按下 ※ ■示,然後選取 [事件設定]。
- 4. 從下拉式功能表選取您要在控制面板中執行的工作。
- 5. 按下 [確定] 以返回至 [工作清單] 視窗。 此工作被指派至掃描器的控制面板。
- 6. 按下 [確定] 以返回至主視窗。

# <span id="page-103-0"></span>有用的功能

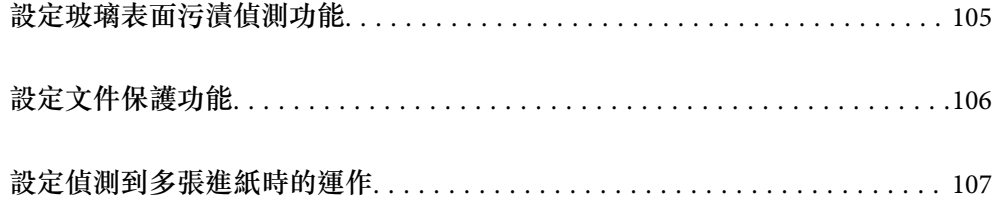

# <span id="page-104-0"></span>**設定玻璃表面污漬偵測功能**

豎線(條紋)可能由於掃描器內玻璃表面上的灰塵或污漬而出現在影像上。

當 [偵測玻璃污物] 設定為開啟時, 掃描器會偵測到掃描器內玻璃表面上的任何污漬, 並在您的電腦熒幕 上顯示通知。

當顯示此通知時,用專用清潔套件或軟布清潔掃描器內的玻璃面。

預設設定為 [關閉]。

- 1. 啟動 Epson Scan 2 Utility。
	- ❏ Windows 11/Windows Server 2022 按下開始鍵,然後選擇[所有應用程式] > [EPSON] > [Epson Scan 2 Utility]。
	- ❏ Windows 10/Windows Server 2016 按一下開始鍵,然後選擇 [EPSON] > [Epson Scan 2 Utility]。
	- ❏ Windows 8.1/Windows 8/Windows Server 2012 R2/Windows Server 2012 在搜尋快速鍵中輸入應用程式名稱,然後選擇顯示的圖示。
	- ❏ Windows 7/Windows Server 2008 R2/Windows Server 2008 按下開始鍵,然後選擇[所有程式]或[程式集] > [EPSON] > [Epson Scan 2] > [Epson Scan 2 Utility]。
	- ❏ Mac OS 選擇[前往] > [應用程式] > [Epson Software] > [Epson Scan 2 Utility]。
- 2. 在 [掃描器設定] 索引標籤上執行以下設定。 將 [偵測玻璃污物] 設定為 [開啟-低] 或 [開啟-高]。

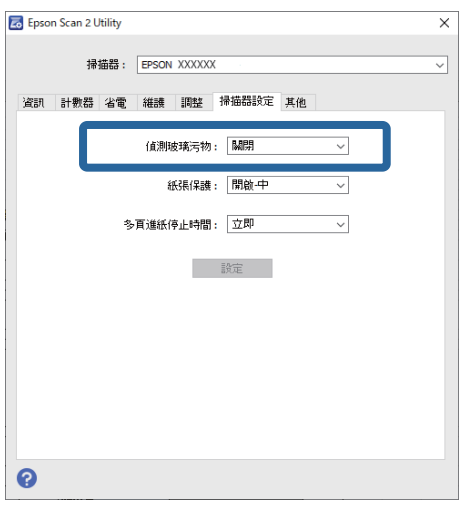

**附註:**

□ 有些污漬可能不會被準確偵測。

- □ 如果偵測未正確發揮作用,請嘗試變更設定。 如果未偵測到污漬,選擇 [開啟-高]。如果錯誤地偵測到污漬,選 [開啟-低] 或 [關閉]。
- 3. 按下 [設定] 以套用設定至掃描器。

# <span id="page-105-0"></span>**設定文件保護功能**

若要減少對文件的損壞,當偵測到下列情況時掃描隨即停止。

- ❏ 發生進紙錯誤
- ❏ 原稿進紙傾斜一定的角度
- ❏ 原稿與掃描器位置組合不匹配。

預設設定為 [開啟-中]。

### c **重要事項:**

❏ 此功能無法避免所有原稿被損壞。

- □ 視平進紙原稿的情況,可能不會偵測到進紙錯誤。
- 1. 啟動 Epson Scan 2 Utility。
	- ❏ Windows 11/Windows Server 2022 按下開始鍵,然後選擇[所有應用程式] > [EPSON] > [Epson Scan 2 Utility]。
	- ❏ Windows 10/Windows Server 2016 按一下開始鍵,然後選擇 [EPSON] > [Epson Scan 2 Utility]。
	- ❏ Windows 8.1/Windows 8/Windows Server 2012 R2/Windows Server 2012 在搜尋快速鍵中輸入應用程式名稱,然後選擇顯示的圖示。
	- ❏ Windows 7/Windows Server 2008 R2/Windows Server 2008 按下開始鍵,然後選擇[所有程式]或[程式集] > [EPSON] > [Epson Scan 2] > [Epson Scan 2 Utility]。
	- ❏ Mac OS 選擇[前往] > [應用程式] > [Epson Software] > [Epson Scan 2 Utility]。
- 2. 在 [掃描器設定] 索引標籤上執行以下設定。 設定 [紙張保護] 為 [開啟-低]、[開啟-中] 或 [開啟-高]。 若要啟用此功能,請選擇您要使用的偵測級別。查看下表以暸解每一級別的詳細內容。

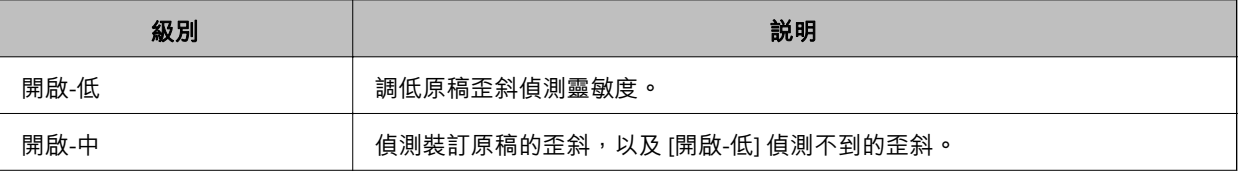

<span id="page-106-0"></span>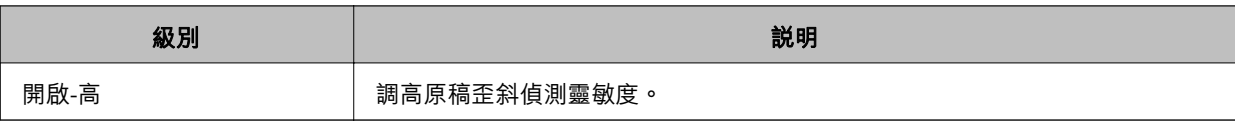

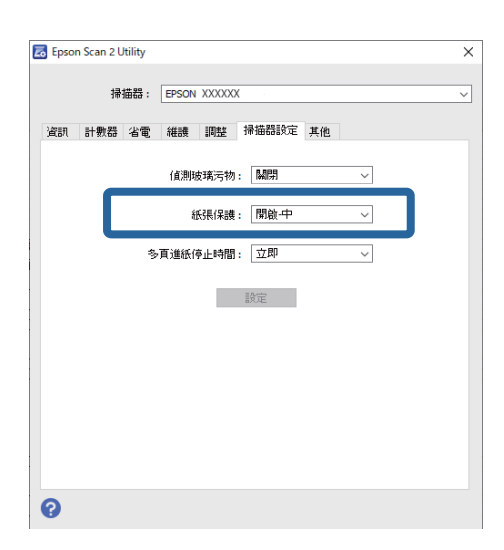

**附註:**

- □ 視乎原稿、進紙狀況和級別設定,此功能可能無法正常使用。
- □ 如果頻繁發生誤報,請嘗試調低級別。
- □ 如果原稿為不規則形狀或被傾斜一定角度掃描,則可能被錯誤地偵測為進紙措無。
- □ 裝入多張原稿時,確保對齊原稿進紙邊緣。如果原稿邊緣未對齊,即使它們被正確掃描,原稿可能會被 錯誤偵測為進紙錯誤。
- □ 確保對齊紙張邊緣定位器與原稿,以避免傾斜一定角度地掃描。
- 3. 按下 [設定] 以套用設定至掃描器。

## **設定偵測到多張進紙時的運作**

設定偵測到任何原稿多張進紙時停止運作的時間。

❏ 立即:偵測到任何多張進紙後立即停止。

□ 退出後:掃描被偵測為多張進紙的文件,但下一文件的掃描被停止。 當您滿意地認為掃描影像沒有問題時,可以繼續掃描。

預設設定為 [立即]。

- 1. 啟動 Epson Scan 2 Utility。
	- ❏ Windows 11/Windows Server 2022 按下開始鍵,然後選擇[所有應用程式] > [EPSON] > [Epson Scan 2 Utility]。
	- ❏ Windows 10/Windows Server 2016 按一下開始鍵,然後選擇 [EPSON] > [Epson Scan 2 Utility]。
	- ❏ Windows 8.1/Windows 8/Windows Server 2012 R2/Windows Server 2012 在搜尋快速鍵中輸入應用程式名稱,然後選擇顯示的圖示。
- ❏ Windows 7/Windows Server 2008 R2/Windows Server 2008 按下開始鍵,然後選擇[所有程式]或[程式集] > [EPSON] > [Epson Scan 2] > [Epson Scan 2 Utility]。
- ❏ Mac OS 選擇[前往] > [應用程式] > [Epson Software] > [Epson Scan 2 Utility]。
- 2. 在 [掃描器設定] 索引標籤上執行以下設定。

將 [多頁進紙停止時間] 設定為 [立即] 或 [退出後]。

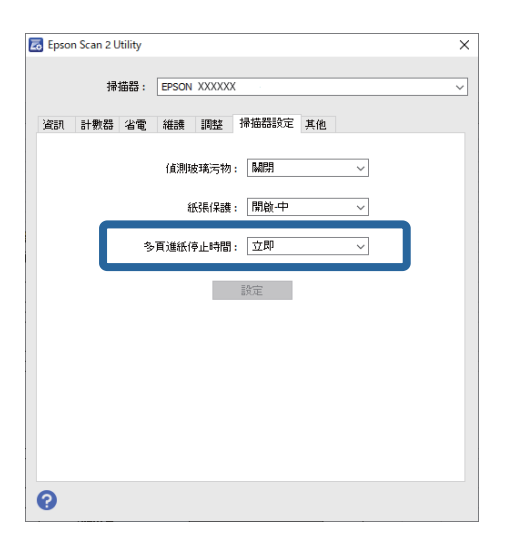

3. 按下 [設定] 以套用設定至掃描器。
<span id="page-108-0"></span>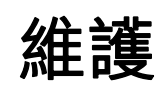

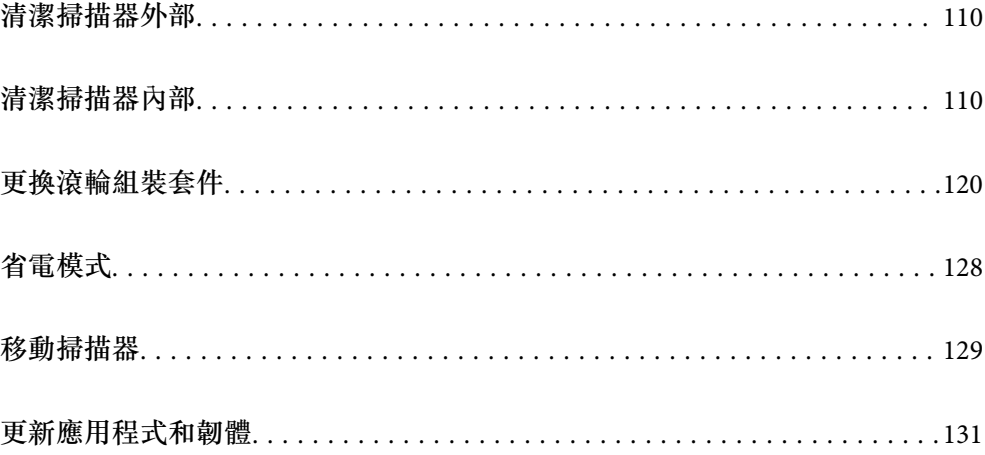

# <span id="page-109-0"></span>**清潔掃描器外部**

用乾布或沾有溫和清潔劑和水的濕布擦拭外殼上的污漬。

c **重要事項:**

❏ 切勿使用酒精、稀釋劑或任何腐蝕性溶劑清潔掃描器。否則可能出現變形或變色。

❏ 請勿讓水進入本產品內部。否則將導致發生故障。

❏ 切勿打開掃描器外殼。

- $1.$  按下 $0$  鍵以關閉掃描器。
- 2. 拔下掃描器上的 AC 變壓器。
- 3. 使用沾有溫和清潔劑和水的濕布清潔外殼。

## **清潔掃描器內部**

在使用一段時間的掃描器後,掃描器內部的滾輪或玻璃零件上的紙屑和室內灰塵,可能會造成進紙問題 或掃描影像的品質問題。每掃描 5,000 次, 對掃描器內部執行清潔。

您可以在 Epson Scan 2 Utility 中檢查最新的掃描次數。

如果表面沾染了難以去除的物質,請使用 Epson 原廠清潔套件來去除污漬。在清潔布上使用少量清潔 劑,以清除污漬。

!**注意:**

清潔掃描器內部時,請小心不要讓手或頭髮卡入齒棍或輥輪中。否則可能導致受傷。

c **重要事項:**

- ❏ 切勿使用酒精、稀釋劑或任何腐蝕性溶劑清潔掃描器。這麼做會導致變形或變色。
- ❏ 切勿在掃描器上噴灑任何液體或潤滑劑。設備或電路損壞可能導致出現運行異常。
- ❏ 切勿打開掃描器外殼。

**附註:**

□ 您可以在 Epson Scan 2 Utility 內設定特定掃描次數後,設定清潔時間通知和提示。預設情況下,通知會在每 5,000 次掃描後發出。

❏ 在掃描器已啟動後清潔內部。

1. **擦除輥輪上的任何污漬。**開啟垂直路徑護蓋。

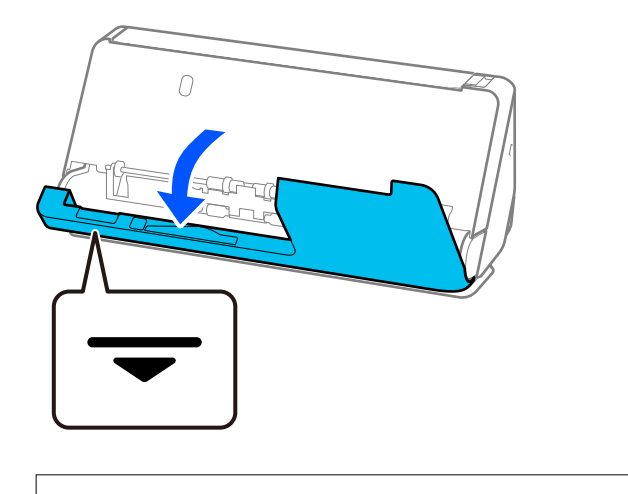

### c **重要事項:** 當開啟垂直方向護蓋時,握住標示的區域以避免觸碰抗靜電刷。如果此刷變彎,就無法消除靜電, 這會導致輸出原稿彼此粘在一起。

2. 擦拭輥輪(4 個位置)和塑料輥輪(4 個位置)。用柔軟的無絨布蘸取少量專用清潔劑或水擦拭。

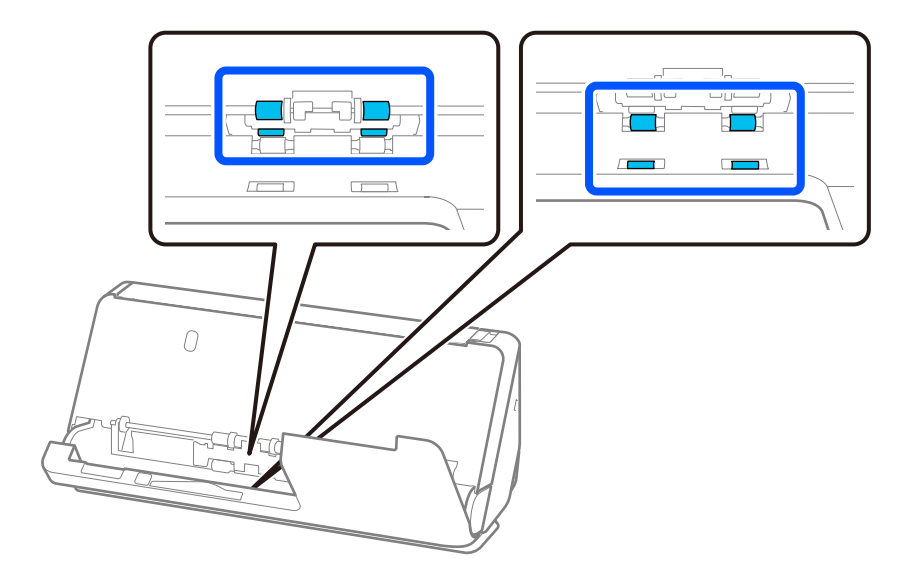

#### c **重要事項:** 擦拭輥輪時小心勿觸碰抗靜電刷。如果此刷變彎,就無法消除靜電,這會導致輸出原稿彼此粘在一 起。

3. 開啟進紙托盤,拉動操縱桿以開啟掃描器護蓋。

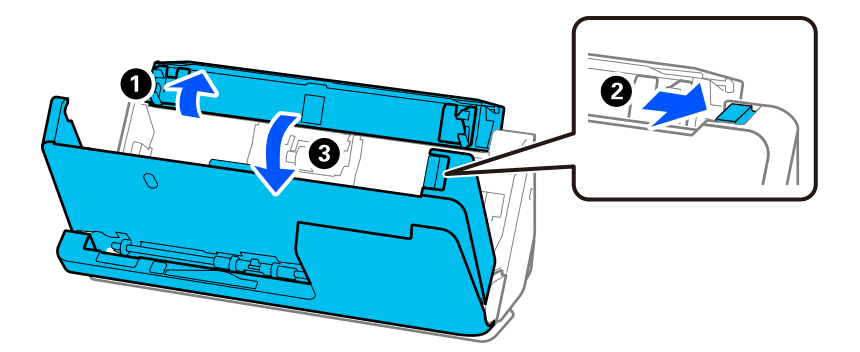

4. 擦拭輥輪(8 個位置)。用柔軟的無絨布蘸取少量專用清潔劑或水擦拭。

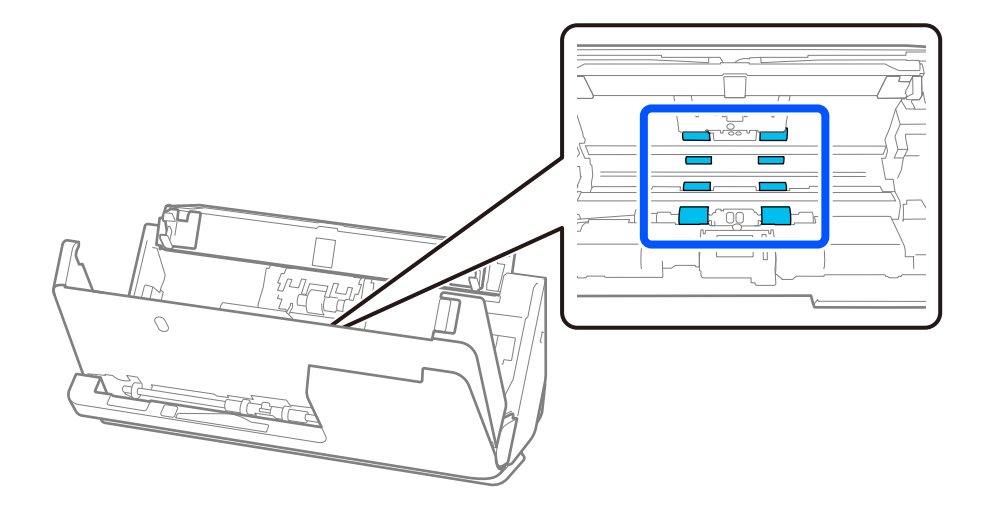

5. 用雙手闔上掃描器護蓋。接下來,按照該順序闔上垂直方向護蓋及進紙托盤。

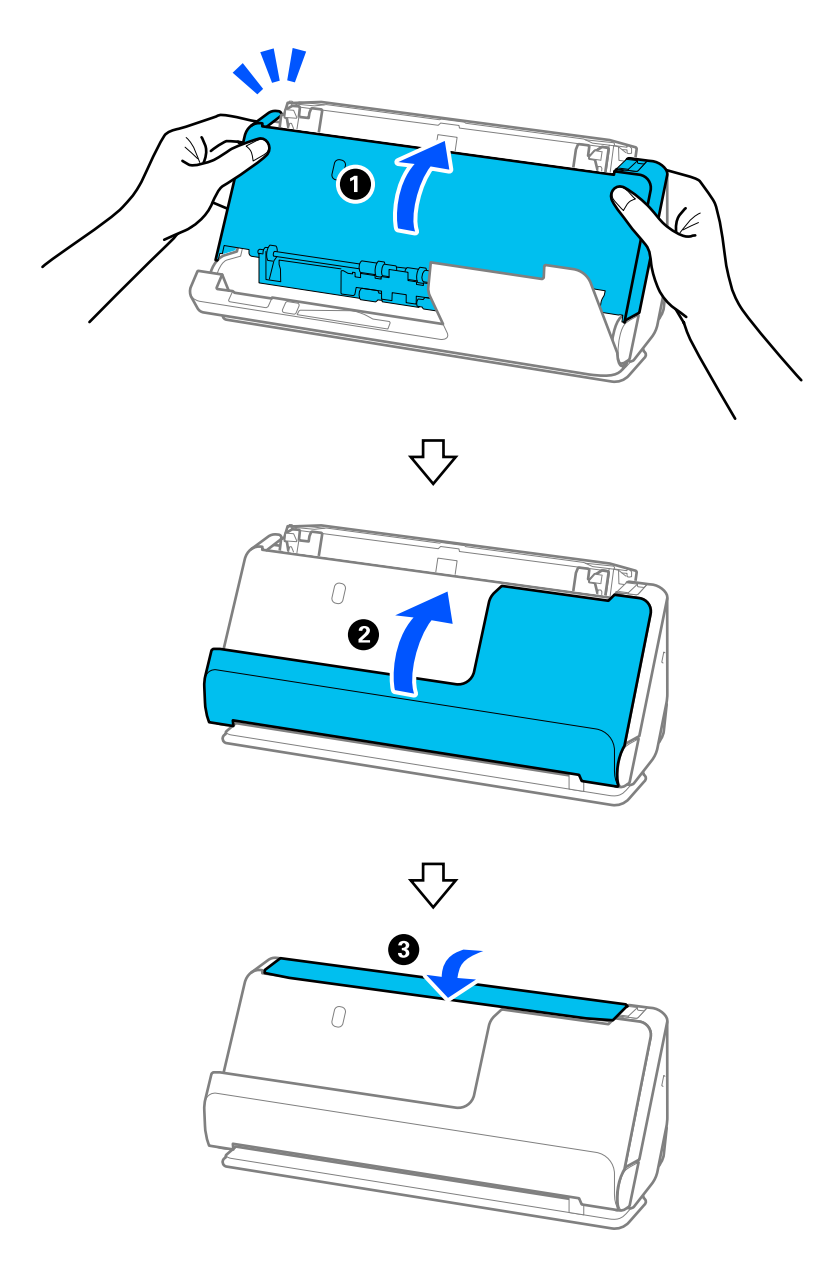

闔上護蓋後,等待大約四秒再繼續下一個步驟。

6. 重複步驟 1 至 5 四次。

每次護蓋闔上時,內部輥旋轉大約四分之一圈。重複此步驟,直到整個滾輪清潔為止。

**附註:**

如果紙張灰塵粘附於垂直方向護蓋內側,用柔軟無絨布將其擦除。

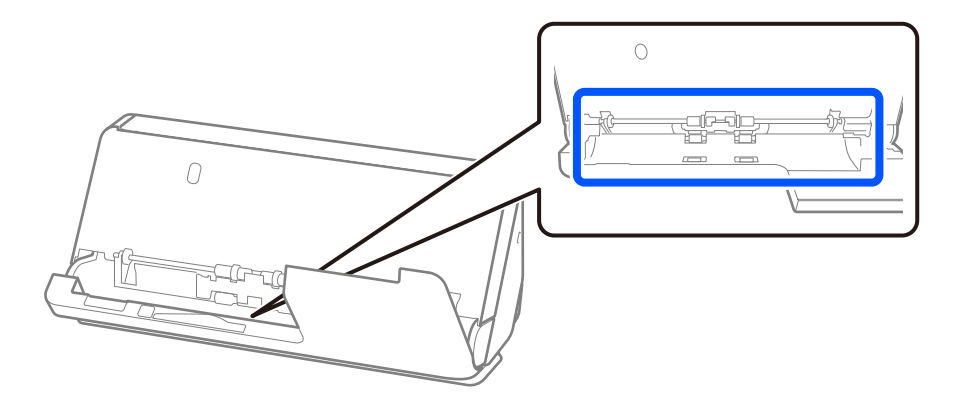

7. **擦除掃描器內側的任何污漬。**開啟進紙托盤,拉動操縱桿以開啟掃描器護蓋。

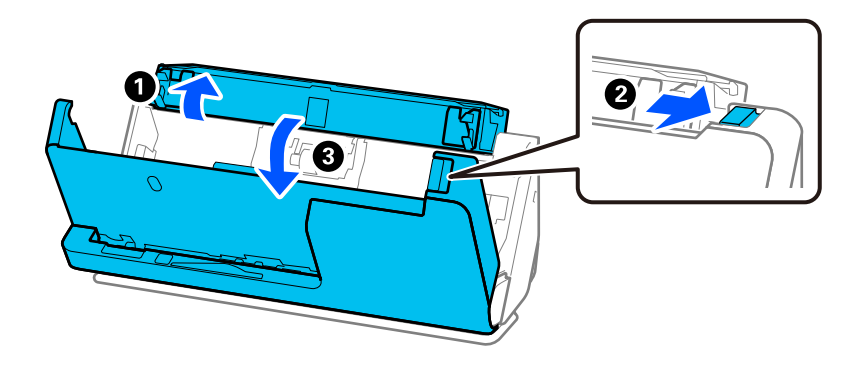

8. 擦拭掃描器護蓋內側玻璃表面。使用專用清潔布或柔軟無絨布擦拭。如果玻璃表面有很多污漬,用柔 軟無絨布蘸取少量專用清潔劑或水擦拭。

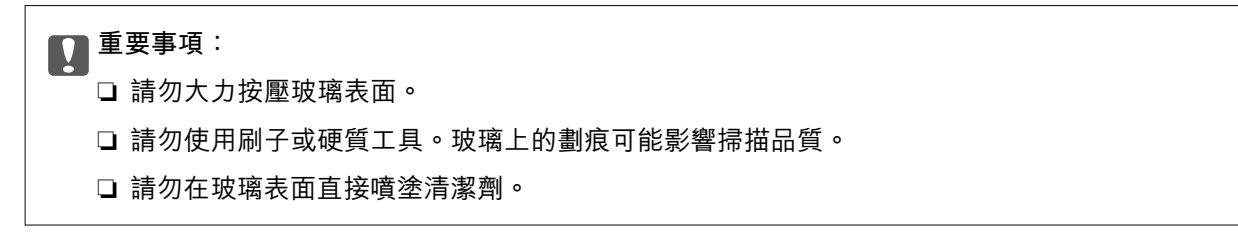

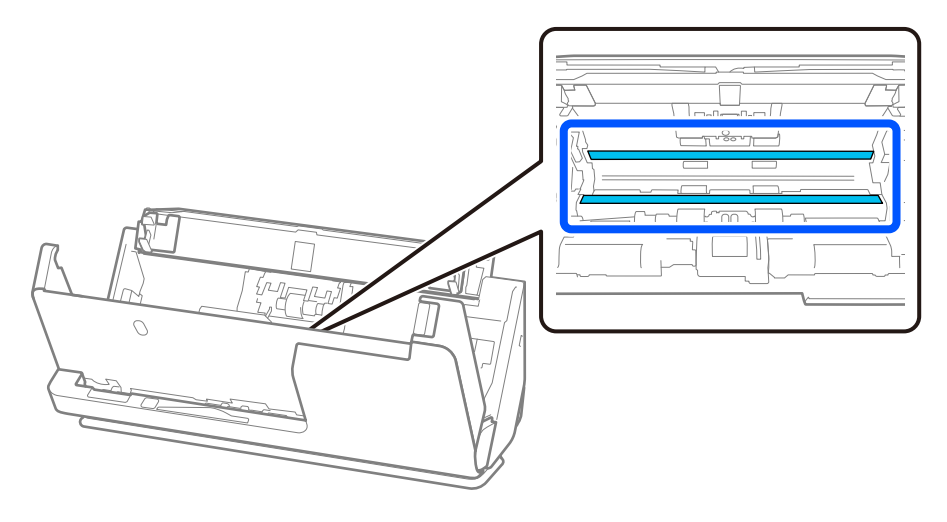

9. 用棉籤擦拭感測器(4 個位置)。

## c **重要事項:**

請勿在棉花棒上使用清潔劑之類的液體。

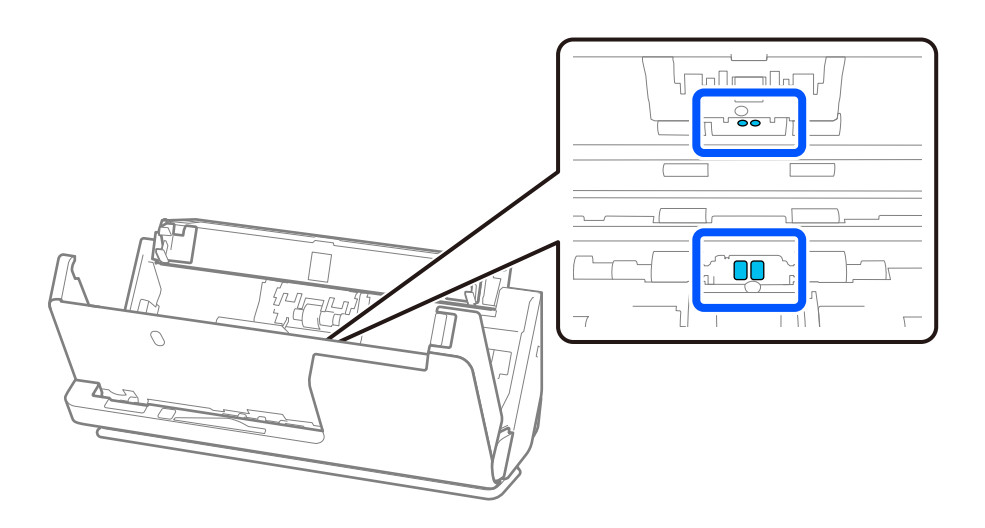

#### **附註:**

超聲波感測器(兩個位置)通常無需維護。

然而,如果頻繁發生多頁進紙錯誤,可能是由於超聲波感測器周圍堆積的紙張灰塵、房間灰塵等被錯誤地 偵測為多張進紙錯誤。如果超聲波感測器周圍已堆積灰塵,請遵循以下步驟將其清除。

❏ 用棉籤仔細擦除任何大塊堆積灰塵。

❏ 用蘸取專用清潔劑的棉籤仔細擦除任何較小顆粒的灰塵。

□ 如果您有吹風機,例如用於清理相機的吹風機,請用其來清除灰塵。

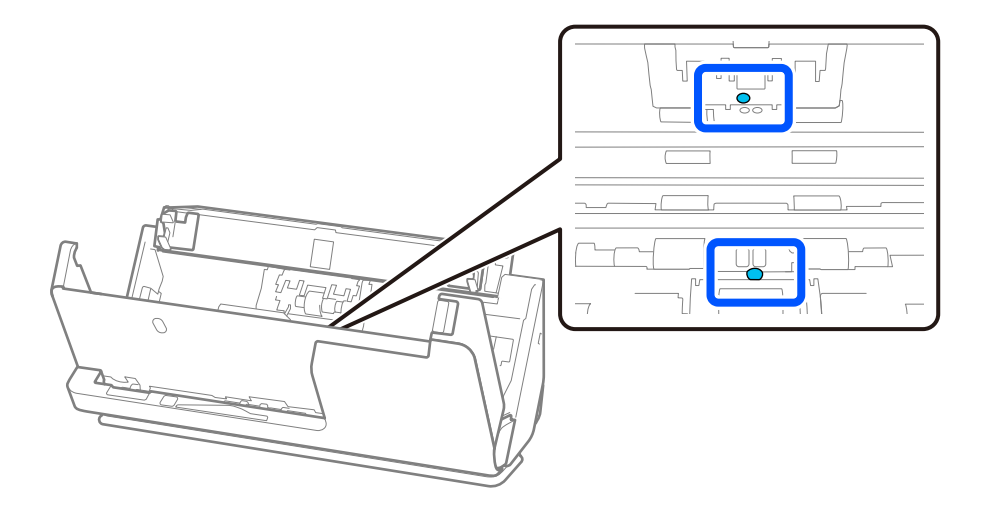

請勿在超聲波感測器上直接噴塗清潔劑。此外,請小心勿將棉籤插入太深而觸及感測器。

10. **擦除分紙輥輪上的任何污漬。**打開護蓋,然後取出分紙滾輪。 詳細資訊,請參考「更換滾輪組裝套件」。

#### 第120[頁"更換滾輪組裝套件"](#page-119-0)

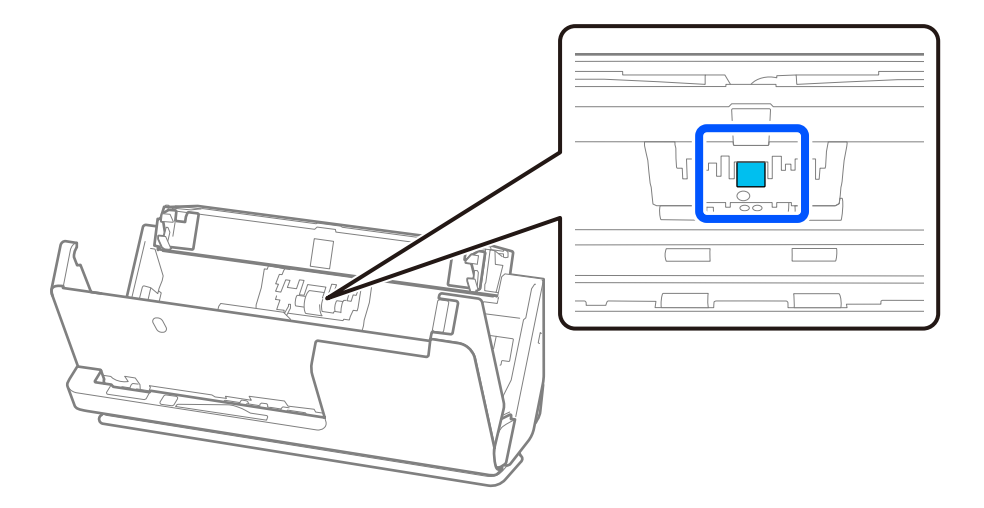

11. 擦拭分紙滾輪。用柔軟的無絨布蘸取少量專用清潔劑或水擦拭。

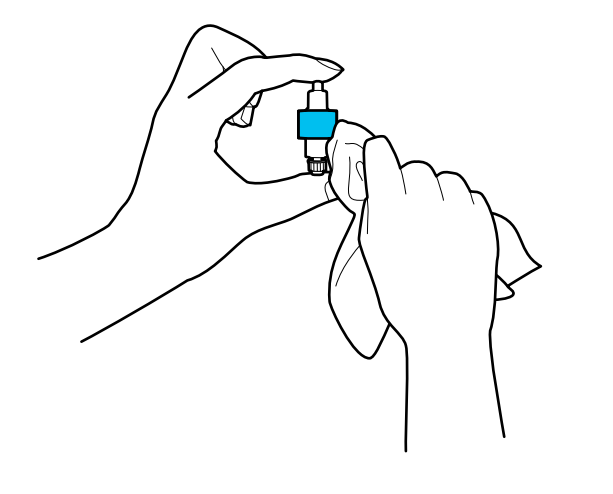

c **重要事項:** 只能使用微濕的布清潔滾輪。使用乾軟布可能會導致滾輪表面損壞。

12. 安裝分紙滾輪。

請參考「更換滾輪組裝套件」以瞭解關於安裝的更多詳細資訊。

13. **擦除進紙輥輪上的任何污漬。**打開護蓋,然後取出取紙滾輪。 詳細資訊,請參考「更換滾輪組裝套件」。

#### 第120[頁"更換滾輪組裝套件"](#page-119-0)

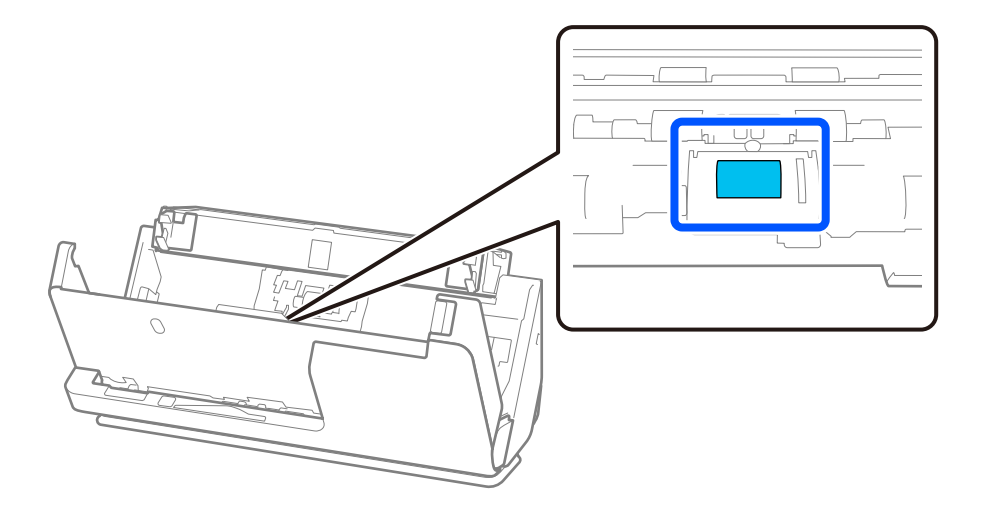

14. 擦拭進紙滾輪。用柔軟的無絨布蘸取少量專用清潔劑或水擦拭。

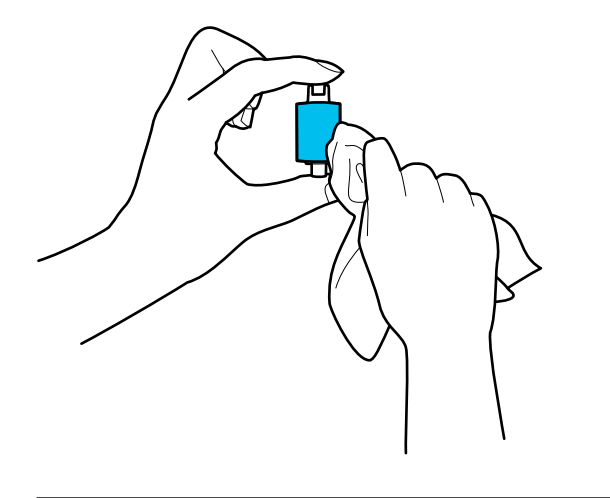

c **重要事項:** 只能使用微濕的布清潔滾輪。使用乾軟布可能會導致滾輪表面損壞。

15. 安裝進紙滾輪。

請參考「更換滾輪組裝套件」以瞭解關於安裝的更多詳細資訊。

<span id="page-117-0"></span>16. 用雙手闔上掃描器護蓋。然後,闔上進紙托盤。

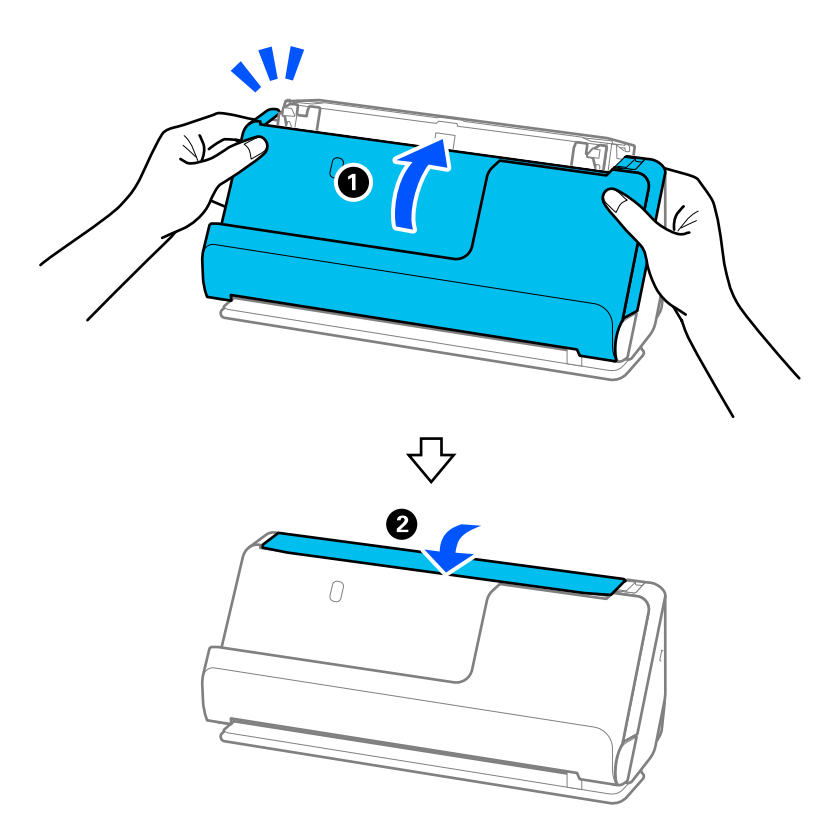

17. 使用 Epson Scan 2 Utility 重設掃描次數。

#### **相關資訊**

- ◆ 第27[頁"清潔套件代碼"](#page-26-0)
- ◆ 第120[頁"更換滾輪組裝套件"](#page-119-0)

## **清潔掃描器內部後重設掃描次數**

執行定期清潔後,在 Epson Scan 2 Utility 內重設掃描次數。 本節說明如何使用 Epson Scan 2 Utility 進行重設。

- 1. 開啟掃描器。
- 2. 啟動 Epson Scan 2 Utility。
	- ❏ Windows 11/Windows Server 2022 按下開始鍵,然後選擇[所有應用程式] > [EPSON] > [Epson Scan 2 Utility]。
	- ❏ Windows 10/Windows Server 2016 按一下開始鍵,然後選擇 [EPSON] > [Epson Scan 2 Utility]。
	- ❏ Windows 8.1/Windows 8/Windows Server 2012 R2/Windows Server 2012 [開始]畫面 > [應用程式] > [Epson] > [Epson Scan 2 Utility]。
- ❏ Windows 7/Windows Vista/Windows XP/Windows Server 2008 R2/Windows Server 2008/Windows Server 2003 R2/Windows Server 2003 按下開始鍵,然後選擇[所有程式]或[程式集] > [EPSON] > [Epson Scan 2] > [Epson Scan 2 Utility]。
- ❏ Mac OS 選擇[前往] > [應用程式] > [Epson Software] > [Epson Scan 2 Utility]。
- 3. 按下 [維護] 索引標籤。
- 4. 從 [例行清潔] 中按下 [重置]。

**附註:**

在未選擇 [例行清潔警示] 時無法進行重設。

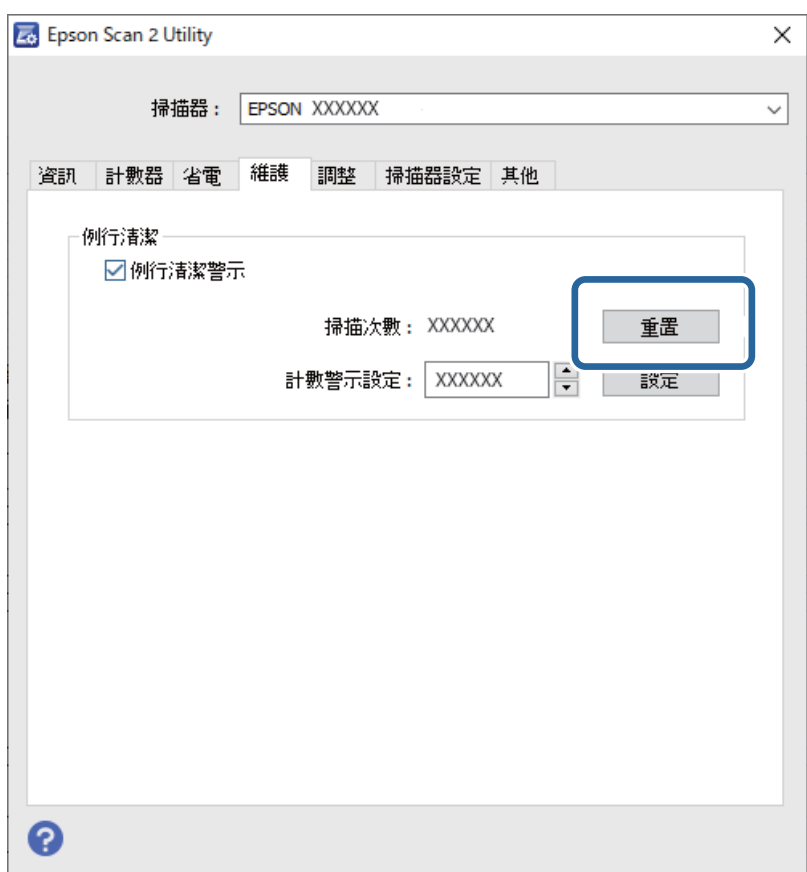

# <span id="page-119-0"></span>**更換滾輪組裝套件**

當掃描次數超出滾輪的使用壽命時,需要更換滾輪組裝套件(取紙滾輪和分紙滾輪)。當電腦螢幕顯示 更換訊息時,請依照以下步驟執行更換。

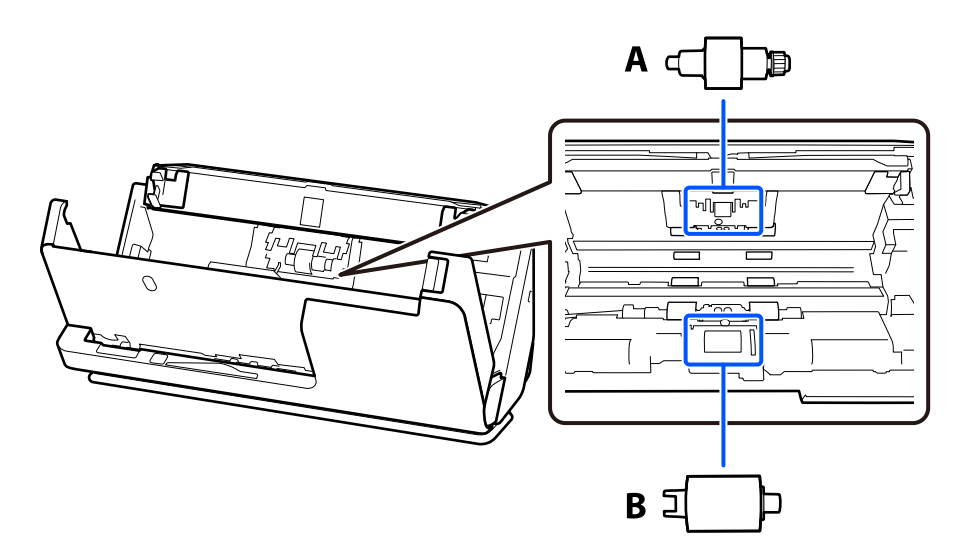

A:分紙滾輪,B:取紙滾輪

**附註:**

在掃描器開啟時更換滾輪組裝套件。

1. 開啟進紙托盤,拉動操縱桿以開啟掃描器護蓋。

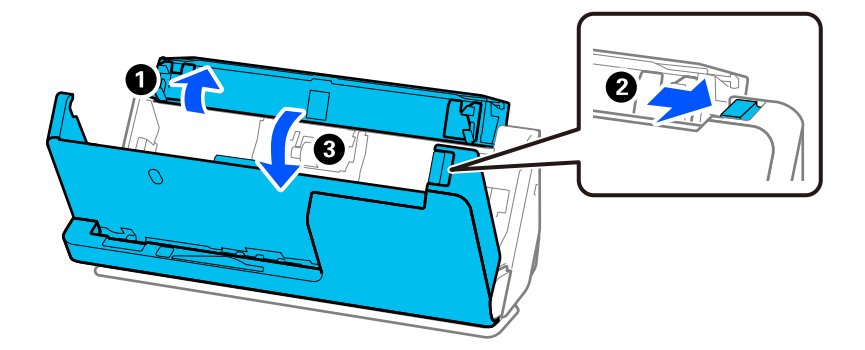

2. 依照圖示取下分紙滾輪護蓋。

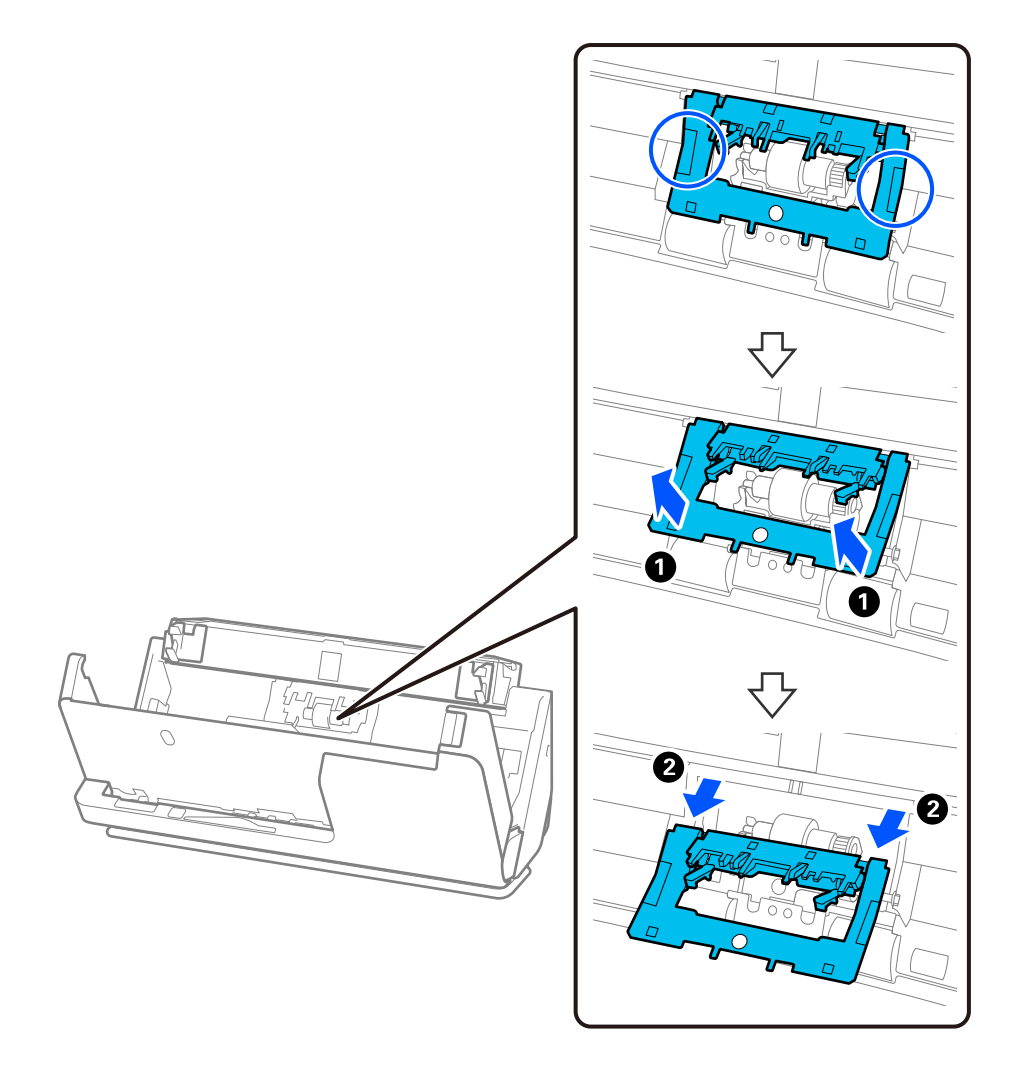

3. 依照圖示取下分紙滾輪。

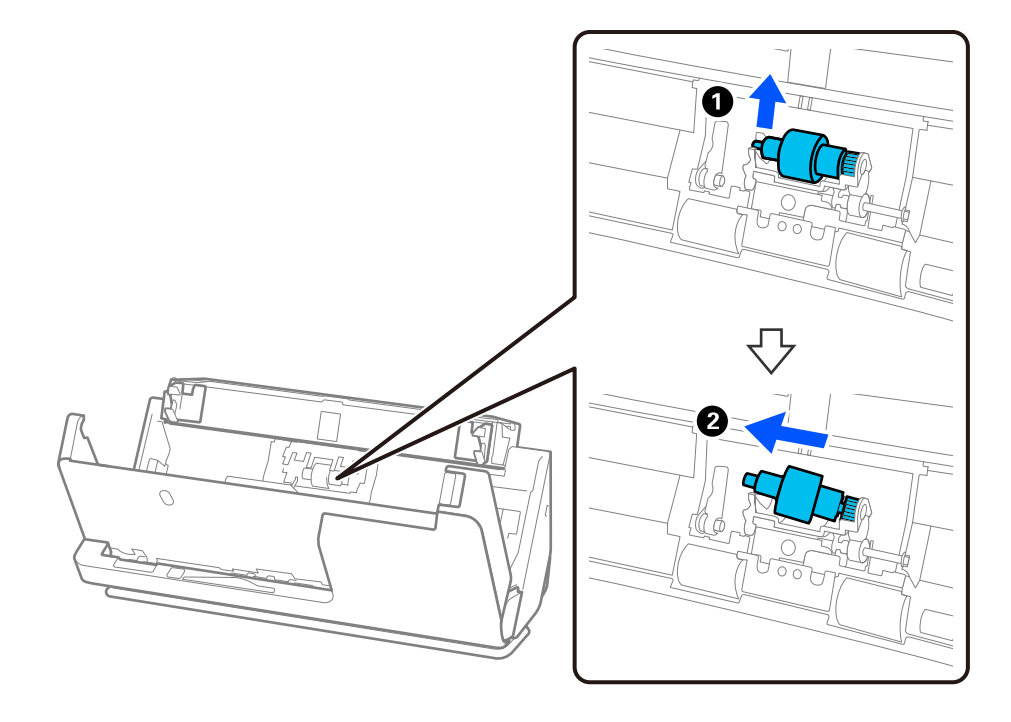

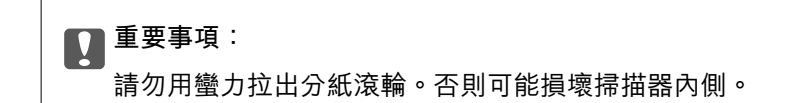

4. 依照圖示安裝新的分紙滾輪。將分紙滾輪轉軸插入右側的孔中,然後放下滾輪。

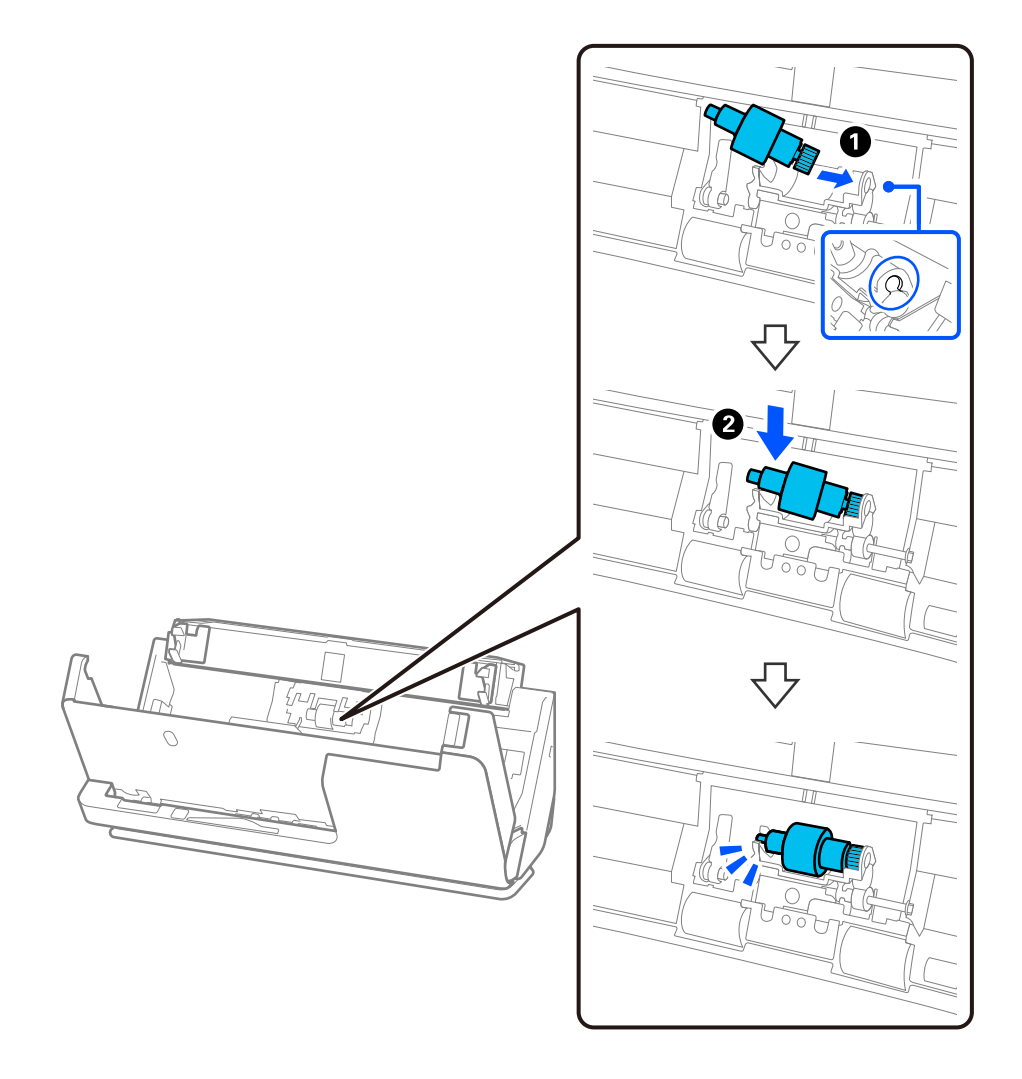

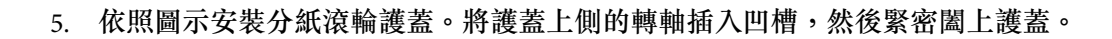

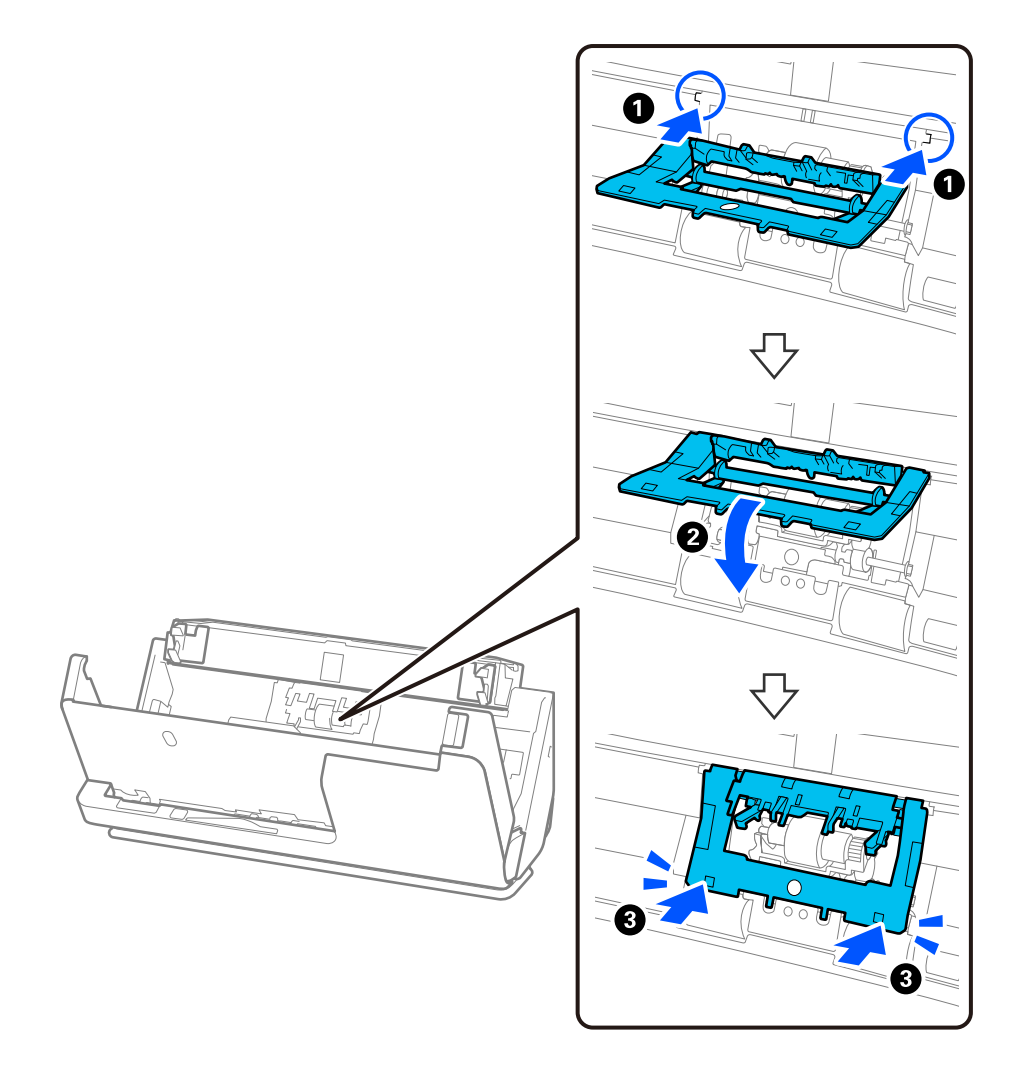

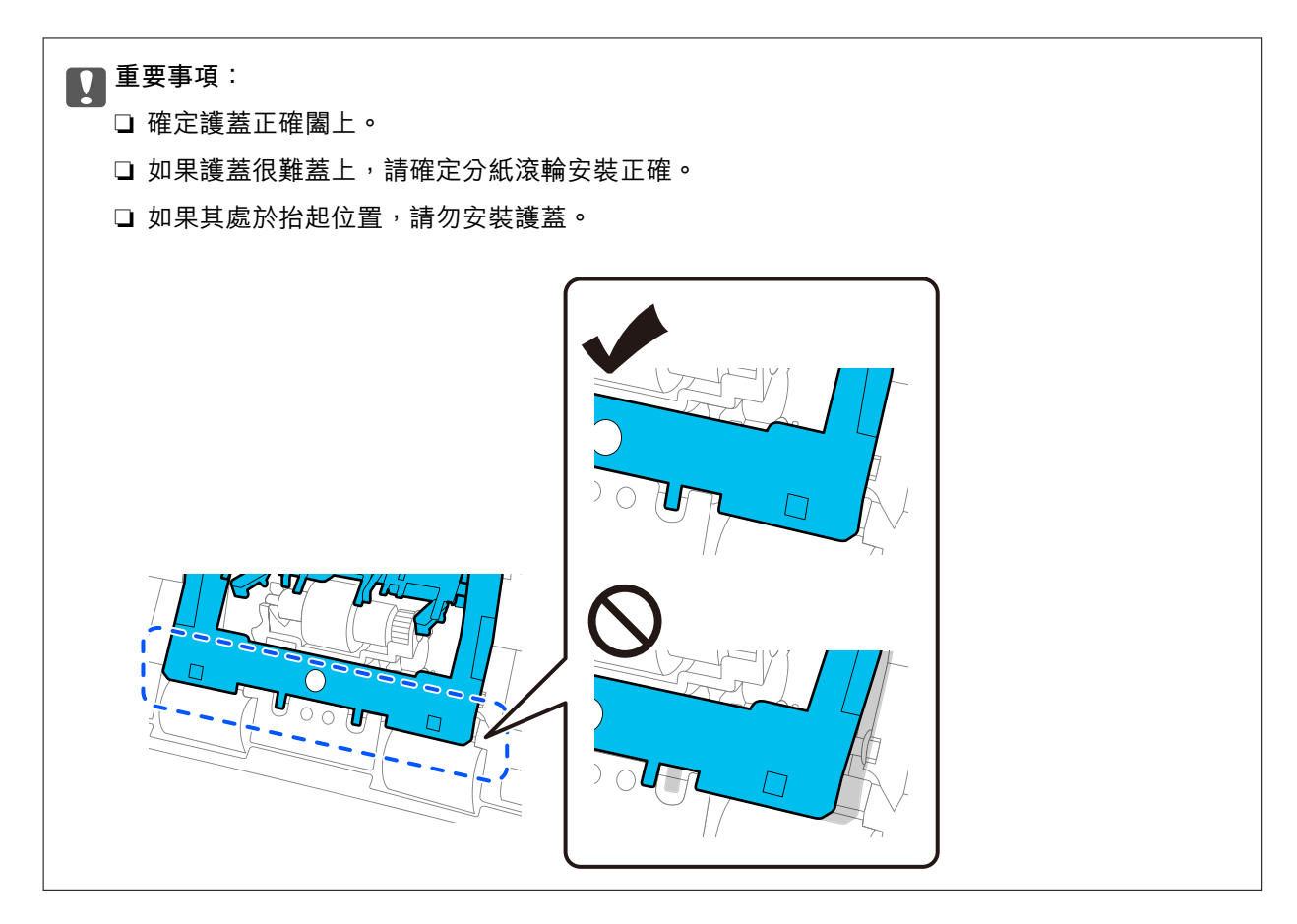

6. 打開取紙滾輪的護蓋。

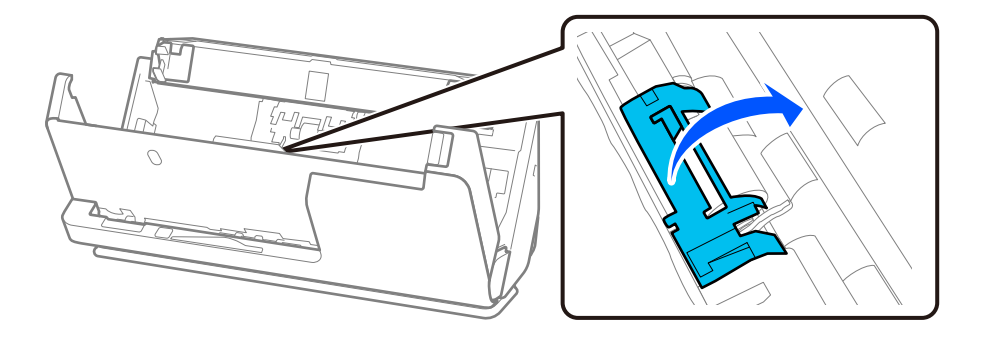

7. 依照圖示取下取紙滾輪。

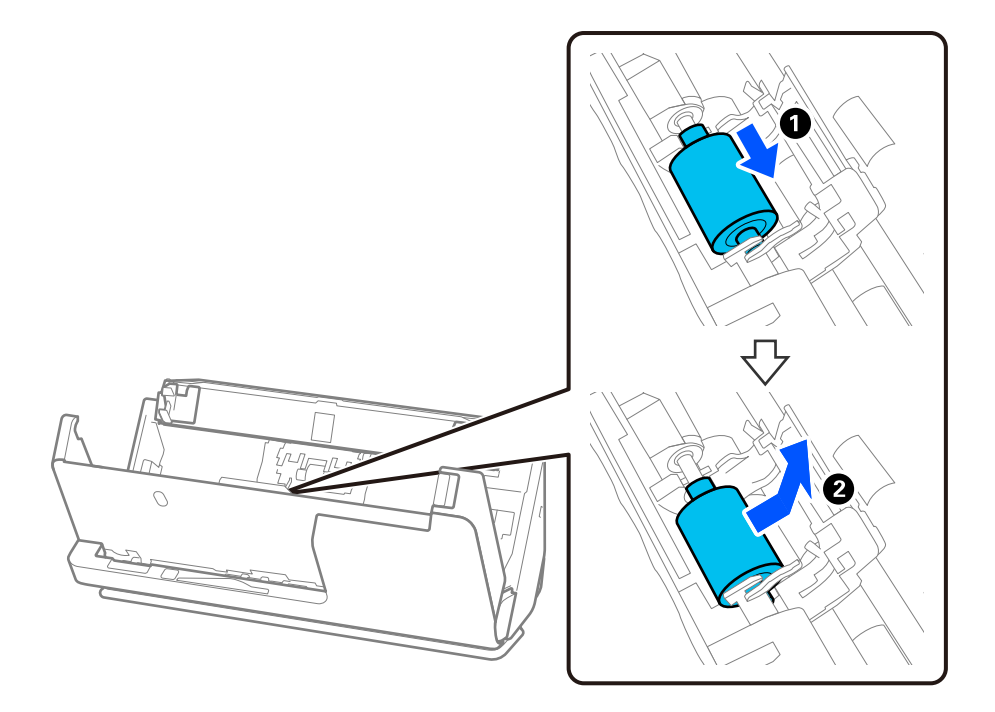

8. 依照圖示安裝新的取紙滾輪。將取紙滾輪末端的凹陷插入掃描器轉軸上,放下取紙滾輪,然後將其滑 動回到原位。

確定凹陷對齊。

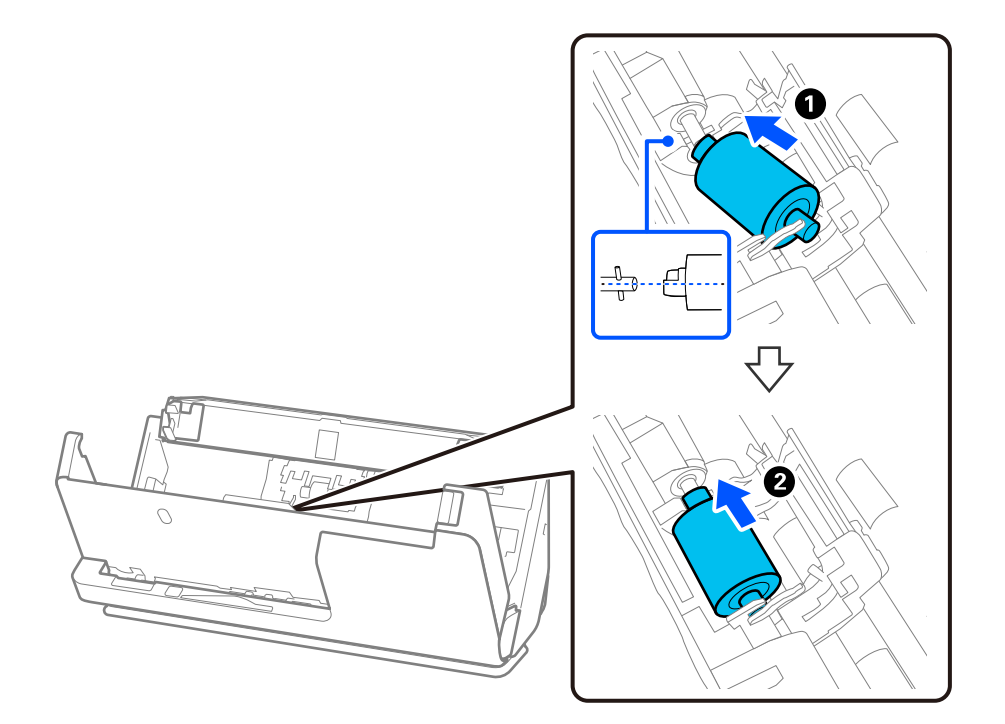

#### 9. 闔上取紙滾輪護蓋。

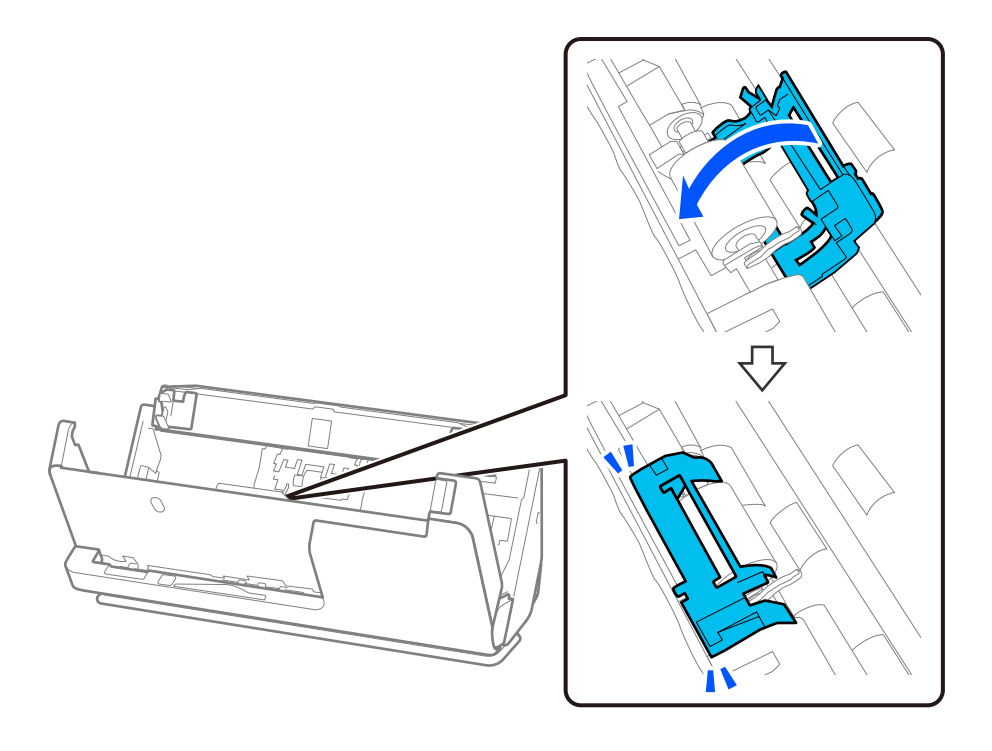

c **重要事項:** 如果護蓋難於闔上,確保取紙滾輪正確安裝,以及凸起部分對齊。

### 10. 用雙手闔上掃描器護蓋。然後,闔上進紙托盤。

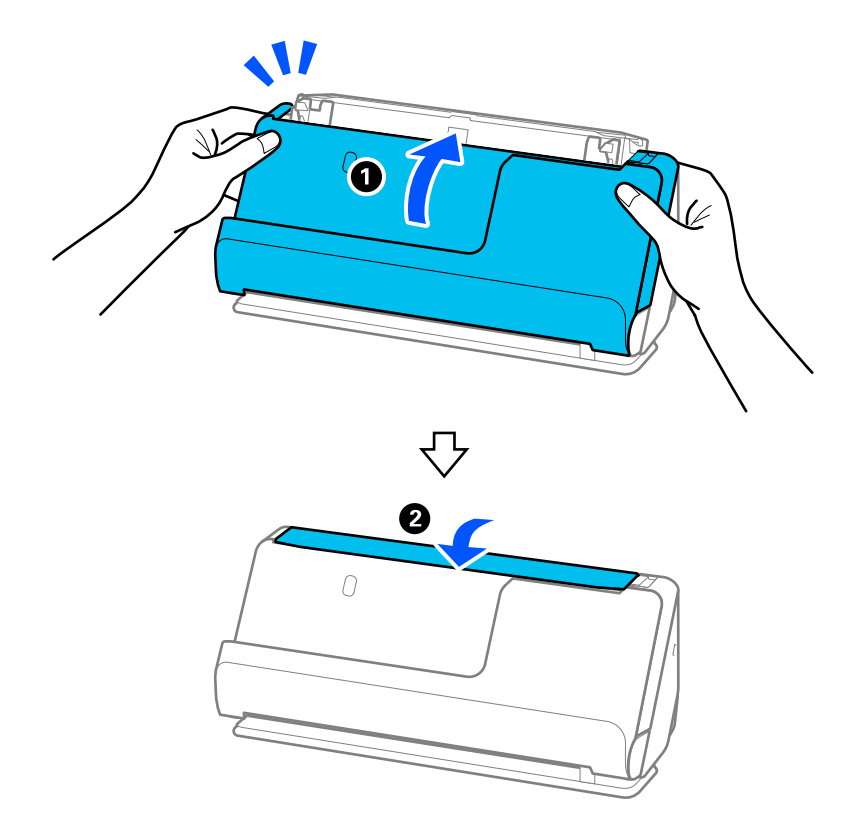

11. 使用 Epson Scan 2 Utility 重設掃描次數。

**附註:**

棄置取紙滾輪和分紙滾輪時,請遵守當地主管機關的規定及法規。請勿自行拆解。

#### **相關資訊**

◆ 第26[頁"滾輪組裝套件代碼"](#page-25-0)

## **更換輥後重設掃描次數**

更換滾輪組裝套件後,透過 Epson Scan 2 Utility 重設掃描次數。 本節說明如何使用 Epson Scan 2 Utility 進行重設。

- 1. 開啟掃描器。
- 2. 啟動 Epson Scan 2 Utility。
	- ❏ Windows 11/Windows Server 2022 按下開始鍵,然後選擇 [All apps] > [EPSON] > [Epson Scan 2] > [Epson Scan 2 Utility]。
	- ❏ Windows 10/Windows Server 2016/Windows Server 2019 按一下開始鍵,然後選擇 [EPSON] > [Epson Scan 2 Utility]。
	- ❏ Windows 8.1/Windows 8/Windows Server 2012 R2/Windows Server 2012 [開始]畫面 > [應用程式] > [Epson] > [Epson Scan 2 Utility]。
	- ❏ Windows 7/Windows Server 2008 R2/Windows Server 2008 按下開始鍵,然後選擇[所有程式]或[程式集] > [EPSON] > [Epson Scan 2] > [Epson Scan 2 Utility]。
	- ❏ Mac OS 選擇[前往] > [應用程式] > [Epson Software] > [Epson Scan 2 Utility]。
- 3. 按下 [計數器] 索引標籤。

<span id="page-127-0"></span>4. 從 [滾輪套件 ] 中按下 [重置]。

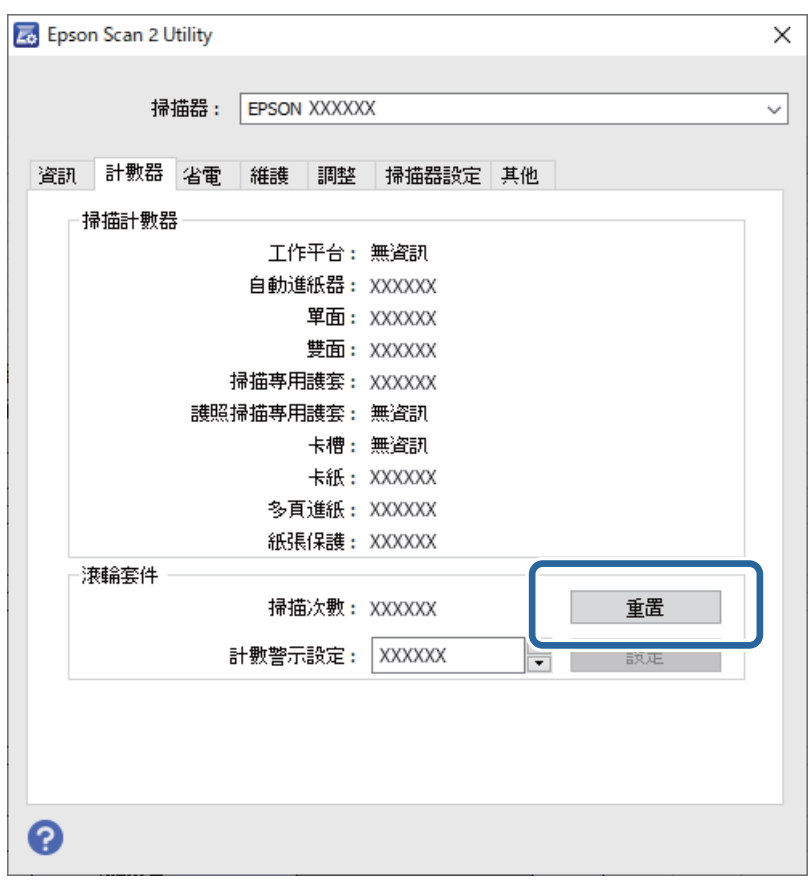

# **省電模式**

您可以在套用電源管理功能前,先調整時間。任何增加都將影響產品的能源效率。進行任何變更前,請 先考慮環境問題。

- 1. 啟動 Epson Scan 2 Utility。
	- ❏ Windows 11/Windows Server 2022 按下開始鍵,然後選擇 [All apps] > [EPSON] > [Epson Scan 2 Utility]。
	- ❏ Windows 10/Windows Server 2019/Windows Server 2016 按下開始鍵,然後選擇 [EPSON] > [Epson Scan 2 Utility]。
	- ❏ Windows 8.1/Windows 8/Windows Server 2012 R2/Windows Server 2012 [開始]畫面 > [應用程式] > [Epson] > [Epson Scan 2 Utility]。
	- ❏ Windows 7/Windows Server 2008/Windows Server 2008 R2 按下開始鍵,然後選擇[所有程式]或[程式集] > [EPSON] > [Epson Scan 2] > [Epson Scan 2 Utility]。
	- ❏ Mac OS 選擇[前往] > [應用程式] > [Epson Software] > [Epson Scan 2 Utility]。
- 2. 按下 [省電] 索引標籤。

<span id="page-128-0"></span>3. 設定 [關閉電源定時器(分)] 或 [若中斷連線則關閉電源],然後按下 [設定]。

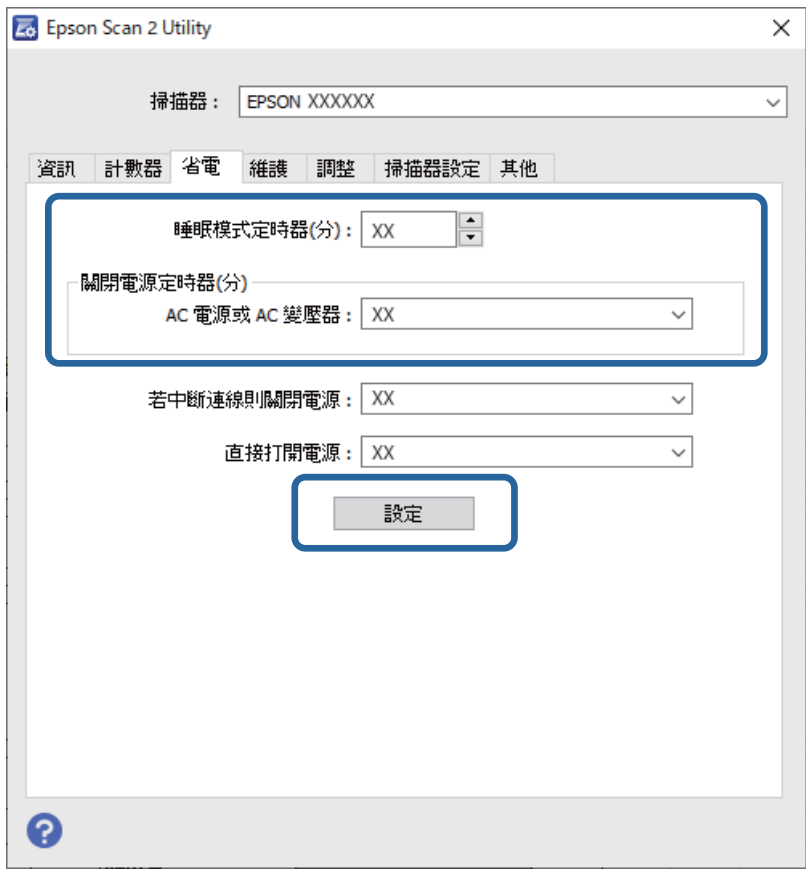

# **移動掃描器**

## **搬運掃描器**

當您需要搬運掃描器時,請遵循以下步驟包裝掃描器。

- $1.$  按下 $0$  鍵以關閉掃描器。
- 2. 拔下 AC 變壓器。
- 3. 拔下連接線與裝置。

4. 請存放延伸進紙托盤,並闔上出紙托盤。 當出紙支撐板延伸時,將其全部縮回。

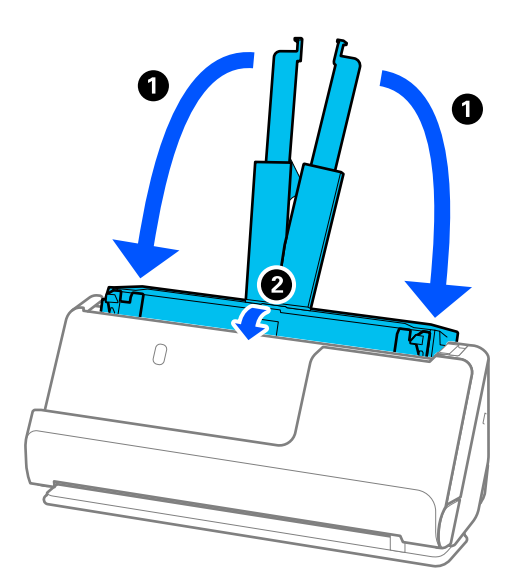

5. 設定掃描器處於垂直路徑位置。

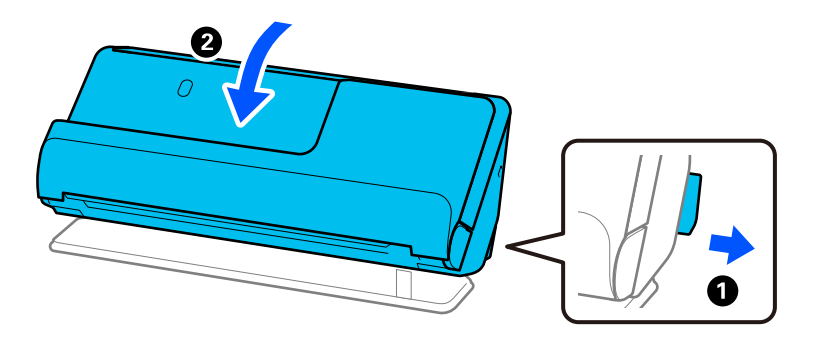

6. 裝上掃描器隨附的保護材料,然後將其重新裝入原包裝箱或類似的箱子內。

## **如何搬運掃描器**

搬運掃描器時,按照下圖所示方式握住。

<span id="page-130-0"></span>**用一隻手搬運時**

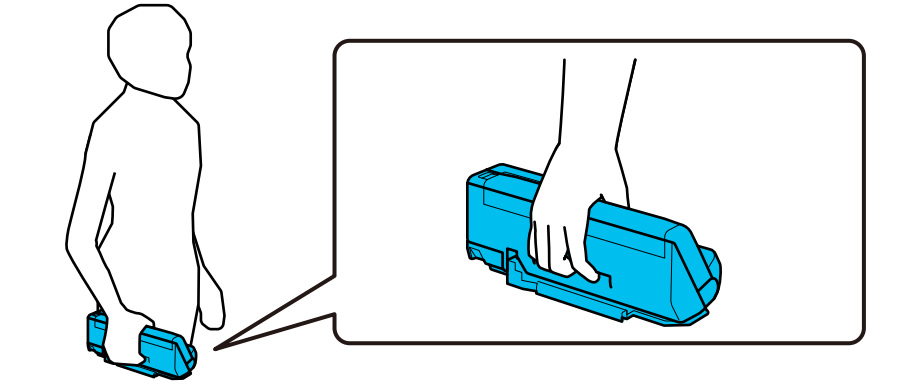

**用雙手搬運時**

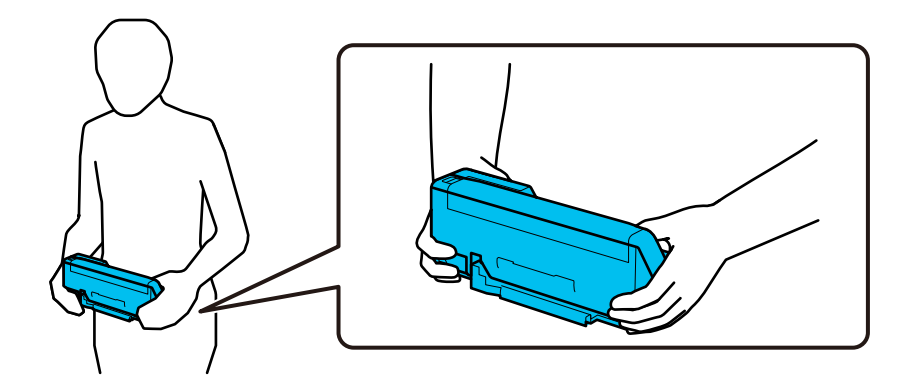

**附註:** 搬運掃描器時,斷開所有線纜連接,收起托盤支架,將掃描器沿垂直路徑位置放置。

第129[頁"搬運掃描器"](#page-128-0)

# **更新應用程式和韌體**

您可以透過更新應用程式和韌體,解決部分問題和改進或添加某些功能。務必確保您使用最新版本的應 用程式和韌體。

c **重要事項:**

□ 更新時請勿關閉電腦或掃描器。

- 1. 確保掃描器已與電腦連線,且電腦已連線至網際網路。
- 2. 啟動 EPSON Software Updater,並更新應用程式或韌體。

**附註:**

不支援 Windows Server 作業系統。

❏ Windows 11

按下開始鍵,然後選擇[所有應用程式] > [Epson Software] > [EPSON Software Updater]。

❏ Windows 10

按下開始鍵,然後選擇 [Epson Software] > [EPSON Software Updater]。

❏ Windows 8.1/Windows 8

在搜尋快速鍵中輸入應用程式名稱,然後選擇顯示的圖示。

❏ Windows 7

按下開始鍵,然後選擇[所有程式]或[程式集] > [Epson Software] > [EPSON Software Updater]。

❏ Mac OS

選取 [Finder] > [前往] > [應用程式] > [Epson Software] > [EPSON Software Updater]。

**附註:**

如果您無法在清單中找到希望更新的應用程式,您將無法透過 EPSON Software Updater 更新。請在當地的 Epson 網站上檢查最新版本的應用程式。

[http://www.epson.com](http://www.epson.com/)

## **在未連接至網際網路的情況下更新韌體**

您可以在電腦上,從 Epson 網站下載裝置的韌體,然後透過 USB 纜線連接裝置與電腦以更新韌體。

**附註:**

更新前,確定掃描器驅動程式 Epson Scan 2 已安裝在您的電腦上。如果未安裝 Epson Scan 2,則再次將其安 裝。

1. 瀏覽 Epson 網站以查看最新韌體更新發佈資訊。

[http://www.epson.com](http://www.epson.com/)

□ 如果有適合您的掃描器的韌體,將其下載並進入下一步。 □ 如果網站上沒有韌體資訊,表明您已在使用最新的韌體。

2. 使用 USB 連接線將包含下載韌體的電腦連接至掃描器。

3. 按兩下下載的 .exe 檔案。

Epson Firmware Updater 會隨即啟動。

4. 依照畫面上的指示進行操作。

# <span id="page-132-0"></span>解決問題

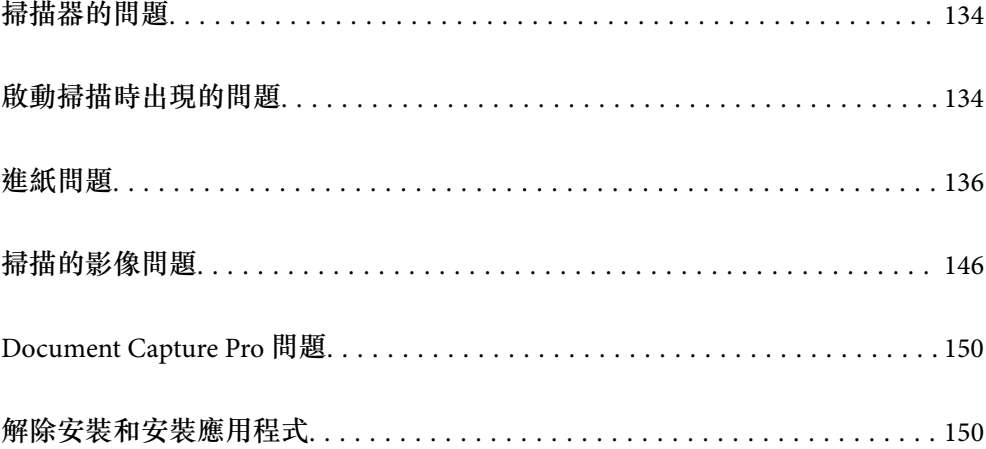

# <span id="page-133-0"></span>**掃描器的問題**

#### **掃描器燈號指示錯誤**

如果掃描器燈號指示錯誤,檢查下列內容。

- ❏ 確保掃描器內無原稿被卡住。
- □ 當饋入多張原稿時,打開掃描器護蓋並取出原稿。然後,闔上掃描器護蓋。
- ❏ 視乎掃描的原稿,本產品使用兩個不同的位置進行掃描。檢查連結以查看哪個位置適合您的原稿。 第39[頁"原稿與掃描器位置組合"](#page-38-0)
- ❏ 確保掃描器護蓋已闔上。
- ❏ 務必確保掃描器已正確連接至您的電腦。
- ❏ 確保已正確安裝 Epson Scan 2。
- □ 如果韌體更新失敗且掃描器進入復原模式,透過 USB 連線再次更新韌體。
- □ 重新啟動掃描器。如果問題未解決,則產品可能出現了故障。此外,掃描器單元內的光源可能需要更 換。請洽詢經銷商。

#### **相關資訊**

- ◆ 第22[頁"錯誤指示燈"](#page-21-0)
- ◆ 第143[頁"夾紙、進紙錯誤和文件保護問題頻繁發生"](#page-142-0)

## **掃描器無法啟動**

❏ 確保 AC 變壓器已牢牢連接掃描器和電源插座。

❏ 檢查電源插座是否正常運行。將另一台裝置插入電源插座,然後檢查是否可以將其啟動。

# **啟動掃描時出現的問題**

## **無法從電腦啟動掃描**

#### **檢查連線狀態** (Windows**)**

使用 Epson Scan 2 Utility 檢查連線狀態。

**附註:**

Epson Scan 2 Utility 是掃描器軟體隨附提供的應用程式。

- 1. 啟動 Epson Scan 2 Utility。
	- ❏ Windows 11

按一下開始鍵,然後選取[所有應用程式] > [EPSON] > [Epson Scan 2 Utility]。

❏ Windows 10

按下開始鍵,然後選取 [EPSON] > [Epson Scan 2 Utility]。

- ❏ Windows 8.1/Windows 8 請在搜尋快速鍵中輸入應用程式名稱,然後選取顯示的圖示。
- ❏ Windows 7 按下開始鍵,然後選取[所有程式]或[程式集] > [EPSON] > [Epson Scan 2] > [Epson Scan 2 Utility]。
- 2. 在 [Epson Scan 2 Utility] 畫面上,開啟 [掃描器] 清單,然後按下 [設定] 以開啟 [掃描器設定] 畫面。 如果已顯示 [掃描器設定] 畫面而非 [Epson Scan 2 Utility] 畫面,請前往下一步。
- 3. 如果 [掃描器設定] 畫面上未顯示掃描器,表明未偵測到您的掃描器。 按下 [新增],然後在 [新增網路掃描器] 畫面上新增掃描器。

如果在已選取正確的掃描器後,您仍搜尋不到掃描器或無法掃描,請查看相關資訊。

#### **檢查連線狀態** (Mac OS)

使用 Epson Scan 2 Utility 檢查連線狀態。

**附註:**

Epson Scan 2 Utility 是掃描器軟體隨附提供的應用程式。

- 1. 啟動 Epson Scan 2 Utility。 選取[前往] > [應用程式] > [Epson Software] > [Epson Scan 2 Utility]。
- 2. 在 [Epson Scan 2 Utility] 畫面上,開啟 [掃描器] 清單,然後按下 [設定] 以開啟 [掃描器設定] 畫面。 如果已顯示 [掃描器設定] 畫面而非 [Epson Scan 2 Utility] 畫面,請前往下一步
- 3. 如果 [掃描器設定] 畫面上未顯示掃描器,表明未偵測到您的掃描器。

按下 圖示,然後允許軟體淮行變更。

4. 按下 + 圖示,然後在 [新增網路掃描器] 畫面上新增您的掃描器。

如果在已選取正確的掃描器後,您仍搜尋不到掃描器或無法掃描,請查看相關資訊。

#### **掃描器無法透過 USB 連接**

可考慮下列原因。

#### **USB 線纜未正確插入電源插座。**

#### **解決方法**

請將 USB 連接線牢固連接至掃描器與電腦。

#### **USB 集線器存在問題。**

#### **解決方法**

若正在使用 USB 集線器,請將掃描器直接連接至電腦。

#### <span id="page-135-0"></span>**USB 線纜或 USB 插座存在問題。**

#### **解決方法**

如果無法識別 USB 連接線, 請變更連接埠, 或更換 USB 連接線。

#### **掃描器已關閉。**

#### **解決方法**

確保掃描器已啟動。

此外,等到狀態燈號停止閃爍,表示掃描器已就緒,可執行掃描。

#### **正確建立連線後仍無法掃描**

#### ■ 您的電腦上未安裝必要的應用程式。

#### **解決方法**

確定已安裝以下應用程式:

❏ Document Capture Pro (Windows) 或 Document Capture (Mac OS)

❏ Epson Scan 2

如果未安裝應用程式,請重新安裝。

#### **工作未被指派至掃描器按鍵。**

#### **解決方法**

檢查工作是否正確已指派至 Document Capture Pro (Windows) 或 Document Capture (Mac OS) 內的 掃描器按鍵。

#### **如果您正在使用任何與 TWAIN 相容的程式,未選擇正確的掃描器作為來源設定。(Windows) 解決方法**

請確保您已從您的程式清單選取正確的掃描器。

**進紙問題**

## **饋入多份原稿(雙面進紙)**

發生雙面進紙時檢查下列內容。

- ❏ 如果掃描器內部原稿夾紙,請打開掃描器護蓋或縱向方位護蓋,並取出原稿。
- □ 檢查掃描影像,然後若有必要,再次掃描原稿。

確保掃描器處於相對於原稿的正確位置。

❏ 視乎掃描的原稿,本產品使用兩個不同的位置進行掃描。檢查連結以查看哪個位置適合您的原稿。 第39[頁"原稿與掃描器位置組合"](#page-38-0)

□ 當掃描多頁標準尺寸原稿時,以垂直路徑位置掃描。 如果掃描器處於水平路徑位置,請拉動操縱桿以向前傾斜掃描器,使其處於垂直路徑位置。

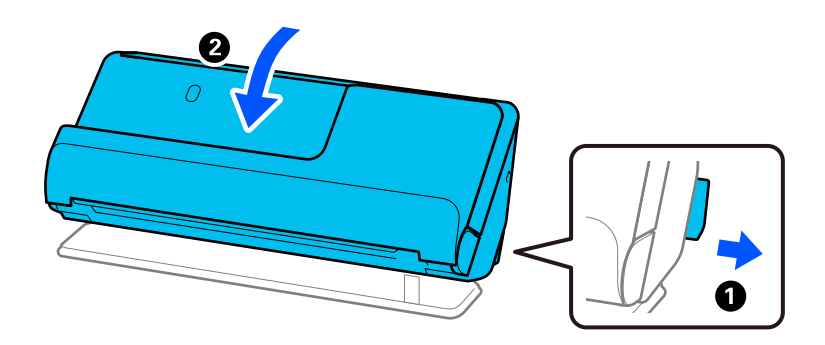

□ 當以水平路徑位置掃描時,每次僅裝入一張原稿。 如果掃描器處於垂直路徑位置,請拉動操縱桿以向後傾斜掃描器,使其處於水平路徑位置。

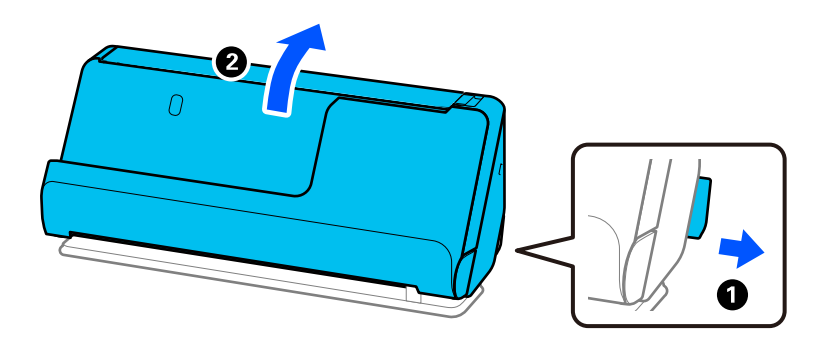

若經常饋入多張原稿,請嘗試以下操作。

- □ 如果您放入不支援的原稿,掃描器可能一次會饋入多張原稿。
- ❏ 減少一次放置的原稿數量。
- □ 啟用慢速模式 (▶) 以降低淮紙速度。
- □ 使用 [自動進紙模式] 並逐張掃描原稿。

當您使用 Document Capture Pro 時,您可按下 [掃描設定] 畫面上的 [細項設定] 鍵以開啟 Epson Scan 2 畫面。

❏ 清潔掃描器內的滾輪。

第110[頁"清潔掃描器內部"](#page-109-0)

□ 檢查取紙滾輪掃描的張數。如果掃描次數超過取紙滾輪的使用壽命(50,000 張),用新的滾輪組裝套 件更換。

即使掃描次數未超過取紙滾輪的使用壽命,我們建議在滾輪表面磨損時用新的滾輪組裝套件更換。

第120[頁"更換滾輪組裝套件"](#page-119-0)

**附註:**

您可以在 Epson Scan 2 Utility 內檢查取紙滾輪掃描的張數。啟動 Epson Scan 2 Utility,按一下 [計數器] 索引標 籤,然後檢查 [滾輪套件 ] 內的 [掃描次數]。

❏ 如果頻繁發生多頁進紙錯誤,可能是由於超聲波感測器周圍堆積的紙張灰塵、房間灰塵等被錯誤地偵 測為多張進紙錯誤。如果超聲波感測器周圍已堆積灰塵,請清潔超聲波感測器。

<span id="page-137-0"></span>**相關資訊**

- ◆ 第100頁"在 [自動進紙模式 中掃描"](#page-99-0)
- $\rightarrow$ 第110[頁"清潔掃描器內部"](#page-109-0)
- ◆ 第138頁"取出卡在掃描器中的原稿"

## **取出卡在掃描器中的原稿**

如果原稿在掃描器內被夾住,請依據掃描器位置步驟清除夾紙。 **附註:** 如果在掃描時變更掃描器位置,原稿將被夾住。請勿在掃描時變更掃描器位置。

**相關資訊**

- ◆ 第136[頁"饋入多份原稿\(雙面進紙\)"](#page-135-0)
- ◆ 第143[頁"夾紙、進紙錯誤和文件保護問題頻繁發生"](#page-142-0)
- ◆ 第145[頁"紙張保護 無法正常工作"](#page-144-0)

#### **對於垂直路徑位置**

- 1. 取出進紙托盤內的所有剩餘原稿。
- 2. 開啟垂直路徑護蓋。

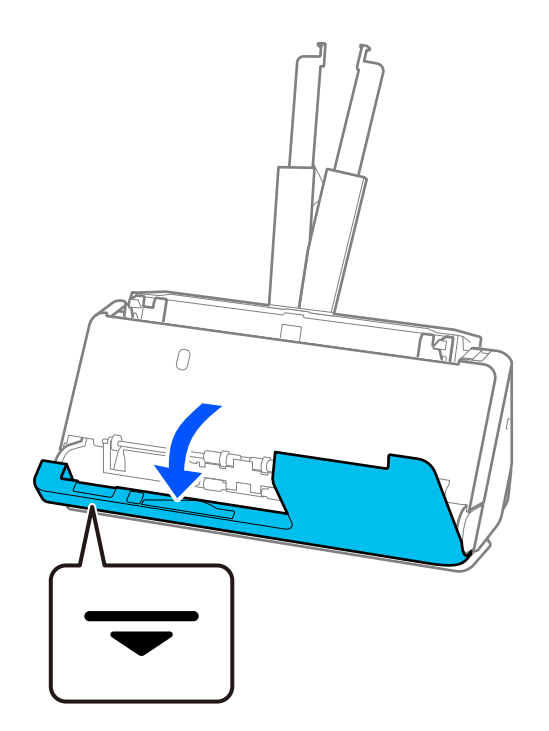

3. 拉開控制桿以打開掃描器護蓋。

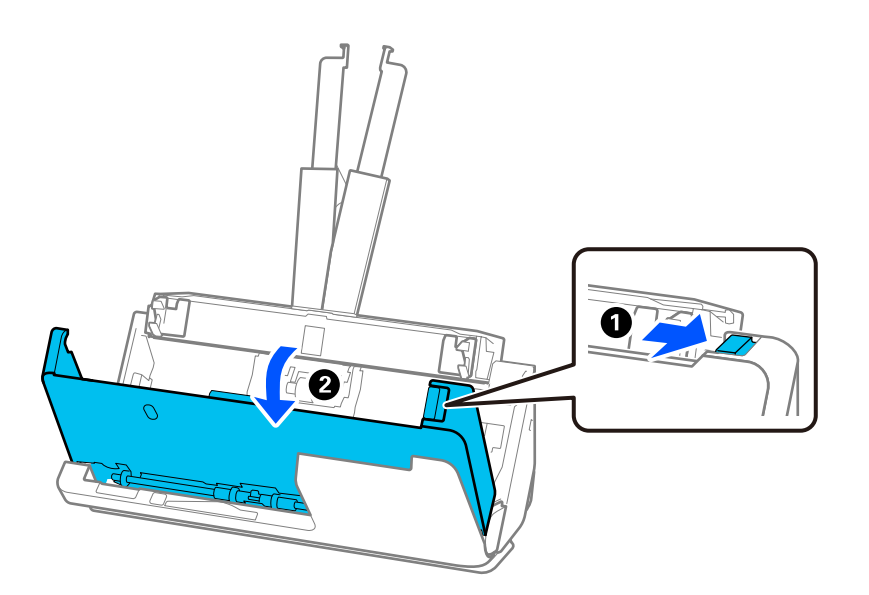

4. 小心取出任何夾住的原稿。

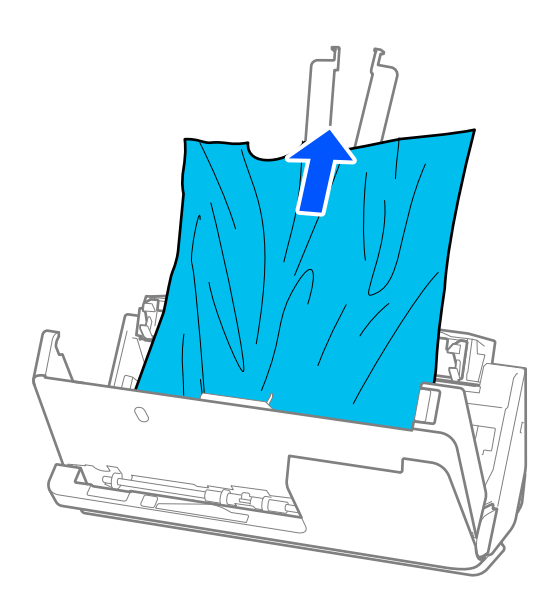

5. 如果您無法向上拉出原稿,請依照箭頭方向從出紙托盤中拉出任何夾住的原稿。

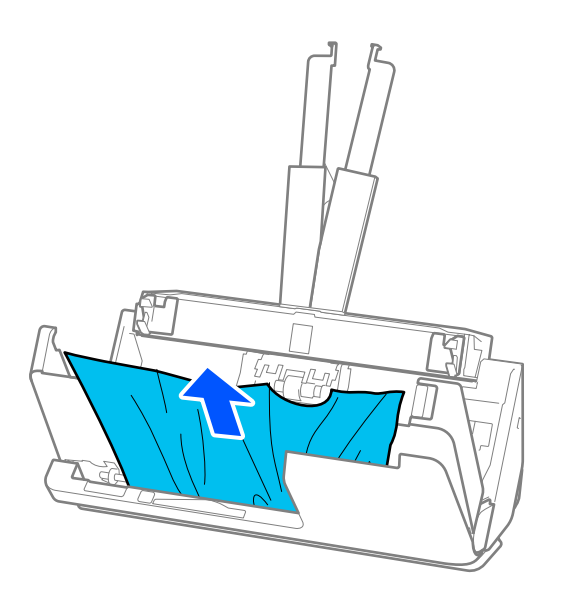

c **重要事項:** 確保掃描器內無紙張被卡住。

#### 6. 用雙手闔上掃描器護蓋。然後,闔上縱向護蓋。

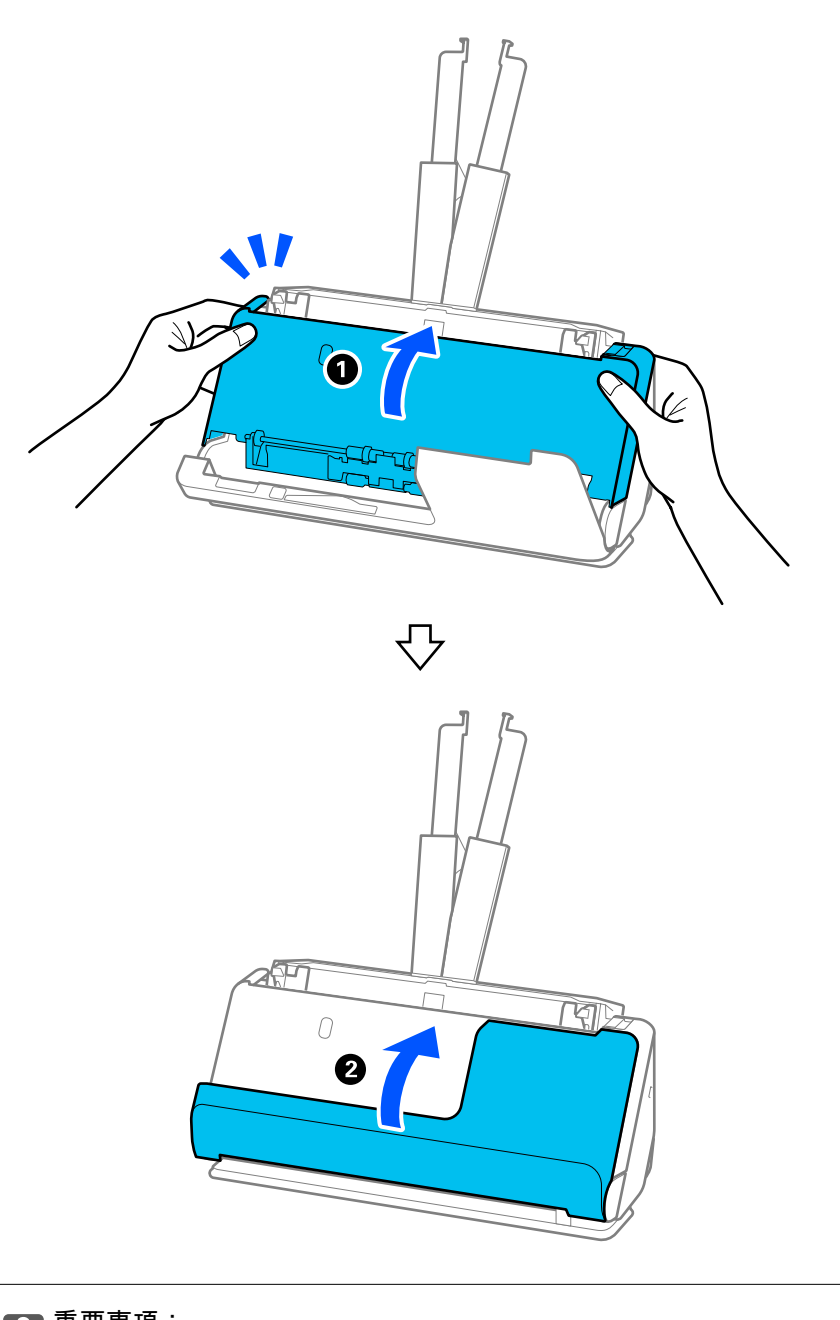

## c **重要事項:** 重新開始掃描前,確保掃描器靜止不動。如果掃描器未靜止,可能導致原稿被夾住。

## **對於水平路徑位置**

1. 取出進紙托盤內的所有剩餘原稿。

2. 拉開控制桿以打開掃描器護蓋。

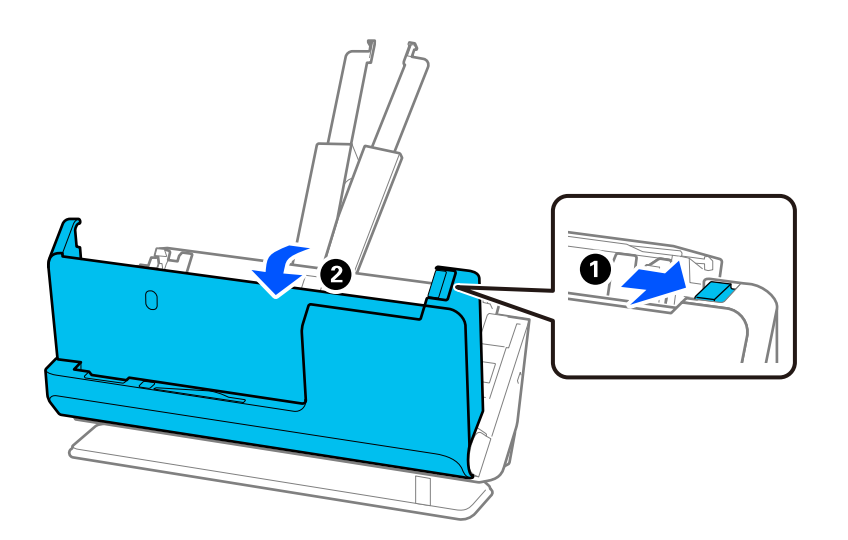

3. 小心取出任何夾住的原稿。

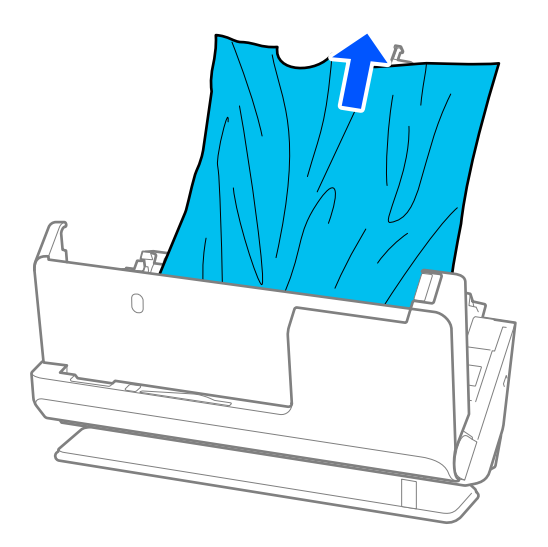

<span id="page-142-0"></span>4. 如果您無法向上拉出原稿,請依照箭頭方向從出紙槽中拉出任何夾住的原稿。

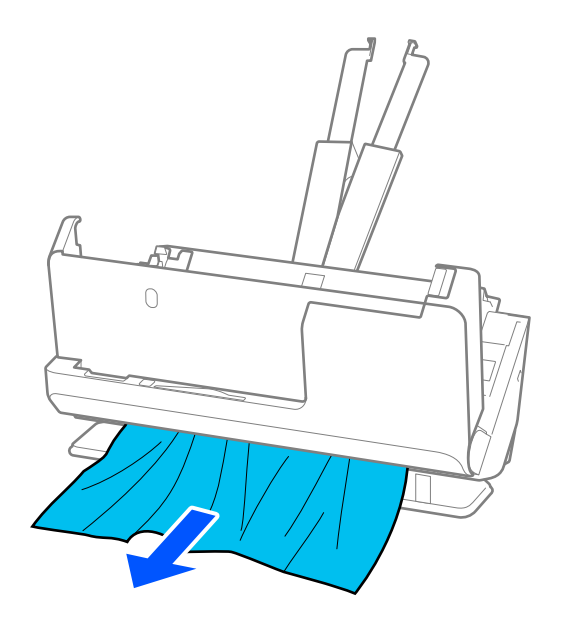

## c **重要事項:** 確保掃描器內無紙張被卡住。

5. 用雙手闔上掃描器護蓋。

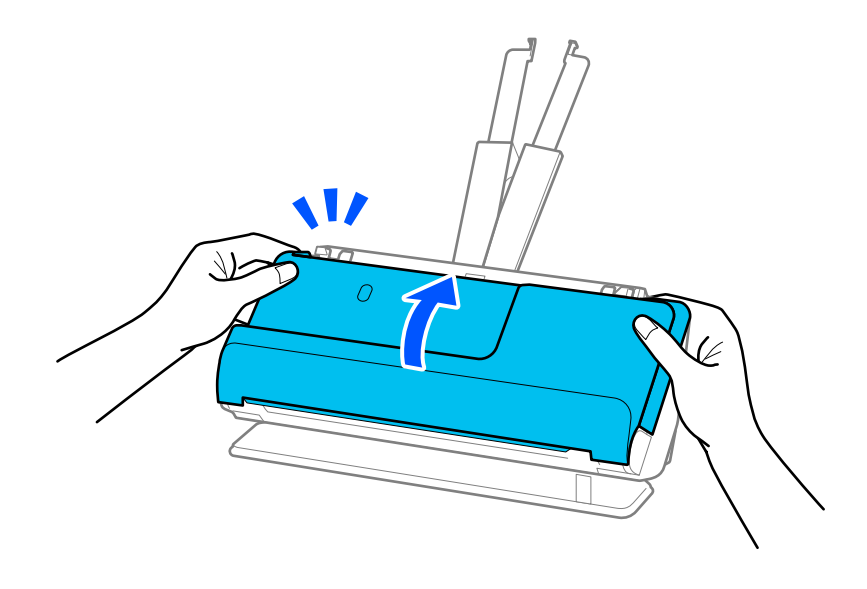

c **重要事項:**

重新開始掃描前,確保掃描器靜止不動。如果掃描器未靜止,可能導致原稿被夾住。

## **夾紙、進紙錯誤和文件保護問題頻繁發生**

如果發生下列問題,檢查原稿和掃描器狀態。

- ❏ 原稿頻繁卡住
- □ 頻繁發生進紙錯誤
- □ 頻繁發生文件保護錯誤

#### **裝入原稿時的檢查要點**

- □ 對於褶皺或捲曲的原稿,裝入前壓平原稿。
- □ 裝入混合不同尺寸的原稿時,使掃描面向上裝入原稿,按從大到小的紙張尺寸放置,最寬紙張放在底 部,最窄的放在進紙托盤中央。然後,滑動紙張邊緣定位器以使它們與最寬的原稿對齊。

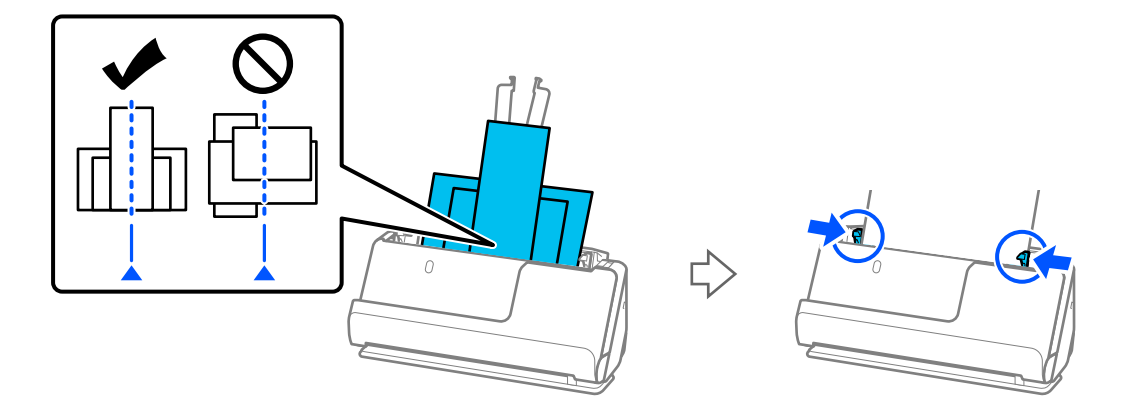

#### 第78[頁"批量裝入不同紙張類型和尺寸的原稿"](#page-77-0)

如果問題未解決,嘗試按照每個尺寸單獨掃描原稿,或逐一掃描原稿。每次裝入原稿時將紙張邊緣定 位器與原稿寬度對齊。

**附註:**

可以使用下列方法多次單獨掃描原稿,然後將它們儲存為一份檔案。

- □ 當使用 Epson Scan 2 時,選擇 [在掃描後新增或編輯頁面] 核取方塊,然後掃描原稿。掃描後,您可新增不同 原稿或編輯(旋轉、移動及刪除)掃描的頁面。如需詳細資訊,請參考 Epson Scan 2 説明。
- ❏ 可以使用掃描軟體。

請參考 Document Capture Pro 說明以瞭解在 Document Capture Pro 內掃描後新增或編輯掃描頁的詳細資 訊。

- □ 啟用慢速模式(■▶) 以降低進紙速度。
- □ 掃描後,從出紙托盤或出紙槽取出原稿。

#### **掃描器上的檢查要點**

❏ 清潔掃描器內的滾輪。

第110[頁"清潔掃描器內部"](#page-109-0)

❏ 檢查取紙滾輪掃描的張數。如果掃描次數超過取紙滾輪的使用壽命(50,000 張),用新的滾輪組裝套 件更換。

即使掃描次數未超過取紙滾輪的使用壽命,我們建議在滾輪表面磨損時用新的滾輪組裝套件更換。

第120[頁"更換滾輪組裝套件"](#page-119-0)

**附註:**

您可以在 Epson Scan 2 Utility 內檢查取紙滾輪掃描的張數。啟動 Epson Scan 2 Utility, 按一下 [計數器] 索引標 籤,然後檢查 [滾輪套件 ] 內的 [掃描次數]。
**相關資訊**

- ◆ 第37[頁"需要注意的原稿類型"](#page-36-0)
- ◆ 第78[頁"批量裝入不同紙張類型和尺寸的原稿"](#page-77-0)
- ◆ 第110[頁"清潔掃描器內部"](#page-109-0)
- ◆ 第136[頁"饋入多份原稿\(雙面進紙\)"](#page-135-0)
- ◆ 第145頁"紙張保護 無法正常工作"

# **紙張保護 無法正常工作**

視乎原稿和您設定的級別,該功能可能無法正常工作。

- □ 如果頻繁發生誤報,請嘗試調低級別。
- □ 若您的原稿已破損,檢查此功能已啟用。若其尚未啟用,則提高該功能的保護級別。

#### **相關資訊**

◆ 第138[頁"取出卡在掃描器中的原稿"](#page-137-0)

### **原稿污損**

清潔掃描器內側。

#### **相關資訊**

◆ 第110[頁"清潔掃描器內部"](#page-109-0)

### **連續掃描時掃描速度變慢**

透過 ADF 連續掃描時,掃描速度變慢以防止掃描器機械裝置過熱和受損。但是,您仍可繼續掃描。 要恢復正常掃描速度,讓掃描器待機至少 30 分鐘。關機後,掃描速度仍不會恢復。

### **掃描耗時較長**

❏ 依據掃描條件,例如高解析度、影像調整功能、檔案格式等,掃描速度可能變慢。

- □ 帶 USB 3.0 (SuperSpeed)或 USB 2.0 (Hi-Speed) 連接埠的電腦可以比帶 USB 1.1 連接埠的電腦掃描得 更快。如果您使用 USB 3.0 或 USB 2.0 連接埠連接掃描器,務必確保其滿足系統要求。
- □當使用安全軟體時,將 TWAIN.log 檔案排除在監控之外,或是將 TWAIN.log 設為唯讀檔案。關於安全軟 體功能的更多資訊,請參考軟體隨附的說明和其他文件。TWAIN.log 檔案儲存在以下位置。 C:\Users\(使用者名稱)\AppData\Local\Temp

# <span id="page-145-0"></span>**掃描的影像問題**

**從** ADF **掃描時出現直線(條紋)**

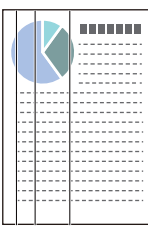

#### ❏ 清潔 ADF。

當殘渣或髒汗進入 ADF 時,影像中可能會出現直線(條紋)。

- ❏ 清除附著在原稿上的任何殘渣或髒汙。
- □ 使用 [偵測玻璃灰塵] 功能,若在掃描器內的工作平台上偵測到灰塵,則會顯示通知。 選擇 [掃描器設定] 索引標籤,然後從 Epson Scan 2 Utility 中的 [偵測玻璃污物] 選擇 [開啟-高] 或 [開啟-低]。 顯示提示時,使用原裝 Epson 清潔套件或軟布清潔掃描器內部的玻璃面。

第110[頁"清潔掃描器內部"](#page-109-0)

**附註:**

- ❏ 有些污漬可能不會被準確偵測。
- □ 如果偵測無法正確工作,請變更設定。 如果未偵測到污漬,選擇 [較高]。如果錯誤地偵測到污漬,選 [較低] 或 [關閉]。

#### **相關資訊**

- ◆ 第110[頁"清潔掃描器內部"](#page-109-0)
- ◆ 第105[頁"設定玻璃表面污漬偵測功能"](#page-104-0)

# **依然出現關於掃描器內部污漬的提示**

如果提示畫面在清潔掃描器內部後顯示,則需要更換玻璃部件。聯絡您當地的經銷商進行維修。

#### **相關資訊**

◆ 第110[頁"清潔掃描器內部"](#page-109-0)

# **掃描影像中的色彩不均勻**

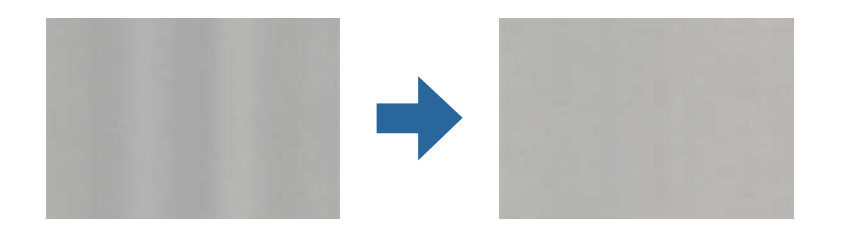

如果掃描器遭受如直射陽光等強光,掃描器內的感應器會錯誤偵測光線,並且掃描影像中的色彩變得不 均勻。

□ 變更掃描器的方位,避免強光照射到掃描前前側。

❏ 移動掃描器至不會受到強光照射之處。

# **放大或縮小掃描影像**

當放大或縮小掃描影像時,您可以透過在 Epson Scan 2 Utility 中的 [調整] 功能調整放大比。此功能僅限 Windows 可用。

```
附註:
```
Epson Scan 2 Utility 是掃描器軟體隨附的應用程式之一。

- 1. 啟動 Epson Scan 2 Utility。
	- ❏ Windows 11/Windows Server 2019/Windows Server 2022 按下開始鍵,然後選擇[所有應用程式] > [EPSON] > [Epson Scan 2 Utility]。
	- ❏ Windows 10/Windows Server 2016 按下開始鍵,然後選取 [EPSON] > [Epson Scan 2 Utility]。
	- ❏ Windows 8.1/Windows 8/Windows Server 2012 R2/Windows Server 2012 請在搜尋快速鍵中輸入應用程式名稱,然後選取顯示的圖示。
	- ❏ Windows 7/Windows Server 2008 R2 按下開始鍵,然後選取[所有程式]或[程式集] > [EPSON] > [Epson Scan 2] > [Epson Scan 2 Utility]。
- 2. 選取 [調整] 索引標籤。
- 3. 使用 [擴展/收縮] 以調整掃描影像的放大比。
- 4. 按下 [設定] 以套用設定至掃描器。

# **掃描影像中出現原稿背面的影像**

原稿背面的影像可能出現在掃描影像中。

❏ 當 [自動]、[色彩] 或 [灰階] 選擇為 [影像形式] 時:

❏ 確定已選擇 [移除背景]。

Document Capture Pro(Windows)/Document Capture(Mac OS X): 按下 [掃描設定] 畫面上的 [細 項設定] 鍵以開啟 Epson Scan 2 畫面。按下 [進階設定] 索引標籤 > [移除背景]。

Epson Scan 2: 在 [進階設定] 索引標籤上,選取 [移除背景]。

❏ 確定已選擇 [文字加強]。

Document Capture Pro (Windows) /Document Capture (Mac OS X) : 在 [掃描設定] 畫面上,選取 [文字加強]。

Epson Scan 2: 在 [進階設定] 索引標籤上,選取 [文字加強]。

□ 當從 [影像形式] 選取 [黑白] 時:

確定已選擇 [文字加強]。

Document Capture Pro(Windows)/Document Capture(Mac OS X):在 [掃描設定] 畫面上,選取 [文 字加強]。

Epson Scan 2: 在 [進階設定] 索引標籤上,選取 [文字加強]。

視乎掃描影像狀態,按一下 [設定],然後朝向 [移除背景] 移動滑塊。

### **掃描的文字或影像缺失或模糊不清**

您可增加解析度或調整影像品質,以調整掃描影像或文字的外觀。

□ 變更解析度,然後重新掃描。

針對您所掃影像的目的,設定適當的解析度。

❏ 確定已選擇 [文字加強]。

Document Capture Pro (Windows) /Document Capture (Mac OS X): 在 [掃描設定] 畫面上,選取 [文 字加強]。

Epson Scan 2: 在 [進階設定] 索引標籤上,選取 [文字加強]。

當您選擇 [黑白] 作為 [影像形式] 時,視乎掃描影像的狀況,按一下 [設定] 並為 [加強淺色文字]/[移除背 景] 調整滑塊,關閉 [移除斑點雜訊] 或將等級設定為 [低]。

□ 如果以 JPEG 格式進行掃描, 請嘗試變更壓縮等級。

Document Capture Pro (Windows) /Document Capture (Mac OS X): 按一下 [儲存設定] 畫面上的 [選 項] 以變更 JPEG 品質。

Epson Scan 2: 按下 [影像格式] > [選項],然後變更 [影像品質]。

# **出現錯網圖案** (**類似網狀的陰影**)

如果原稿為印刷文件,掃描影像可能會出現錯網圖案 (類似網狀的陰影)。

□ 確定 [去網紋] 已在 Epson Scan 2 視窗中選擇。當您使用 Document Capture Pro 時,您可按下 [掃描設定] 畫面上的 [細項設定] 鍵以開啟視窗。

按下 [進階設定] 索引標籤 > [去網紋]。

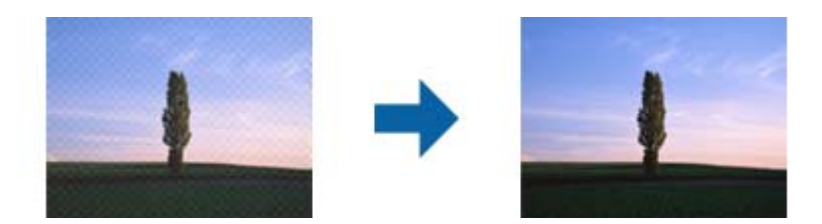

□ 變更解析度,然後重新掃描。

### **自動偵測原稿大小時,原稿邊緣未掃描**

視原稿而定,自動偵測原稿大小時,原稿邊緣可能不會掃描到。

❏ 在 Epson Scan 2 視窗內調整 [尺寸設定為〝自動〞時的裁切位置]。當您使用 Document Capture Pro 時, 您可按下 [掃描設定] 畫面上的 [細項設定] 鍵以開啟視窗。

按下 [主要設定] 索引標籤 > [文件尺寸] > [設定]。在 [文件大小設定] 畫面中,選取 [尺寸設定為〝自動〞 時的裁切位置]。

□ 根據原稿而定,在使用 [自動偵測] 功能時,原稿區域可能未能正確偵測。從 [文件尺寸] 清單中選擇原 稿的適當尺寸。

**附註:**

如果您希望掃描的原稿尺寸未在清單上, 在 Epson Scan 2 視窗內手動建立該尺寸。當您使用 Document Capture Pro 時, 您可按下 [掃描設定] 畫面上的 [細項設定] 鍵以開啟視窗。

按下 [主要設定] 索引標籤 > [文件尺寸], 然後選取 [自訂]。

# **無法正確辨識字元**

檢查下列內容以提高 OCR 識別率(光學字元識別)。

- ❏ 檢查原稿是否挺直放置。
- ❏ 使用文字清晰的原稿。下列原稿類型可能會影響文字辨別。
	- ❏ 已複印多次的原稿
	- ❏ 傳真(以低解析度)接收的原稿
	- ❏ 字距或行距過窄的原稿
	- ❏ 文字帶界限或下劃線的原稿
	- ❏ 帶手寫文字的原稿
	- □ 帶摺縫或皺摺的原稿
- ❏ 以熱感紙製造的紙張(如收據)可能隨使用時間或因摩擦而導致品質降低。這類紙張需儘速掃描。
- □ 儲存至 Microsoft® Office 或 [可搜尋的PDF] 檔案時,請確定選擇正確的語言。
- ❏ 如果已在 Epson Scan 2 內將 [影像形式] 設定為 [色彩] 或 [灰階],請嘗試調整 [文字加強] 設定。 按下 [進階設定] 索引標籤 > [文字加強] > [設定],然後為 [模式] 選取 [加強 OCR 的淺色文字]。

<span id="page-149-0"></span>**附註:**

需要 EPSON Scan OCR component 才能另存新檔為 [可搜尋的 PDF]。這在使用安裝程式設定掃描器時自動安 裝。

### **無法解決掃描影像中的問題**

如果您已嘗試所有解決方案,且仍未解決問題,請使用 Epson Scan 2 Utility 初始化掃描器驅動程式 (Epson Scan 2)。

**附註:**

Epson Scan 2 Utility 是掃描器軟體隨附的應用程式之一。

- 1. 啟動 Epson Scan 2 Utility。
	- ❏ Windows 11/Windows Server 2019/Windows Server 2022 按一下開始鍵,然後選擇[所有應用程式] > [EPSON] > [Epson Scan 2 Utility]。
	- ❏ Windows 10/Windows Server 2016 按一下開始鍵,然後選擇 [EPSON] > [Epson Scan 2 Utility]。
	- ❏ Windows 8.1/Windows 8/Windows Server 2012 R2/Windows Server 2012 在搜尋快速鍵中輸入應用程式名稱,然後選擇顯示的圖示。
	- ❏ Windows 7/Windows Server 2008 R2/Windows Server 2008 按一下開始鍵,然後選擇[所有程式]或[程式集] > [EPSON] > [Epson Scan 2] > [Epson Scan 2 Utility]。
	- ❏ Mac OS 選取[前往] > [應用程式] > [Epson Software] > [Epson Scan 2 Utility]。
- 2. 選擇 [其他] 標籤。
- 3. 按一下 [重置]。

```
附註:
```
若初始化未能解決問題,請解除安裝並重新安裝掃描器驅動程式(Epson Scan 2)。

# Document Capture Pro **問題**

對於使用 Document Capture Pro 掃描時出現的問題,請存取下面的網址以查看 Document Capture Pro 手 冊。

<https://support.epson.net/dcp/>

# **解除安裝和安裝應用程式**

### **解除安裝應用程式**

您可能需要在解決某些問題或是在升級作業系統時移除應用程式並重新安裝。以系統管理員身分登入電 腦。若電腦提示您輸入系統管理員密碼,請輸入密碼。

### **為** Windows **解除應用程式安裝**

- 1. 退出所有執行中的應用程式。
- 2. 中斷掃描器與電腦的連線。
- 3. 打開控制台:
	- ❏ Windows 11/Windows Server 2022 按一下開始鍵,然後選擇[所有應用程式] > [Windows 工具] > [控制台]。
	- ❏ Windows 10/Windows Server 2016/Windows Server 2019 按一下開始鍵,然後選擇 [Windows 系統] > [控制台]。
	- ❏ Windows 8.1/Windows 8/Windows Server 2012 R2/Windows Server 2012 取[桌面] > [設定] > [控制台]。
	- ❏ Windows 7/Windows Server 2008 R2 按一下開始鍵,然後選取[控制台]。
- 4. [程式集]內選擇[解除安裝程式]。
- 5. 選取要解除安裝的應用程式。
- 6. 按下[解除安裝/變更]或[解除安裝]。 **附註:** 如果顯示「使用者帳戶控制」視窗,按下「繼續」。
- 7. 依照畫面上的指示進行操作。

**附註:**

可能顯示一條訊息,提示您重新啟動電腦。如顯示訊息,請確定選擇[我想要立即重新啟動我的電腦],然 後按下[完成]。

### **為** Mac OS **解除應用程式的安裝**

#### **附註:**

確保您已安裝 EPSON Software Updater。

- 1. 透過 EPSON Software Updater 下載解除安裝程式。 下載解除安裝程式後,您無需在每次解除安裝應用程式時再次下載。
- 2. 中斷掃描器與電腦的連線。
- 3. 要解除安裝掃描器驅動程式,選擇[系統偏好設定],其位於 Apple 功能表 > [印表機與掃描器](或[列 印與掃描]、[列印與傳真]),然後將掃描器從已啟用的掃描器清單中移除。
- 4. 退出所有執行中的應用程式。
- 5. 選擇[前往] > [應用程式] > [Epson Software] > [解除安裝程式]。

6. 選擇您希望解除安裝的應用程式,然後按下「解除安裝」。

# c **重要事項:**

解除安裝程式將移除電腦上 Epson 掃描器的所有驅動程式。如果您使用多個 Epson 掃描器且您僅希 望刪除部分驅動程式,則先將其全部刪除,然後再安裝必要的掃描器驅動程式。

**附註:**

如果您無法在應用程式清單中找到希望解除安裝的應用程式,您將不能透過解除安裝程式解除安裝。在此 情況下,選取 [前往] > [應用程式] > [Epson Software],選取您希望解除安裝的應用程式,然後將其拖曳至 垃圾筒圖示處。

### **安裝您的應用程式**

遵守下列步驟以安裝必要的應用程式。

**附註:**

❏ 以管理員身分登入您的電腦。根據電腦提示輸入管理員密碼。

- □ 重新安裝應用程式時,您需要先將其解除安裝。
- 1. 退出所有執行中的應用程式。
- 2. 安裝掃描器驅動程式 (Epson Scan 2) 時,暫時中斷掃描器與電腦的連線。 **附註:** 在收到指示之前,請勿連接掃描器和電腦。
- 3. 按照以下網站的說明安裝應用程式。

[https://epson.sn](https://epson.sn/?q=2)

# <span id="page-152-0"></span>技術規格

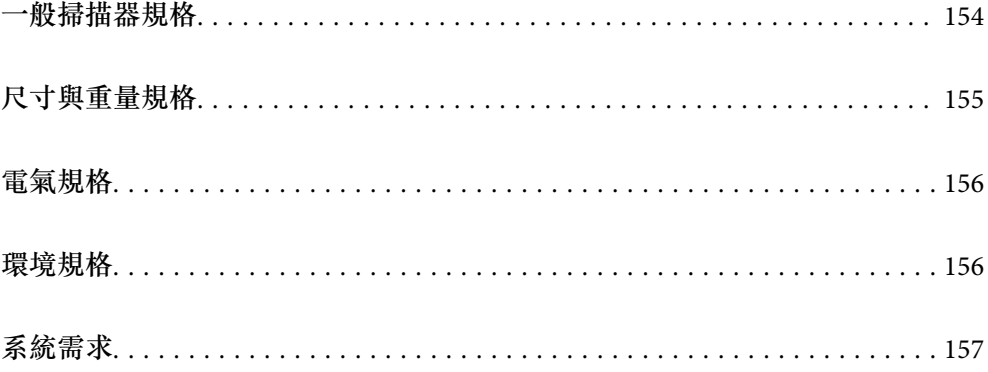

# <span id="page-153-0"></span>**一般掃描器規格**

#### **附註:**

……<br>若有變更,恕不另行通知。

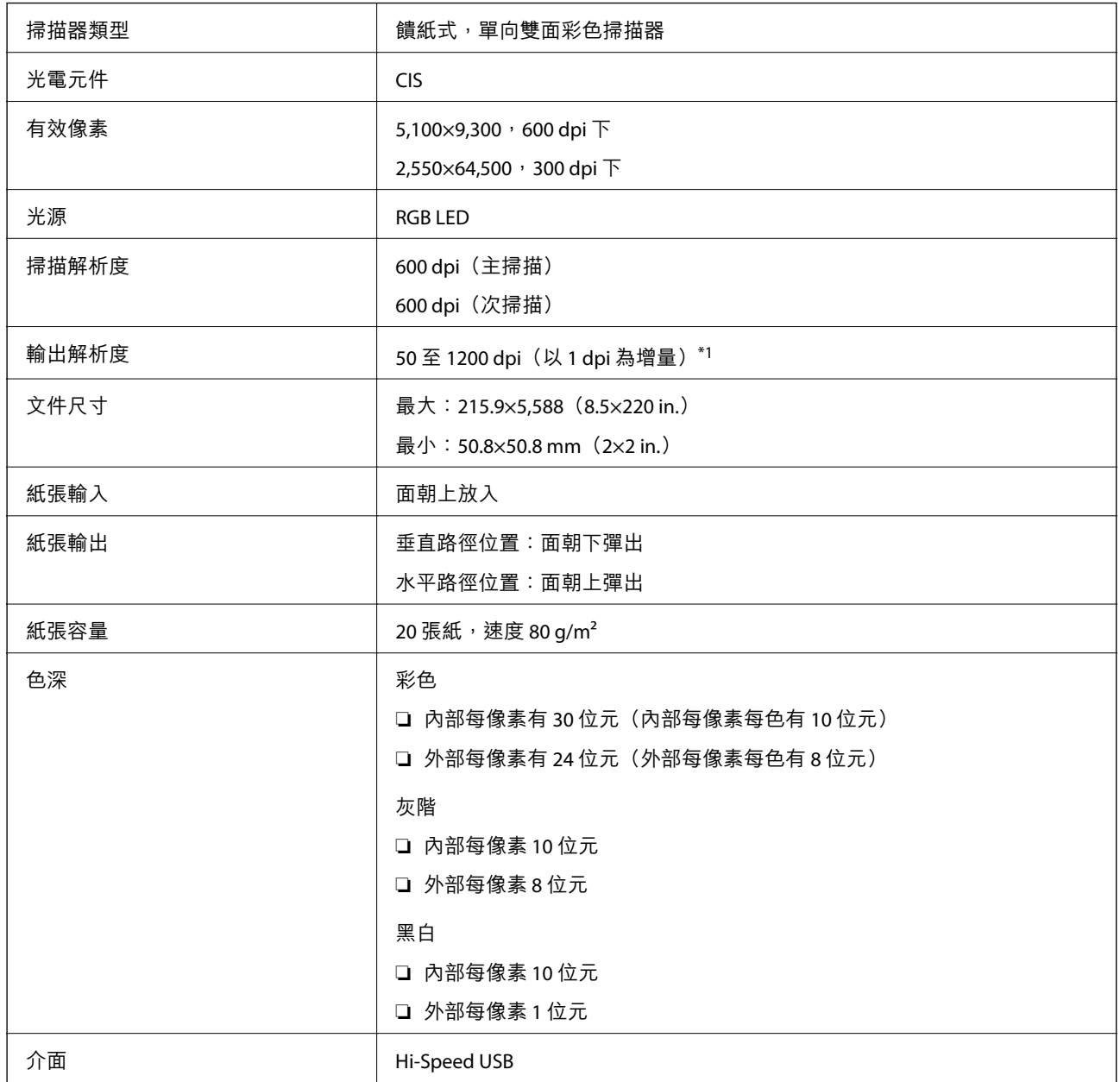

\*1 此為使用電腦掃描時的值。可用解析度可能因掃描方法而異。

# <span id="page-154-0"></span>**尺寸與重量規格**

**尺寸**

垂直路徑位置(單位:mm(in.))

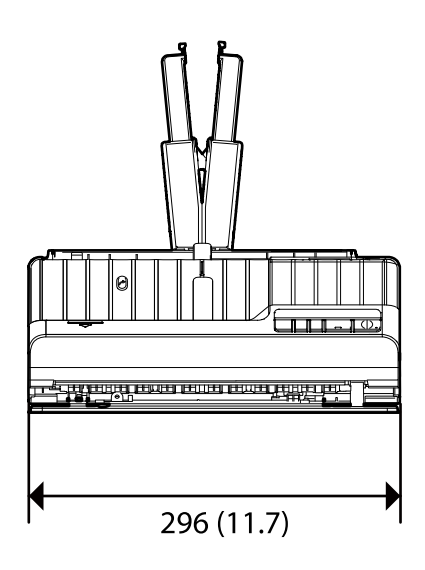

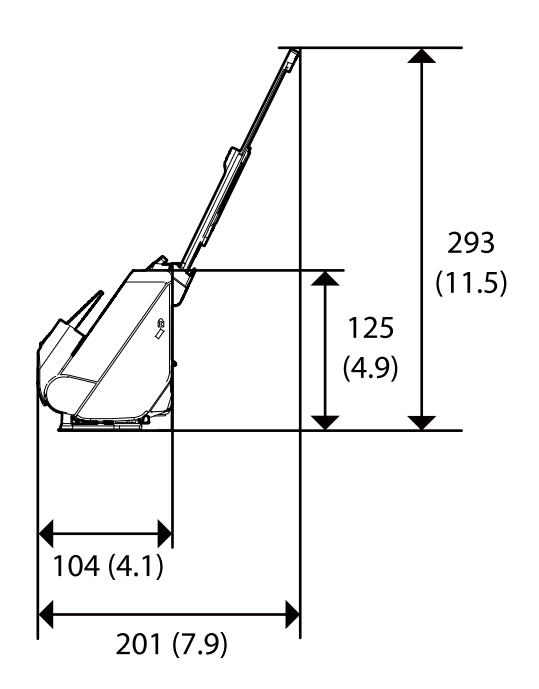

水平路徑位置(單位:mm(in.))

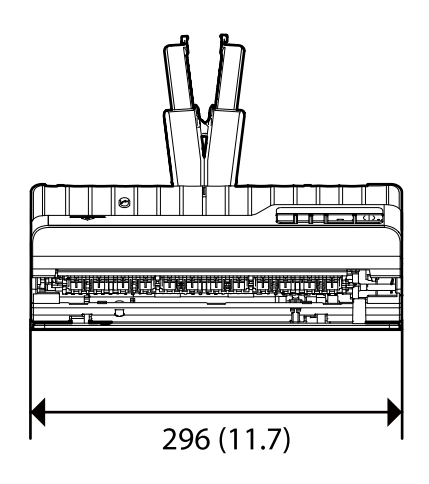

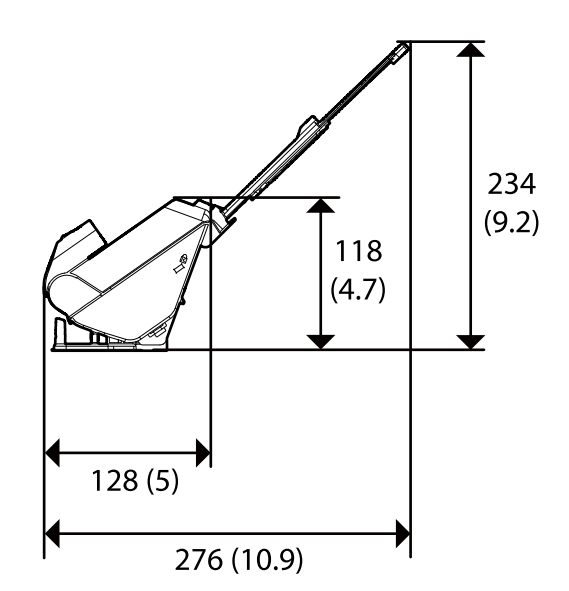

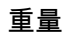

約 1.9 kg (4.2 lb)

# <span id="page-155-0"></span>**電氣規格**

# **掃描器電氣規格**

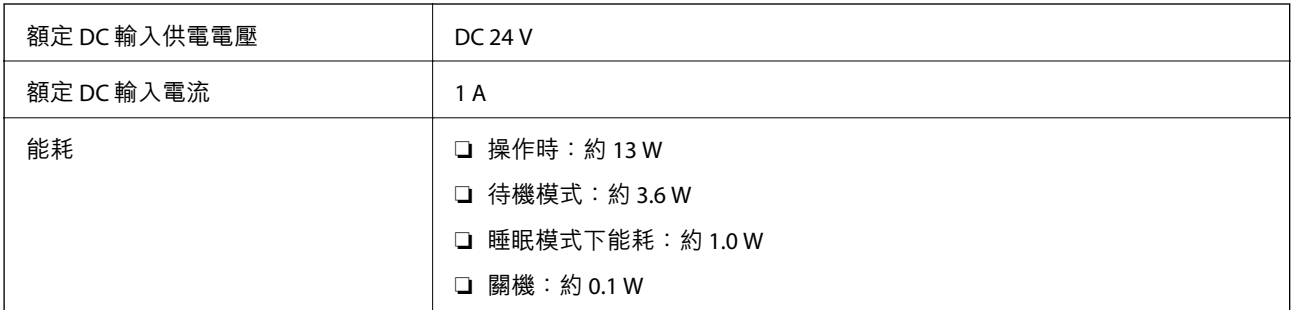

**附註:**

……<br>歐洲的使用者如需耗電量的詳細資料,請參考以下網站。

<http://www.epson.eu/energy-consumption>

# AC **變壓器電氣規格**

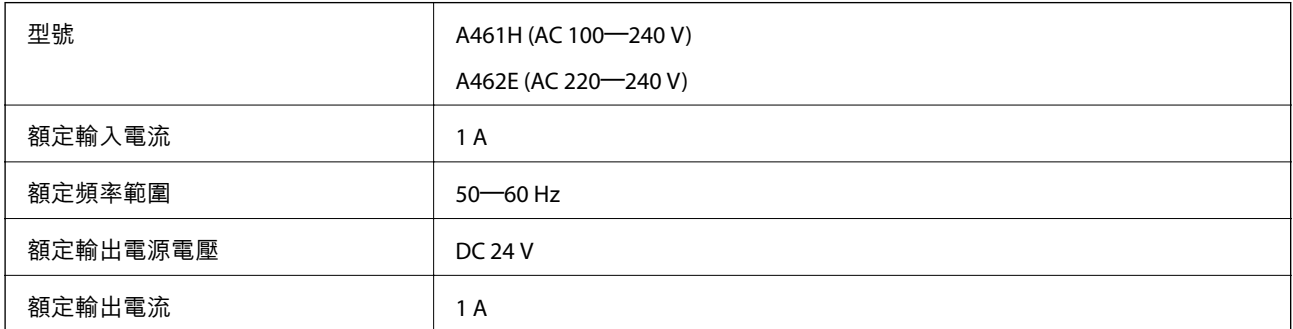

**附註:**

對於歐洲的使用者,請參閱下列網站以暸解有關耗電量的詳細內容。

<http://www.epson.eu/energy-consumption>

# **環境規格**

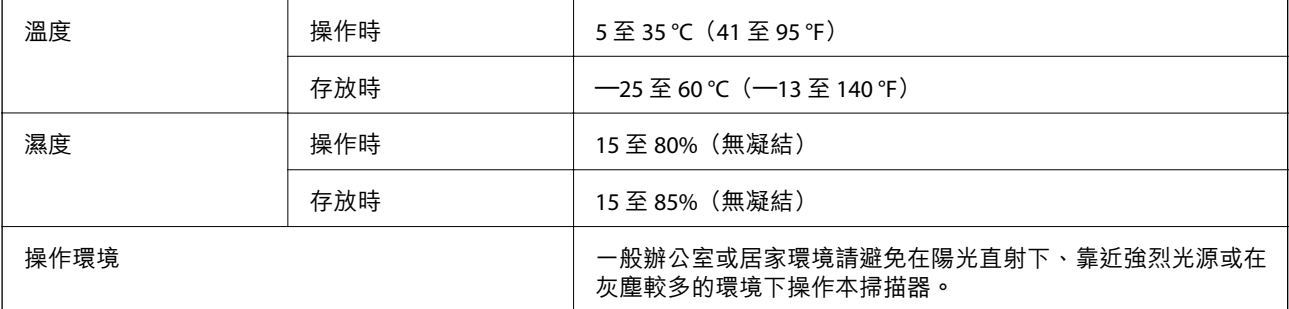

# <span id="page-156-0"></span>**系統需求**

#### 受支援的作業系統可能隨應用程式而不同。

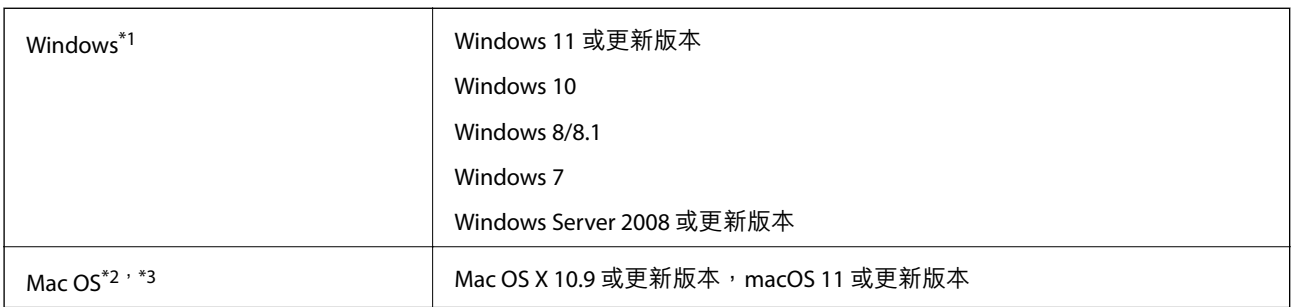

\*1 Document Capture Pro 不支援 Windows Vista/Windows XP 和 Windows Server。

\*3 不支援 Mac OS 的 UNIX 檔案系統(UFS)。

\*2 不支援 Mac OS 或後續版本的快速使用者切換。

<span id="page-157-0"></span>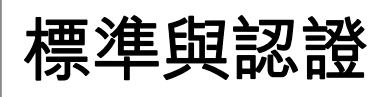

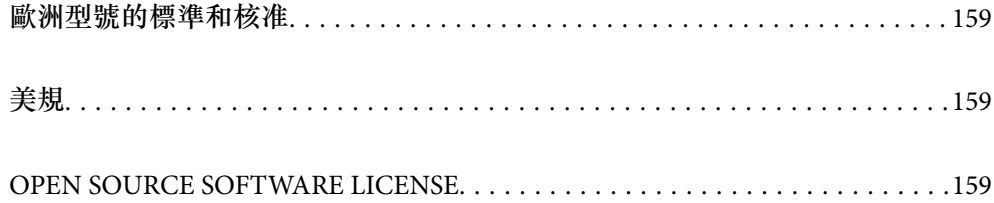

# <span id="page-158-0"></span>**歐洲型號的標準和核准**

#### **產品和** AC **變壓器**

以下型號帶有 CE 標記且符合所有適用的 EU 指令。詳細資訊,請造訪下列網站以存取完整的符合性聲 明,其中包含了用於聲明符合性的參考指令和協調標準。

<http://www.epson.eu/conformity>

J441E

A461H, A462E

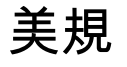

**產品**

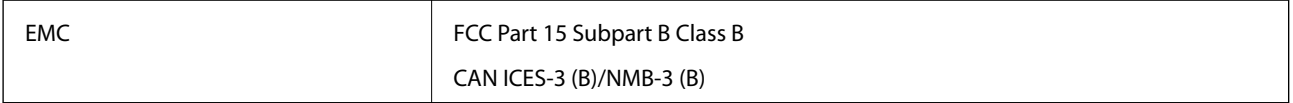

#### AC **變壓器** (A461H)

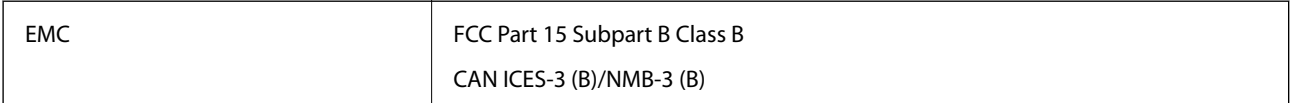

# OPEN SOURCE SOFTWARE LICENSE

1) This product includes open source software programs according to the license terms of each open source software program.

2) The open source software programs are WITHOUT ANY WARRANTY; without even the implied warranty of MERCHANTABILITY AND FITNESS FOR A PARTICULAR PURPOSE.

See the license agreements of each open source software program for more details, which are described below.

# SHA1 license

Copyright (C) The Internet Society (2001). All Rights Reserved.

This document and translations of it may be copied and furnished to others, and derivative works that comment on or otherwise explain it or assist in its implementation may be prepared, copied, published and distributed, in whole or in part, without restriction of any kind, provided that the above copyright notice and this paragraph are included on all such copies and derivative works.

However, this document itself may not be modified in any way, such as by removing the copyright notice or references to the Internet Society or other Internet organizations, except as needed for the purpose of developing Internet standards in which case the procedures for copyrights defined in the Internet Standards process must be followed, or as required to translate it into languages other than English.

The limited permissions granted above are perpetual and will not be revoked by the Internet Society or its successors or assigns.

This document and the information contained herein is provided on an "AS IS" basis and THE INTERNET SOCIETY AND THE INTERNET ENGINEERING TASK FORCE DISCLAIMS ALL WARRANTIES, EXPRESS OR IMPLIED, INCLUDING BUT NOT LIMITED TO ANY WARRANTY THAT THE USE OF THE INFORMATION HEREIN WILL NOT INFRINGE ANY RIGHTS OR ANY IMPLIED WARRANTIES OF MERCHANTABILITY OR FITNESS FOR A PARTICULAR PURPOSE.

# Info-ZIP license

This is version 2007-Mar-4 of the Info-ZIP license.

The definitive version of this document should be available at ftp://ftp.info-zip.org/pub/infozip/license.html indefinitely and a copy at http://www.info-zip.org/pub/infozip/license.html.

Copyright © 1990-2007 Info-ZIP. All rights reserved.

For the purposes of this copyright and license, "Info-ZIP" is defined as the following set of individuals:

Mark Adler, John Bush, Karl Davis, Harald Denker, Jean-Michel Dubois, Jean-loup Gailly, Hunter Goatley, Ed Gordon, Ian Gorman, Chris Herborth, Dirk Haase, Greg Hartwig, Robert Heath, Jonathan Hudson, Paul Kienitz, David Kirschbaum, Johnny Lee, Onno van der Linden, Igor Mandrichenko, Steve P. Miller, Sergio Monesi, Keith Owens, George Petrov, Greg Roelofs, Kai Uwe Rommel, Steve Salisbury, Dave Smith, Steven M. Schweda, Christian Spieler, Cosmin Truta, Antoine Verheijen, Paul von Behren, Rich Wales, Mike White.

This software is provided "as is," without warranty of any kind, express or implied.

In no event shall Info-ZIP or its contributors be held liable for any direct, indirect, incidental, special or consequential damages arising out of the use of or inability to use this software.

Permission is granted to anyone to use this software for any purpose, including commercial applications, and to alter it and redistribute it freely, subject to the above disclaimer and the following restrictions:

1. Redistributions of source code (in whole or in part) must retain the above copyright notice, definition, disclaimer, and this list of conditions.

2. Redistributions in binary form (compiled executables and libraries) must reproduce the above copyright notice, definition, disclaimer, and this list of conditions in documentation and/or other materials provided with the distribution.

The sole exception to this condition is redistribution of a standard UnZipSFX binary (including SFXWiz) as part of a self-extracting archive; that is permitted without inclusion of this license, as long as the normal SFX banner has not been removed from the binary or disabled.

3. Altered versions--including, but not limited to, ports to new operating systems, existing ports with new graphical interfaces, versions with modified or added functionality, and dynamic, shared, or static library versions not from Info-ZIP--must be plainly marked as such and must not be misrepresented as being the original source or, if binaries, compiled from the original source.

Such altered versions also must not be misrepresented as being Info-ZIP releases--including, but not limited to, labeling of the altered versions with the names "Info-ZIP" (or any variation thereof, including, but not limited to, different capitalizations), "Pocket UnZip," "WiZ" or "MacZip" without the explicit permission of Info-ZIP.

Such altered versions are further prohibited from misrepresentative use of the Zip-Bugs or Info-ZIP e-mail addresses or the Info-ZIP URL(s), such as to imply Info-ZIP will provide support for the altered versions.

4. Info-ZIP retains the right to use the names "Info-ZIP," "Zip," "UnZip," "UnZipSFX," "WiZ," "Pocket UnZip," "Pocket Zip," and "MacZip" for its own source and binary releases.

# lua license

Copyright (C) 1994-2013 Lua.org, PUC-Rio.

Permission is hereby granted, free of charge, to any person obtaining a copy of this software and associated documentation files (the "Software"), to deal in the Software without restriction, including without limitation the rights to use, copy, modify, merge, publish, distribute, sublicense, and/or sell copies of the Software, and to permit persons to whom the Software is furnished to do so, subject to the following conditions:

The above copyright notice and this permission notice shall be included in all copies or substantial portions of the Software.

THE SOFTWARE IS PROVIDED "AS IS", WITHOUT WARRANTY OF ANY KIND, EXPRESS OR IMPLIED, INCLUDING BUT NOT LIMITED TO THE WARRANTIES OF MERCHANTABILITY, FITNESS FOR A PARTICULAR PURPOSE AND NONINFRINGEMENT.

IN NO EVENT SHALL THE AUTHORS OR COPYRIGHT HOLDERS BE LIABLE FOR ANY CLAIM, DAMAGES OR OTHER LIABILITY, WHETHER IN AN ACTION OF CONTRACT, TORT OR OTHERWISE, ARISING FROM, OUT OF OR IN CONNECTION WITH THE SOFTWARE OR THE USE OR OTHER DEALINGS IN THE SOFTWARE.

# <span id="page-161-0"></span>何處取得協助

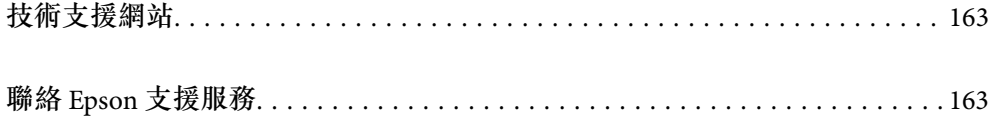

# <span id="page-162-0"></span>**技術支援網站**

如需進一步的協助,請造訪下列 Epson 支援網站。請選取國家或地區,然後前往當地 Epson 網站的支援 部分。網站也有提供最新的驅動程式、常見問題集、手冊或其他可下載的資料。

<http://support.epson.net/>

<http://www.epson.eu/support> (歐洲)

若 Epson 產品未正常運作且您無法解決問題,請洽 Epson 支援服務,以尋求協助。

# **聯絡** Epson **支援服務**

# **聯絡** Epson **之前**

若 Epson 產品未正常運作且您無法透過產品手冊內的疑難排解資訊解決問題,請洽 Epson 支援服務,以 尋求協助。若以下未列出您所在地區的 Epson 支援,請洽詢購買產品的經銷商。

請提供下列資訊給 Epson 支援人員,以便更迅速地為您提供服務:

❏ 產品序號

(序號標籤通常位於產品的背後。)

- ❏ 產品型號
- ❏ 產品軟體版本 (按下產品軟體中的 [關於]、[版本資訊] 或類似的按鍵。)
- ❏ 電腦的品牌和型號
- ❏ 電腦作業系統名稱和版本

❏ 您通常用來搭配這項產品的軟體應用程式的名稱及版本

**附註:**

視產品而定,傳真的撥號清單資料及/或網路設定可能已儲存於產品的記憶體內。資料及/或設定可能會因產品 故障或維修而遺失。Epson 對於任何資料遺失、備份或復原資料及/或設定概不負責,即使是在保固期內。我們 建議您自行備份資料或作筆記。

### **歐洲使用者的輔助說明**

請檢查您的泛歐保固文件,查看如何聯絡 Epson 支援。

### **台灣使用者的輔助說明**

提供資訊、支援與服務的Epson網站:

#### **全球資訊網**

[http://www.epson.com.tw](http://www.epson.com.tw/)

您可在Epson網站上獲得有關產品規格的資訊、驅動程式下載以及詢問產品問題。

Epson**諮詢服務**

電話:+886-2-2165-3138

我們的諮詢服務團隊會透過電話協助您解決下列問題:

❏ 銷售點查詢及產品資訊

❏ 產品使用上的問題

**維修服務中心:**

□ 關於維修服務與保固的詢問

<http://www.tekcare.com.tw/branchMap.page>

捷修網股份有限公司為Epson原廠授權的維修服務中心。

# **新加坡使用者的輔助說明**

提供資訊來源、協助與服務的新加坡 Epson 網站:

#### **全球資訊網**

[http://www.epson.com.sg](http://www.epson.com.sg/) 產品規格資訊、驅動程式下載、常見問答集 (FAQ)、銷售點查詢,以及透過電子郵件的技術支援。

Epson **諮詢服務**

免付費電話:800-120-5564

我們的諮詢服務團隊會透過電話協助您解決下列問題:

❏ 銷售點查詢及產品資訊

❏ 產品使用或疑難排解問題

□ 關於維修服務與保固的詢問

# **泰國使用者的輔助說明**

提供資訊、支援與服務的 Epson 網站:

#### **全球資訊網**

[http://www.epson.co.th](http://www.epson.co.th/)

產品規格資訊、驅動程式下載、常見問答集 (FAQ) 及電子郵件諮詢。

Epson **客服中心** 電話:66-2460-9699 電子郵件:support@eth.epson.co.th 我們的客服中心團隊會透過電話協助您解決下列問題: ❏ 銷售點查詢及產品資訊

❏ 產品使用上的問題

□ 關於維修服務與保固的詢問

# **越南使用者的輔助說明**

提供資訊、支援與服務的 Epson 網站:

Epson **服務中心**

27 Yen Lang, Trung Liet Ward, Dong Da District, Ha Noi City. Tel: +84 24 7300 0911 38 Le Dinh Ly, Thac Gian Ward, Thanh Khe District, Da Nang. Tel: +84 23 6356 2666 194/3 Nguyen Trong Tuyen, Ward 8, Phu Nhuan Dist., HCMC. Tel: +84 28 7300 0911 31 Phan Boi Chau, Ward 14, Binh Thanh District, HCMC. Tel: +84 28 35100818

# **印尼使用者的輔助說明**

提供資訊、支援與服務的 Epson 網站:

#### **全球資訊網**

[http://www.epson.co.id](http://www.epson.co.id/)

❏ 提供資訊、驅動程式下載的網站: □ 常見問答集 (FAO)、銷售點查詢,以及透過電子郵件的問題答覆

Epson **熱線**

電話:1500-766 (Indonesia Only) 電子郵件:customer.care@ein.epson.co.id 我們的專線團隊會透過電話或電子郵件協助您解決下列問題: ❏ 銷售點查詢及產品資訊 ❏ 技術支援

# **香港使用者的輔助說明**

在香港的使用者如需取得技術支援和其他售後服務,歡迎聯繫愛普生香港有限公司。

#### **網際網路首頁**

#### [http://www.epson.com.hk](http://www.epson.com.hk/)

愛普生香港有限公司同時提供中英文兩種版本的網站,方便使用取得下列資訊:

❏ 產品資訊

❏ 常見問答集 (FAQ)

❏ 最新版的 Epson 產品驅動程式

#### **技術支援專線**

您也可以透過以下電話和傳真號碼聯絡我們的技術人員:

電話:852-2827-8911 傳真:852-2827-4383

# **馬來西亞使用者的輔助說明**

提供資訊、支援與服務的 Epson 網站:

#### **全球資訊網**

[http://www.epson.com.my](http://www.epson.com.my/) □ 提供資訊、驅動程式下載的網站: □ 常見問答集 (FAQ)、銷售點查詢,以及透過電子郵件的問題答覆 Epson **客服中心**

電話:1800-81-7349 (免付費電話) 電子郵件:websupport@emsb.epson.com.my ❏ 銷售點查詢及產品資訊 ❏ 產品使用上的問題 ❏ 關於維修服務與保固的詢問

Epson Malaysia Sdn Bhd**(總公司)** 電話:603-56288288 傳真: 603-5628 8388/603-5621 2088

# **印度使用者的輔助說明**

提供資訊、支援與服務的 Epson 網站:

#### **全球資訊網**

[http://www.epson.co.in](http://www.epson.co.in/)

您可在Epson網站上獲得有關產品規格的資訊、驅動程式下載以及詢問產品問題。

#### **免付費電話**

服務、產品資訊或訂購耗材 - 18004250011 / 186030001600 / 1800123001600(上午 9 點–下午 6 點)

#### **電子郵件**

calllog@epson–india.in

WhatsApp +91 96400 00333

# **菲律賓使用者的輔助說明**

在菲律賓的使用者如需取得技術支援和其他售後服務,歡迎透過以下電話/傳真號碼及電子郵件聯絡菲律 賓 Epson 公司:

#### **全球資訊網**

[http://www.epson.com.ph](http://www.epson.com.ph/)

產品規格資訊、驅動程式下載、常見問答集(FAQ),以及透過電子郵件的問題回覆。

#### **菲律賓** Epson **顧客服務**

免付費電話 (PLDT):1-800-1069-37766

免付費電話 (Digitel):1-800-3-0037766

馬尼拉大都會:+632-8441-9030

網站:<https://www.epson.com.ph/contact>

電子郵件:customercare@epc.epson.com.ph

服務時間為星期一至星期六 (國定假日除外) 上午 9 時至下午 6 時

我們的客服團隊會透過電話協助您解決下列問題:

❏ 銷售點查詢及產品資訊

- ❏ 產品使用上的問題
- □ 關於維修服務與保固的詢問

**菲律賓** Epson **公司**

外線:+632-8706-2609

傳真:+632-8706-2663 / +632-8706-2665